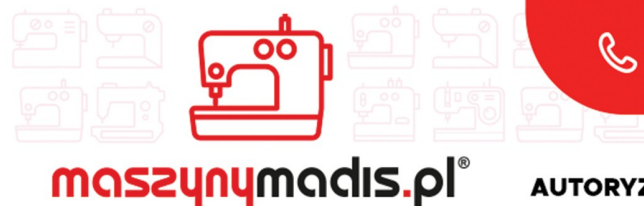

 $\nabla$  madis@madis.pl

maszyn do szycia

**AUTORYZOWANY DYSTRYBUTOR** 

## Instrukcja obsługi maszyny

# JACK JK-T1790

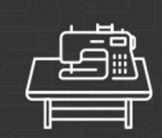

maszyny przemysłowe

maszyny domowe

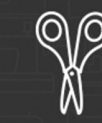

krojownia

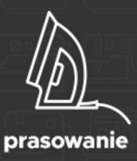

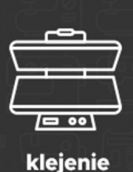

O O റ റ

inne

#### **OPIS I PRZEZNACZENIE URZĄDZENIA**

Urządzenie serii JK-T1790 jest maszyną szwalniczą typu elektronicznie sterowana dziurkarka. Maszyna pracuje na specjalnym stole do maszyn szwalniczych. Operator w czasie użytkowania urządzenia powinien siedzieć w pozycji wygodnej na krześle stacjonarnym, bez kółek oraz używać okularów ochronnych.

Maszyna przeznaczona jest do automatycznego wykonywania dziurek do guzików na różnego rodzaju materiałach tekstylnych, tj. tkaninach i dzianinach (zależnie od podklasy). Inne, niezgodne z przeznaczeniem, zastosowanie maszyny - np. do szycia materiałów nietekstylnych, plastikowych, itp.) grozi uszkodzeniem urządzenia, a także zagraża bezpieczeństwu operatora.

#### **URZĄDZENIE DO RECYCLINGU! NIE WYRZUCAĆ!**

Gdy okres eksploatacji urządzenia się zakończy, nie wolno go wyrzucić, ale należy się go pozbyć zgodnie z przepisami Dyrektywy Unii Europejskiej o Zużytych Urządzeniach Elektrycznych i Elektronicznych (WEEE) oraz Dyrektywy o ograniczeniach w wykorzystaniu niektórych niebezpiecznych substancji będących składnikami urządzeń elektrycznych i elektronicznych (ROHS). Dlatego po zakończeniu eksploatacji masz prawo i obowiązek zwrócić zużyte urządzenie do sprzedającego, pod warunkiem zakupu innego, podobnego urządzenia. W innym przypadku należy sprawdzić uregulowania dotyczące prawidłowego sposobu pozbycia się urządzenia, skonsultować się w tym temacie z kompetentnymi organami państwowymi bądź zakładem przetwarzania lub organizacją odzysku. Pozbycie się urządzenia w sposób niezgodny z wymogami może skutkować pociągnięciem do odpowiedzialności na mocy prawa.

Jako użytkownik końcowy możesz wywierać pozytywny wpływ na ponowne wykorzystanie, recycling i inne formy odzysku zużytych urządzeń elektrycznych i elektronicznych, a więc ograniczać zgubny wpływ użytkowanego przez Ciebie urządzenia na środowisko naturalne.

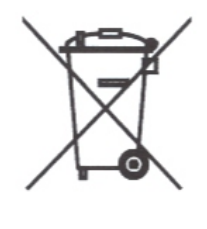

#### **INSTRUKCJA BEZPIECZE**Ń**STWA**

Oddanie do eksploatacji systemów szycia jest zabronione, dopóki nie zostanie stwierdzone, że systemy, w których maszyny do szycia zostały zbudowane, są zgodne z przepisami bezpieczeństwa w danym kraju. Usługi techniczne dla takich systemów do szycia są zabronione.

1. W czasie użytkowania maszyny należy zwrócić szczególną uwagę na podstawowe środki bezpieczeństwa.

2. Przed uruchomieniem maszyny należy przeczytać dokładnie niniejszą instrukcję obsługi oraz inne dodatkowe zalecenia.

3. Maszynę należy użytkować po potwierdzeniu jej bezpieczeństwa użytkowania wg, norm obowiązujących w danym kraju.

4. Nie wolno użytkować maszyny bez środków bezpieczeństwa. Wszystkie osłony i inne środki bezpieczeństwa muszą znaleźć się na określonym miejscu podczas przygotowywania maszyny do pracy.

5. Maszyna może być obsługiwana przez odpowiednio przeszkolonego operatora.

6. Dla własnego bezpieczeństwa operatora zaleca się używanie okularów ochronnych.

7. Należy wyłączyć włącznik główny maszyny, bądź odłączyć ją od źródła zasilania przed przystąpieniem do następujących czynności:

- nawlekanie igły, regulacja kompensacji nici i jej przewlekanie i / lub wymiana szpulki w bebenku

- wymiana igły, stopki dociskowej, ząbków, prowadnicy igły, prowadzenia materiału

i innych części lub akcesoriów

- naprawa maszyny

- po zakończeniu pracy, gdy operator opuszcza miejsce pracy, a maszyna pozostaje bez nadzoru

- przy silnikach sprzęgłowych bez hamulca, silniki te muszą się całkowicie zatrzymać. 8. W przypadku kontaktu skóry bądź oczu z jakikolwiek smarem, olejem lub innym płynem, należy przemyć miejsce czystą wodą i skonsultować się z lekarzem. W przypadku połknięcia jakiegokolwiek płynu należy zgłosić wypadek natychmiast lekarzowi.

9. W czasie ruchu maszyny nie wolno dotykać żadnych części ani urządzeń. Przed przystąpieniem do jakichkolwiek czynności należy upewnić się, czy maszyna jest włączona/wyłączona.

10. Napraw, modyfikacji i regulacji urządzenia dokonywać powinni wykwalifikowani technicy. Zaleca się stosowanie tylko oryginalnych części zamiennych, ryzyko uszkodzenia maszyny, wynikłe ze stosowania innych niż oryginalne części, ponosi użytkownik.

11. Rutynowa konserwacja oraz przeglądy powinny być wykonywane przez odpowiednio wykwalifikowaną osobę, bądź technika.

12. Serwisowanie części i podzespołów elektronicznych także wymaga wykwalifikowanego technika. Należy zatrzymać maszynę natychmiast po zauważeniu jakiegokolwiek uszkodzenia, lub nieprawidłowego działania komponentów elektronicznych.

13. W przypadku maszyn wyposażonych w części pneumatyczne (jak np. cylinder powietrzny) należy odłączyć węże pneumatyczne, doprowadzające powietrze od maszyny przed przystąpieniem do naprawy i serwisowania maszyny.

14. W celu zapewnienia jak najlepszej wydajności maszyny zaleca się jej okresowe czyszczenie. 15. Dokładne wypoziomowanie maszyny zapewni lepszą jakość operacyjną oraz obniży poziom hałasu.

16. Należy stosować odpowiednie okablowanie elektryczne, z uziemieniem.

17. Maszyna może być stosowana jedynie do celów, do jakich została stworzona. Inne przeznaczenie maszyny jest niedozwolone.

18. Wszelkie modyfikacje czy zmiany dokonane na maszynie muszą być zgodne ze standardami i przepisami bezpieczeństwa. Zabezpieczenia są niezbędne. Producent nie ponosi odpowiedzialności za uszkodzenia powstałe w wyniku zmian i modyfikacji maszyny.

#### 19.

Stosuje się dwa główne ostrzeżenia o zabezpieczeniach:

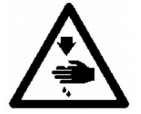

Niebezpieczeństwo obrażeń personelu lub operatora.

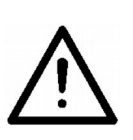

Produkty wymagające szczególnej uwagi.

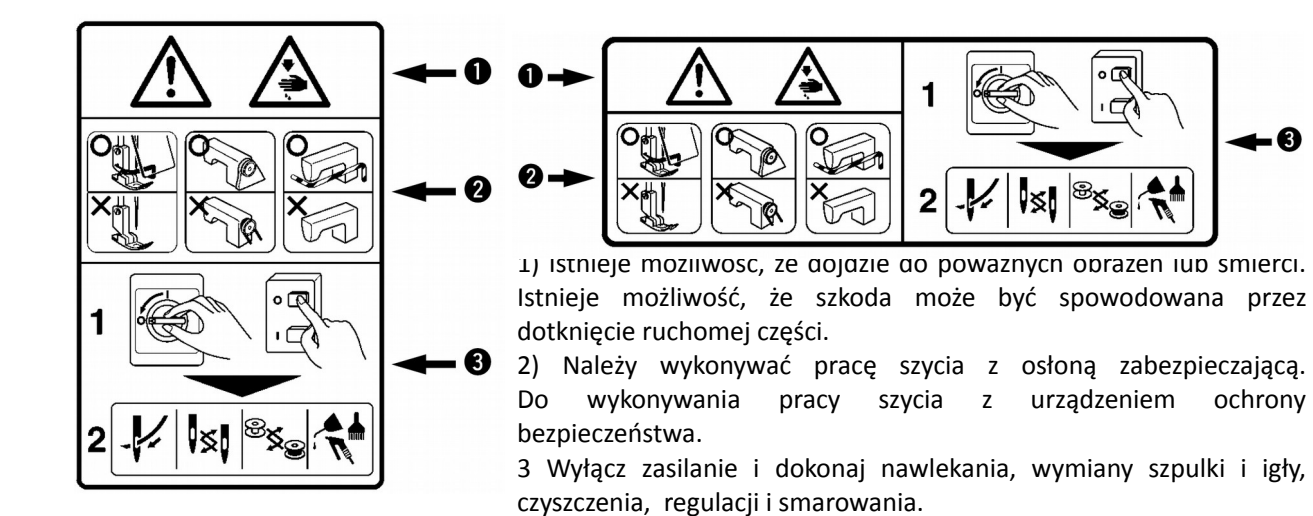

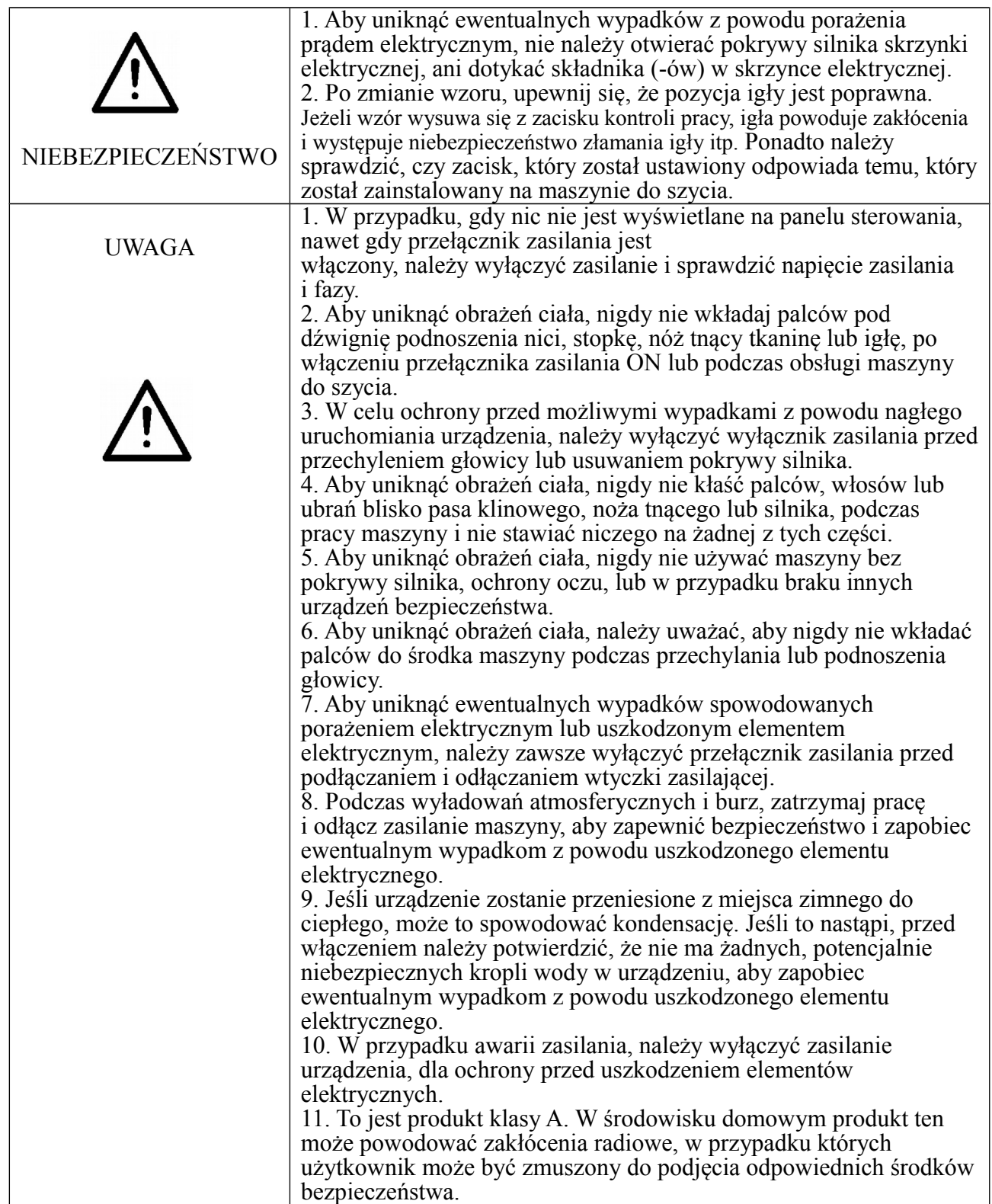

#### **BEZPIECZNA PRACA**

#### **SPIS TREŚCI**

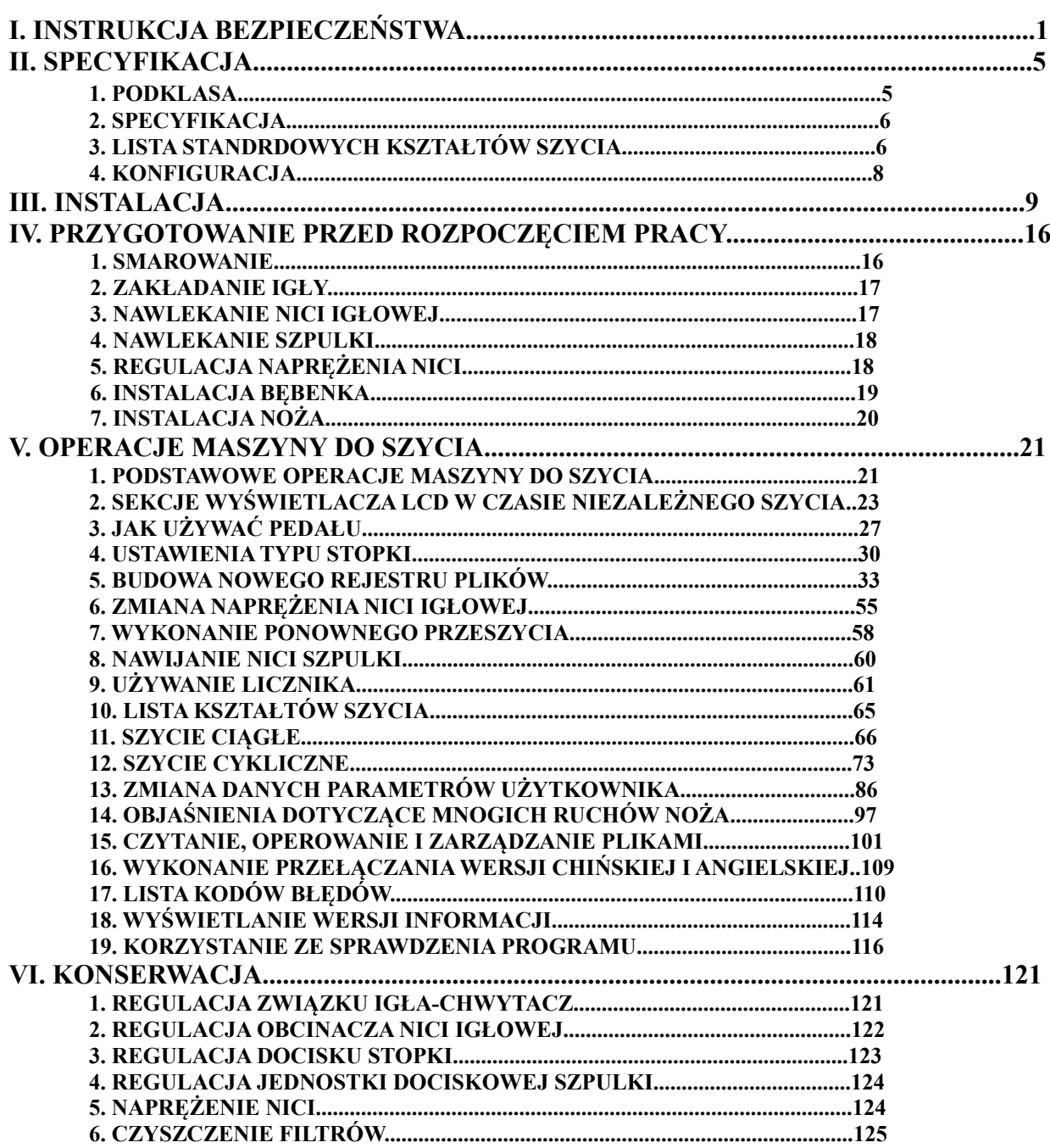

#### **1. INSTRUKCJA BEZPIECZEŃSTWA**

- 1) Nie używaj urządzenia, dopóki zbiornik oleju nie zostanie prawidłowo nasmarowany.
- 2) Pamiętaj, aby usunąć kurz z chwytacza, szpulki i sekcji noża tnącego nici na koniec dnia, i sprawdzić ilość pozostałego oleju.
- 3) Pamiętaj, aby powrócić pedał do pozycji wyjściowej, po uruchomieniu maszyny.
- 4) Wyłącznik bezpieczeństwa jest zainstalowany tak, że ta maszyna do szycia nie może być eksploatowany, kiedy głowica maszyna jest nachylona. Podczas obsługi maszyny do szycia, włącz wyłącznik zasilania (ON), po prawidłowym ustawieniu łoża maszyny do szycia.

#### Ⅱ.SPECYFIKACJA

#### 1. **Podklasa**

Sterowana komputerowo, dziurkarka o wysokiej prędkości pracy, posiada poniższe podklasy.

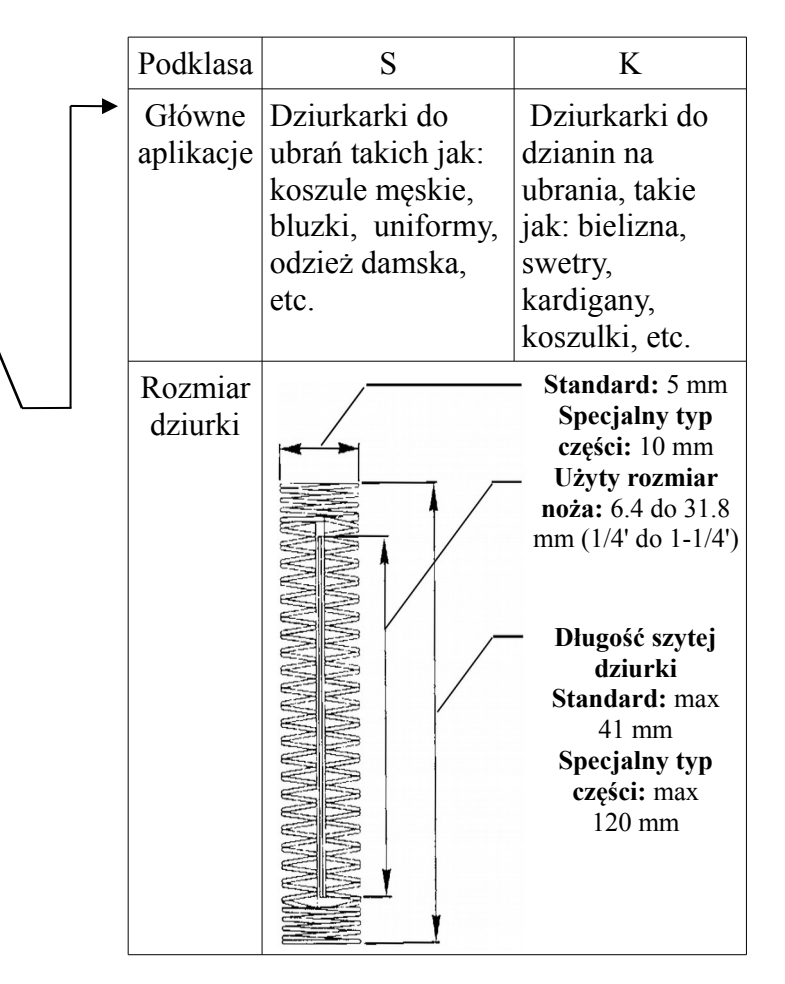

#### 2. **Specyfikacja**

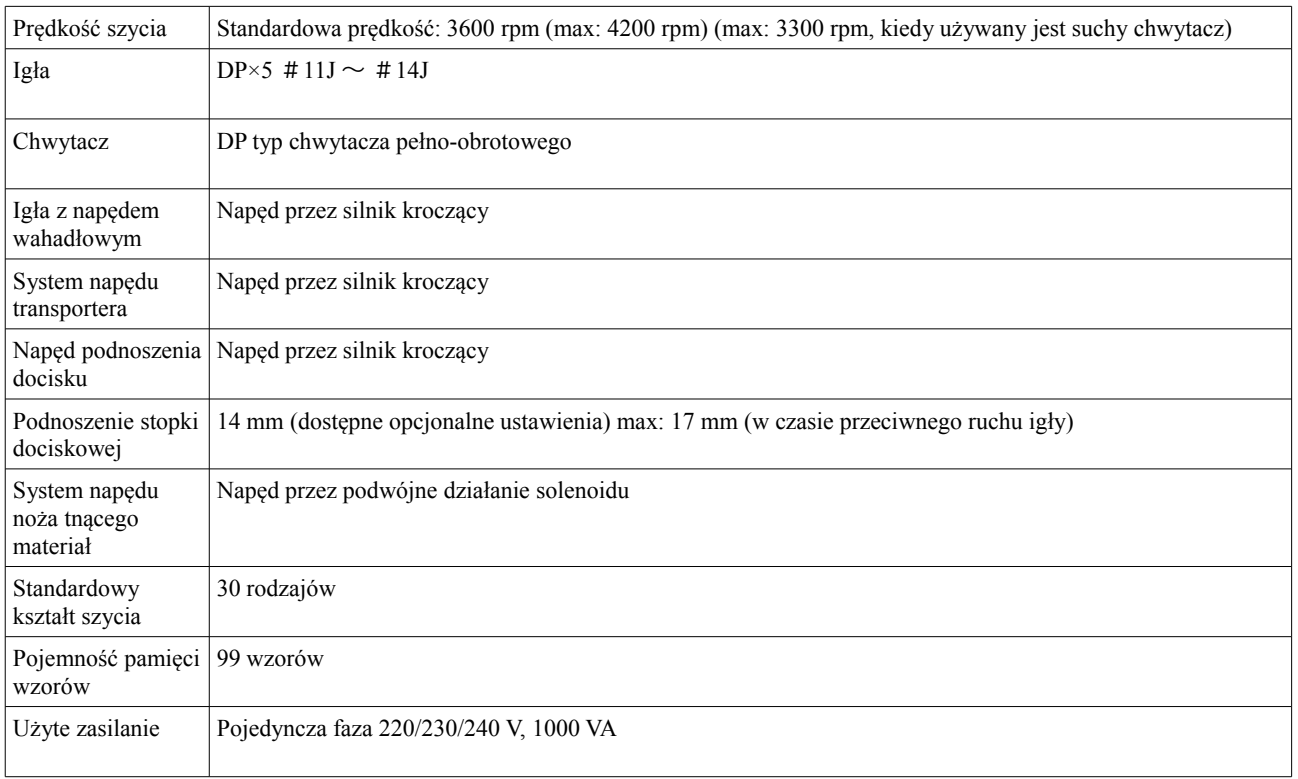

### 3. **Lista standardowych kształtów szycia**

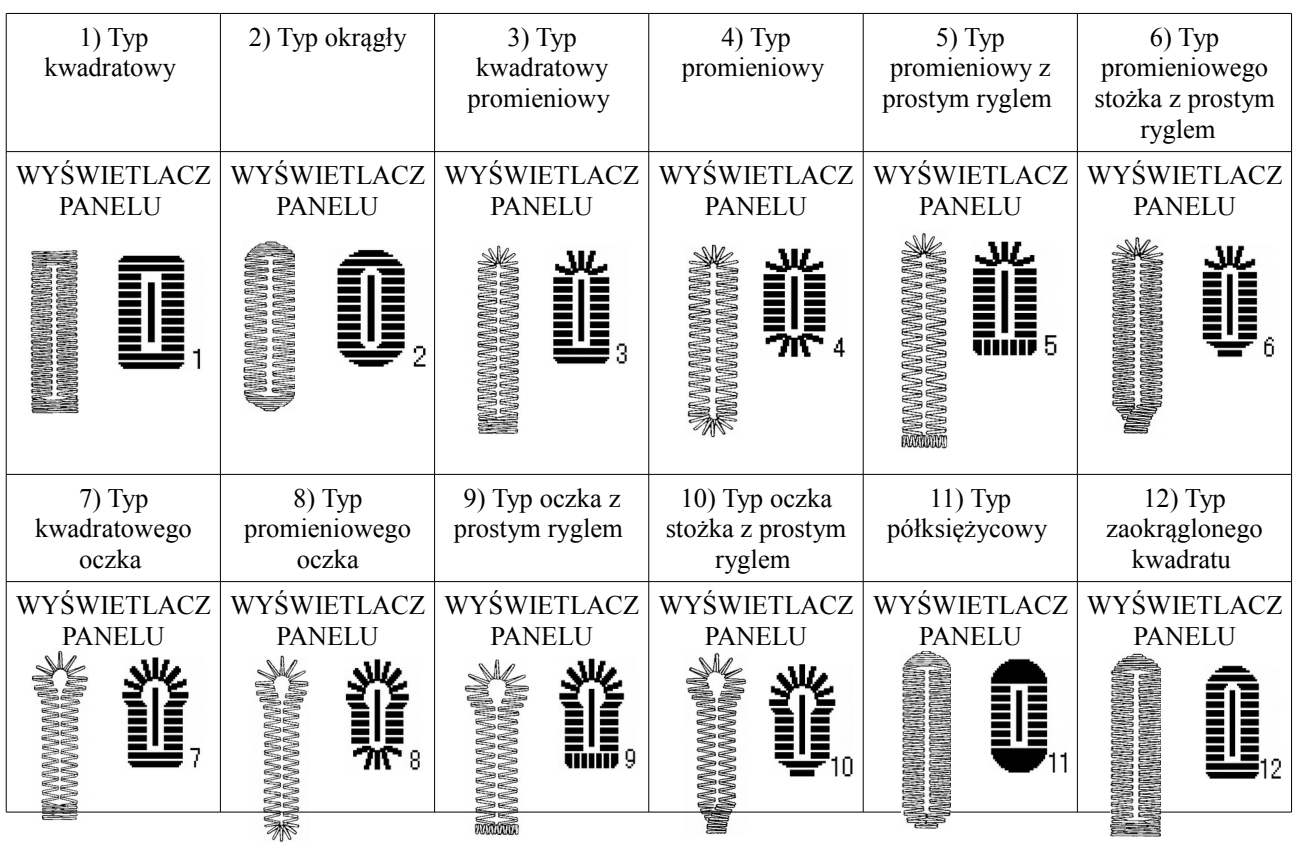

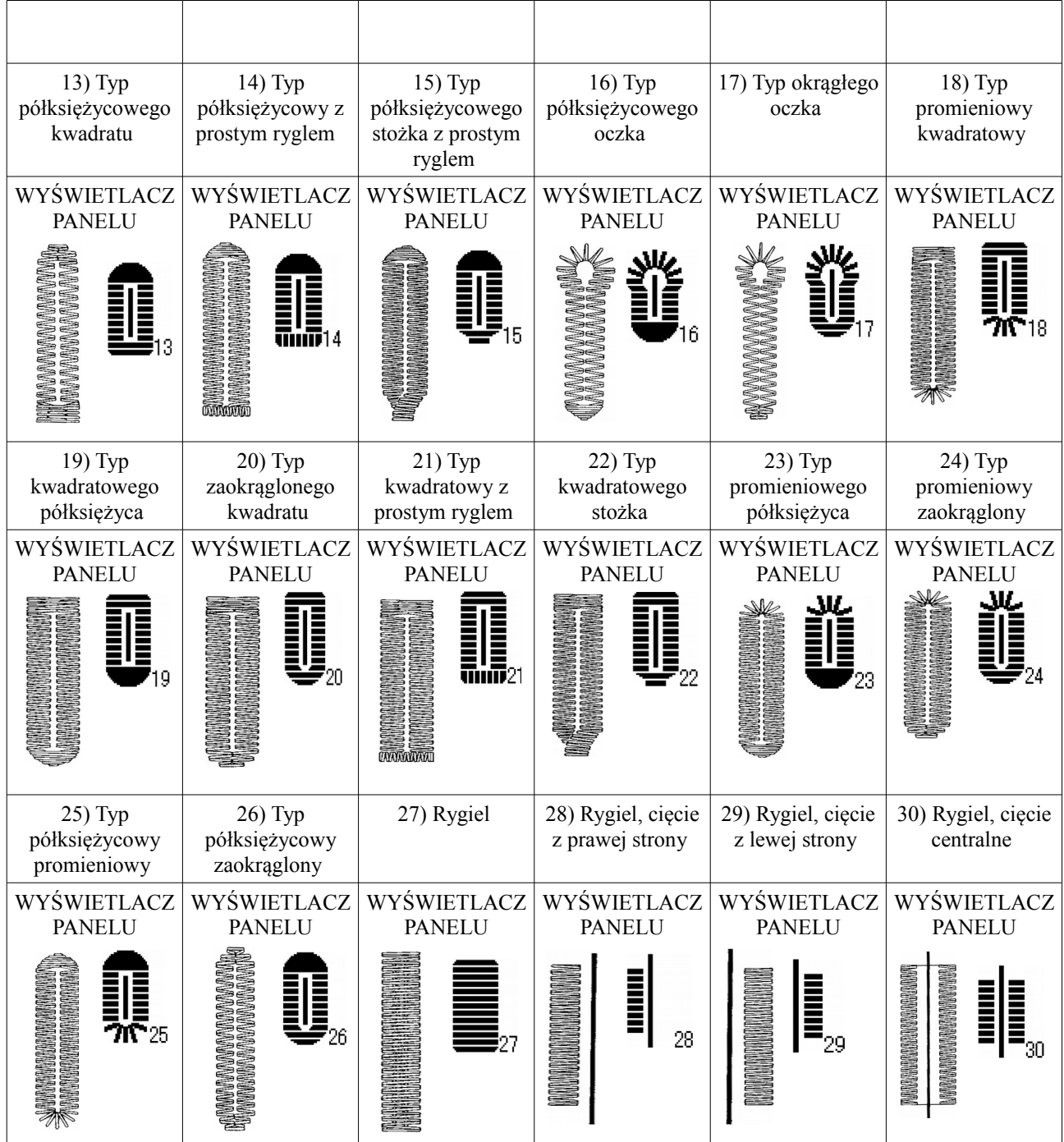

#### 4. Konfiguracja

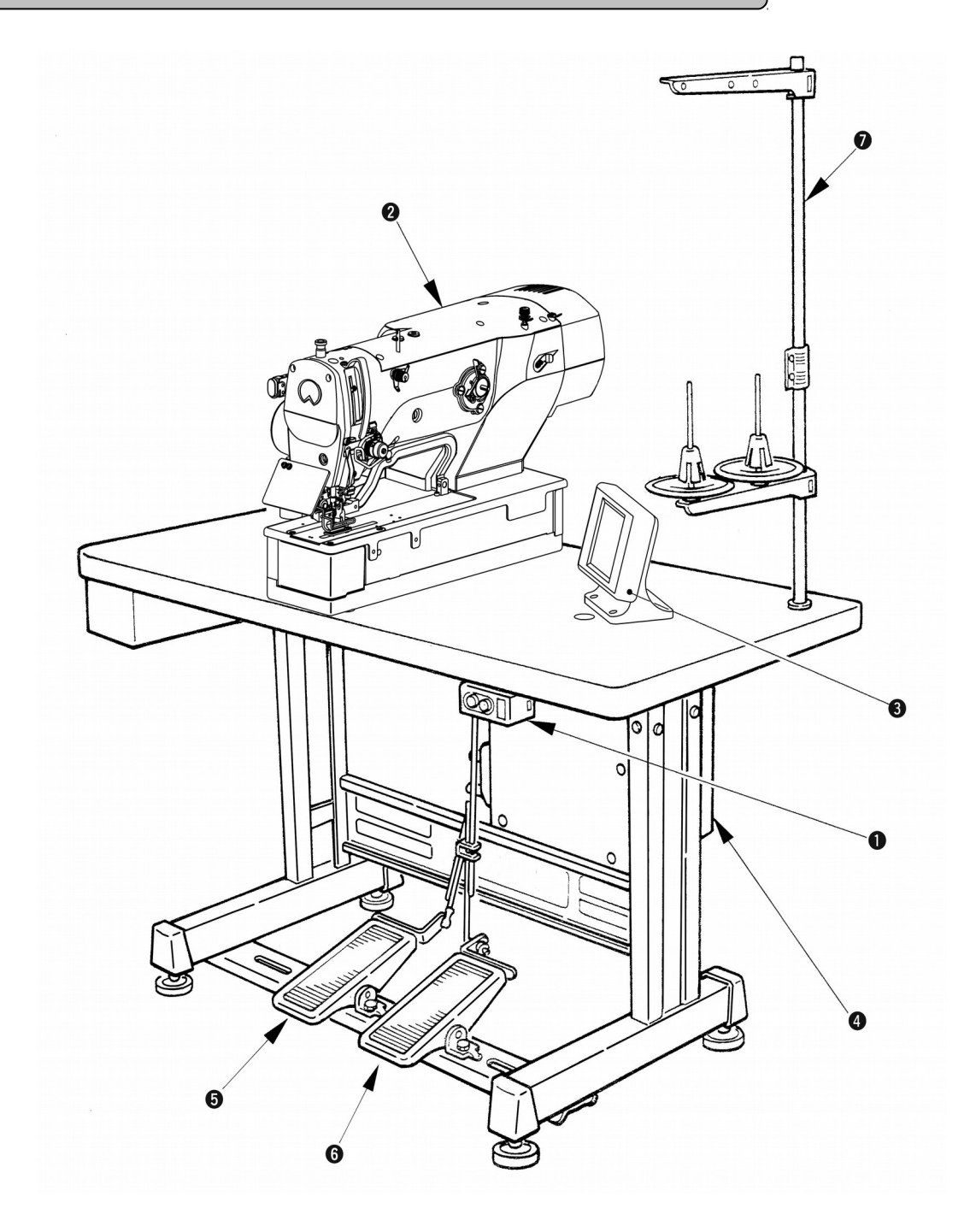

#### 1790 składa się z następujących części składowych

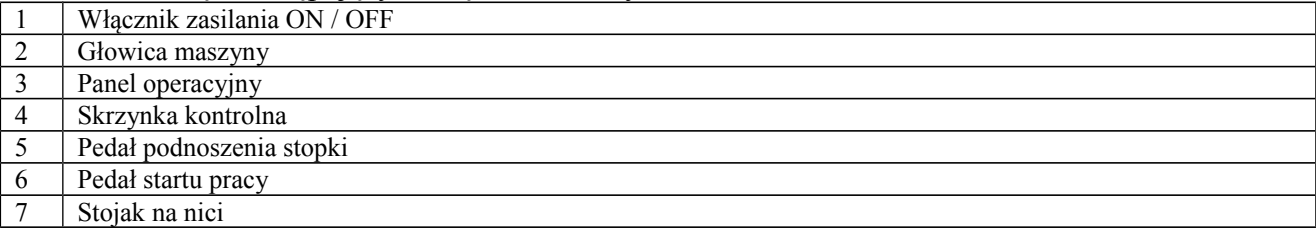

#### Ⅲ.INSTALACJA

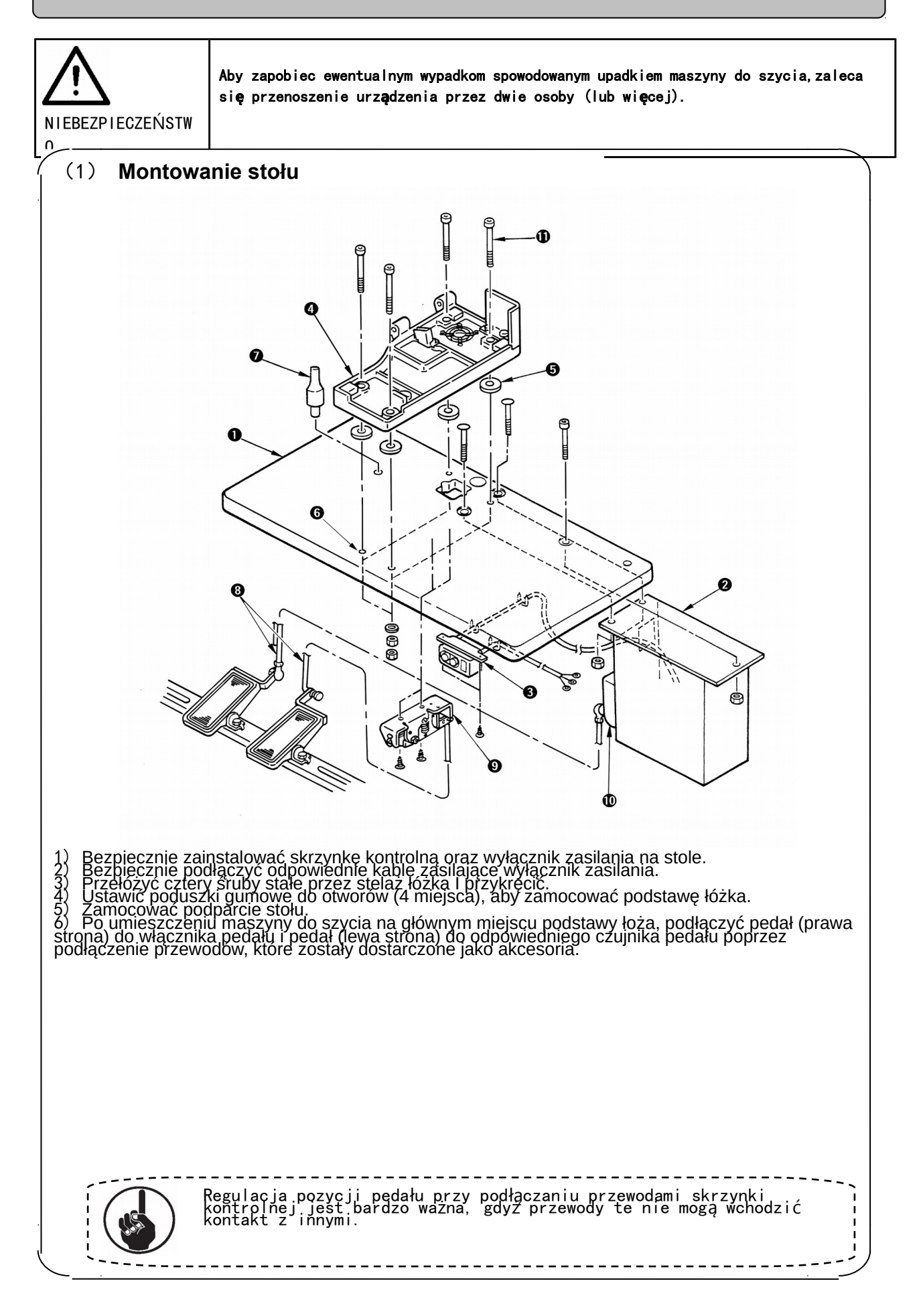

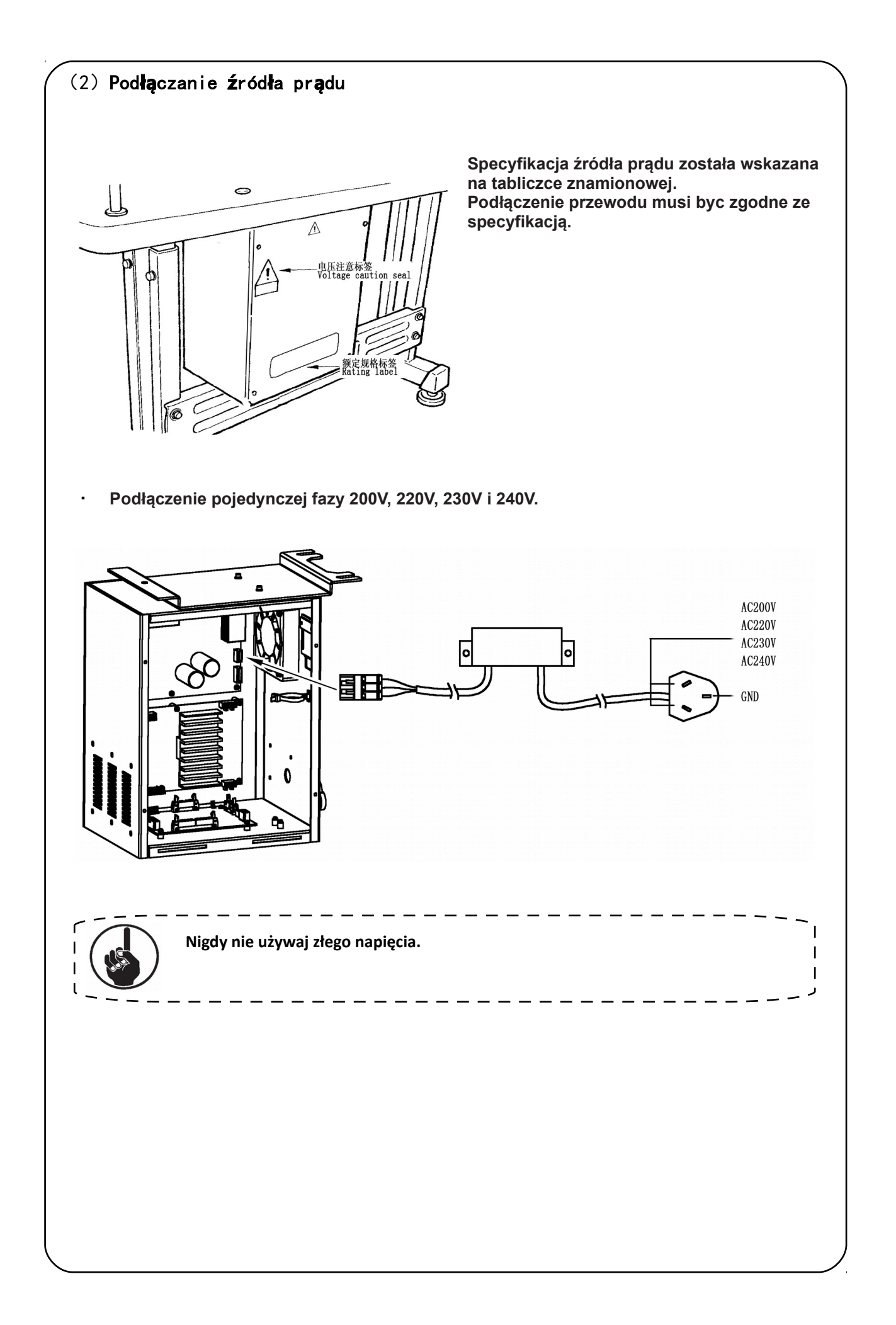

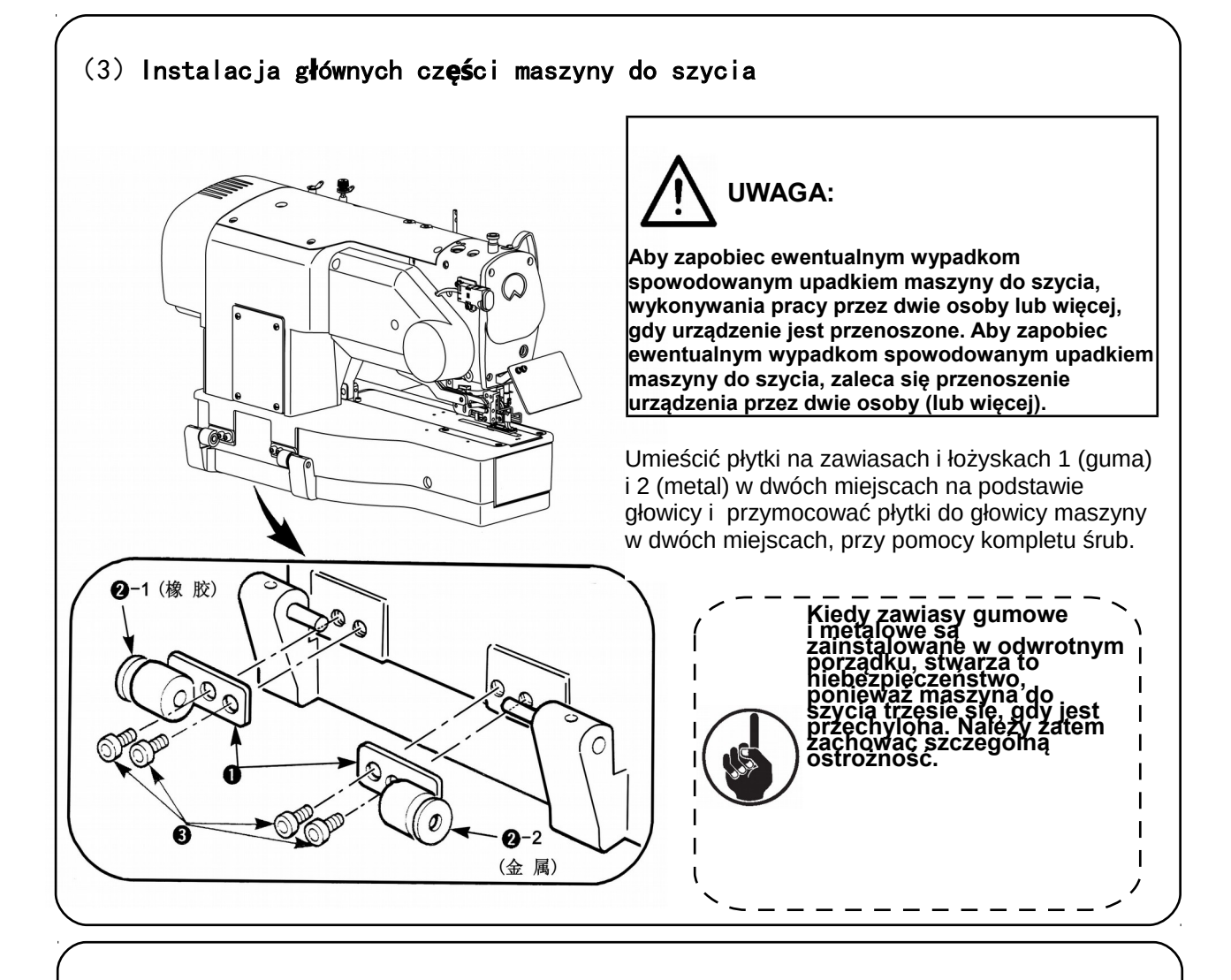

#### (4) Przechylanie głowicy maszyny do szycia

## **UWAGA:**

**Podczas pochylania / podnoszenia głowicy maszyny do szycia, nie można pozwolić na zablokowanie palców w urządzeniu. Ponadto, aby uniknąć potencjalnych wypadków powodowanych przez nagły start szycia, należy wyłączyć zasilanie urządzenia przed dokonywaniem powyższych czynności.** 

> Podczas pochylania głowicy maszyny, przechylić łagodnie część głowicy, aż do momentu jej kontaktu z poprzeczką.

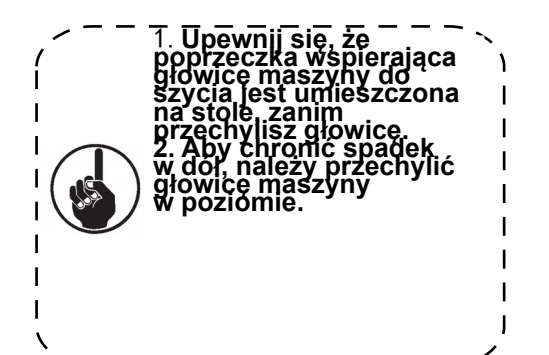

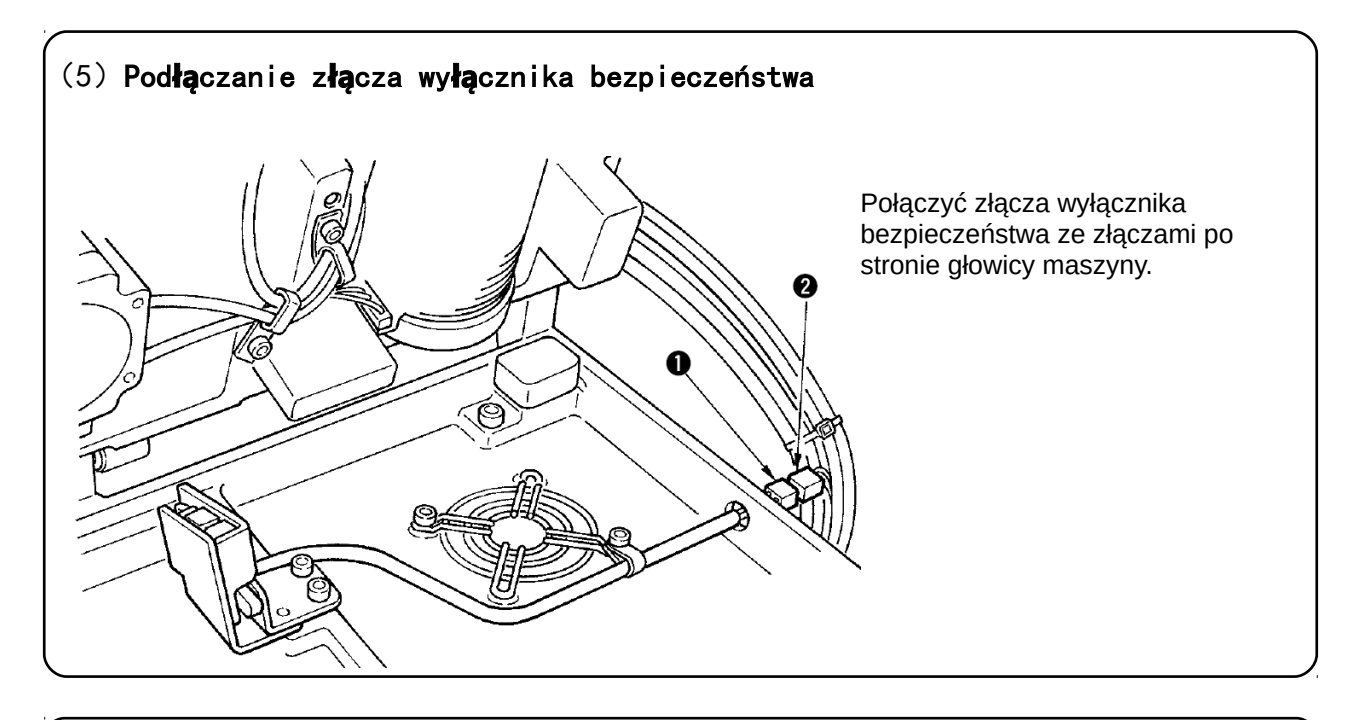

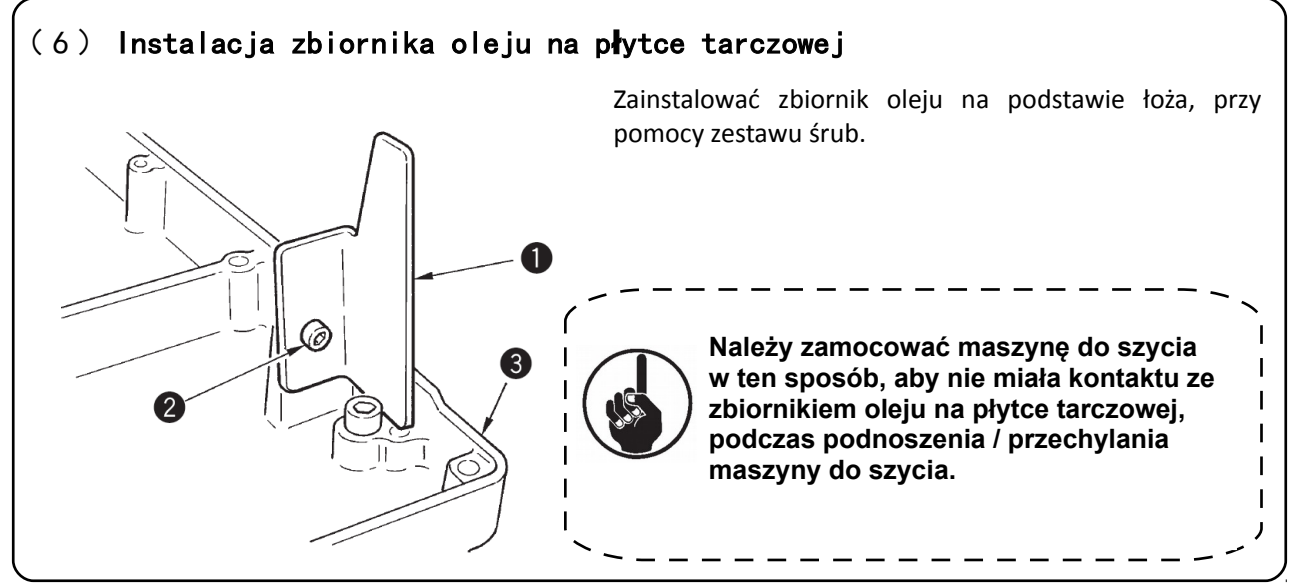

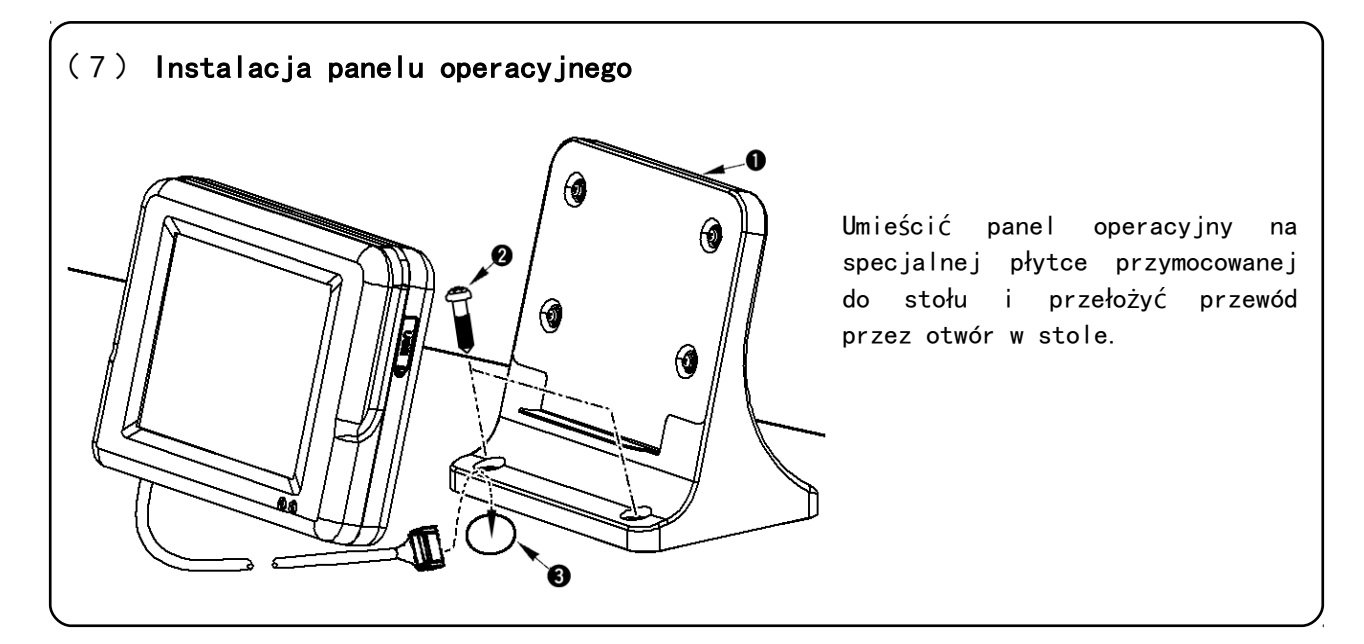

#### (8) Podłączanie przewodów

Dokonać podłączenia przewodów, tak jak pokazano na rysunku ponizej. Zamocować uziemienie przy pomocy zestawu śrub.

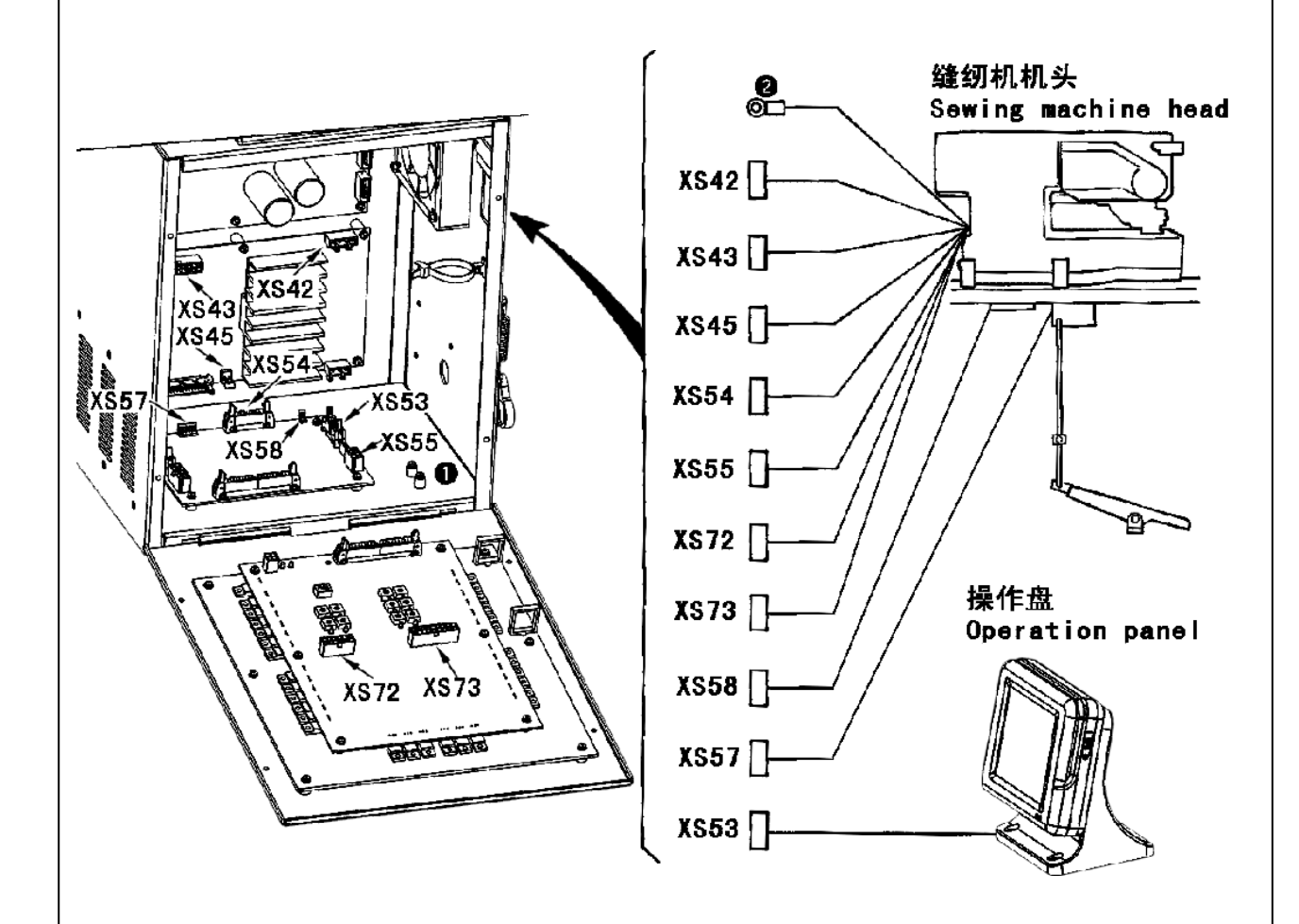

#### (9) Zarządzanie przewodami

- 1) Powoli przechylać maszynę do szycia, aby sprawdzić, czy przewody nie są naciągnięte i podłączone na siłę.
- 2) Umieścić przewody na płytce, tak jak pokazano na rysunku.

#### (10) Instalacja pokrywy ochrony oczu

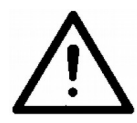

UWAGA: Pamiętaj, aby zainstalować tę pokrywę, aby chronić oczy przed dostaniem się do nich drobnych kawałków igły, powstałych przy jej złamaniu.

Przed rozpoczęciem pracy maszyny do szycia, upewnij się, że pokrywa ochrony oczu jest zainstalowana i gotowa do użycia.

#### (11) Mocowanie tymczasowego wyłącznika

Miejsce tymczasowego wyłacznika, w czasie jego transportu, zostało pokazane na rysunku A. Należy poluzować śruby i złożyć włącznik w miejscu, pokazanym na rysunku B. Przymocować włącznik zestawem śrub razem ze śrubami dostarczonymi wraz z maszyną.

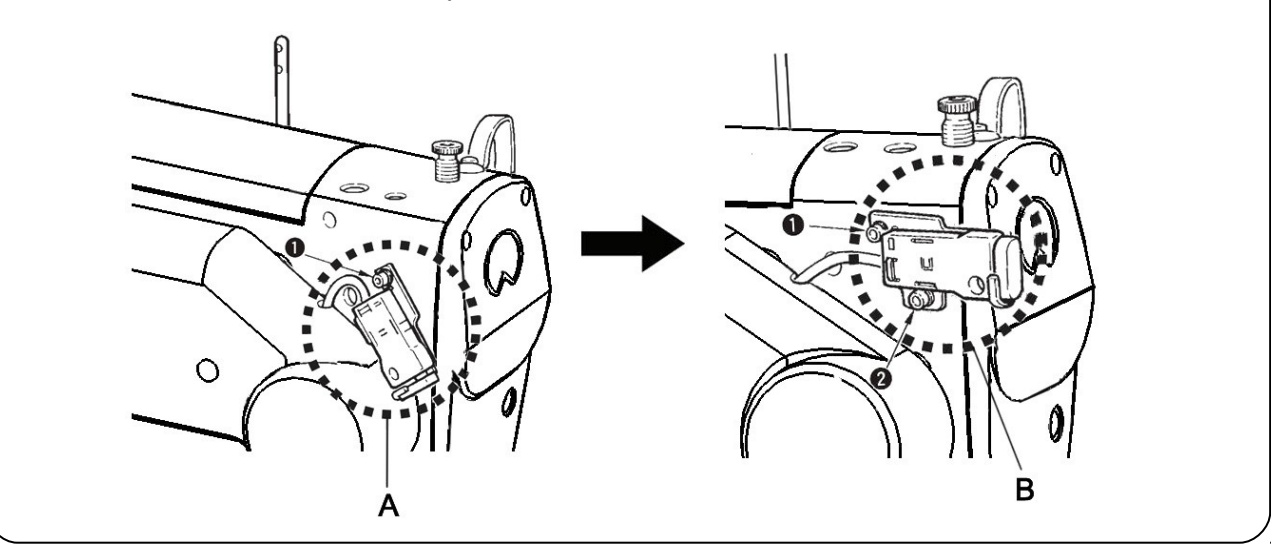

#### (12) Drążek prowadnika nici

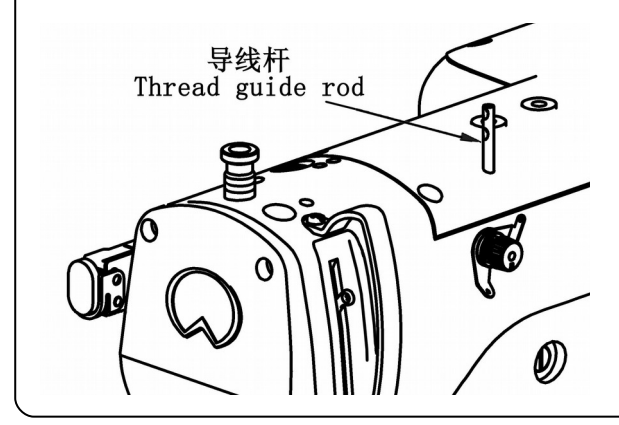

Bezpiecznie zamontować drążek prowadnika nici tak, że dwa otwory boczne w drążku prowadnika nici znajdowały się na wprost prowadnika nici.

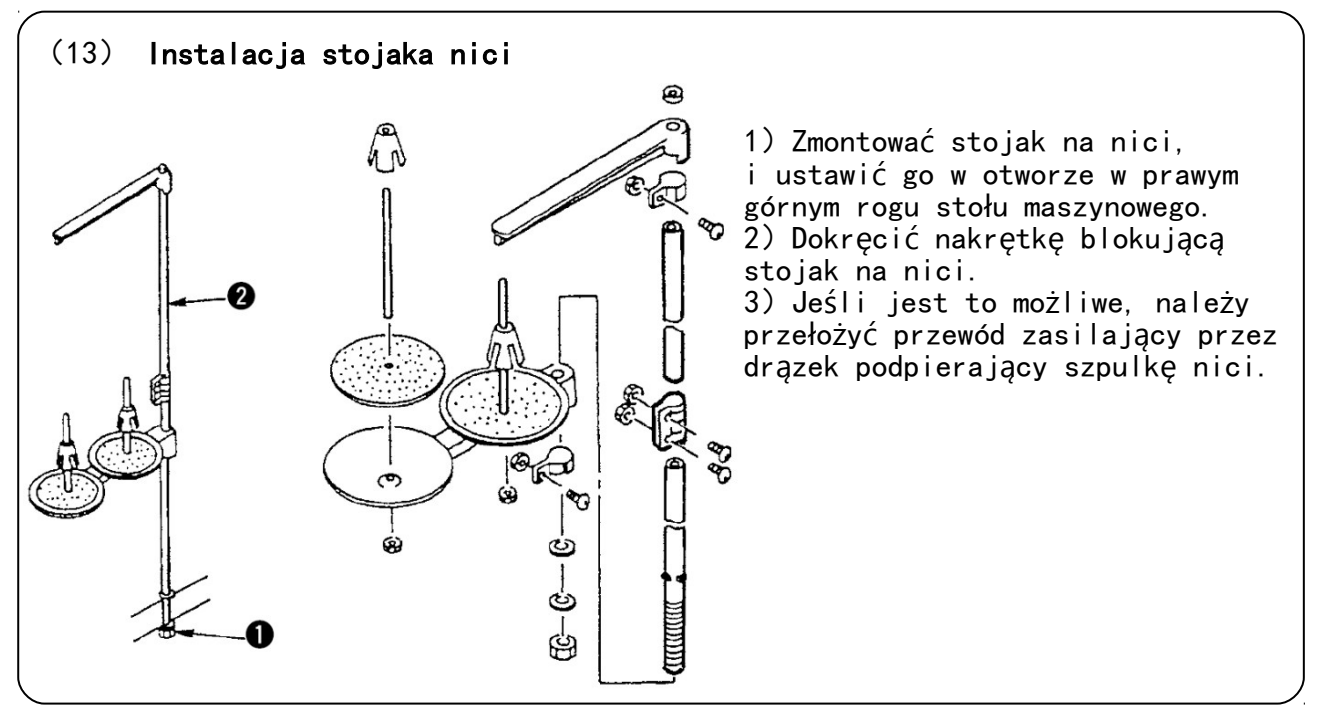

#### **IV.PRZYGOTOWANIE PRZED ROZPOCZĘCIEM PRACY**

#### 1. Smarowanie

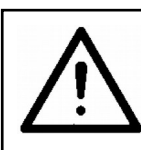

**UWAGA:**<br>Aby zabezpieczy**ć** si**ę** przed ewentualnym zranieniem spowodowanym nagłym pocz**ą**tkiem pracy<br>maszyny, należy upewnic się, że po wyłączeniu zasilania, wszystkie prace ustały, a silnik<br>jest w spoczynku.

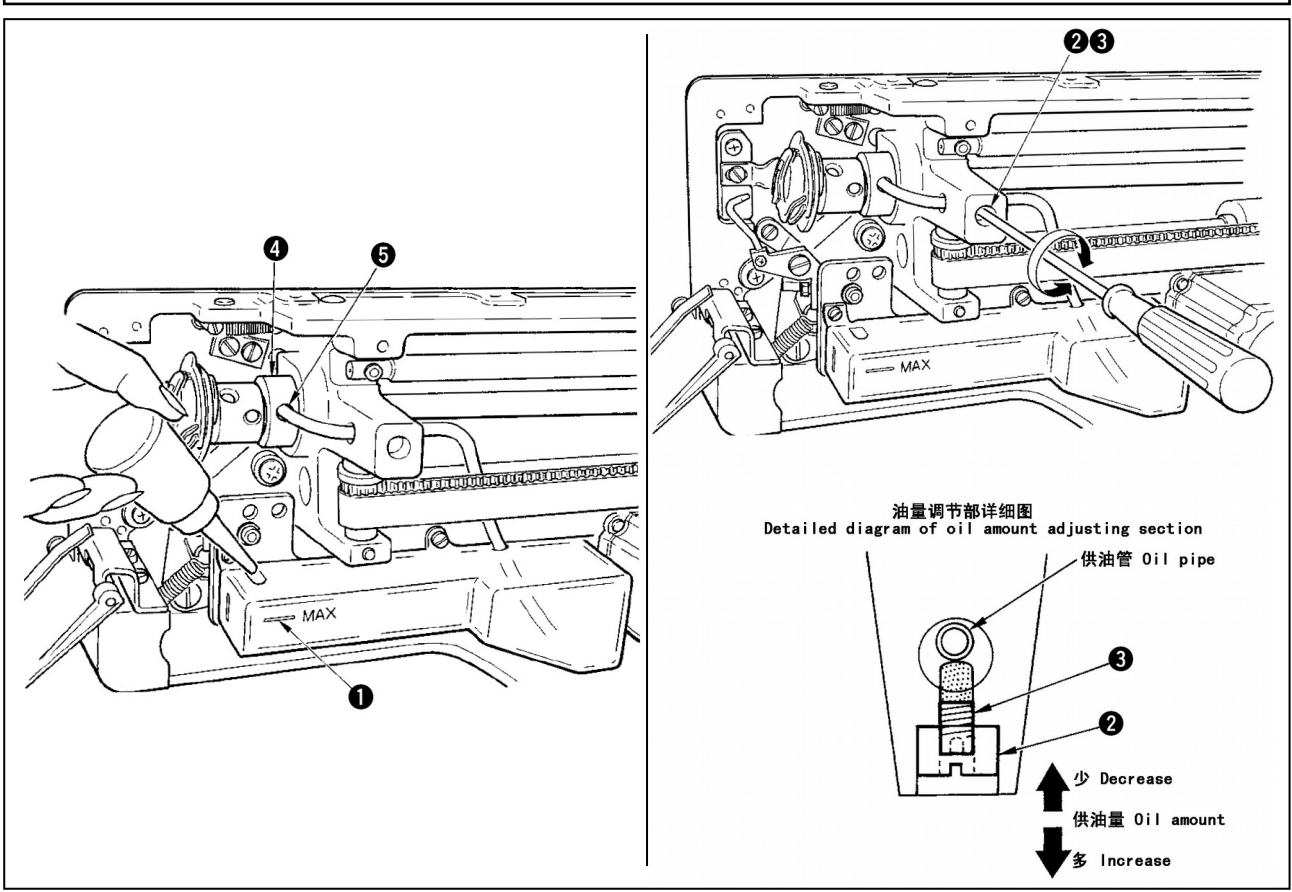

#### 1 ) Smary do olejowania zbiornika

New Flex Oil No.1

Napełnić zbiornik oleju "New Defrix Oil nr 1" do poziomu wskazanego przez "MAX" 2 ) Ustawienie smarowania chwytacza maszyny

Należy wyregulować ilość oleju dostarczanego do chwytacza maszyny, odkręcając nakrętkę i obracając śrubę regulacji ilości oleju.

Ilość dostarczonego oleju zmniejsza się, gdy śruba jest obracana w prawo.

Dokręcić śrubę z nakrętką blokującą po regulacji smarowanie chwytacza maszyny.

Kiedy maszyna jest uruchamiana po raz pierwszy, po konfiguracji lub po dłuższym okresie nieużywania należy wyjąć bębenek i zastosować kilka kropli oleju na kanale chwytacza. Ponadto, stosuje się kilka kropel oleju na wale napędowym chwytacza, aby olej znajdował się we wnętrzu kanału chwytacza.

#### 2. Zakładanie igły

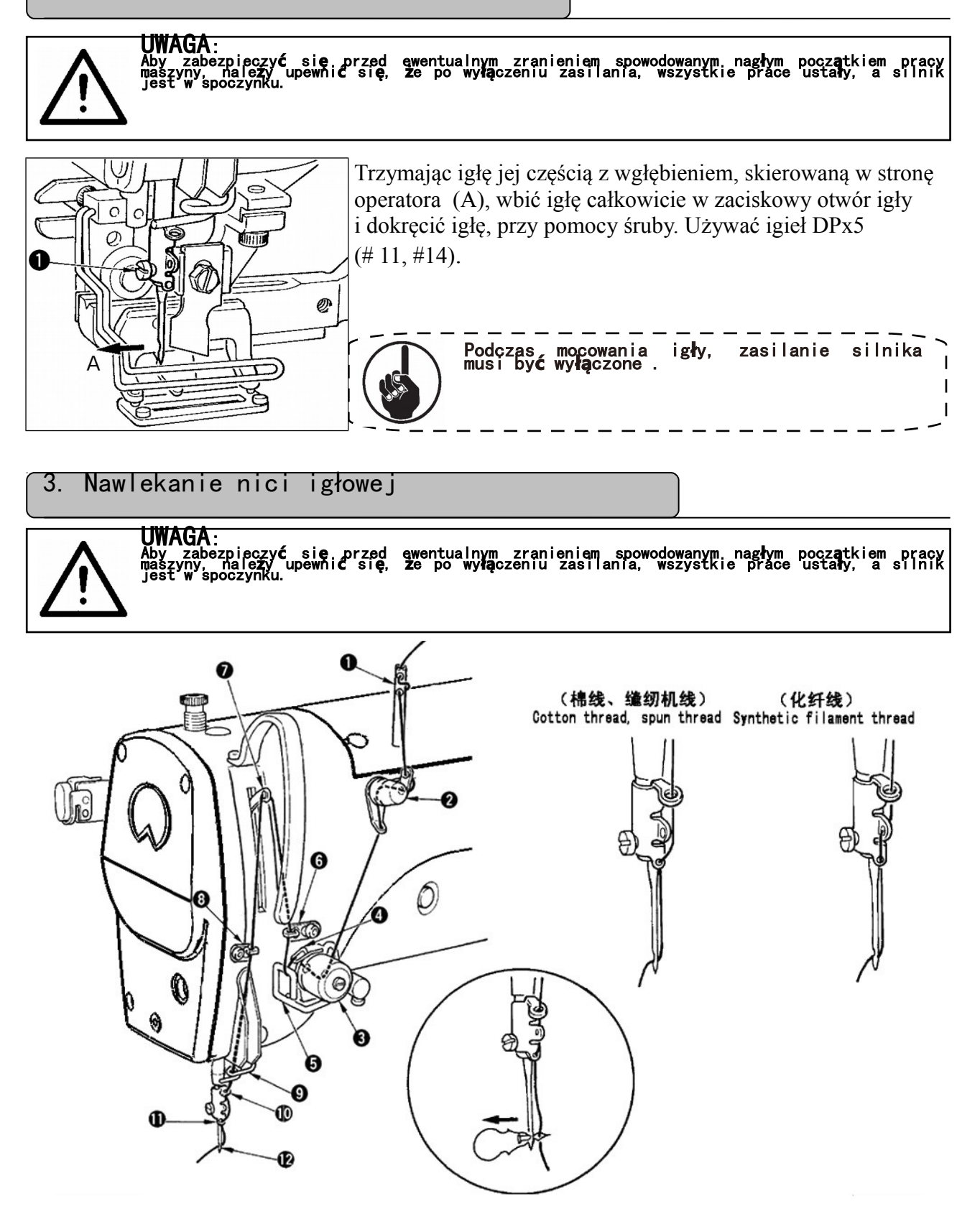

Nawlekać nić w kolejności pokazanej na rysunku.

Nawlekania można dokonać łatwo, za pomocą nawlekacza igły dostarczonego z urządzeniem.

#### Należy zmienić / dostosować nawlekanie prowadnika nici, do rodzaju używanej nici. 4.Nawlekanie szpulki

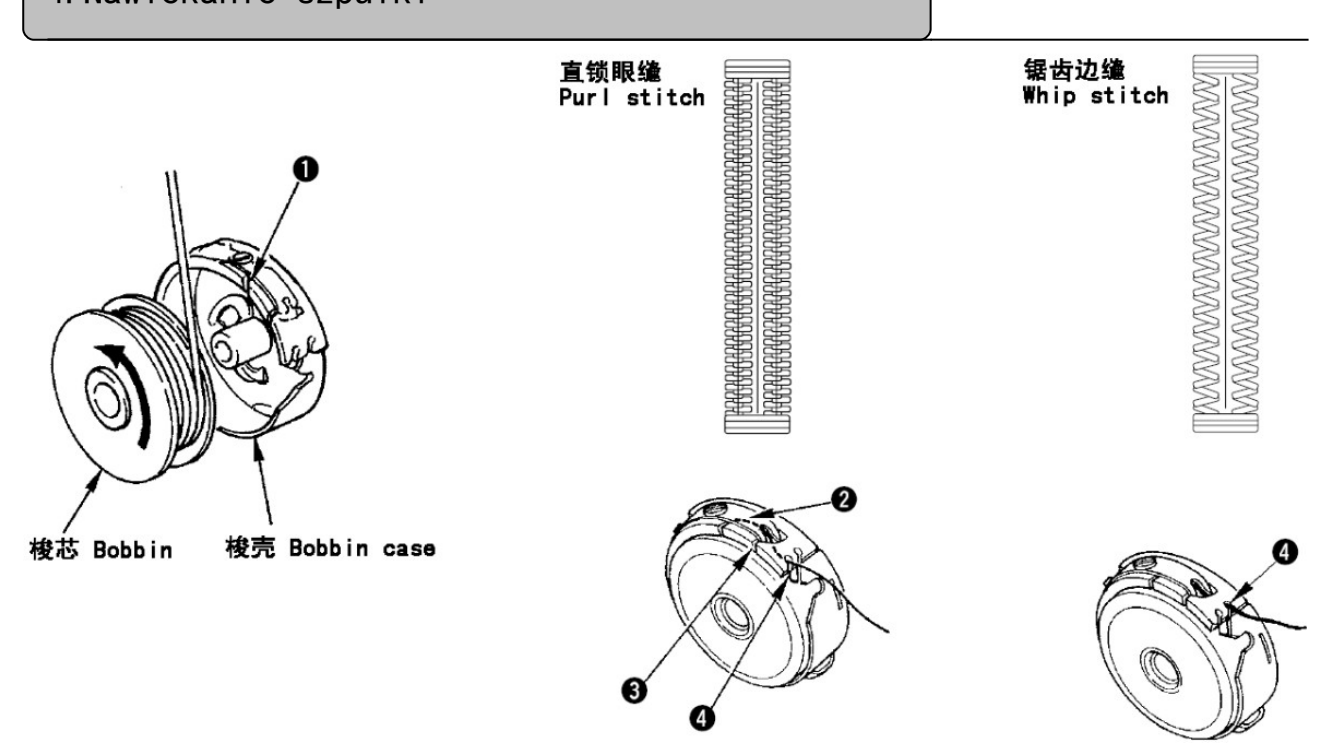

#### Zmiana kierunku obracania szpulki i nawlekania

- 1) Dopasować szpulkę tak, żeby obracała się w kierunku wskazanym strzałką.
- 2) Przełożyć nić przez szczelinę nici, a następnie pod napiętą sprężyną, znowu przez szczelinę nici, i wyciągnąć nić.

3) Nawlekanie nici do lamowania różni się od nawlekania nici do innych czynności. Należy zatem uważać.

#### 5. Regulacja naprężenia nici

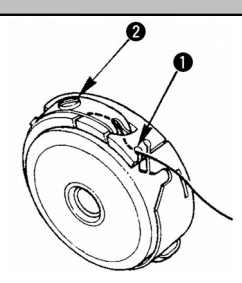

Regulacja naprężenia nici szpulki podana jest poniżej. Kiedy nić szpulki zatrzyma się w miejscu, gdzie nić szpulki wychodzi przez szczelinę.

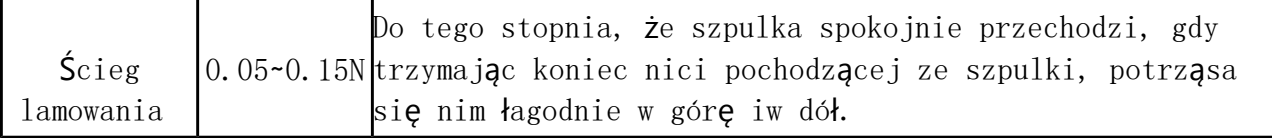

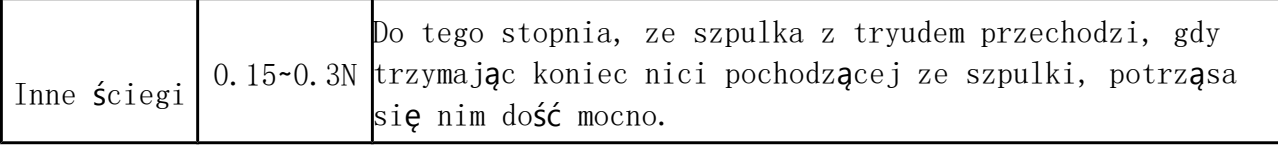

Napięcie nici regulować można przy pomocy śruby. Przekręcając śrubę w prawo, naprężenie nici zwiększa się, obracając ją w lewo - napięcie zmniejsza się.

Regulacja naprężenia nici jest ważna. Naprężenie dla nici syntetycznych (z włókien ciągłych) jest niższe, a dla nici z przędzy - wyższe. Naprężenie nici jest wyższe o około 0,05 N, gdy bębenek jest ustawiony na haku.

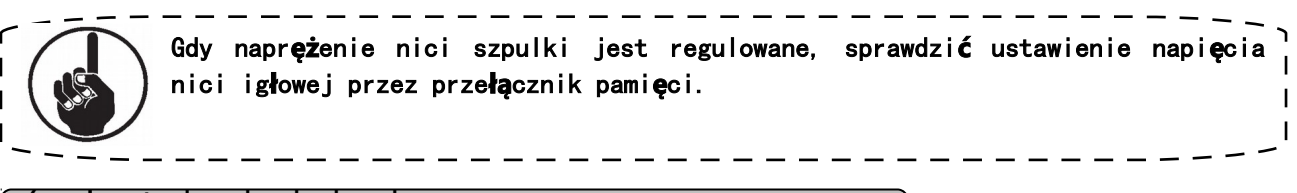

6. Instalacja bębenka

UWAGA:

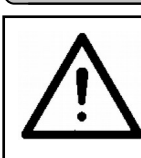

 $\overline{\phantom{a}}$  $\mathbf{I}$ 

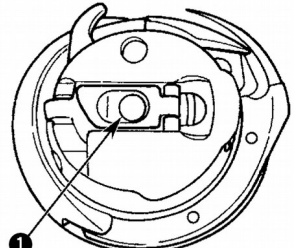

1) Podnieść i przytrzymać zatrzask dźwigni bębenka w dwóch palcach.

.<br><mark>zyć się przed ewentualnym zranieniem spowodowanym nagłym początkiem pracy</mark><br>W upewni**ć się, że po wyłączeniu zasilania, wszystkie prace ustały, a silnik** 

2) Wcisnąć bębenek do haka, tak, żeby był obsługiwany przez wał haka, a następnie zatrzasnąć w dźwigni zatrzasku. Naciskać bebenek, aż do osiągnięcia określonego położenia (do momentu charakterystycznego kliknięcia).

1. Jeśli bębenek nie znajduje się na określonej pozycji, może wyskoczyć<sup>o</sup> z haka, powoduj**ą**c, że nić igłowa zapl**ą**cze się na wale haka. Należy to sprawdzić, aby mieć pewność, że bębenek jest prawidłowo zainstalowany, w prawidłowym położeniu.

2. Istnieje wyraźna różnica między kształtem bębenka ze standardowym i suchym chwytaczem. Oba nie maj**ą** ze soba nic wspólnego.

#### 7. Instalacja noża

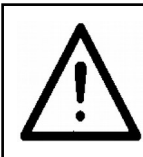

UWAGA: awentualnym zranieniem spowodowanym nagłym pocz**ą**tkiem pracy<br>Że po wył**ą**czeniu zasilania, wszystkie prace ustały, a silnik

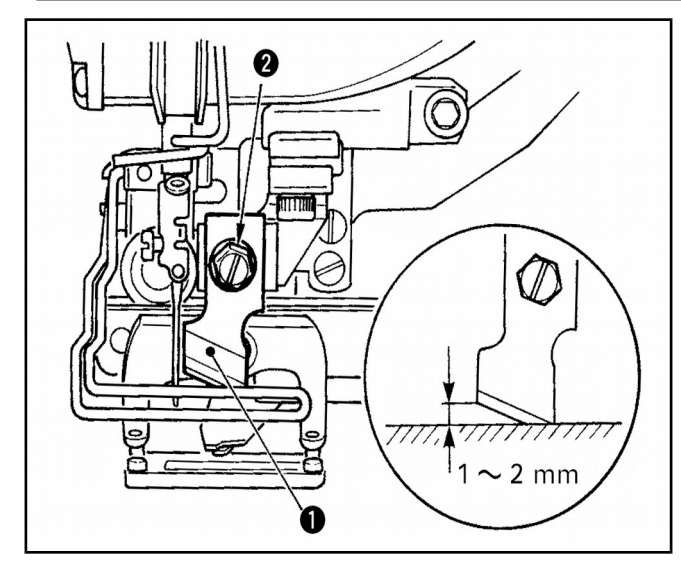

Kiedy wymienia się nóż na nowy, należy wykonać następujące czynności: 1) Nóż może być łatwo usunięty razem z podkładką, poprzez obracanie śrubą mocującą nóż. 2) Ustawić tak, że nóż, przy opuszczaniu, jest oddalony od 1 do 2 mm od górnej powierzchni płyty, jak pokazano na rysunku. Następnie należy umieścić podkładkę i dokręcić śrubę mocującą nóż.

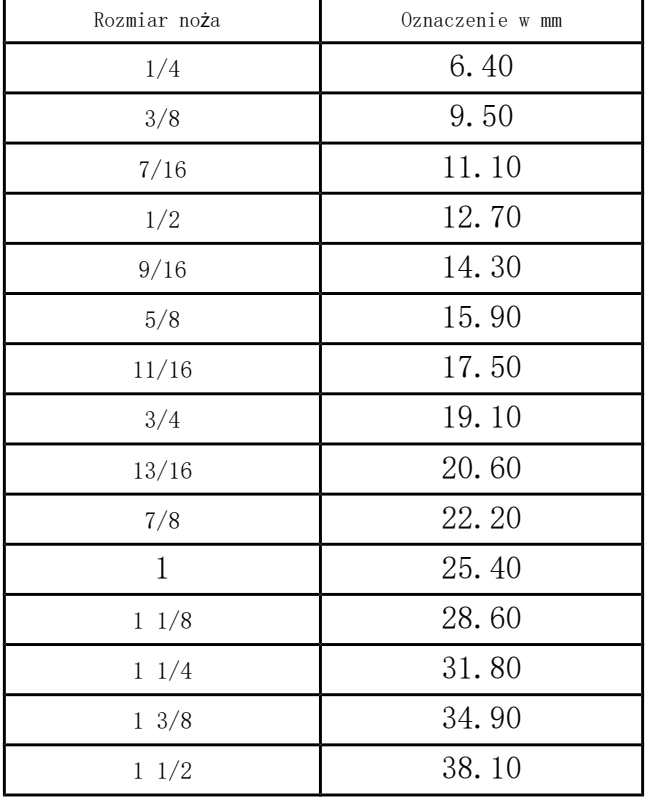

#### Cal → mm; TABELKA PRZELICZENIOWA

Jeżeli rozmiar noża tnącego tkaninę jest podany w calach, należy skorzystać z tabelki, aby w prosty sposób przeliczyć rozmiar noża na milimetry.

#### Ⅴ.OPERACJE MASZYNY DO SZYCIA

#### 1) **PODSTAWOWE OPERACJE MASZYNY DO SZYCIA**

#### 【**Szczegóły operacji**】:

#### A **Włączanie włącznika zasilania**

Ekran wprowadzania danych jest wyświetlany po włączeniu przełącznika zasilania.

Sprawdzić, czy typ stopki, która została ustawiona (A)  $\frac{1 \pi^{25\times4}}{25}$ jest taki sam, jak typ zamontowanej stopka, po włączeniu przełącznika zasilania. Do sprawdzania i ustalania procedur, należy skorzystać z rozdziału *4. USTAWIENIA STOPKI.*

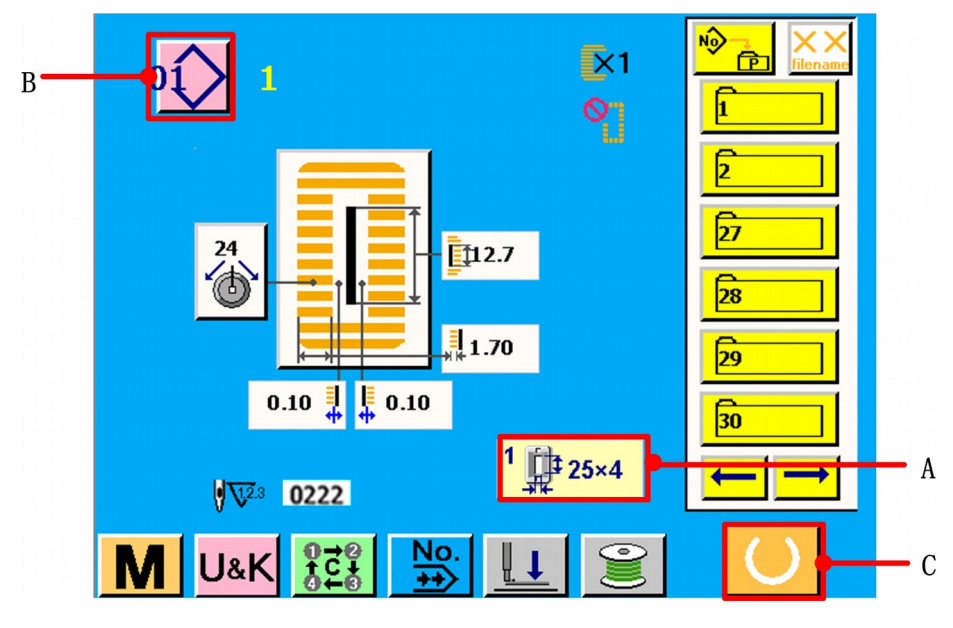

Rysunek 1.1

Ω

**Wybór numeru wzoru, który chcemy wyszyć**

Po naciśnięciu przycisku  $\frac{01}{2}$ (B), wyświetlony zostanie ekran wyboru numeru wzoru. Należy skorzystać z rozdziału *5.1.1 DOKONYWANIE WYBORU NUMERU WZORU.* 

#### **Ustawienie maszyny do szycia, aby szycie było możliwe**

Nacisnąć przycisk GOTOWOŚĆ (C), aby przygotować się do szycia, gdy zostanie wyświetlony ten ekran. Kiedy szycie będzie możliwe, czarne podświetlenie ekranu LCD, zmieni kolor na zielony.

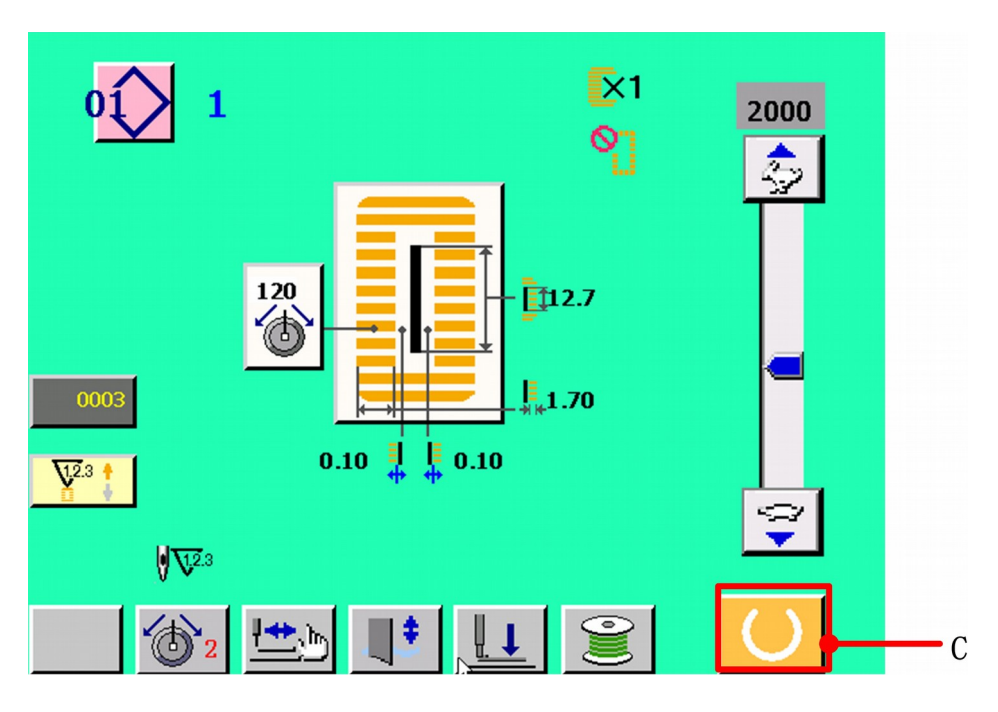

Rysunek 1.2

#### Ø

#### **Rozpoczęcie szycia**

Dostosować produkt szycia do docisku stopki, a następnie nacisnąć pedał, aby uruchomić maszynę do szycia i rozpocząć szycie.

❸

#### 2) **SEKCJE WYŚWIETLACZA LCD W CZASIE NIEZALEŻNEGO SZYCIA**

Po wyświetleniu Logo na ekranie, system automatycznie przejdzie do ekranu menu głównego.

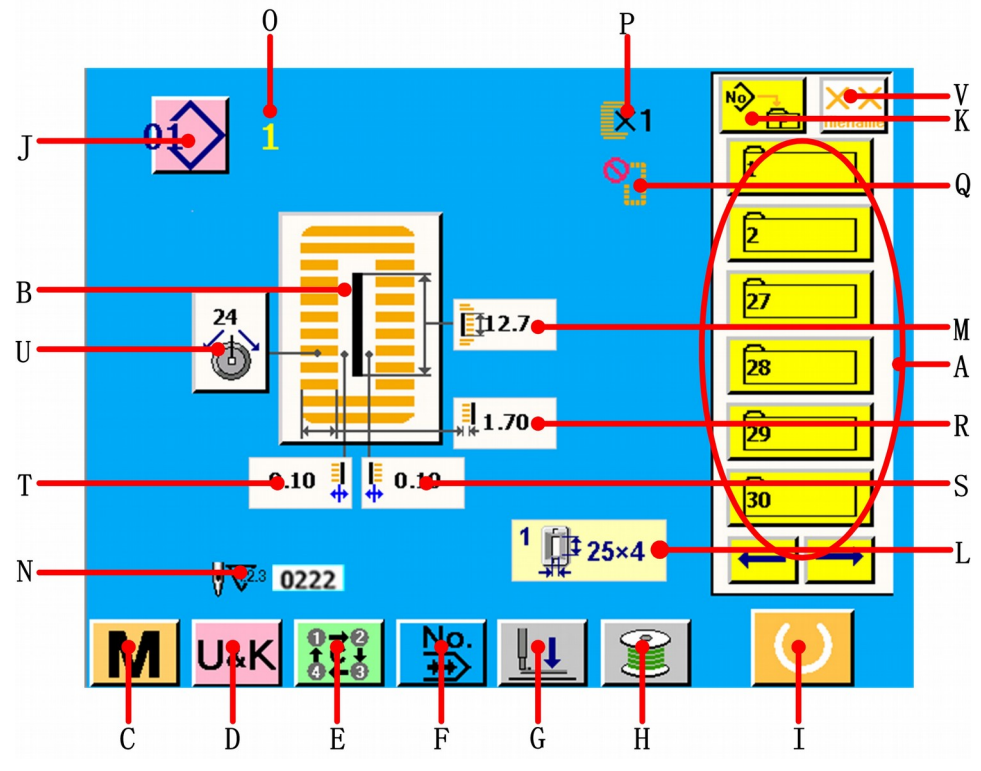

#### **2.1 Ekran wprowadzania danych (ekran menu głównego)**

Rysunek 2.1

| Nr           | Przycisk i ekran                   | Opis                                                                                                    |
|--------------|------------------------------------|----------------------------------------------------------------------------------------------------|
| $\mathbf{A}$ | Ekran pliku rejestrowania<br>szwów | Sześć plików ze ściegami jest wyświetlane na każdej<br>stronie. Naciśnij przycisk do tyłu / do przodu, aby<br>obejrzeć wszystkie pliki ze ściegami.                                                        |
| B            | Przycisk wyboru kształtu<br>szycia | Kształt szycia, który jest obecnie ustawiony na dany<br>wzór, wyświetlany jest po naciśnięciu tego przycisku.<br>Natomiast, gdy przycisk jest wciśnięty, wyświetlany<br>jest ekran zmiany kształtu szycia. |
| C            | Przycisk systemu<br>parametrów     | Gdy wciśnięty jest ten przycisk, wyświetlony zostaje<br>ekran systemu parametrów.                                                                                                    |
| D            | Przycisk parametrów<br>użytkownika | Gdy wciśnięty jest ten przycisk, wyświetlony zostaje<br>ekran parametrów użytkownika.                                                                                                    |
| E            | Przycisk ściegu<br>cyklicznego     | Gdy wciśnięty jest ten przycisk, wyświetlony zostaje<br>ekran ściegu cyklicznego.                                                                                                    |
| F            | Przycisk ściegu ciągłego           | Gdy wciśnięty jest ten przycisk, wyświetlony zostaje<br>ekran ściegu ciągłego.                                                                                                    |

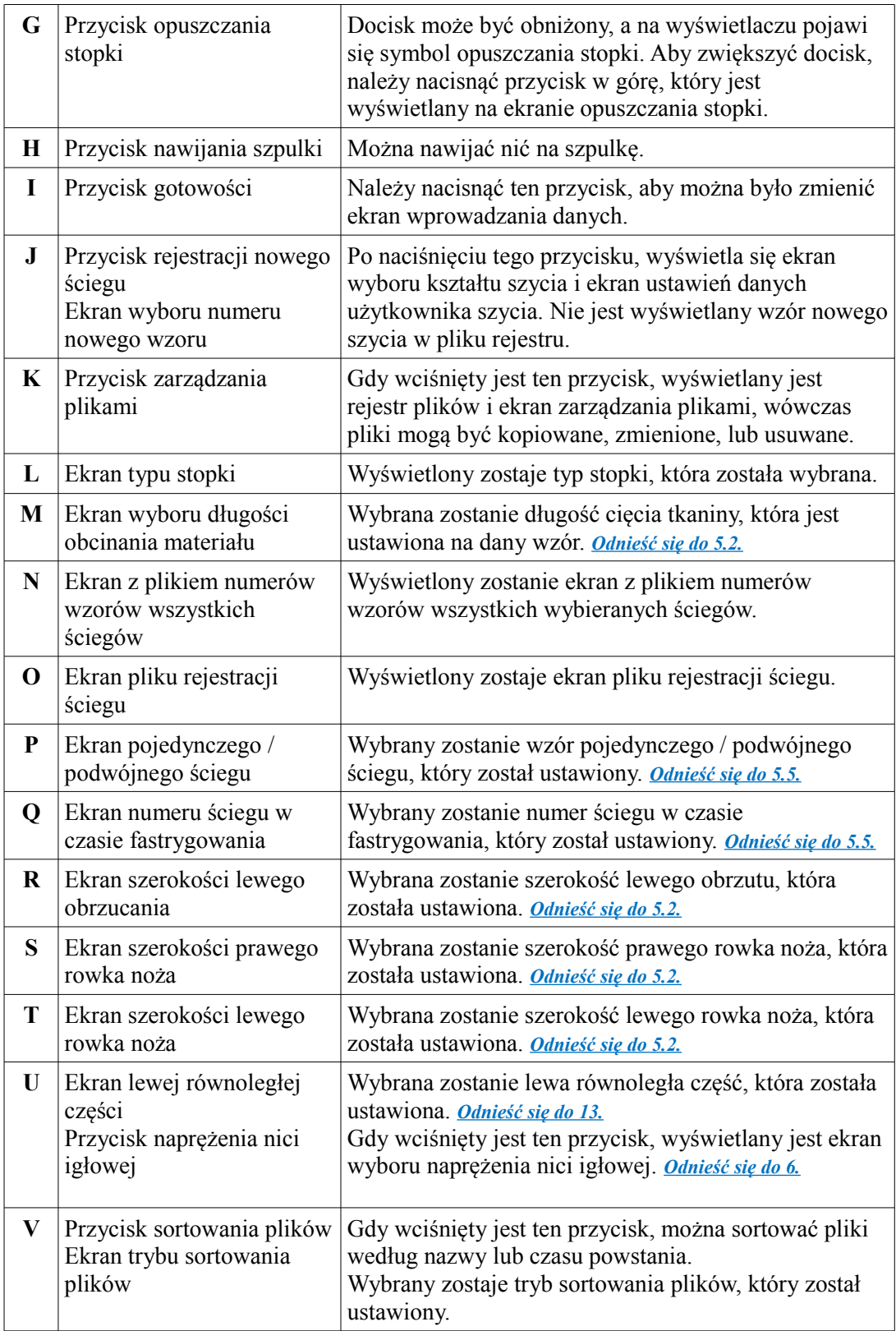

#### **2.2 Ekran domyślnego pliku**

Gdy na ekranie menu głównego, nie ma pliku lub wybrany plik nie istnieje, system wyświetli ekran oczekiwania na obszarze wyświetlania wzoru, jak pokazano na poniższym rysunku.

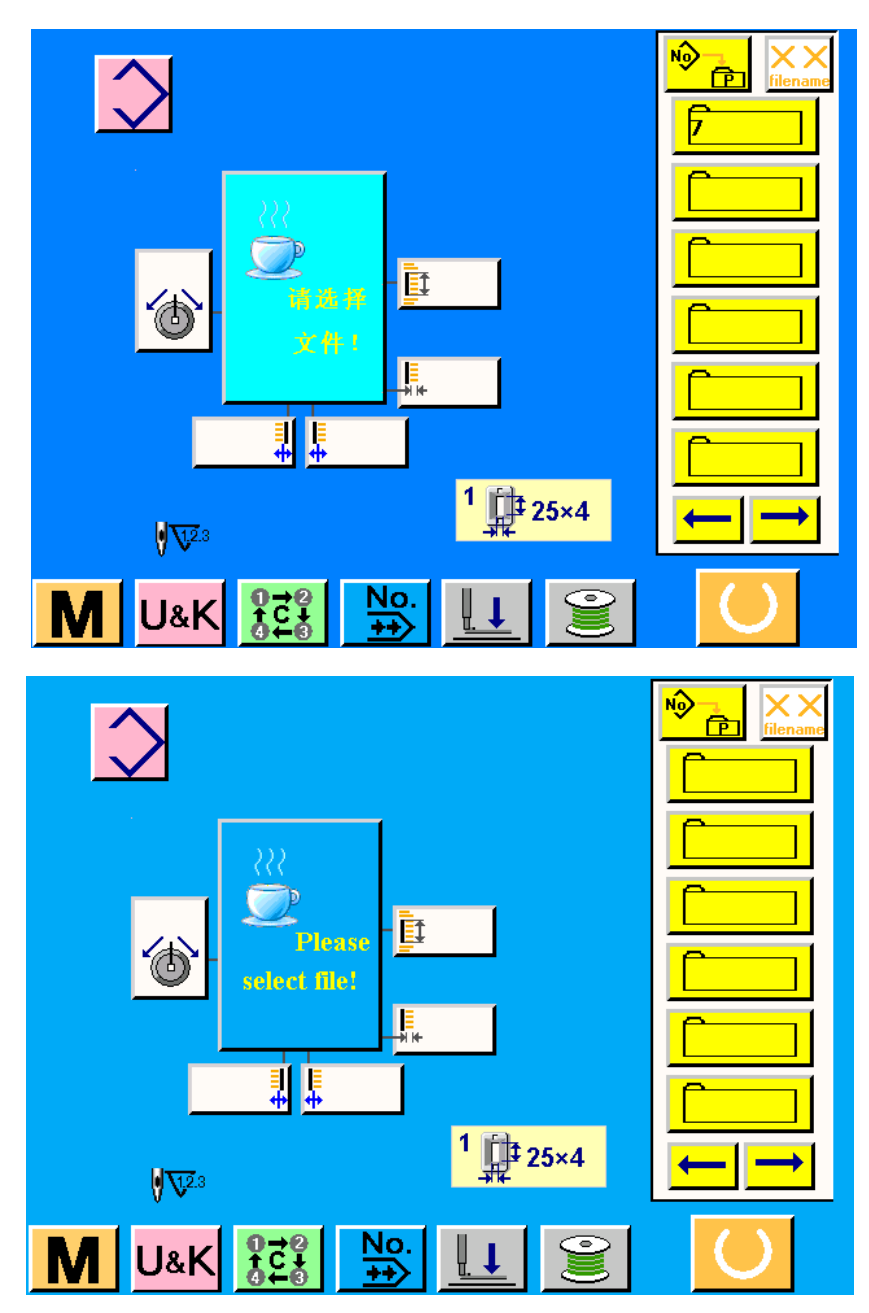

Rysunek 2.2

#### **2.3 Ekran szycia**

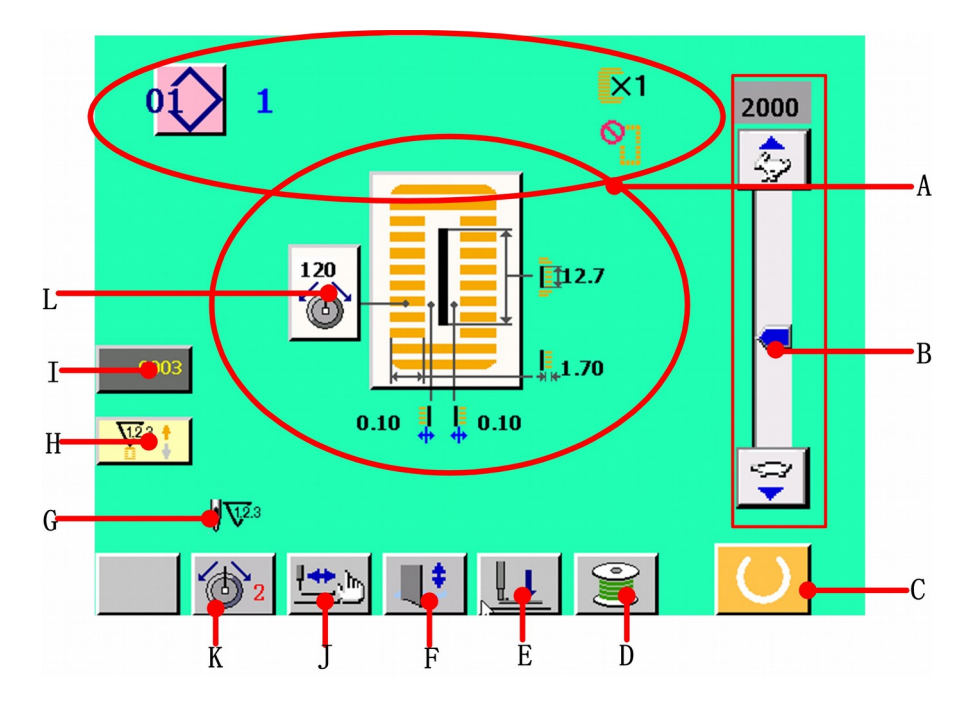

Rysunek 2.3

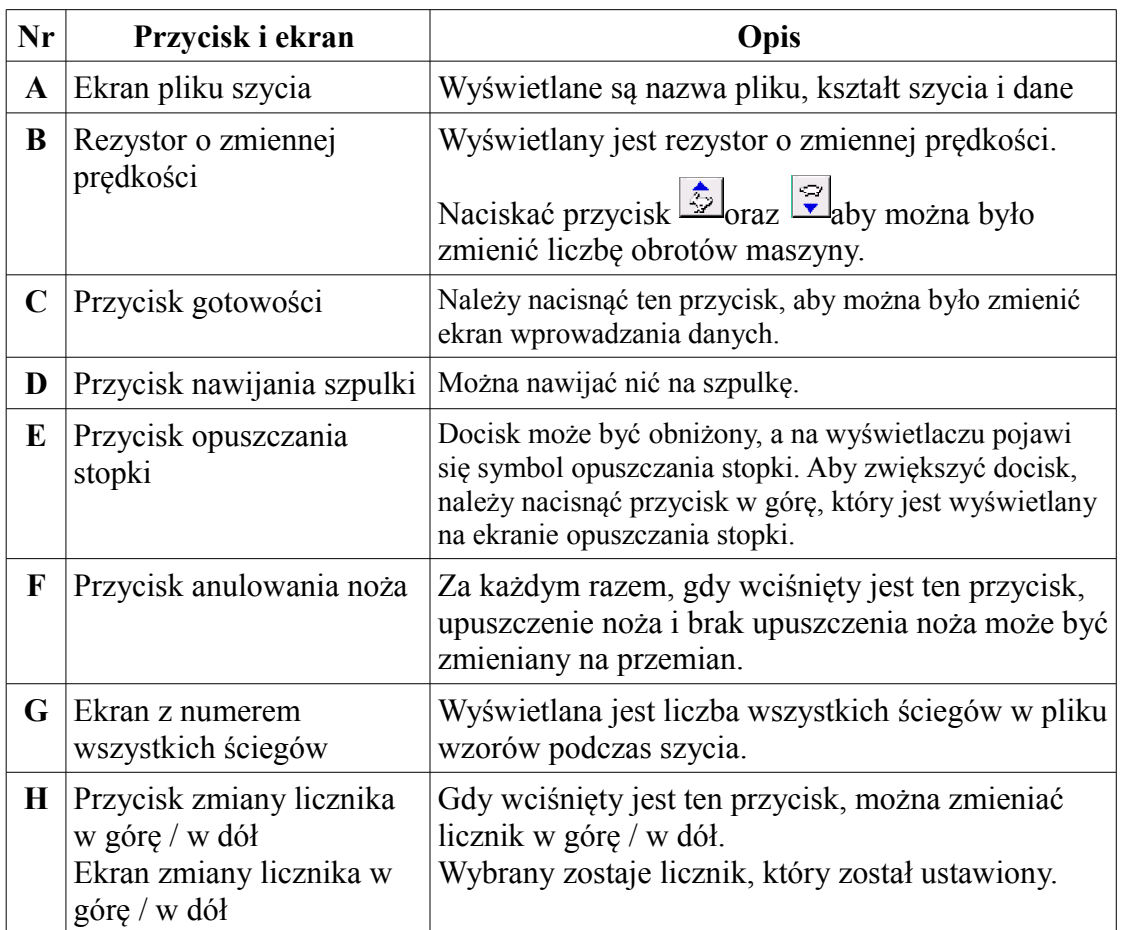

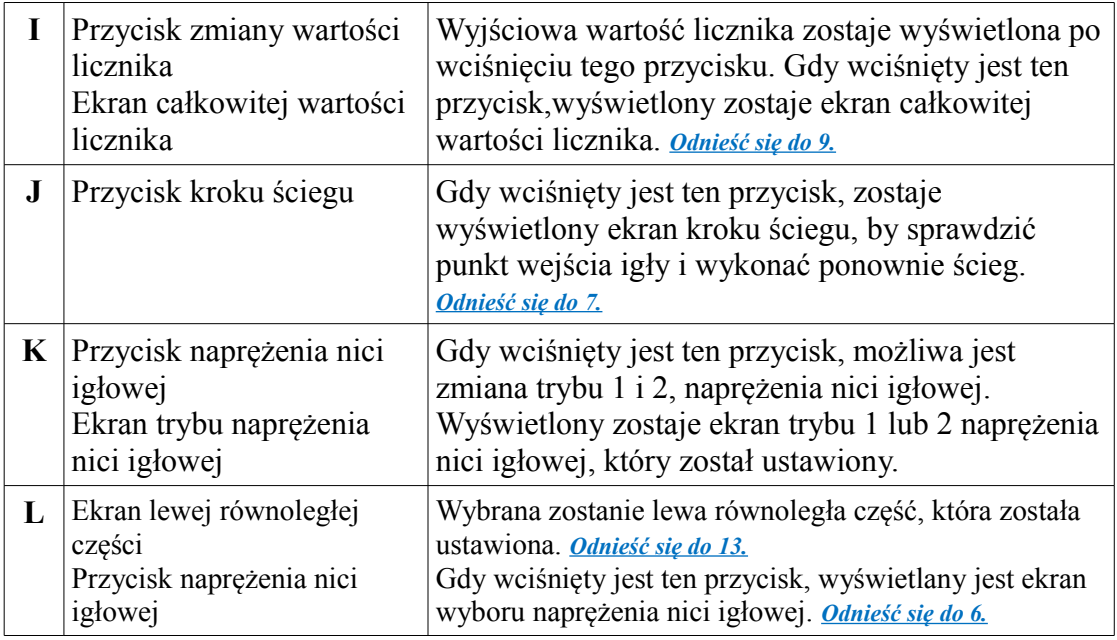

#### 3) **JAK UŻYWAĆ PEDAŁU**

 $\bullet$ 

Ta maszyna do szycia może być używany przez wybór procedury obsługi pedałów spośród 3 typów opisanych dalej. Wybór procedury operacyjnej może wpływać na efektywność pracy i obsługę maszyny do szycia.

Nacisnąć przycisk parametrów użytkownika <sup>U&K</sup>na ekranie menu głównego, **a wyświetlony zostanie ekran <parametry użytkownika>.** Patrz: rysunek 3.1.

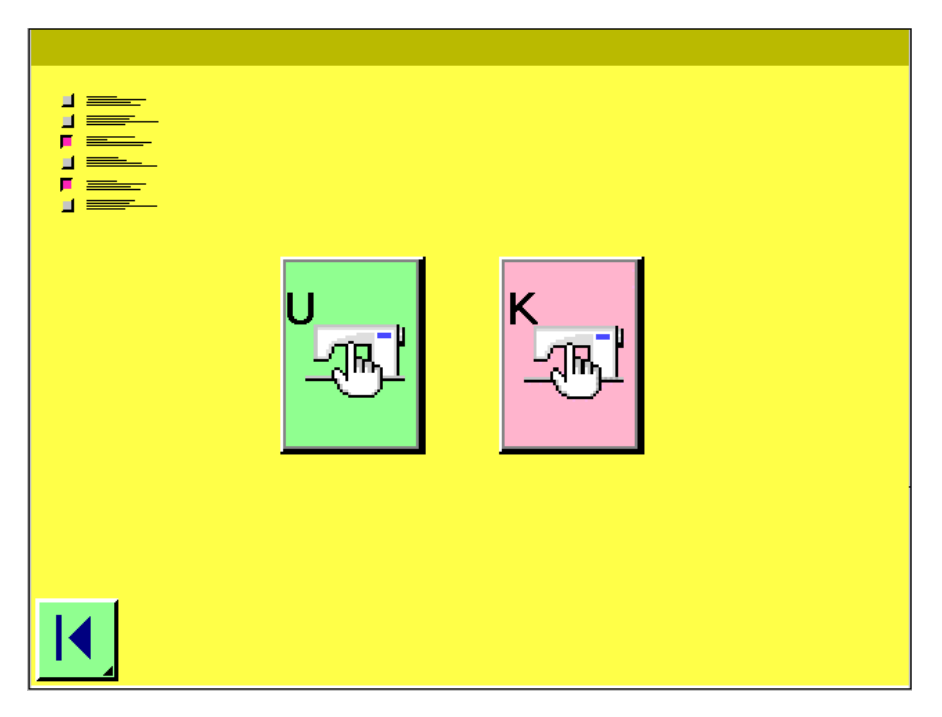

Rysunek 3.1

Nacisnąć przycisk, <sup>ka d</sup>a wyświetlony zostanie ekran <parametry użytkownika K>. Patrz: rysunek 3.2.

0

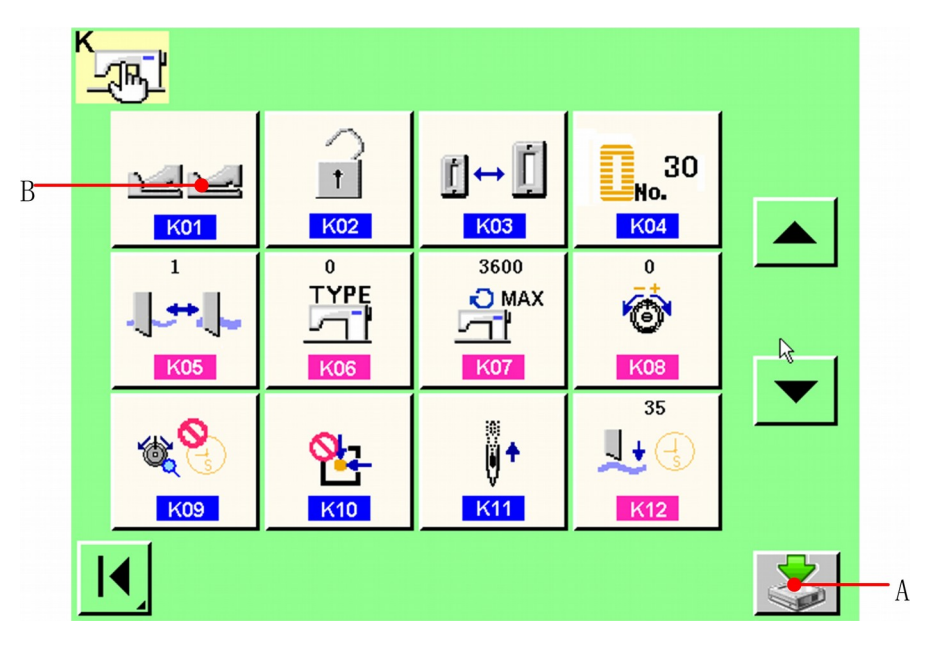

Rysunek 3.2

❸ **Nacisnąć przycisk K01 (B) parametru wyboru typu pedału na przełączniku pamięci <parametry użytkownika K> na liście ekranowej, aby można było zmienić typ pedału.** 

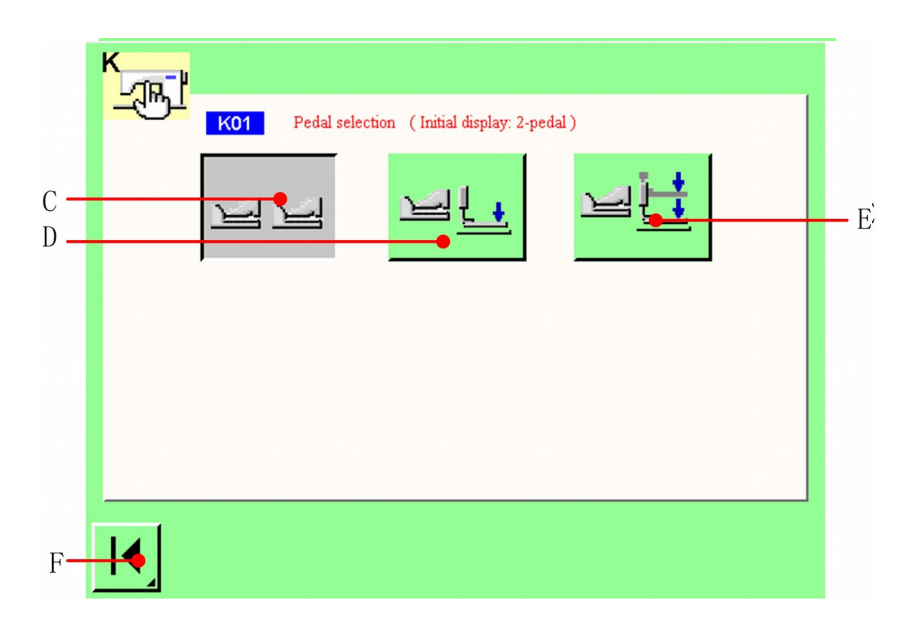

Rysunek 3.3

#### **3.2 Wybór typu pedału**

Na ekranie zmiany typu pedału wyświetlone są trzy przyciski dla trzech typów pedałów do wyboru (D-F). Należy wybrać oczekiwany typ pedału i nacisnąć przycisk POWRÓT (G). Ten ekran zostanie zamknięty i wyświetlony ekran 3.2. Jeżeli przełącznik (A) został wciśnięty już wcześniej,<br>potwierdzone zostaną zmiany parametrów użytkownika.<br>użytkownika zostaną zakończone, należy nacisnąć **de**przycisk C, aby pow potwierdzone zostaną zmiany parametrów użytkownika. użytkownika zostaną zakończone, należy nacisnąć edycji parametrów.

C: Podwójny pedał

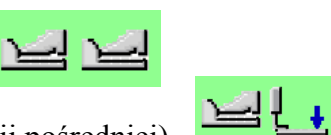

D: 1 pedał (bez pozycji pośredniej)

E: 1 pedał (z pozycją pośrednią)

#### **3.3 Wyjaśnienie ruchu pedałów**

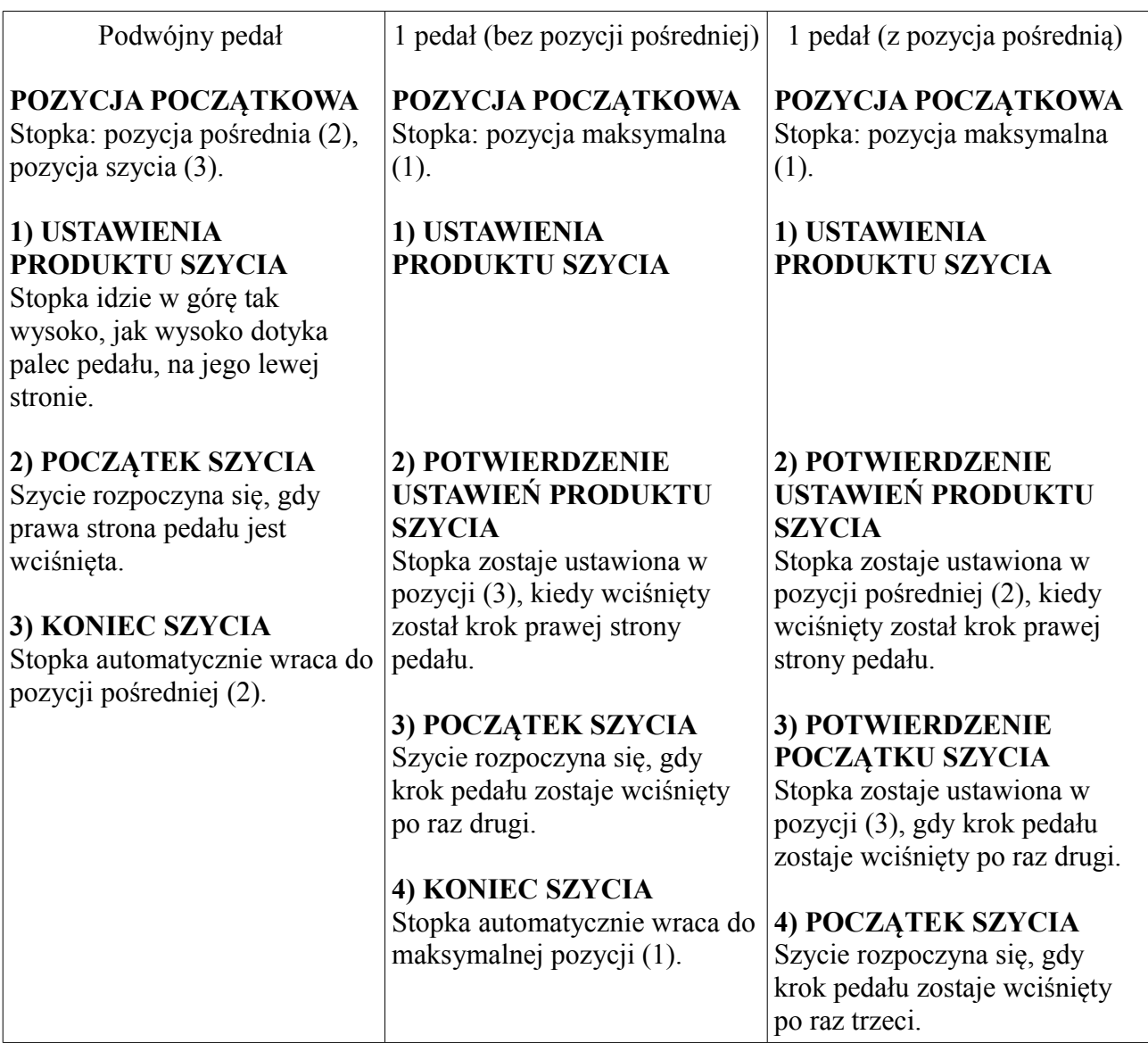

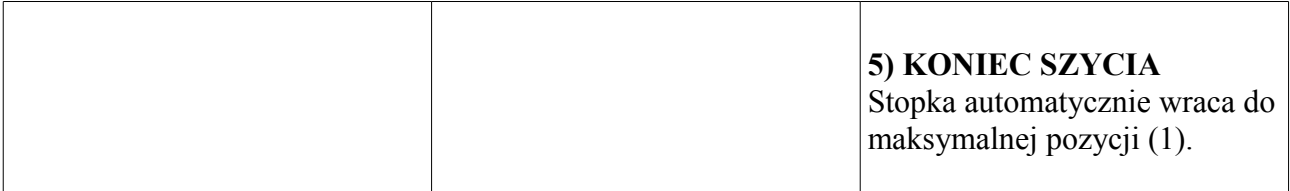

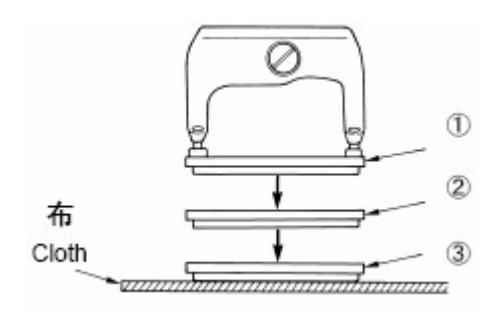

Wysokość odpowiedniej pozycji (1) do (3) opisanych po lewej stronie, może zostać ustawiona, bądź zmieniona poprzez parametry U01, U02, U03.

#### **3.4 Ustawienia włącznika pedału**

 Można połączyć, bądź przenieść śruby pokazane na rysunku, stosownie do ustawień przełącznika pamięci.

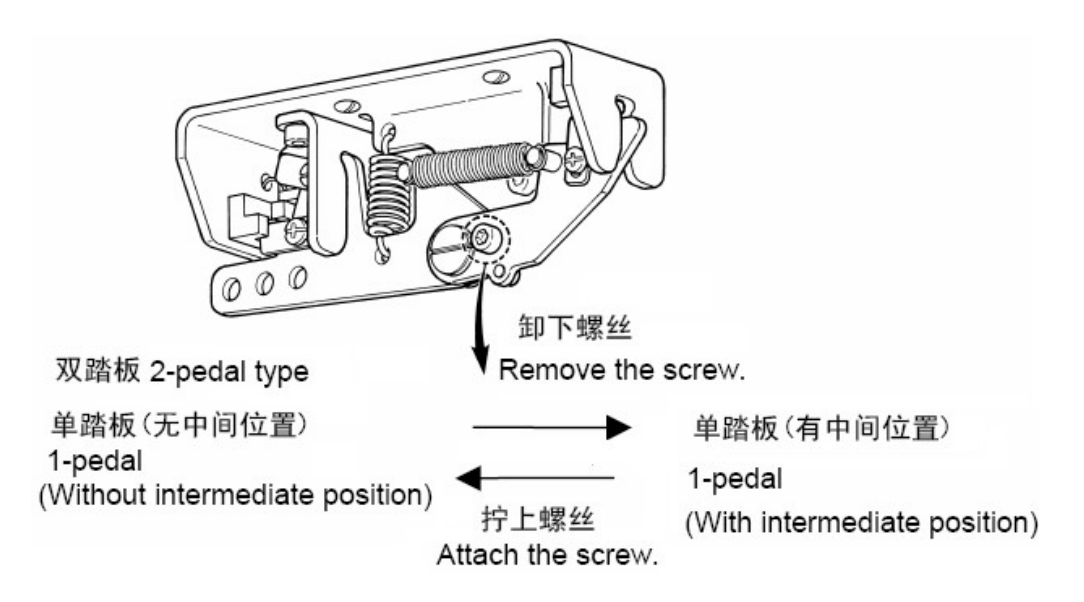

#### 4) **USTAWIENIA TYPU STOPKI**

#### **4.1 Procedura ustawienia typu stopki**

Ω Nacisnąć przycisk parametrów użytkownika <sup>U&K</sup> na ekranie menu głównego, **a wyświetlony zostanie ekran <parametry użytkownika>.** Patrz: Rysunek 4.1.

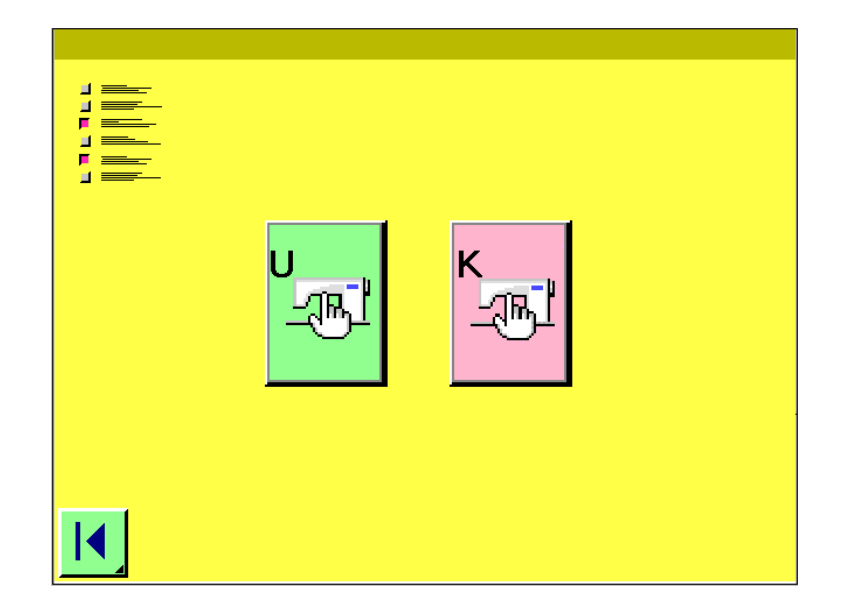

Rysunek 4.1

**Nacisnąć przycisk <sup>281</sup>, a zostanie wyświetlony ekran <parametry użytkownika U>.** Patrz: Rysunek 4.2.

2

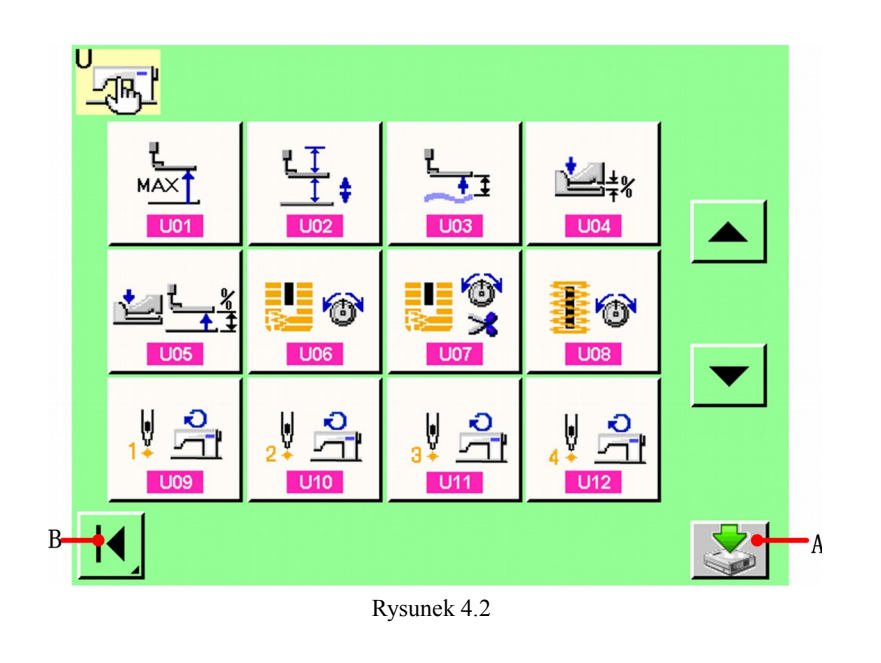

Aby wybrać typ stopki, nacisnąć przycisk **de przycisk**, a wyświetlony zostanie ekran ❸ **wyboru typu stopki.** Patrz: Rysunek 4.3.

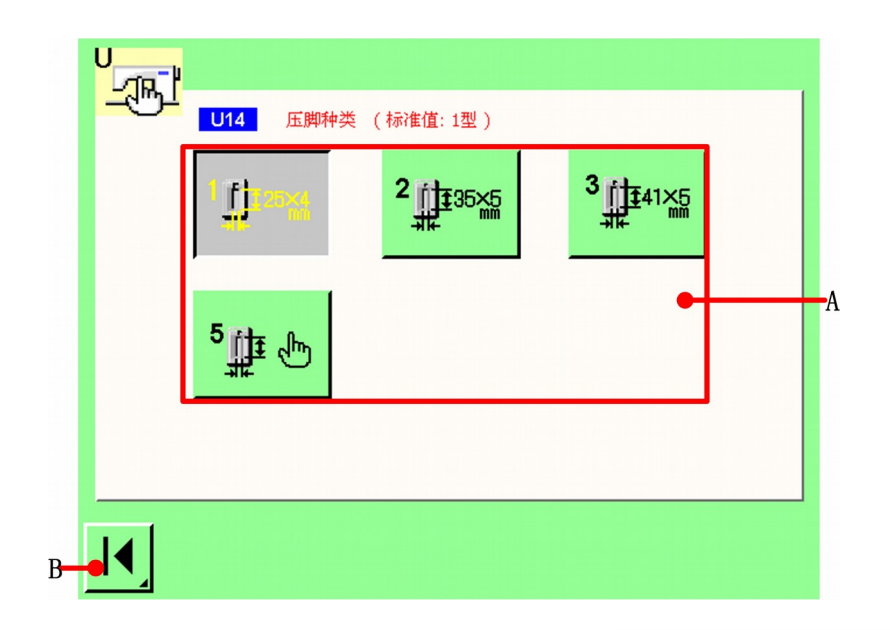

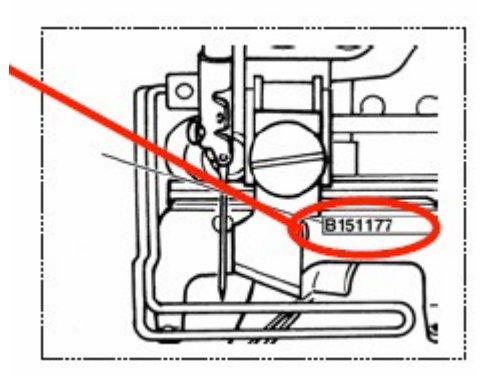

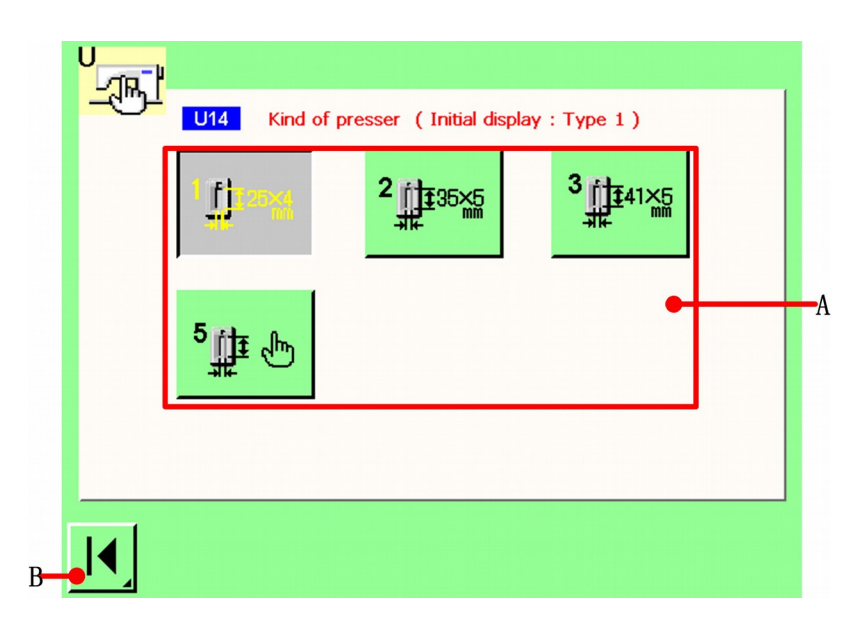

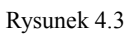

**Nacisnąć przycisk (A) stopki, zamontowanej przy maszynie do szycia. Wciśnięty przycisk pokazuje**  I <mark>y</mark>

**Ustawić typ stopki, odnosząc się do tabeli typów stopki, zamieszczonej dalej.** 

#### **Określenie typu stopki. Nacisnąć przycisk B, aby powrócić do ekranu <parametry**  A **użytkownika 1>. Jeżeli wciśnięty zostanie przycisk A z rysunku 4.2, zmiany zostaną zakończone. W innym razie, zmiany zostaną usunięte.**

#### **4.2 Tabela typów szycia**

Należy sprawdzić, czy numer wygrawerowany na stopce, jest zgodny z typem stopki.

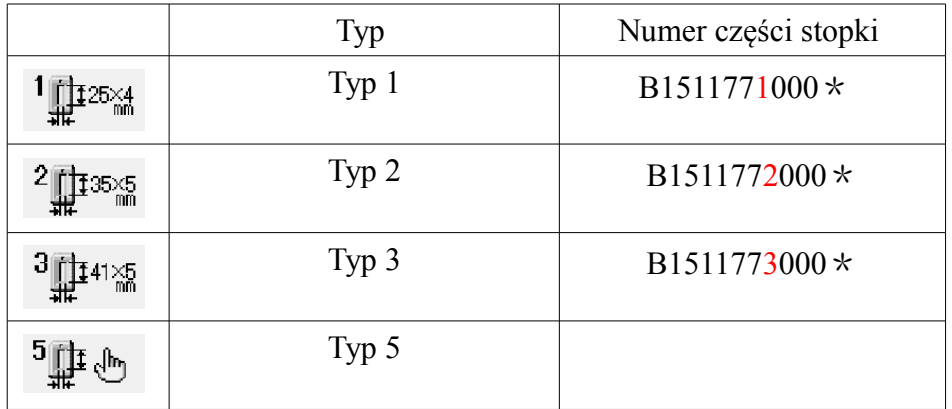

A

l,

- Należy ustawić typ 5, kiedy używana jest stopka inna niż typ 1-3. Zmiana parametru szerokości stopki **i długości stopki przy użyciu ekranu** <parametry użytkownika 1>. Odnieść się do *13.1.*
- Jeśli używany jest typ 5, z szerokością ściegu 6 mm, lub większą, oraz długością 41 mm, albo większą, konieczna jest wymiana elementów, takich jak ramię stopki, płytka transportowa, itd.

#### 5) **BUDOWA NOWEGO REJESTRU PLIKÓW**

【**Szczegóły operacji**】:

#### Ω

#### **Zmiana danych szycia**

Najpierw, ustawić parametry: kształtu szycia, początku szycia, fastrygowania, dopasowane do kształtu szycia, którego potrzebujesz.

Ø **Nazywanie plików**

#### **5.1 Zmiana danych szycia 5.1.1 Wybór kształtu wzoru**

Nacisnąć przycisk menu głównego  $\mathcal{W}$  (przycisk J, pokazany na rysunku 2.1), wybrać ekran <kształt szycia>, taki jak pokazano na rysunku 5.1.

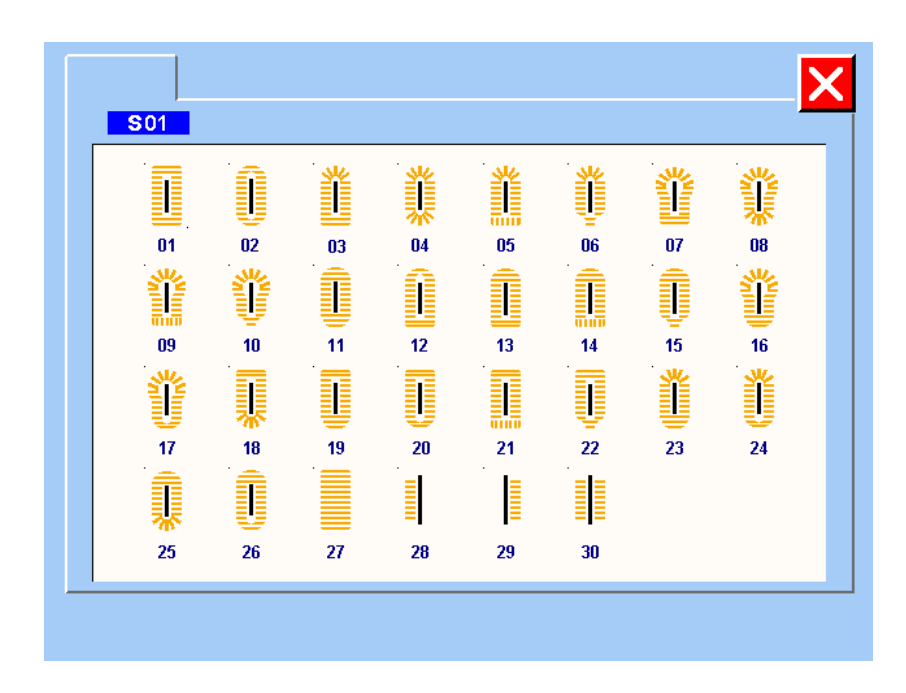

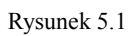

Można wybrać wzór 1-30; jeżeli wybrany zostanie plik 1, należy nacisnąć wzór 1, tak jak pokazano na rysunku 5.2.

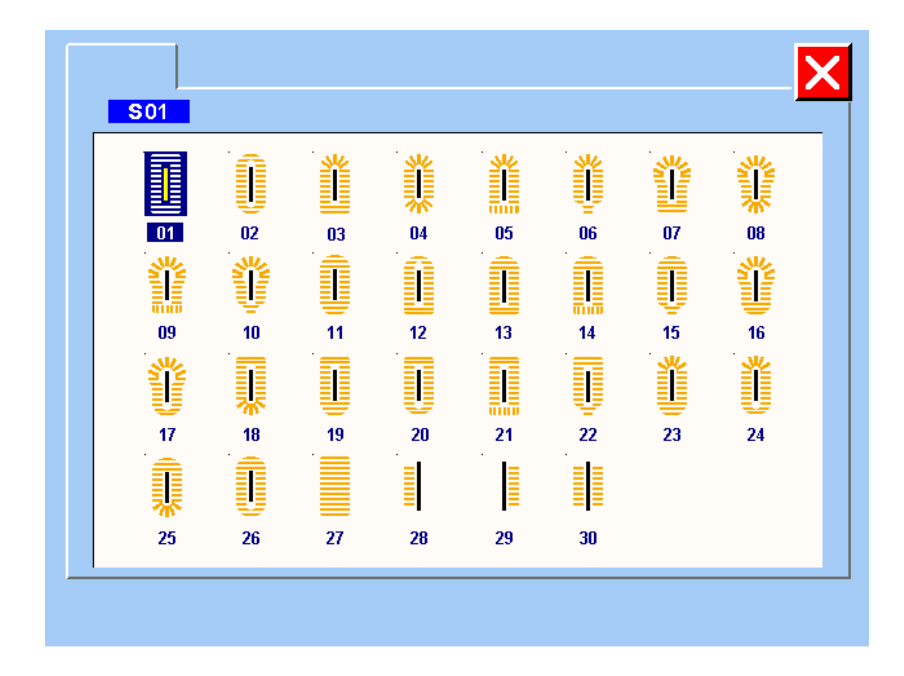

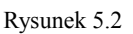
Następnie, system wybierze ekran <parametry kształtu>, taki jak pokazano na rysunku 5.3.

### **5.1.2 Ustawienia parametrów kształtu**

System wybierze ekran <parametry kształtu>, jeżeli wybrany zostanie kształt na ekranie <kształt szycia>, lub wciśnięty zostanie przycisk parameter na ekranie <początek / koniec szycia>, <fastrygowanie>.

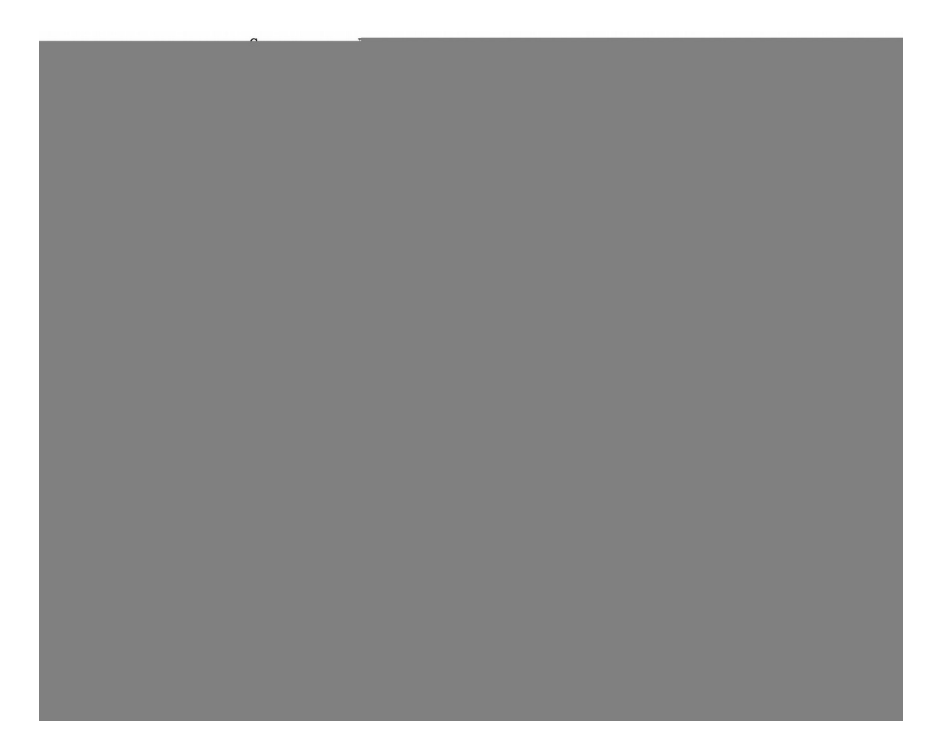

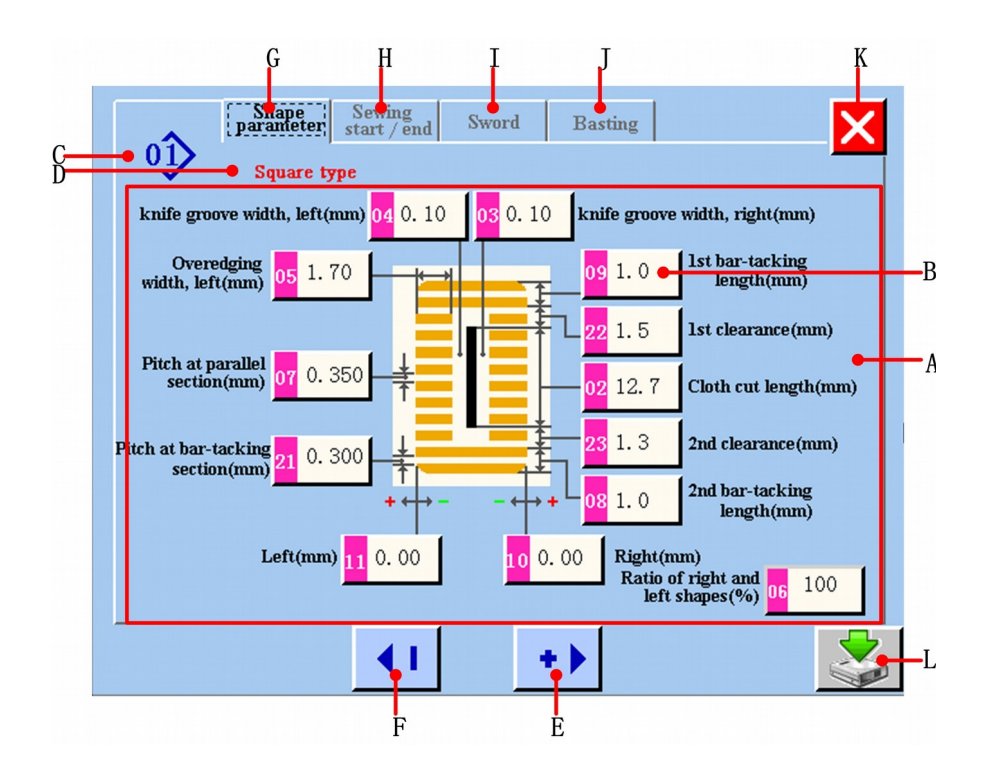

Rysunek 5.3

**A Obszar ekranu parametrów wzoru szycia.** 

**B Ekran parametrów wzoru szycia i przycisk zmiany. Jeżeli wciśnięty zostanie ten przycisk,**  wyświetli się żółty kolor <sup>je 1.0</sup>, który pokaże wybrany parametr, aby móc go zmienić. **Następnie, wciśnij przycisk E i F, aby zmienić dany parametr.** 

**C Numer wzoru szycia.**

**D Nazwa wzoru szycia.**

**E Zmiana parametrów wzoru szycia. Można zwiększyć wartość, według jednostki edytora.** 

**F Zmiana parametrów wzoru szycia. Można zmniejszyć wartość, według jednostki edytora.** 

**G Przycisk zestawu parametrów kształtu. Jeżeli wciśnięty zostanie ten przycisk, system przejdzie do ekranu <parametry wzorów>. (Odnieść się do rysunku 5.3)** 

**H Przycisk zestawu parametrów początku/końca szycia. Jeżeli wciśnięty zostanie ten przycisk, system przejdzie do ekranu <początek / koniec szycia>. (Odnieść się do rysunku 5.4)**

**I Przycisk zestawu parametrów szycia. Jeżeli wciśnięty zostanie ten przycisk, system przejdzie do ekranu <parametry szycia>. (Odnieść się do rysunku 5.5)**

**J Przycisk zestawu parametrów fastrygowania. Jeżeli wciśnięty zostanie ten przycisk, system przejdzie do ekranu <fastrygowanie>. (Odnieść się do rysunku 5.6)**

**K Na tym ekranie można zaniechać zmiany dotyczące wartości parametrów i wrócić do menu głównego.** 

**L Na tym ekranie można zapisać zmiany dotyczące wartości parametrów i utworzyć nowy rejestr plików. (Odnieść się do rysunku 5.12)**

### **5.1.3 Ustawienia parametrów początku/końca szycia**

System wybierze ekran <parametru początku/końca szycia>, jeżeli wciśnięty zostanie przycisk start/end na ekranie <parametry kształtu>, <fastrygowanie>.

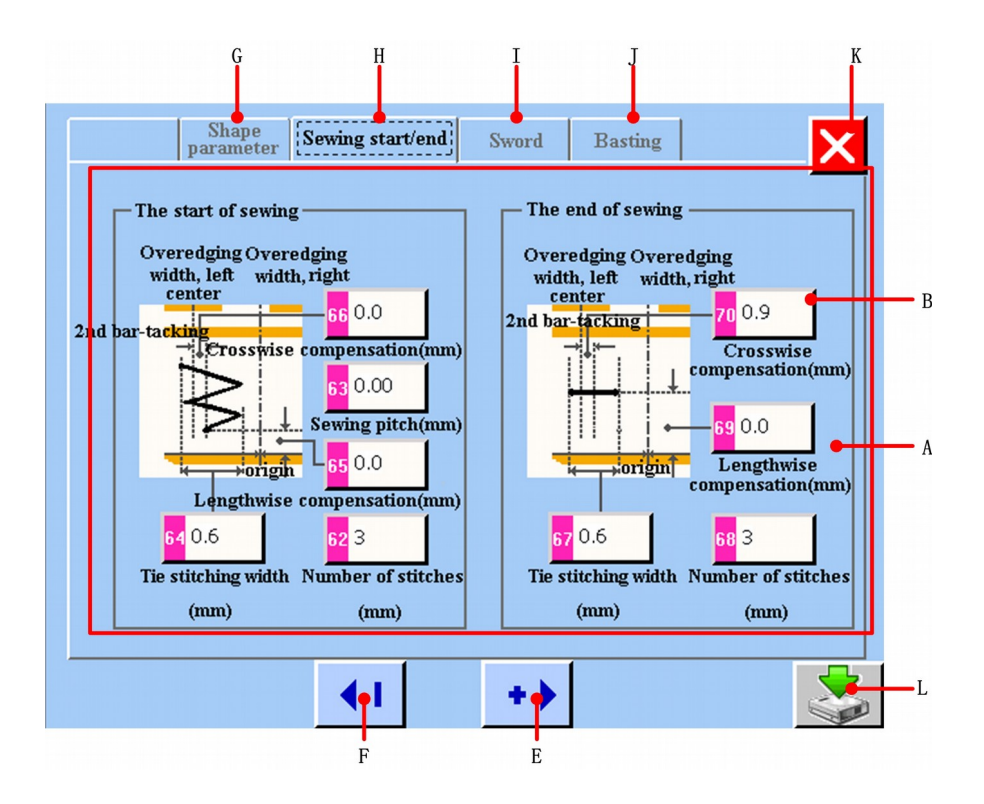

Rysunek 5.4

**A Obszar ekranu parametrów początku/końca szycia.** 

**B Ekran parametrów początku/końca szycia i przycisk zmian. Jeżeli wciśnięty zostanie ten przycisk, wyświetli się żółty kolor <u>polazy dosta</u>który pokaże wybrany parametr, aby móc go zmienić. Następnie, wciśnij przycisk E i F, aby zmienić dany parametr.** 

**E Zmiana parametrów początku/końca szycia. Można zwiększyć wartość, według jednostki edytora.** 

**F Zmiana parametrów początku/końca szycia. Można zmniejszyć wartość, według jednostki edytora.** 

**G Przycisk zestawu parametrów kształtu. Jeżeli wciśnięty zostanie ten przycisk, system przejdzie do ekranu <parametry wzorów>. (Odnieść się do rysunku 5.3)** 

**H Przycisk zestawu parametrów początku/końca szycia. Jeżeli wciśnięty zostanie ten przycisk, system przejdzie do ekranu <początek / koniec szycia>. (Odnieść się do rysunku 5.4)**

**I Przycisk zestawu parametrów szycia. Jeżeli wciśnięty zostanie ten przycisk, system przejdzie do ekranu <parametry szycia>. (Odnieść się do rysunku 5.5)**

**J Przycisk zestawu parametrów fastrygowania. Jeżeli wciśnięty zostanie ten przycisk, system przejdzie do ekranu <fastrygowanie>. (Odnieść się do rysunku 5.6)**

**K Na tym ekranie można zaniechać zmiany dotyczące wartości parametrów i wrócić do menu głównego.** 

**L Na tym ekranie można zapisać zmiany dotyczące wartości parametrów i utworzyć nowy rejestr plików. (Odnieść się do rysunku 5.12)**

### **5.1.4 Ustawienia parametrów szycia**

System przechodzi do ekranu <parametry szycia>, jeżeli wciśnięty zostanie przycisk sword na ekranie <parametry kształtu>, <parametry początku/końca szycia>, <fastrygowanie>.

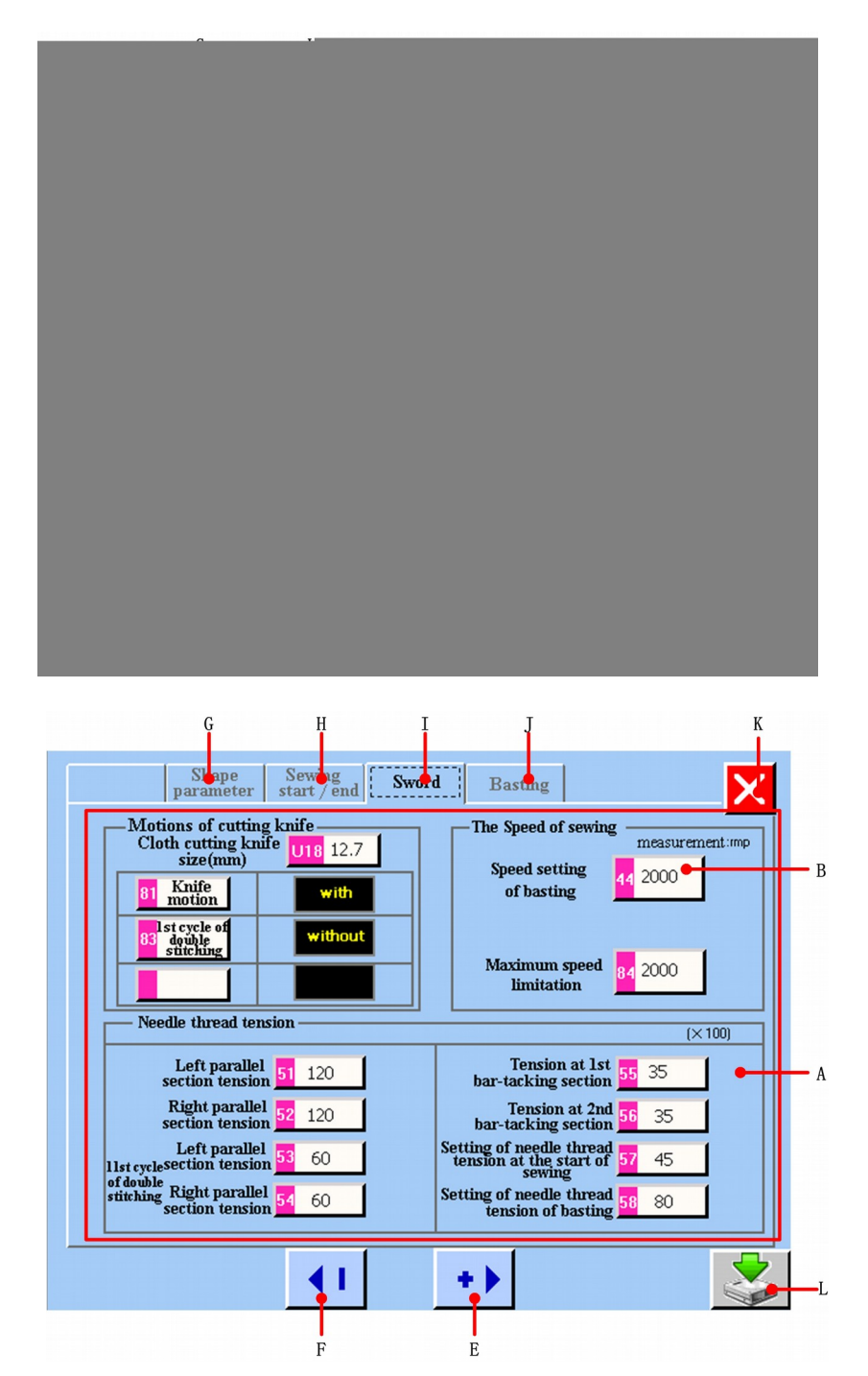

Rysunek 5.5

**A Obszar ekranu parametrów szycia.** 

**B Ekran parametrów szycia i przycisk zmian. Jeżeli wciśnięty zostanie ten przycisk,**  wyświetli się żółty kolor **420 który pokaże wybrany parametr, aby móc go zmienić. Następnie, wciśnij przycisk E i F, aby zmienić dany parametr.** 

**E Zmiana parametrów szycia. Można zwiększyć wartość, według jednostki edytora.** 

**F Zmiana parametrów szycia. Można zmniejszyć wartość, według jednostki edytora.** 

**G Przycisk zestawu parametrów kształtu. Jeżeli wciśnięty zostanie ten przycisk, system przejdzie do ekranu <parametry wzorów>. (Odnieść się do rysunku 5.3)** 

**H Przycisk zestawu parametrów początku/końca szycia. Jeżeli wciśnięty zostanie ten przycisk, system przejdzie do ekranu <początek / koniec szycia>. (Odnieść się do rysunku 5.4)**

**I Przycisk zestawu parametrów szycia. Jeżeli wciśnięty zostanie ten przycisk, system przejdzie do ekranu <parametry szycia>. (Odnieść się do rysunku 5.5)**

**J Przycisk zestawu parametrów fastrygowania. Jeżeli wciśnięty zostanie ten przycisk, system przejdzie do ekranu <fastrygowanie>. (Odnieść się do rysunku 5.6)**

**K Na tym ekranie można zaniechać zmiany dotyczące wartości parametrów i wrócić do menu głównego.** 

**L Na tym ekranie można zapisać zmiany dotyczące wartości parametrów i utworzyć nowy rejestr plików. (Odnieść się do rysunku 5.12)**

### **5.1.5 Ustawienia parametrów fastrygowania**

System przechodzi do ekranu <parametry fastrygowania>, jeżeli wciśnięty zostanie przycisk **Basting** na ekranie <parametry kształtu>, <parametry początku/końca szycia>, <parametry szycia>.

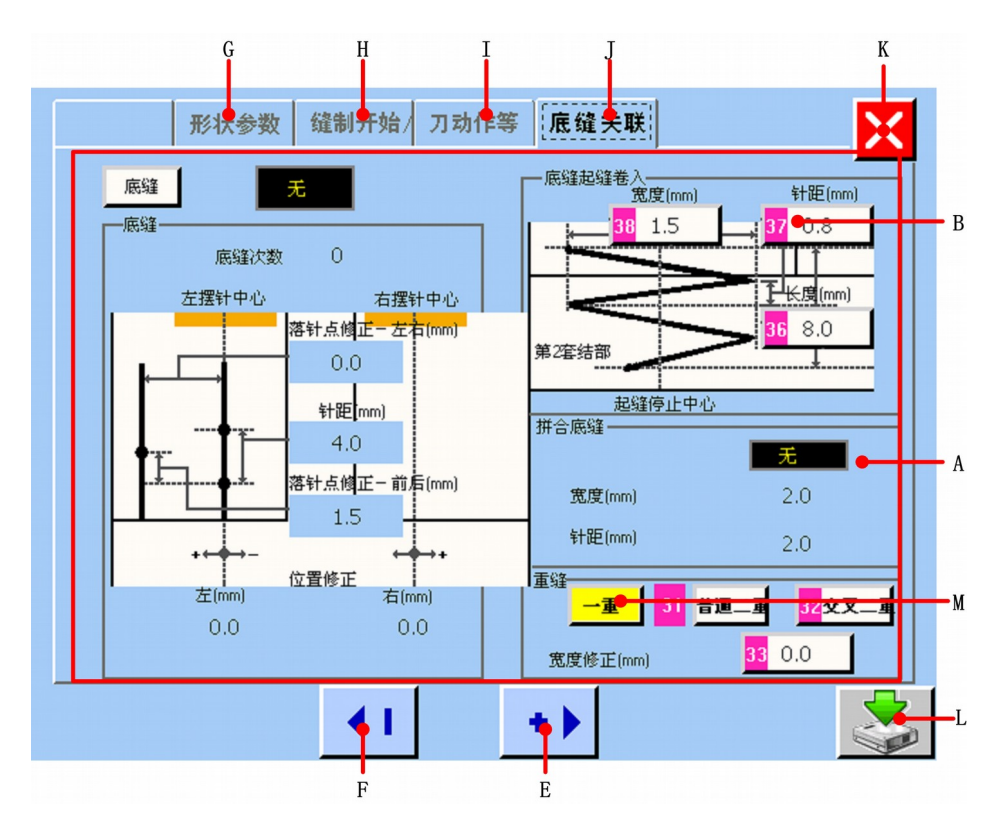

Rysunek 5.6

**A Obszar ekranu parametrów fastrygowania.** 

**B Ekran parametrów fastrygowania i przycisk zmian. Jeżeli wciśnięty zostanie ten przycisk,**  wyświetli się żółty kolor <sup>37 0.8</sup>, który pokaże wybrany parametr, aby móc go zmienić. **Następnie, wciśnij przycisk E i F, aby zmienić dany parametr.** 

**E Zmiana parametrów fastrygowania. Można zwiększyć wartość, według jednostki edytora.** 

**F Zmiana parametrów fastrygowania. Można zmniejszyć wartość, według jednostki edytora.**

**G Przycisk zestawu parametrów kształtu. Jeżeli wciśnięty zostanie ten przycisk, system przejdzie do ekranu <parametry wzorów>. (Odnieść się do rysunku 5.3)** 

**H Przycisk zestawu parametrów początku/końca szycia. Jeżeli wciśnięty zostanie ten przycisk, system przejdzie do ekranu <początek / koniec szycia>. (Odnieść się do rysunku 5.4)**

**I Przycisk zestawu parametrów szycia. Jeżeli wciśnięty zostanie ten przycisk, system przejdzie do ekranu <parametry szycia>. (Odnieść się do rysunku 5.5)**

**J Przycisk zestawu parametrów fastrygowania. Jeżeli wciśnięty zostanie ten przycisk, system przejdzie do ekranu <fastrygowanie>. (Odnieść się do rysunku 5.6)**

**K Na tym ekranie można zaniechać zmiany dotyczące wartości parametrów i wrócić do menu głównego.** 

**L Na tym ekranie można zapisać zmiany dotyczące wartości parametrów i utworzyć nowy rejestr plików. (Odnieść się do rysunku 5.12)**

**M Obszar ekranu podwójnego ściegu. Przycisk pojedynczego lub podwójnego ściegu. Jeżeli przycisk zmieni kolor, tak jak pokaże wybór pojedynczego ściegu. W menu głównym**  wyświetli się **[x1]**; jeżeli wybrany zostanie podwójny ścieg lub podwójny ścieg krzyżowy. **W menu głównym zostanie wyświetlony .**

#### **Fastrygowanie**

Jeżeli wciśniety zostanie przycisk basting włączone zostanie fastrygowanie "z" lub "bez". Jeżeli pokazane jest fastrygowanie "bez", wyświetlony zostanie ekran <fastrygowanie>, taki jak pokazano na rysunku 4.6. Jeżeli pokazane jest fastrygowanie "z", wyświetlony zostanie ekran <fastrygowanie, taki jak pokazano na rysunku 4.7.

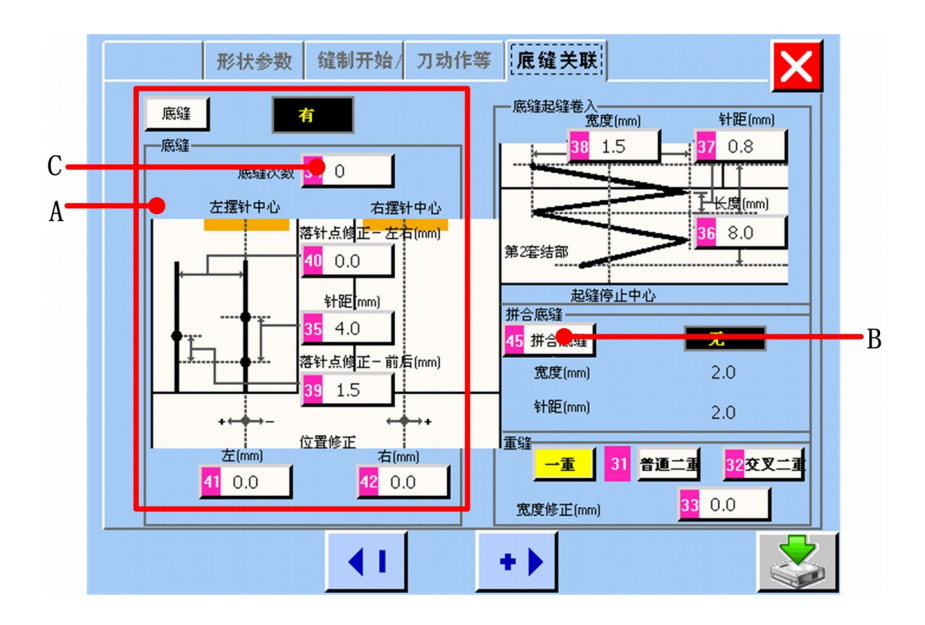

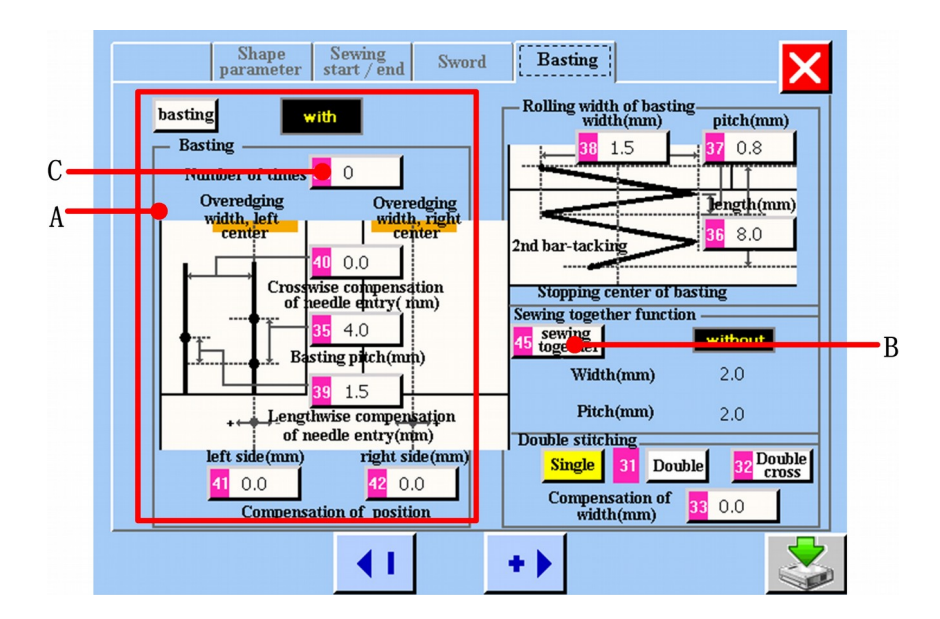

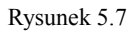

A Obszar ekranu parametrów fastrygowania. Jeżeli pokazane jest fastrygowanie "bez", **ustawienia parametrów fastrygowania są wykonane.** 

**B** Przycisk szycia wspólnego. Jeżeli pokazane jest fastrygowanie "z", przycisk szycia **wspólnego jest wykonany. Odnieść się do rysunku 5.7. Jeżeli pokazane jest fastrygowanie "bez", przycisk szycia wspólnego nie jest wykonany. Odnieść się do rysunku 5.8. C Przycisk numeru czasowego fastrygowania. Jeżeli numer czasowego fastrygowania, to 0,** 

**w** menu głównym jest wyświetlona ikonka **. Jeżeli numer czasowego fastrygowania to 1-8, w menu głównym zostanie wyświetlona ikonka .**

**Szycie wspólne** 

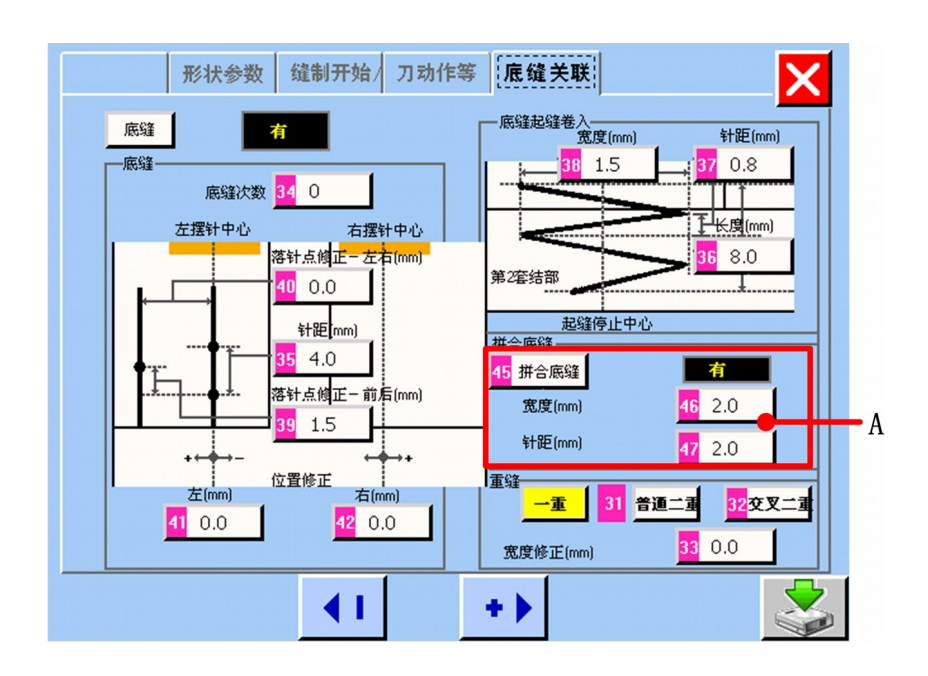

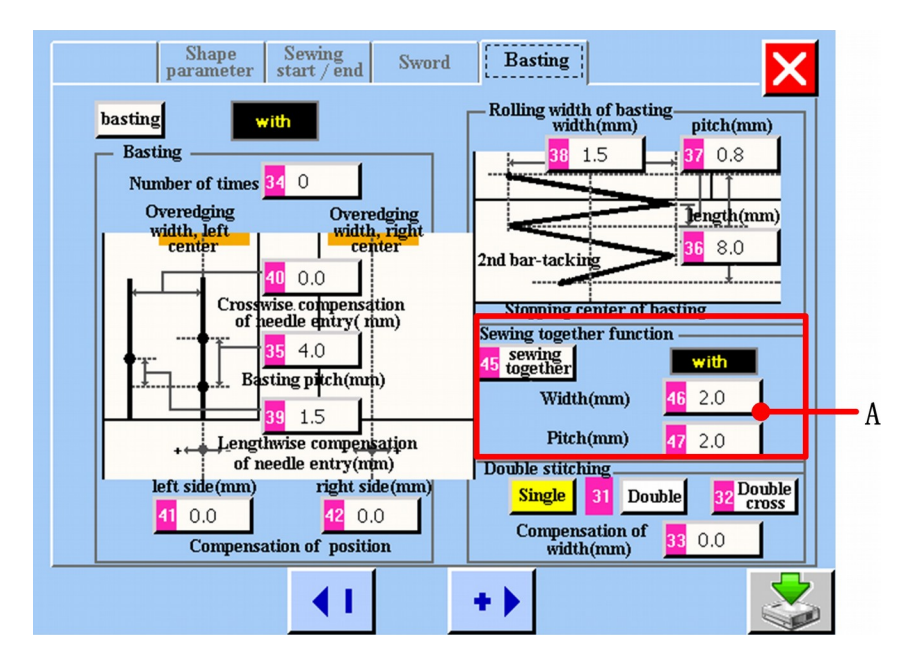

Rysunek 5.8

### A Obszar ekranu szycia wspólnego. Jeżeli pokazane jest szycie wspólne "z", ustawienia **parametrów szycia wspólnego są wykonane.**

### **5.2 Metoda zmiany danych szycia**

Zmiany danych szycia mogą zostać dokonane na ekranie <parametry kształtu>, <parametry początku/końca szycia., <parametry szycia>.

### **Zmiany numerów elementów danych**

Ikona <sup>12.7</sup> ułatwia zmianę danych szycia i zestawu wartości, które mogą zostać  $\bullet$ zmienione za pomocą przycisków  $\rightarrow$   $\rightarrow$   $\rightarrow$   $\rightarrow$   $\rightarrow$   $\rightarrow$  wyświetlonych na ekranie zmian.

#### **Zmiana znaków piktogramu części danych**  Q

Ikona <sup>32</sup> <sup>Double</sup> jest wyświetlona na ekranie zmiany, aby wybrać znaki piktogramów, które **chcemy zmienić.** 

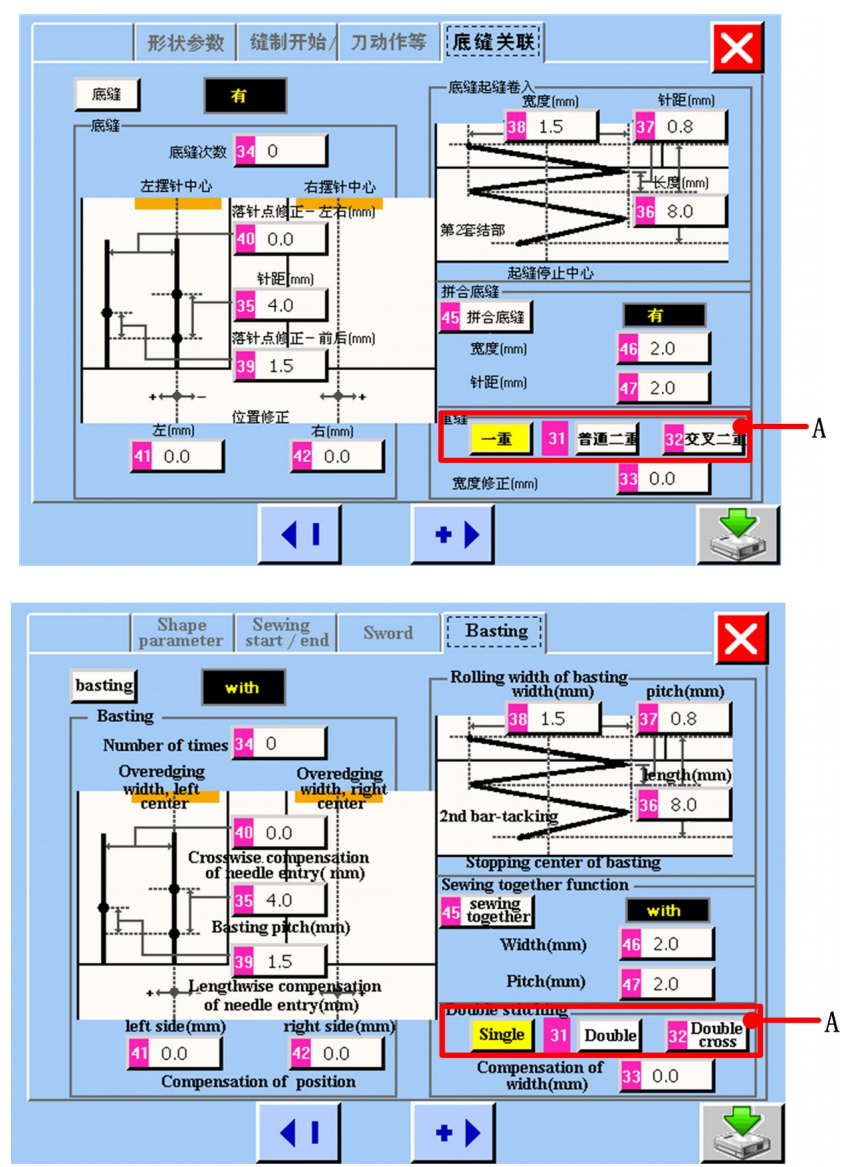

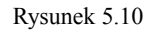

#### **A: Zmiana znaków piktogramu części danych**

6 **Wyświetlenie danych "z" lub "bez"** 

Ikona **basting** with jest wyświetlona na ekranie zmiany, aby wybrać dane "z" lub "bez", **które chcemy zmienić.** 

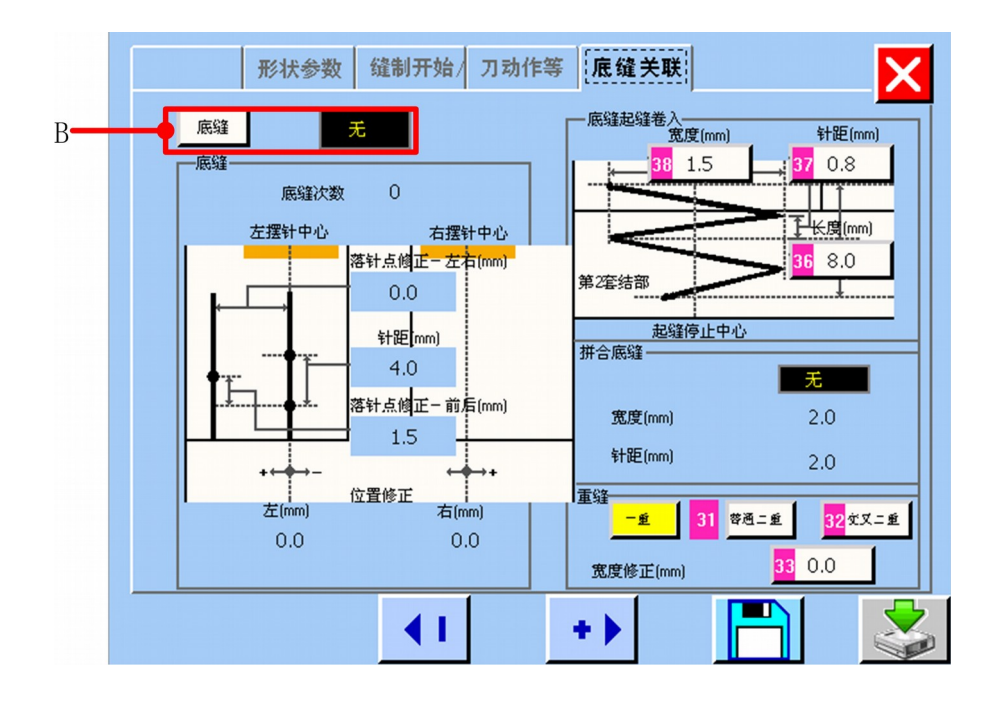

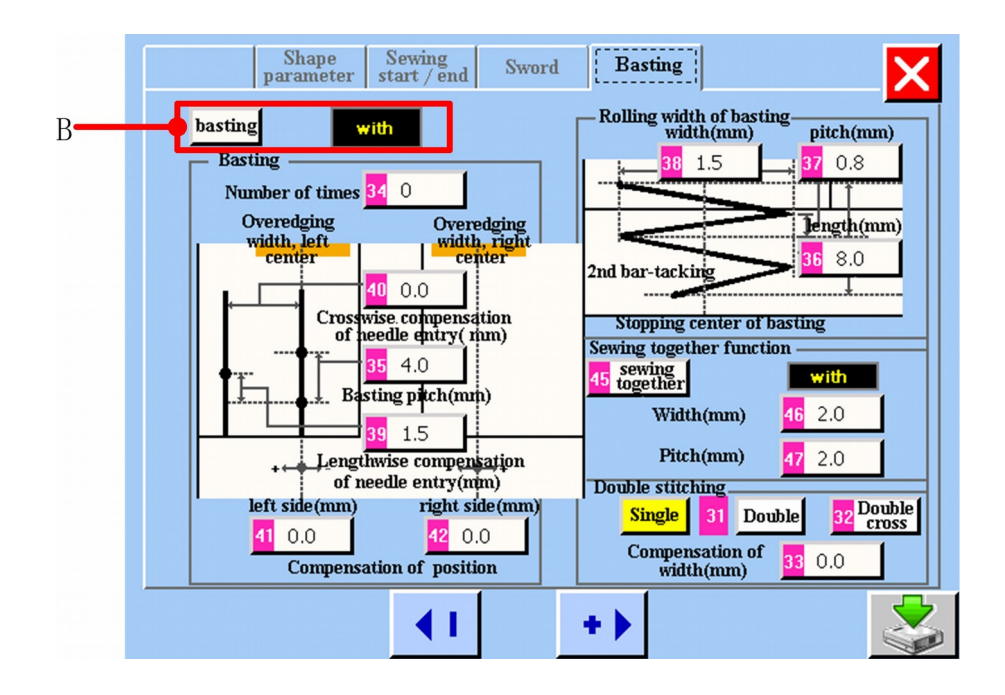

Rysunek 5.11

B: Wyświetlenia danych "z" lub "bez"

## **5.3 Lista danych szycia**

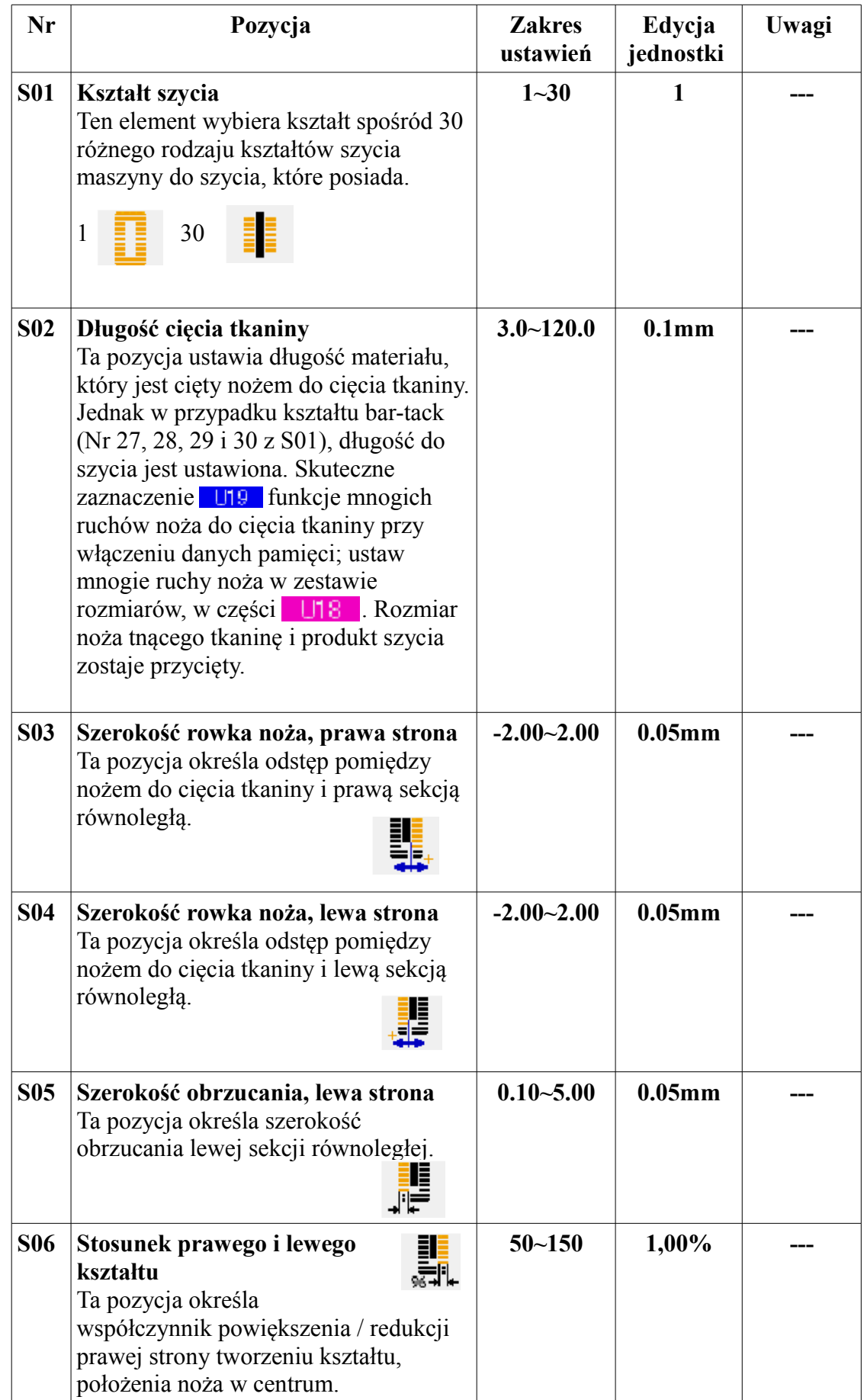

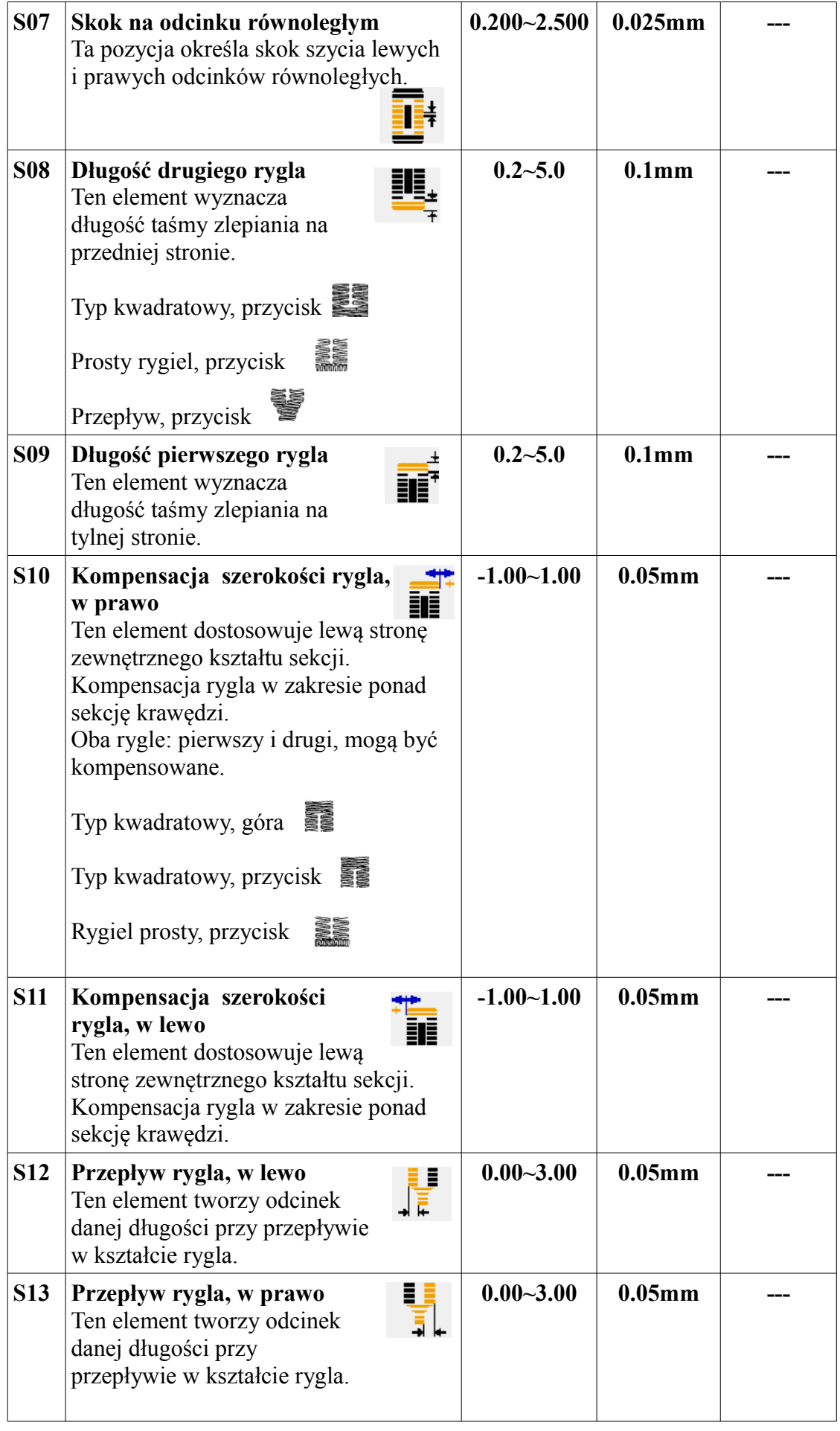

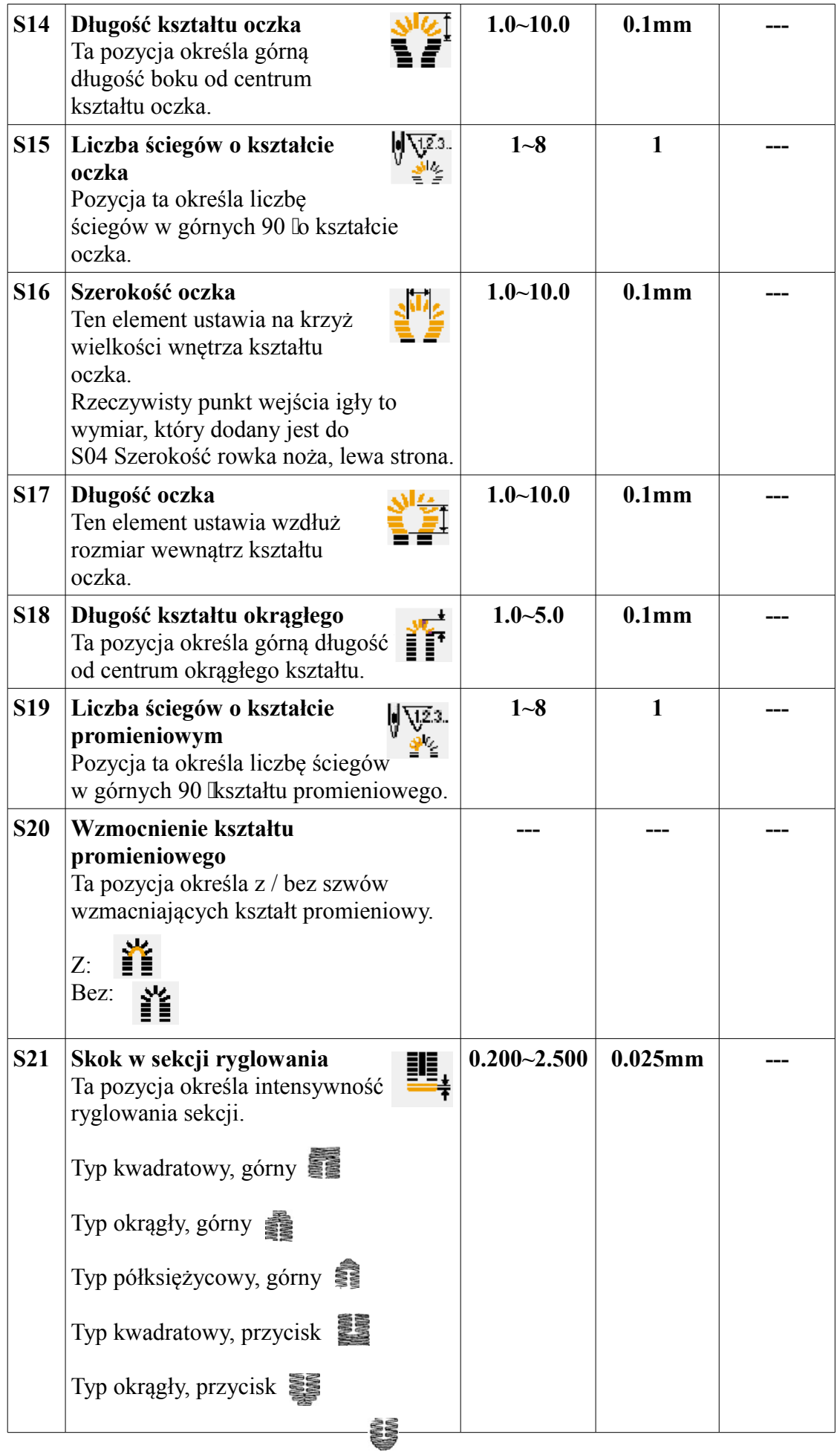

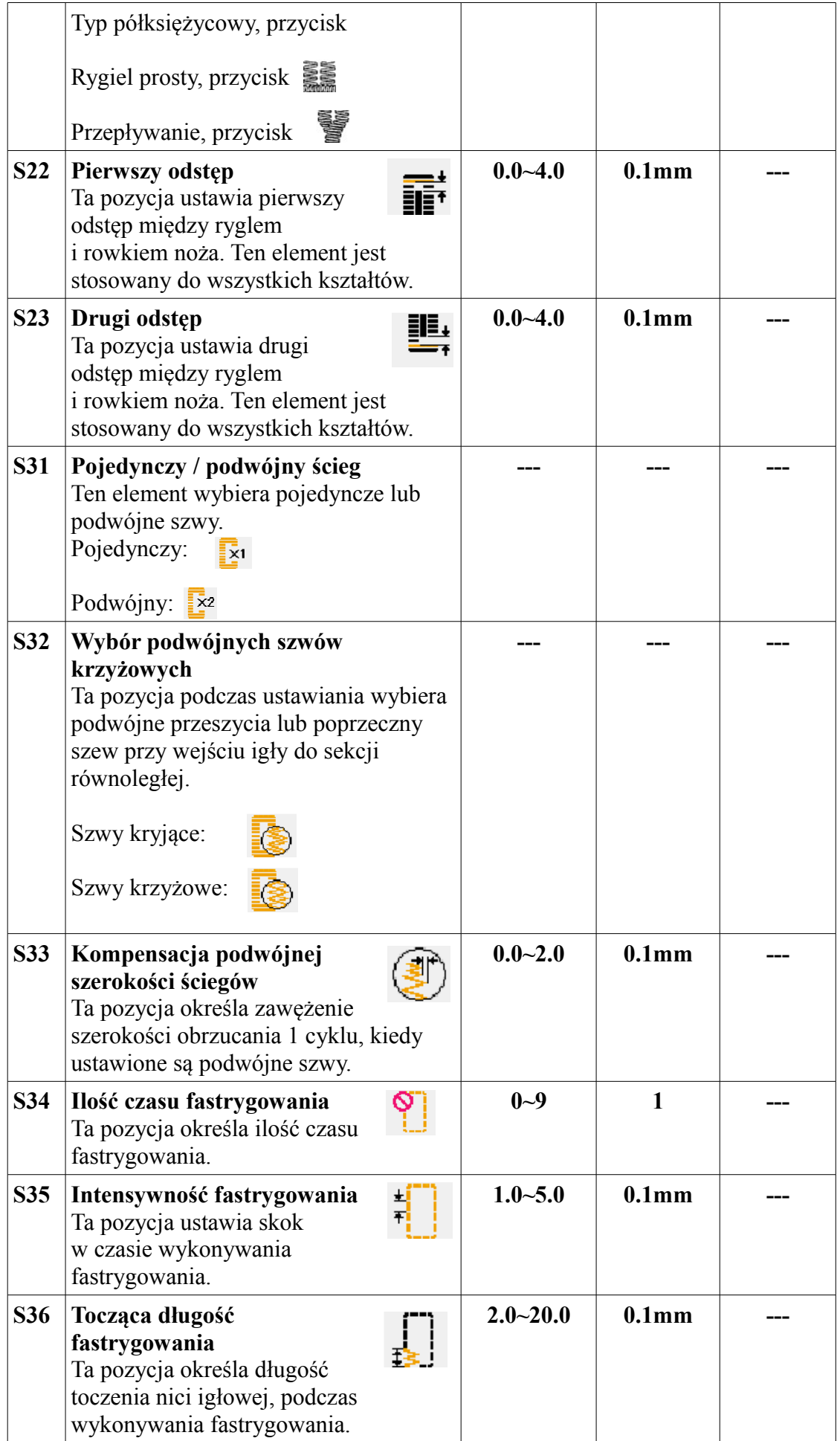

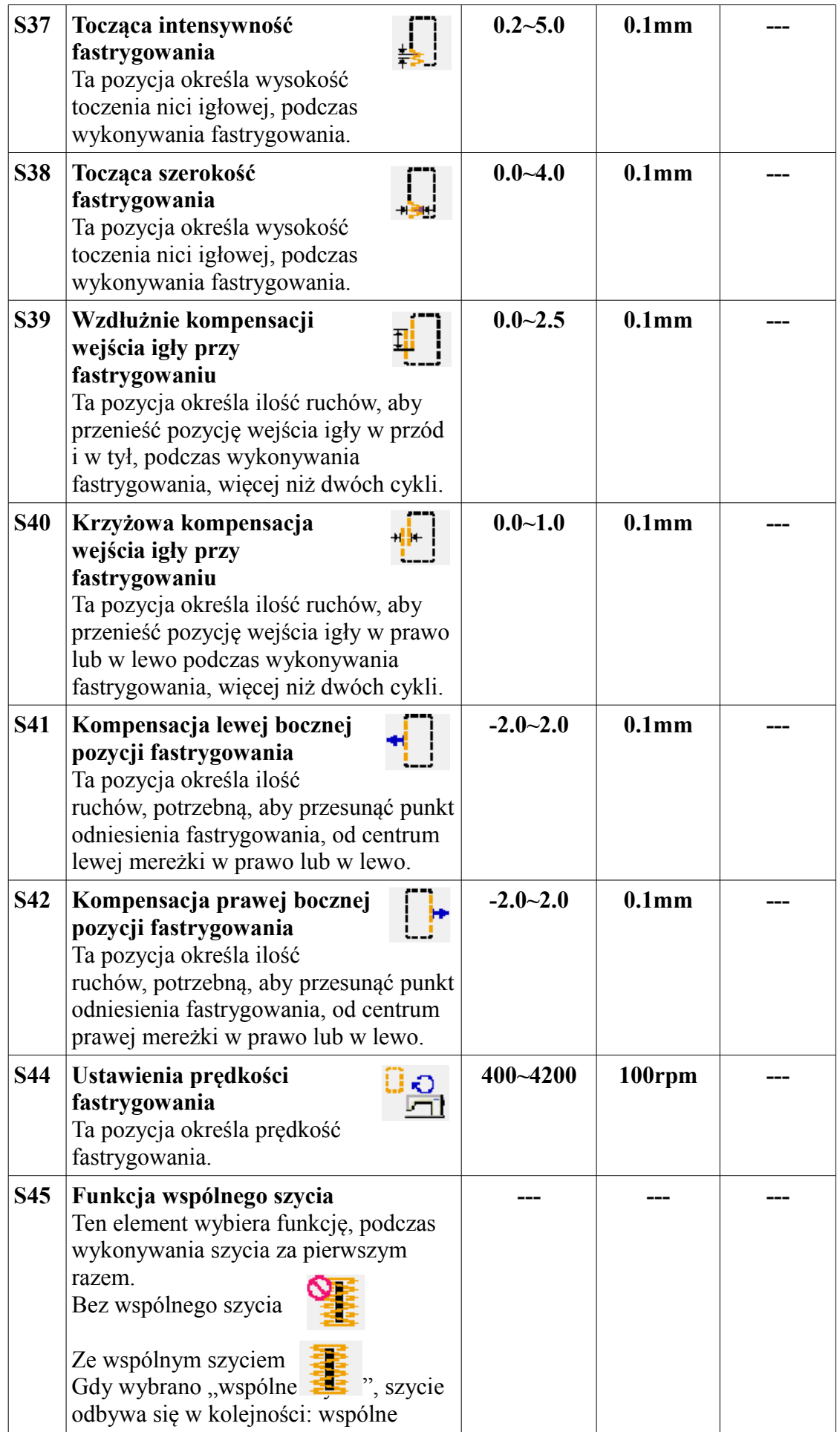

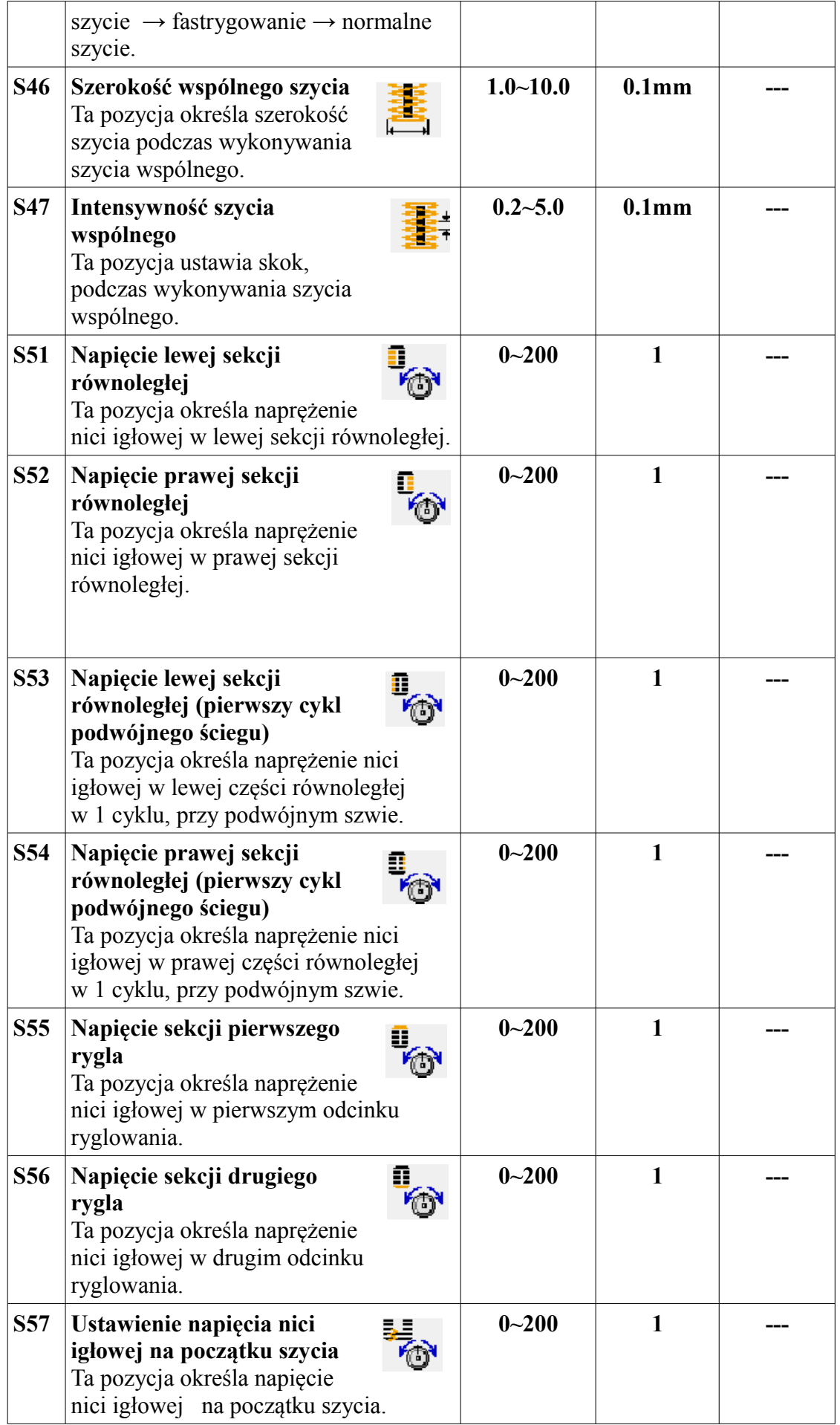

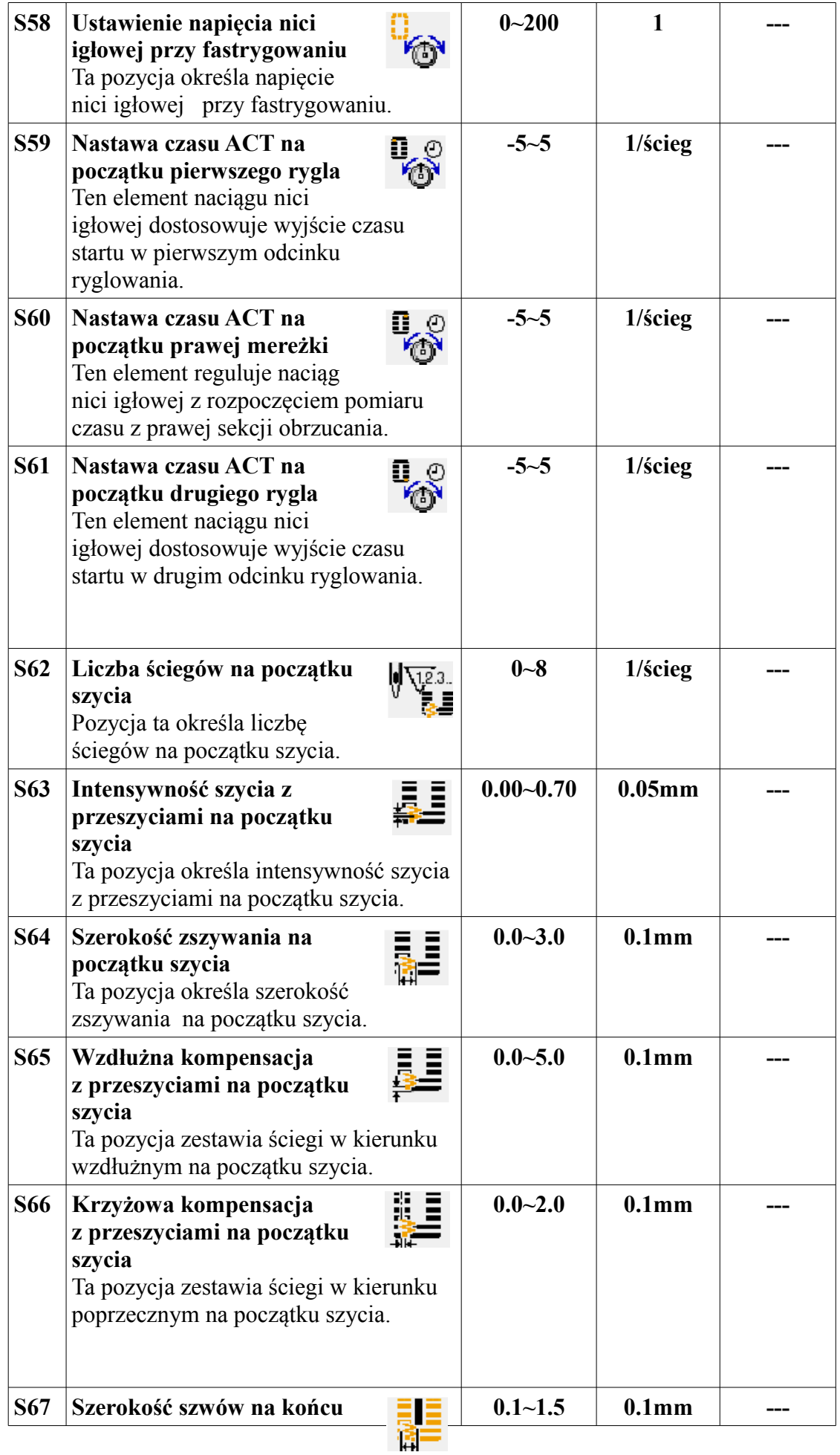

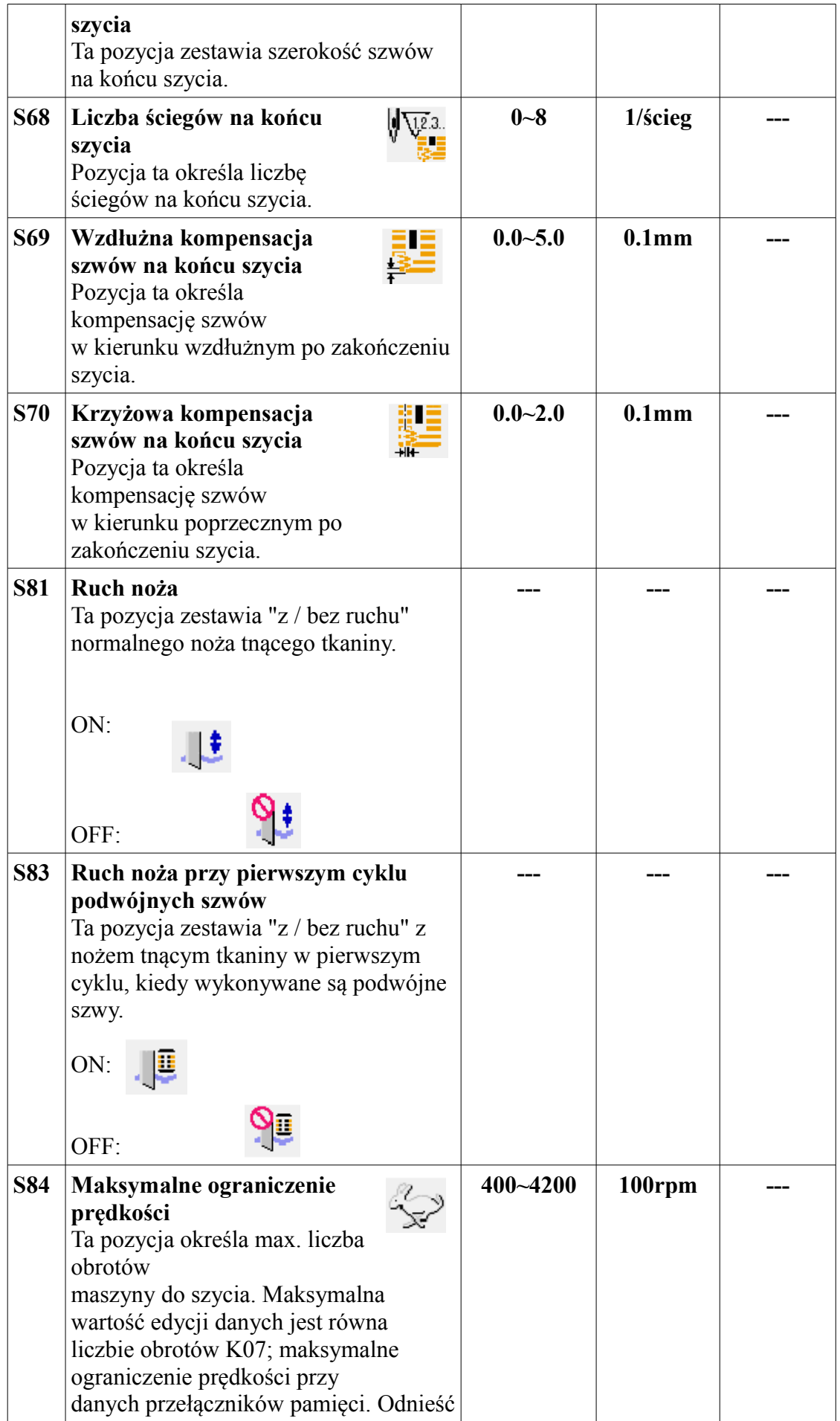

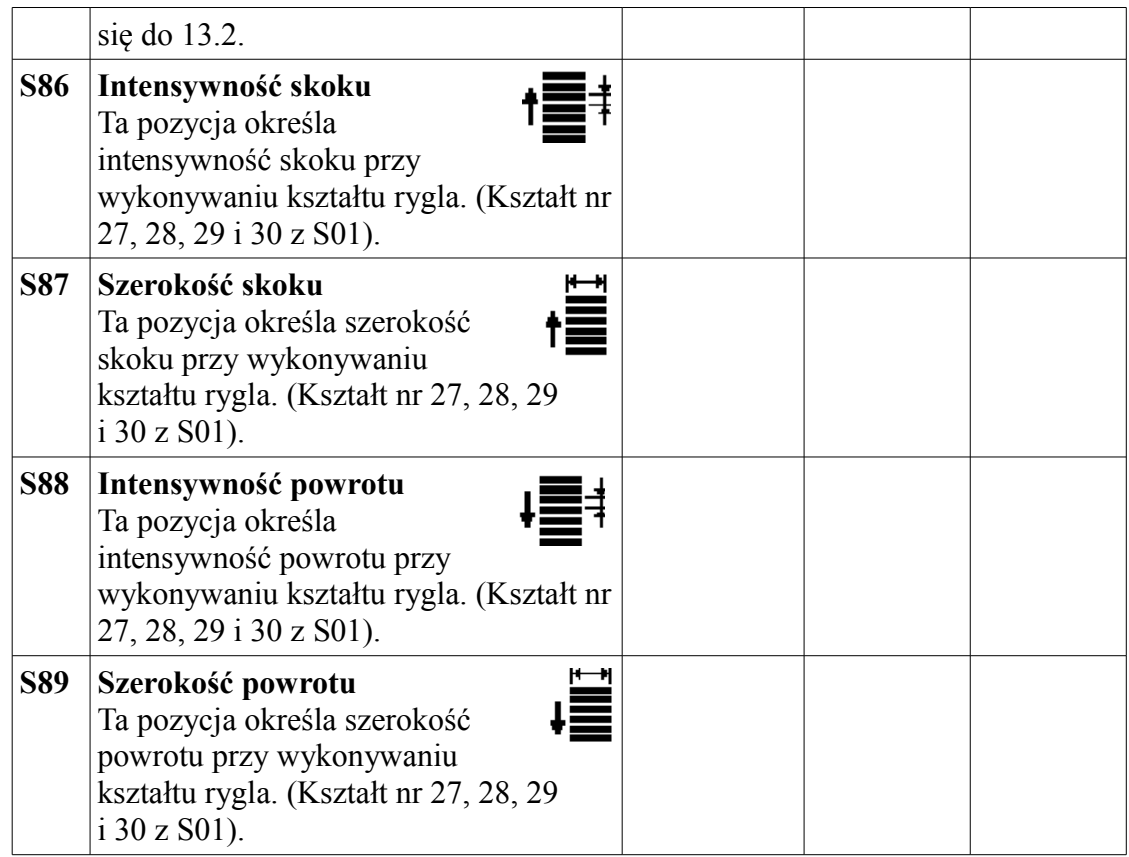

### **5.4 Nazywanie plików**

**Można nacisnąć przycisk , aby nazwać plik przed ustawieniem danych na ekranie <parametry kształtu>, <początek/koniec szycia>, <fastrygowanie>.**

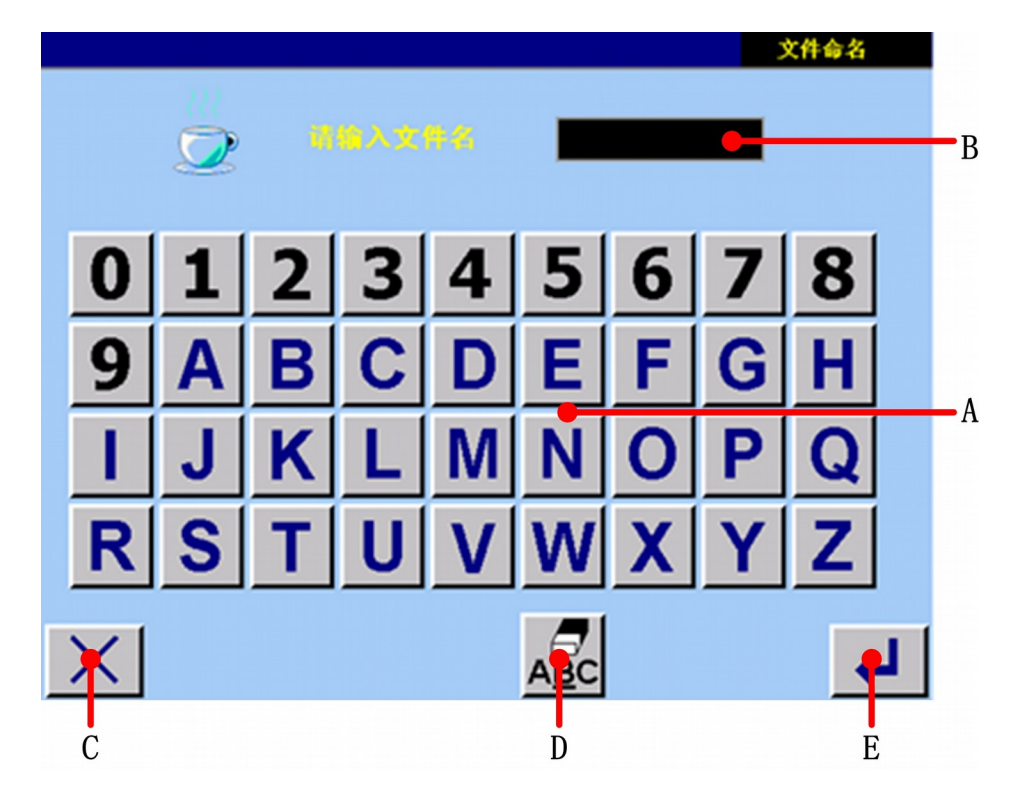

Rysunek 5.12

**A Tablica przycisków numeryczno / alfabetyczna.** 

**B Obszar wyświetlania znaków.** 

**C Powrót do menu głównego.** 

**D Przycisk anulowania wejścia.** 

**E Przycisk Potwierdź. Jeśli plik docelowy i plik rejestru ma inną nazwę, operacja się powiedzie. Nowy plik jest zbudowany. Jeśli plik docelowy i plik rejestru mają takie same nazwy, na ekranie pojawi się to, co pokazano na rysunku 5.13.**

Rysunek 5.13

**Naciśnij przycisk YES aby zastąpić; naciśnij przycisk NO, aby powrócić do ekranu menu głównego.**

- **5.5 Zmiana danych szycia w rejestrze plików**
- A **Jeśli chcesz zmienić dane szycia w rejestrze plików, naciśnij <b>przycisk (B)** na **ekranie wprowadzania danych (ekran menu głównego, rysunek 2.1). Następnie system przejdzie do ekranu <parametry kształtu>.**

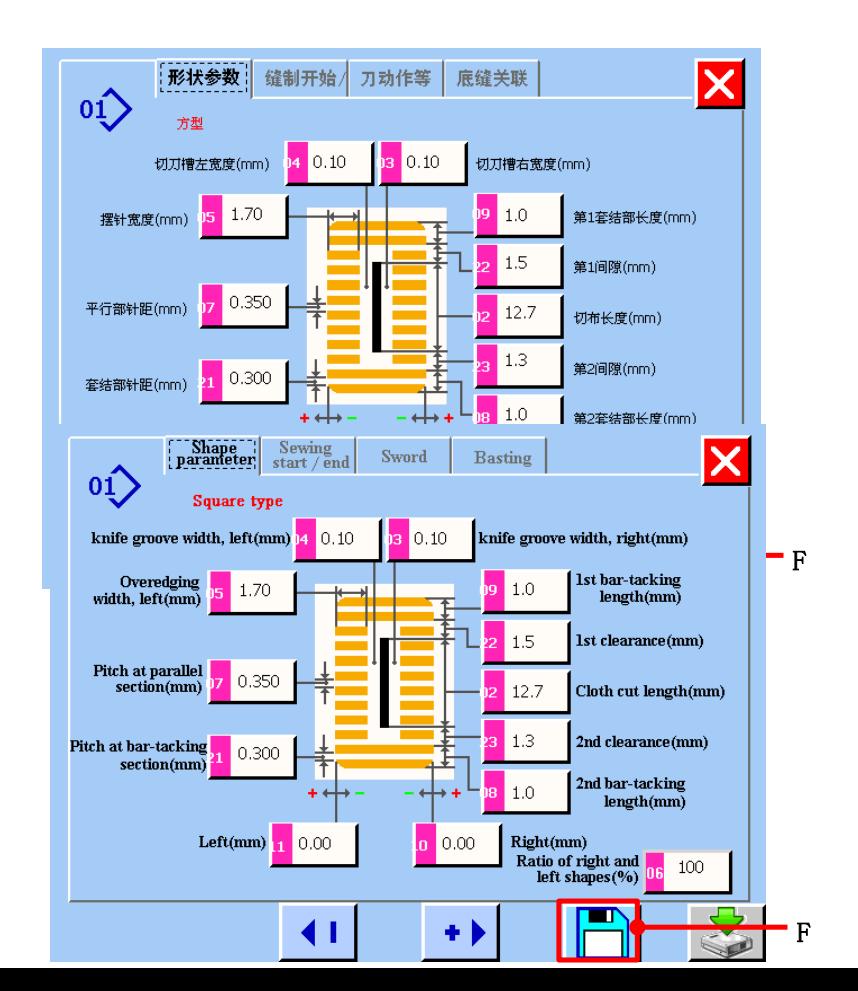

Rysunek 5.14

Zmiana danych szycia – odnieść się do *5.1-5.2.*

Naciśnij przycisk F (patrz rysunek 5.14), aby zapisać dane po zakończeniu zmian. Możesz zmienić parametry danych na ekranie <początek/koniec szycia>, <fastrygowanie>. Naciśnij przycisk F (patrz rysunek 5.14.), aby zapisać dane po zakończeniu zmian.

### 6) **ZMIANA NAPRĘŻENIA NICI IGŁOWEJ**

Maszyna do szycia posiada dwa tryby zmiany naprężenia nici igłowej. Można zmieniać je oddzielnie.

【**Szczegóły operacji**】:

➊ **Nacisnąć przycisk A na ekranie wprowadzania danych, niezależnego od ekranu szycia i ekranu szycia cyklicznego. Wyświetlony zostanie ekran <zmiana naprężenia nici igłowej>.**  Patrz: Rysunek 6.1.

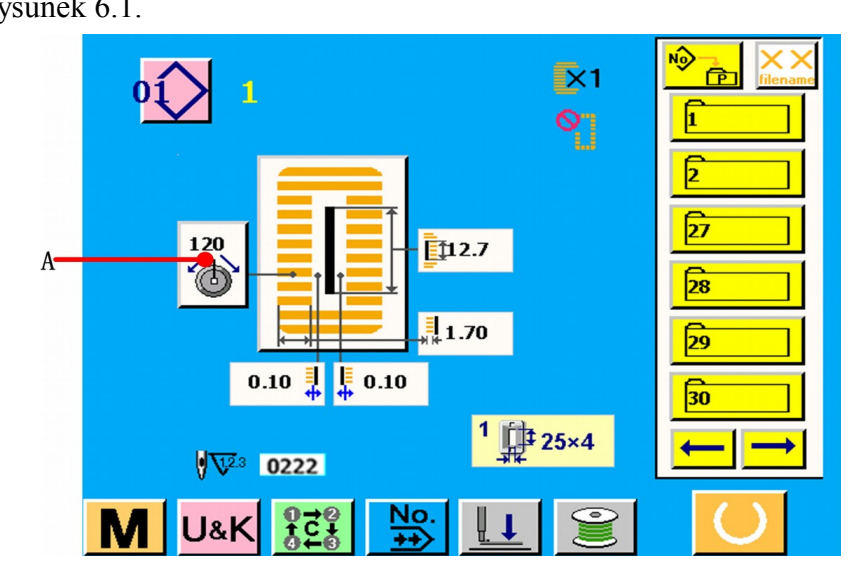

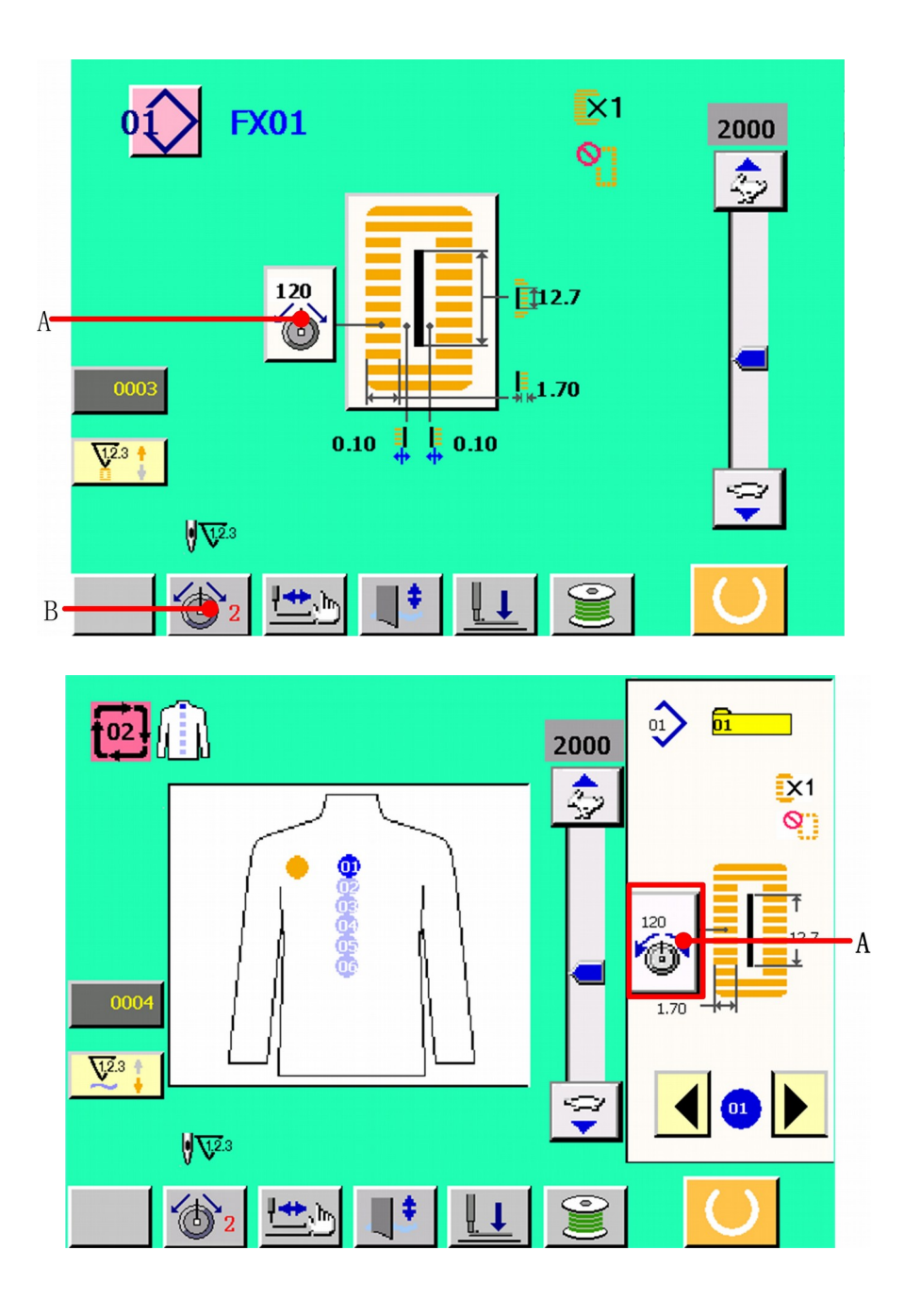

Rysunek 6.1

## $\ddot{\mathbf{z}}$

### **Zmiana naprężenia nici igłowej**

Nacisnąć przycisk A, aby wybrać pożądany tryb naprężenia nici igłowej. (Patrz: Rysunek 6.2). Następnie należy nacisnąć przycisk B, C lub D, aby zmienić wartość naprężenia nici igłowej.

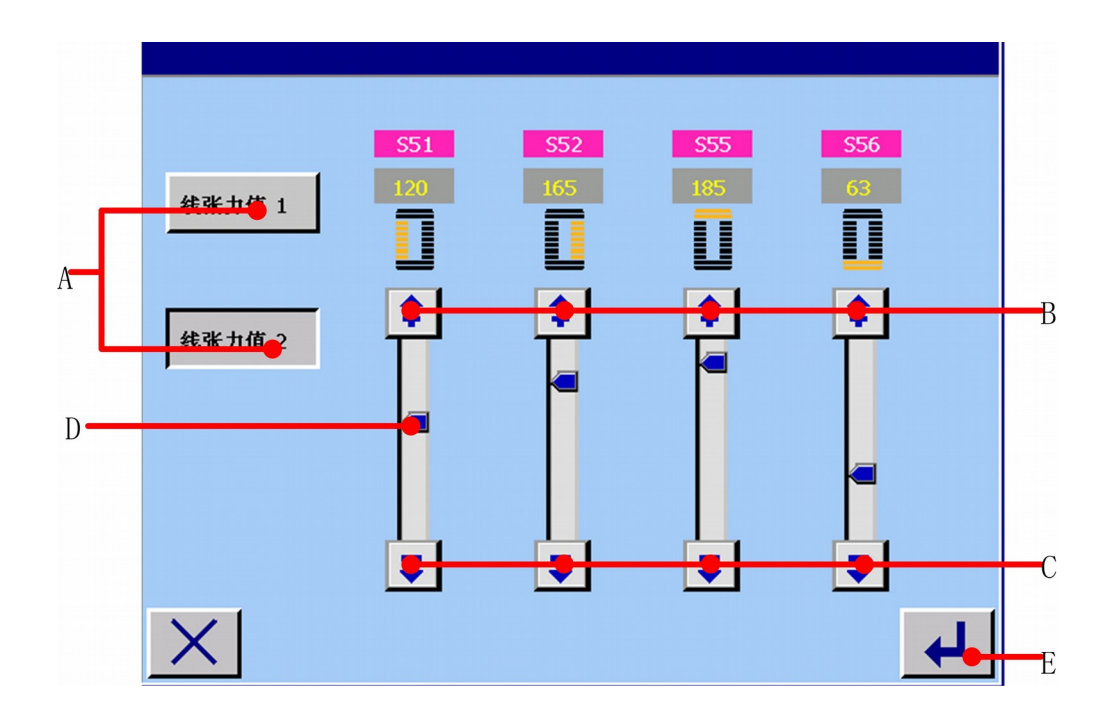

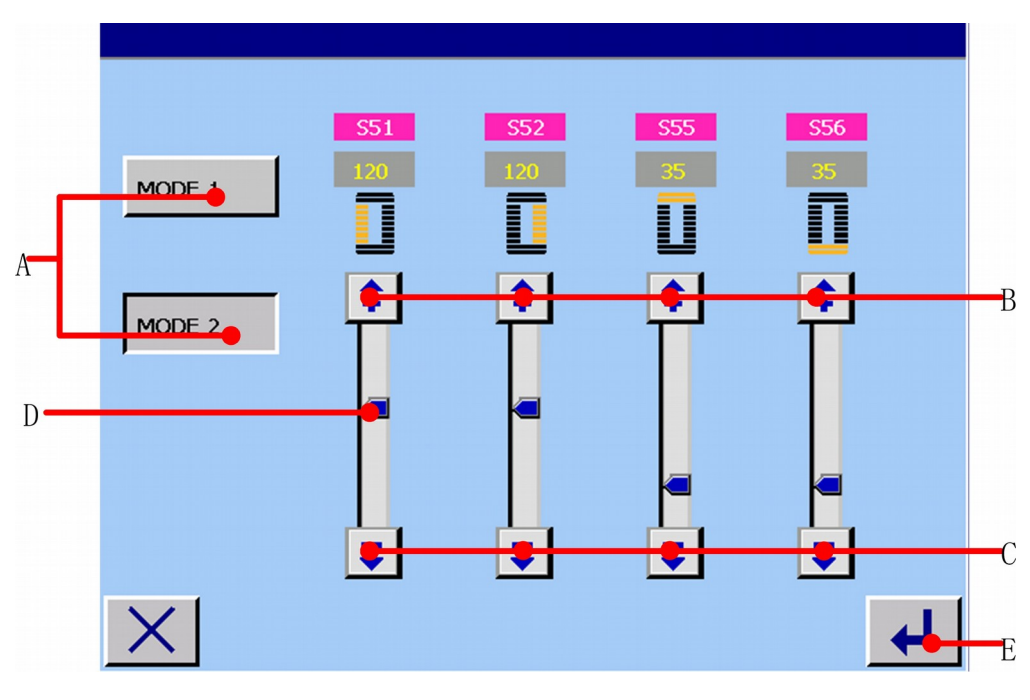

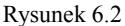

**A: Nacisnąć przycisk A, aby wybrać tryb zmiany naprężenia nici igłowej.** 

❸

**B: Zwiększyć parametr wartości naprężenia nici igłowej, zgodnie z edytorem jednostki. C: Zmniejszyć parametr wartości naprężenia nici igłowej, zgodnie z edytorem jednostki. D: Przesuń ten przycisk do pożądanej pozycji; ta funkcja szybciej może zmienić wartość parametrów naprężenia nici igłowej.** 

**Nacisnąć przycisk E, aby zapisać dokonane zmiany parametru wartości naprężenia nici igłowej. Parametr S51 naprężenia nici igłowej trybu 1 lub trybu 2, zostaje wyświetlony na ekranie wprowadzania danych i ekranie szycia.** (Patrz: Rysunek 6.1).

### 7) **WYKONANIE PONOWNEGO PRZESZYCIA**

**Kiedy wyłącznik maszyny (A) zostanie wciśnięty podczas szycia, maszyna przerwie pracę i zatrzyma się. Wyświetlony zostanie ekran ponownego przeszycia.** 

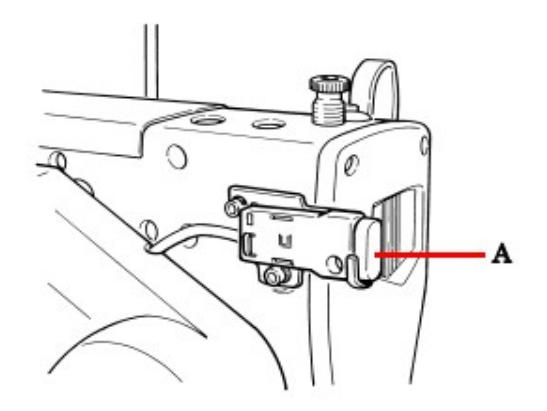

Rysunek 7.1 **7.1 Aby możliwe było dalsze wykonywanie szycia z pewnego punktu szycia**

【**Szczegóły operacji**】:

❶ **Nacisnąć przycisk wstecz (C), a stopka powraca ścieg za ściegiem. Nacisnąć przycisk naprzód (D), a stopka postępuje naprzód ścieg za ściegiem. Przywróć stopkę do pozycji ponownego szycia.** 

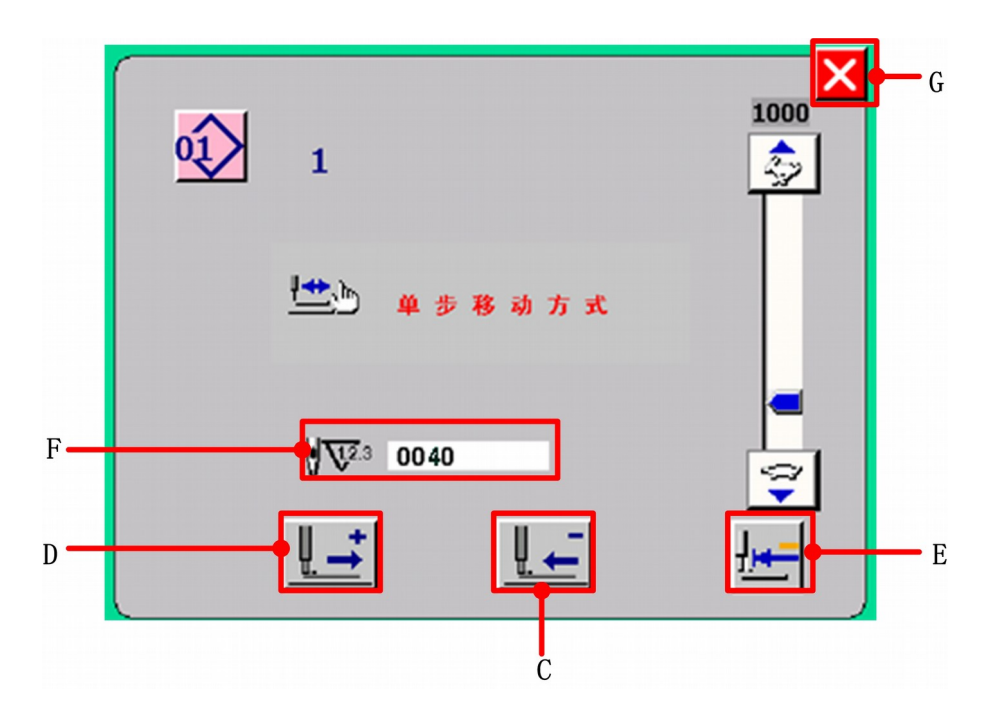

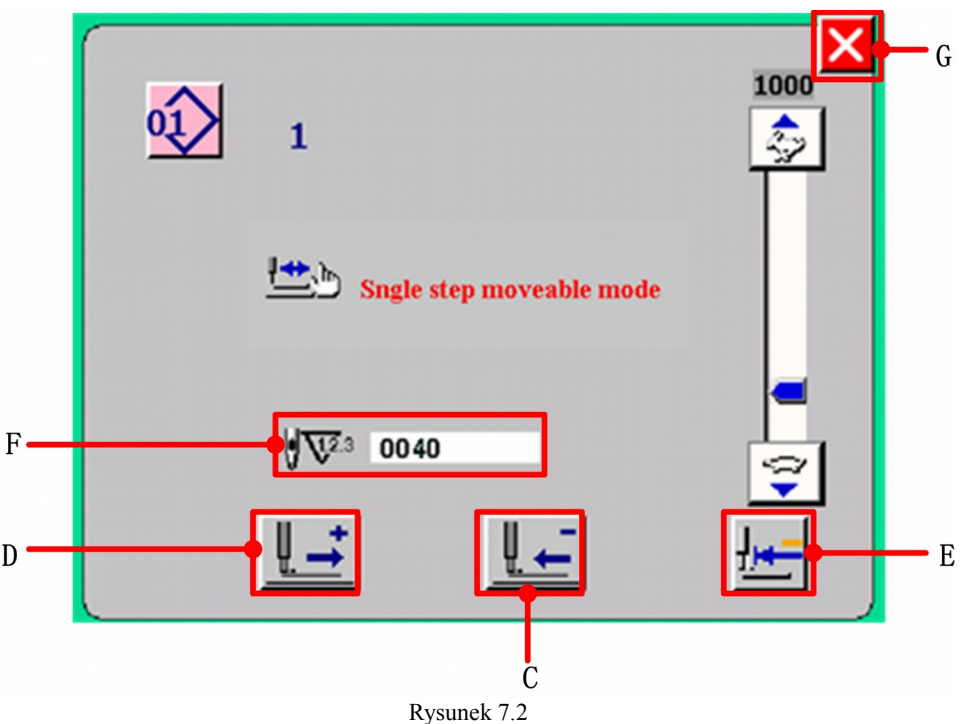

### 0

### **Ponowny początek szycia**

Wcisnąć prawą stronę pedału, aby szycie rozpoczęło się ponownie.

### **7.2 Wykonanie szycia od początku**

#### **Powrót produktu szycia do ustawionej pozycji**

Wcisnąć przycisk pozycji początkowej  $\mathbb{H}$  (E), a stopka wróci po produkcie szycia na ustawioną pozycję (pozycja początkowa). Nacisnąć przycisk anuluj  $\bigtimes$  (G), aby zamknąć ekran i przywrócić stopkę po produkcie szycia na ustawioną pozycję (pozycja startu).

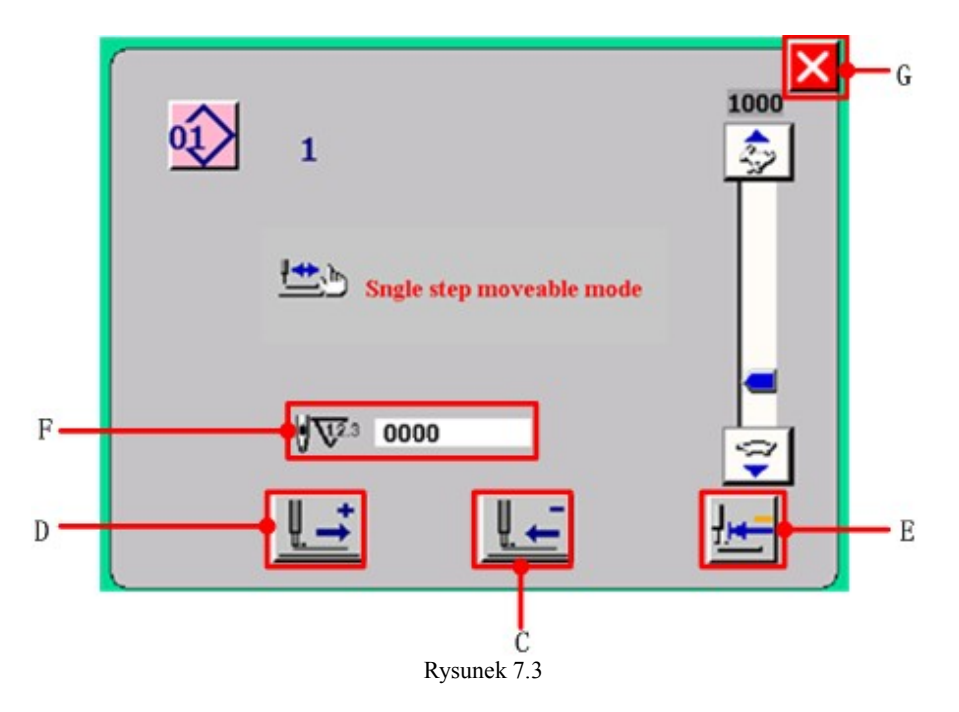

#### **F: Istniejące numery ściegów**

0

❶

2

6

Ø

#### **Wykonanie pracy szycia ponownie od początku**

Kiedy prawy pedał jest wciśnięty, szycie zaczyna się ponownie.

### 8) **NAWIJANIE NICI SZPULKI**

#### **Ustawienie szpulki**

Założyć pełną szpulkę na wałek nawijacza szpulki. Następnie pchnąć prowadnik nici szpulki, w kierunku oznaczonym strzałką.

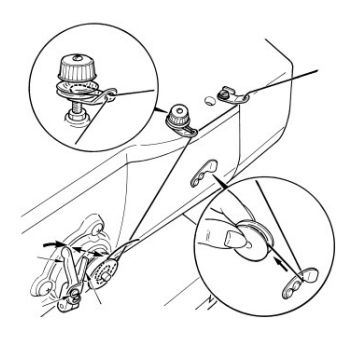

### **Wyświetlenie ekranu nawijania szpulki**

Nacisnąć przycisk nawijacza szpulki (A) na ekranie wprowadzania danych, lub na ekranie szycia, a wyświetli się ekran nawijania szpulki.

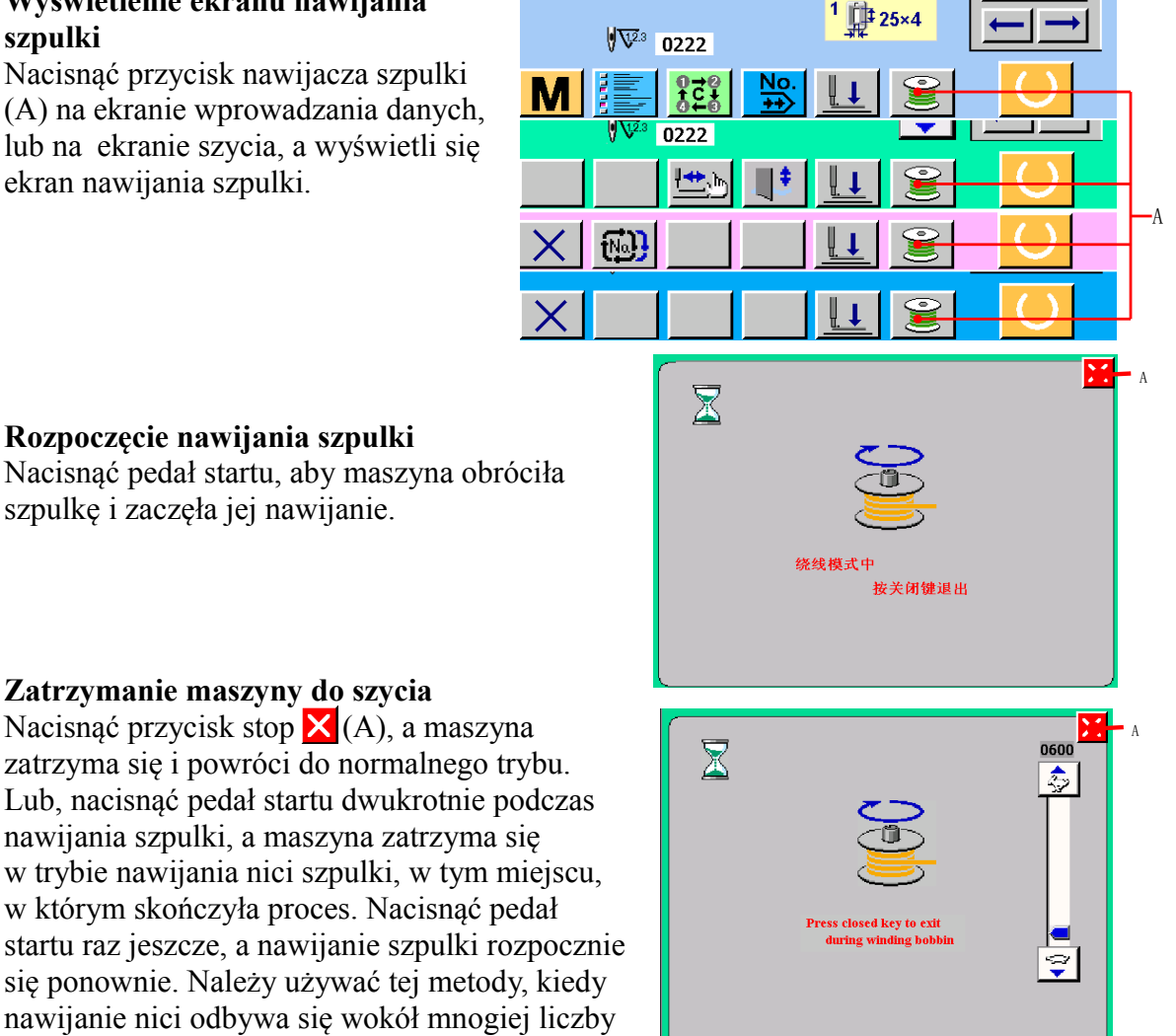

#### **Zatrzymanie maszyny do szycia**

**Rozpoczęcie nawijania szpulki**

szpulkę i zaczęła jej nawijanie.

Nacisnąć przycisk stop  $\times$  (A), a maszyna zatrzyma się i powróci do normalnego trybu. Lub, nacisnąć pedał startu dwukrotnie podczas nawijania szpulki, a maszyna zatrzyma się w trybie nawijania nici szpulki, w tym miejscu, w którym skończyła proces. Nacisnąć pedał startu raz jeszcze, a nawijanie szpulki rozpocznie się ponownie. Należy używać tej metody, kiedy nawijanie nici odbywa się wokół mnogiej liczby szpulek.

### 9) **UŻYWANIE LICZNIKA**

### **9.1 Ustawienie procedur licznika**

#### Ω **Wyświetlenie ekranu ustawień licznika**

Nacisnąć przycisk (A) na ekranie szycia (np. NIEZALEŻNE SZYCIE), a zostanie wyświetlony ekran ustawień licznika.

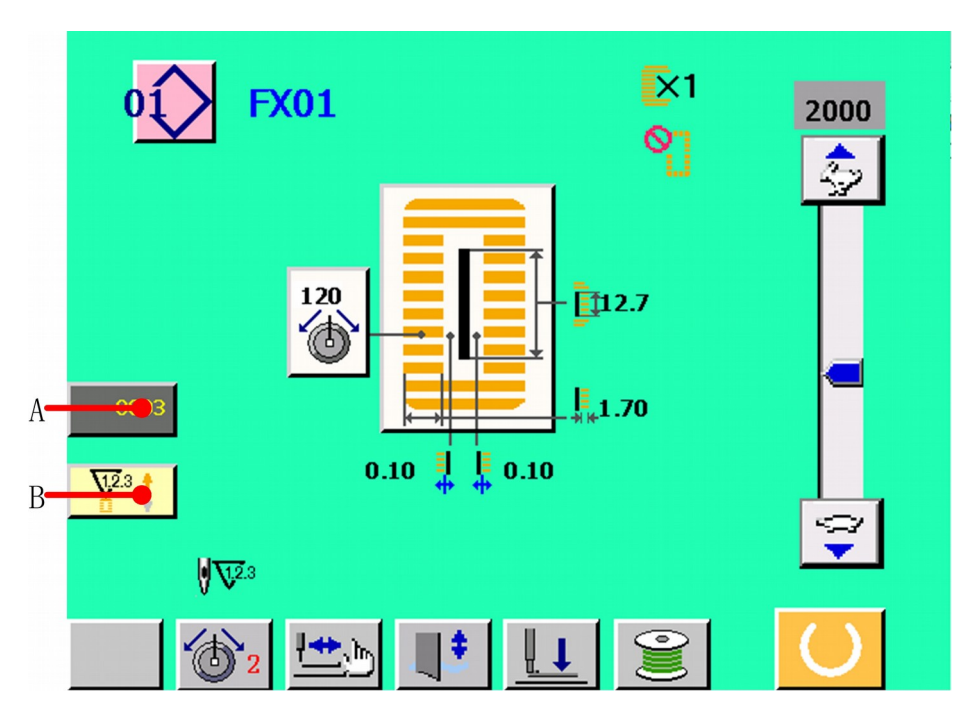

Rysunek 9.1

Nacisnąć przycisk B, aby włączyć rodzaje licznika.

2

### **Wybór rodzaju licznika**

Maszyna do szycia posiada dwa rodzaje licznika, tzn. licznik szycia i licznik ilości sztuk. Nacisnąć przycisk WYBÓR RODZAJU LICZNIKA SZYCIA  $\frac{1}{2}$  (C), lub przycisk WYBÓR RODZAJU LICZNIKA ILOŚCI SZTUK  $\sqrt{\frac{V^{2}}{2}}$  (D), a wyświetlony zostanie ekran wyboru licznika szycia. Odpowiednie rodzaje liczników mogą być ustawiane oddzielnie.

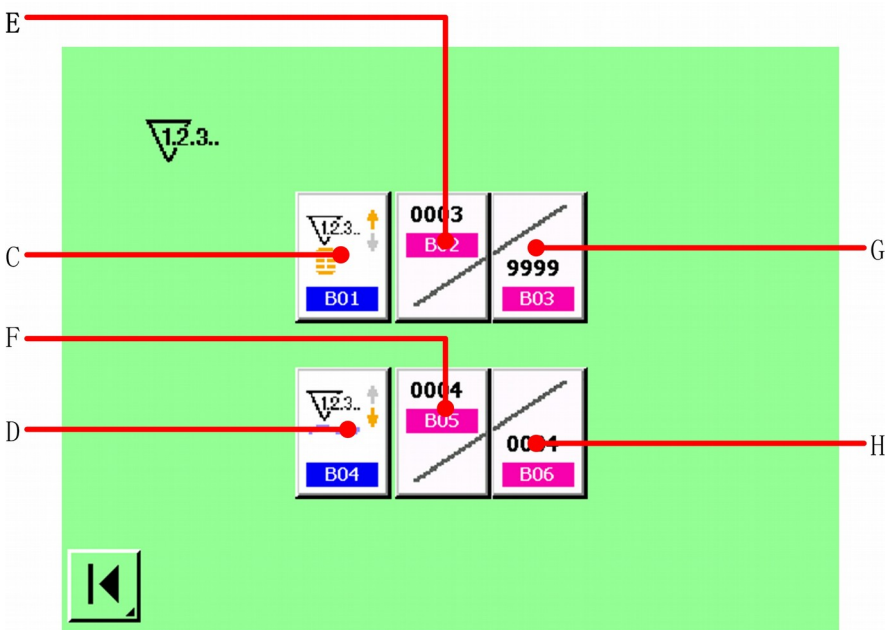

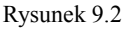

### 【**Licznik szycia**】:

**LICZNIK W GÓRĘ**

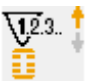

Za każdym razem, kiedy wykonywane jest szycie kształtu, zliczane są istniejące wartości. Kiedy istniejąca wartość jest równa wartości ustawionej, wyświetlony zostaje ekran zliczeń.

### **LICZNIK W DÓŁ**

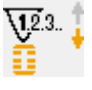

Za każdym razem, kiedy wykonywane jest szycie kształtu, odliczane są istniejące wartości. Kiedy istniejąca wartość osiągnie "0", wyświetlony zostaje ekran zliczeń.

### **LICZNIK NIE JEST UŻYWANY**

#### 【**Licznik ilości sztuk**】:

### $\sqrt{123}$ **LICZNIK W GÓRĘ**

Za każdym razem, kiedy wykonywane są ściegi cykliczne, lub ściegi ciągłe, zliczane są istniejące wartości. Kiedy istniejąca wartość jest równa wartości ustawionej, wyświetlony zostaje ekran zliczeń.

# **LICZNIK W DÓŁ**

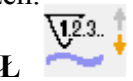

Za każdym razem, kiedy wykonywane są ściegi cykliczne, lub ściegi ciągłe, odliczane są istniejące wartości. Kiedy istniejąca wartość osiągnie "0", wyświetlony zostaje ekran zliczeń.

**LICZNIK NIE JEST UŻYWANY** 

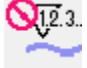

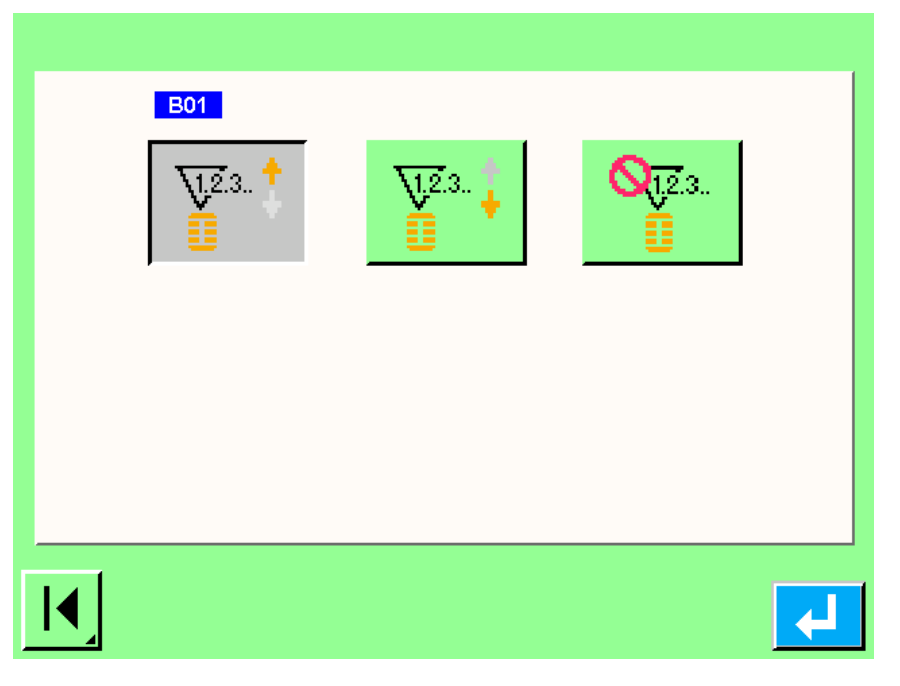

Rysunek 9.3

### **Zmiana ustawionej i istniejącej wartości licznika**

W przypadku licznika szycia, należy nacisnąć przycisk (G), a w przypadku licznika ilości sztuk – przycisk (H), a wyświetlony zostanie ekran ustawień wartości wejściowych.

Tutaj, należy wejść w ustawienia wartości. (Patrz: Rysunek 9.2)

#### **A.** 【**Licznik szycia**】:

6

Nacisnąć obszar A (ustawienia wartości licznika, patrz: rysunek 9.4 a) ), a wyświetlony zostanie ekran ustawień wartości wejściowych. Następnie, można zmieniać licznik szycia. Również, kiedy wciśnięty zostanie obszar B (ustawienia wartości licznika, patrz: rysunek 9.4 b) ), operacja ma te same szczegóły.

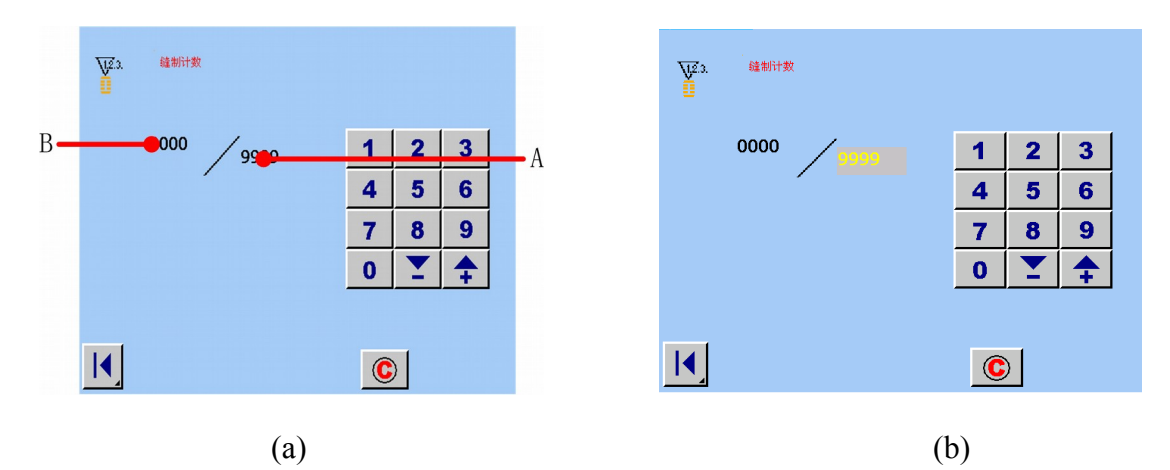

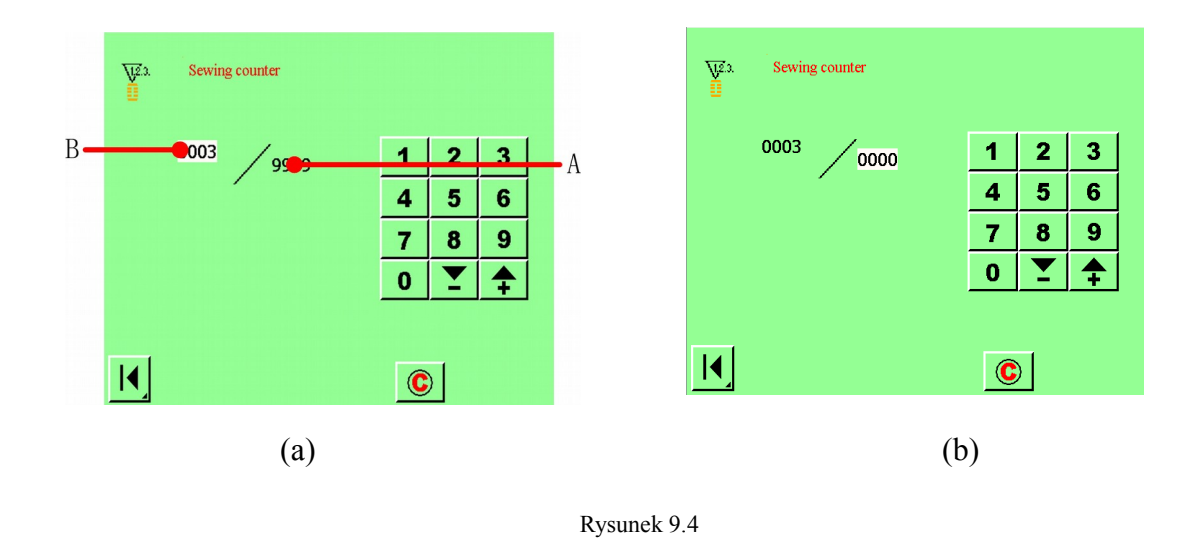

#### **B.** 【**Licznik ilości sztuk**】:

Nacisnąć obszar A (ustawienia wartości licznika, patrz: rysunek 9.5 a) ), a wyświetlony zostanie ekran ustawień wartości wejściowych. Następnie, można zmieniać licznik ilości sztuk. Również, kiedy wciśnięty zostanie obszar B (ustawienia wartości licznika, patrz: rysunek 9.5 b) ), operacja ma te same szczegóły.

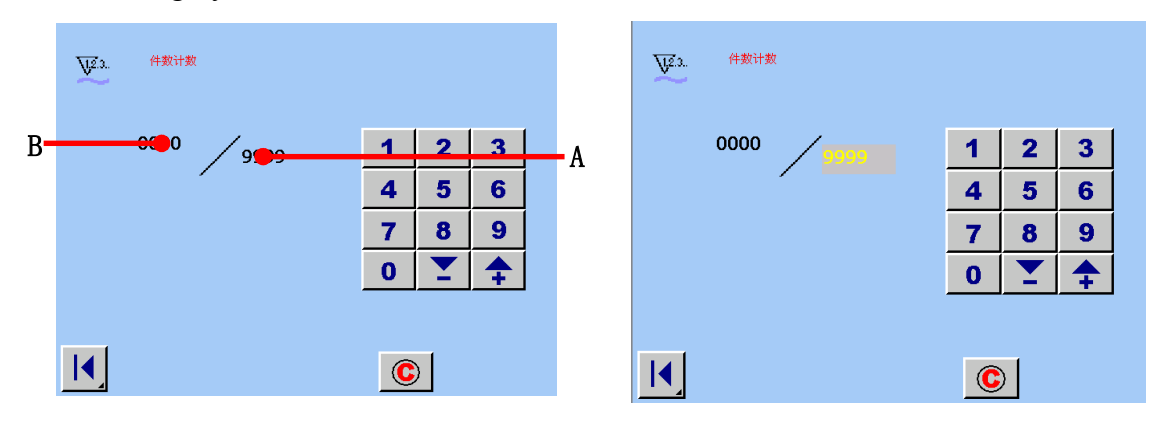

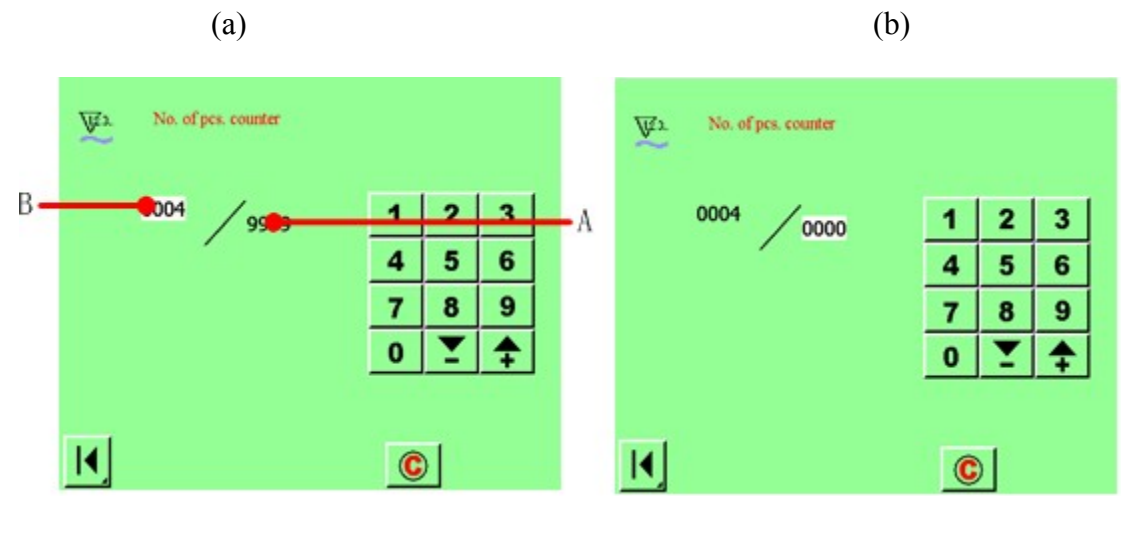

 $(a)$  (b)

Rysunek 9.5

### **9.2 Procedura resetowania licznika błędu**

#### 【**Licznik szycia**】:

Za każdym razem, kiedy wykonywane jest szycie jednego kształtu, zliczana jest istniejąca wartość. Kiedy istniejąca wartość jest równa ustawionej wartości, wyświetlony zostanie ekran resetowania licznika. Należy nacisnąć przycisk WYCZYŚĆ  $\overline{c}$ , aby zresetować licznik.

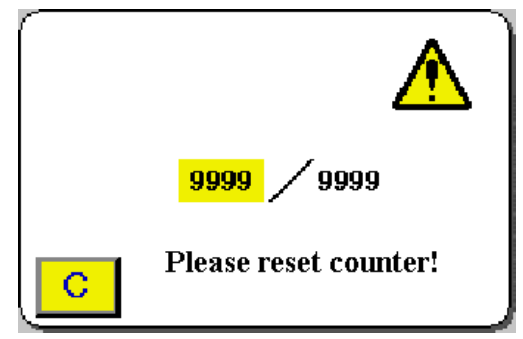

#### 【**Licznik ilości sztuk**】:

Za każdym razem, kiedy wykonywane są szwy cykliczne, lub szwy ciągłe, zliczana jest istniejąca wartość. Kiedy istniejąca wartość jest równa ustawionej wartości, wyświetlony zostanie ekran resetowania licznika. Należy nacisnąć przycisk WYCZYŚĆ **c**, aby zresetować licznik.

### 10) **LISTA KSZTAŁTÓW SZYCIA**

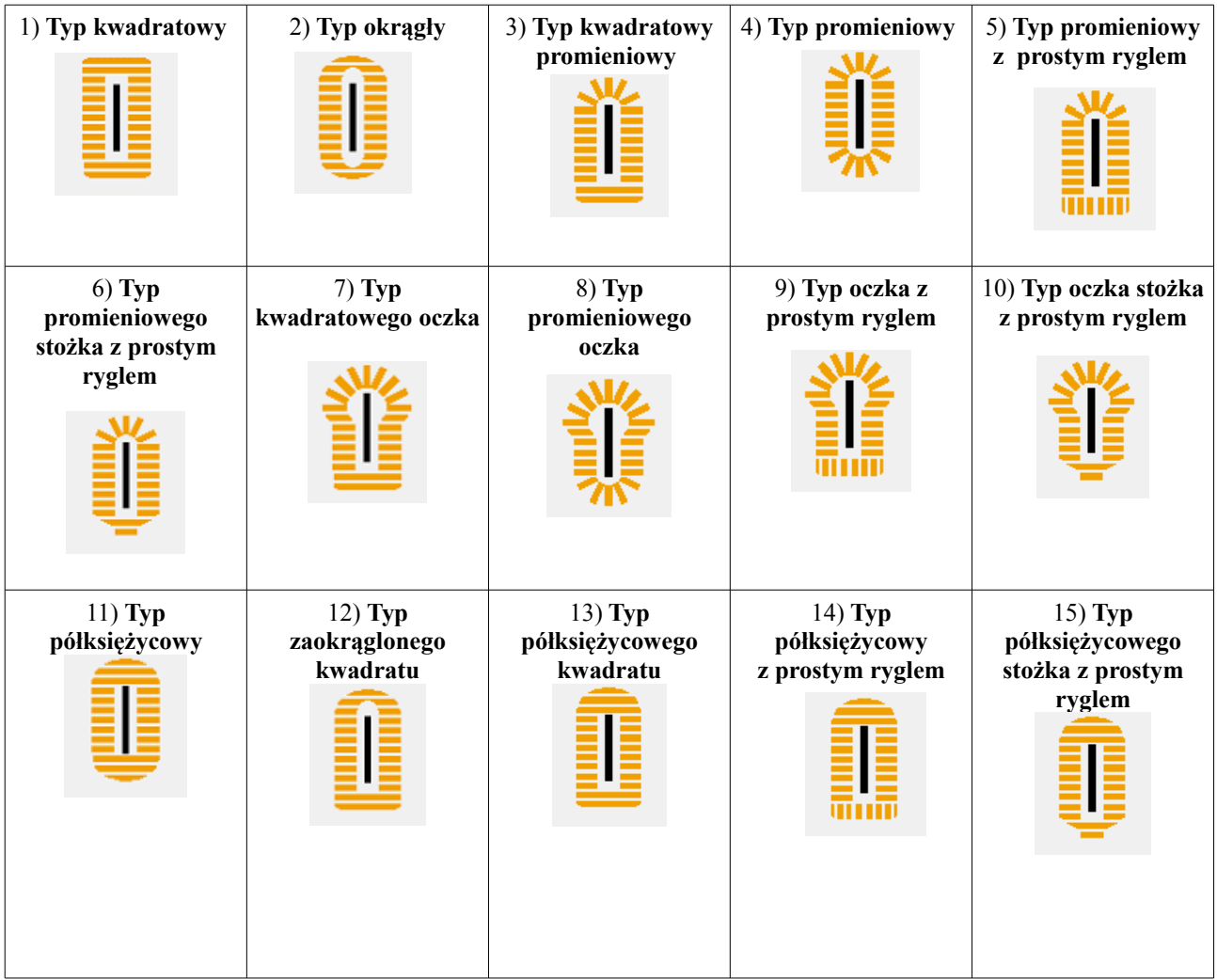

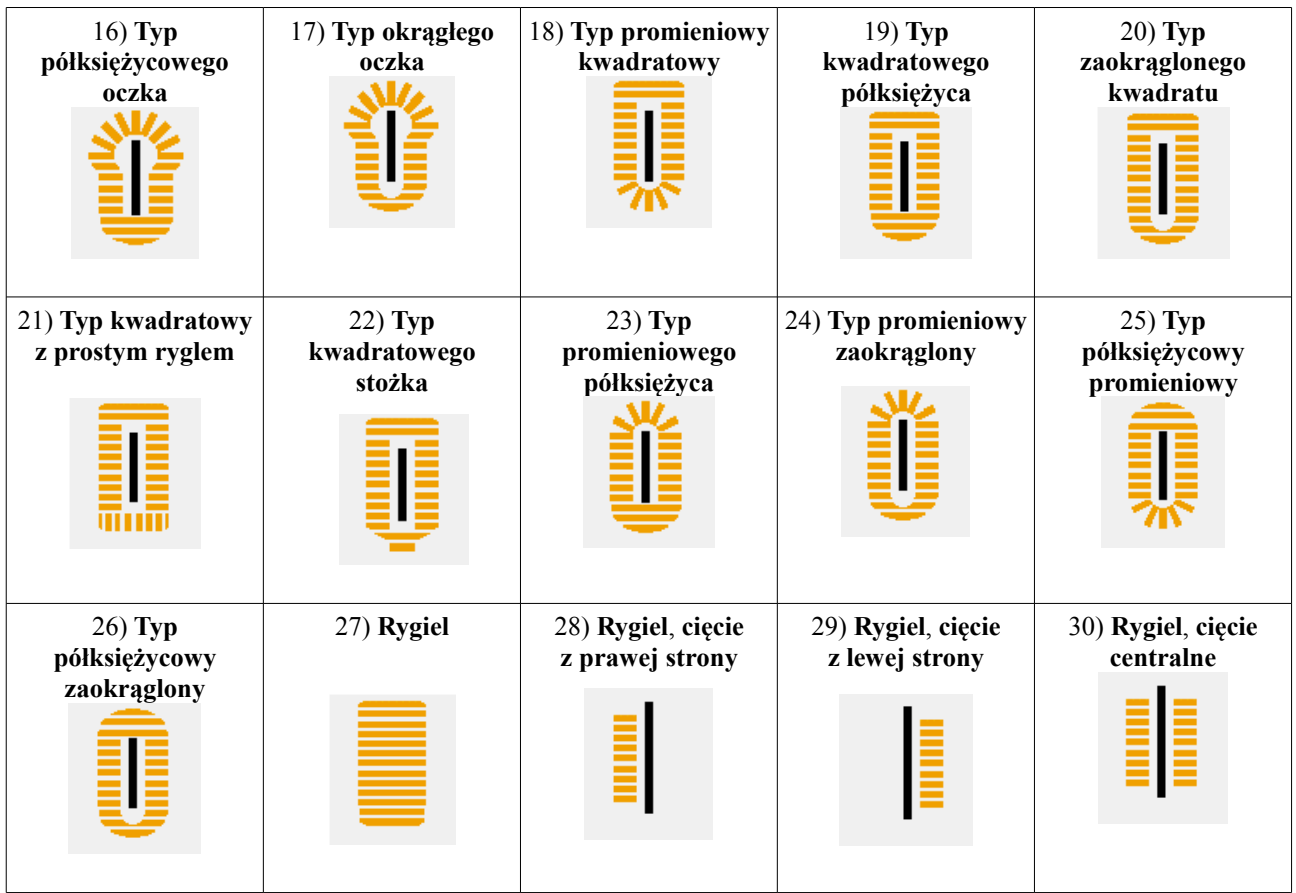

### 11) **SZYCIE CIĄGŁE**

### **11.1 Sekcje wyświetlacza LCD w czasie wykonywania szycia ciągłego**

**※** Ta maszyna może wykonywać szycie szwem ciągłym, który kontynuuje szycie z danymi mnogich kształtów, bez konieczności podnoszenia stopki. Możliwe jest zainstalowanie długiej stopki, o długości 120 mm i wielkości automatycznego zaszycia aż do 6 kształtów na stopkę. Dodatkowo, możliwa jest rejestracja do 20 danych. Rejestrowanie i kopiowanie plików, wypełnia potrzeby użytkowe.

**※** Konieczne jest, aby zmienić składniki z kraju, w którym zostały zakupione, zależnie od warunków ustawień.

### **11.1.1 Ekran wprowadzania danych**

### **Nacisnąć przycisk F**  $\frac{NQ}{N}$  na ekranie menu głównego, a wyświetlony zostanie ekran **<szwy ciągłe>.**

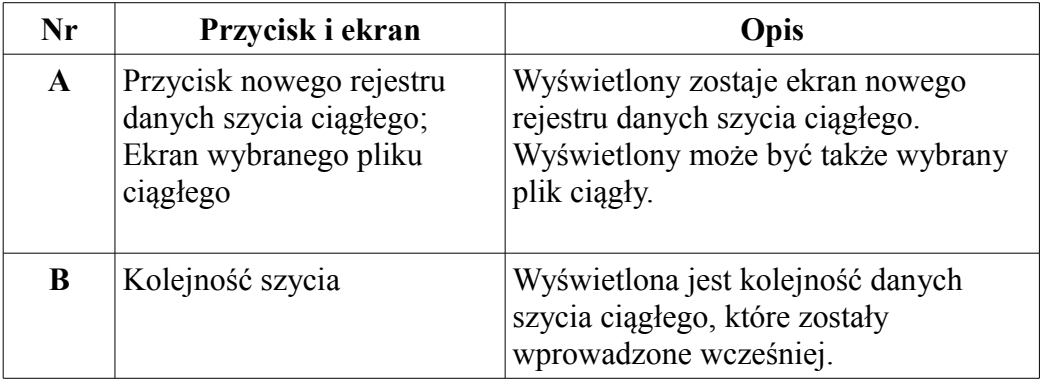

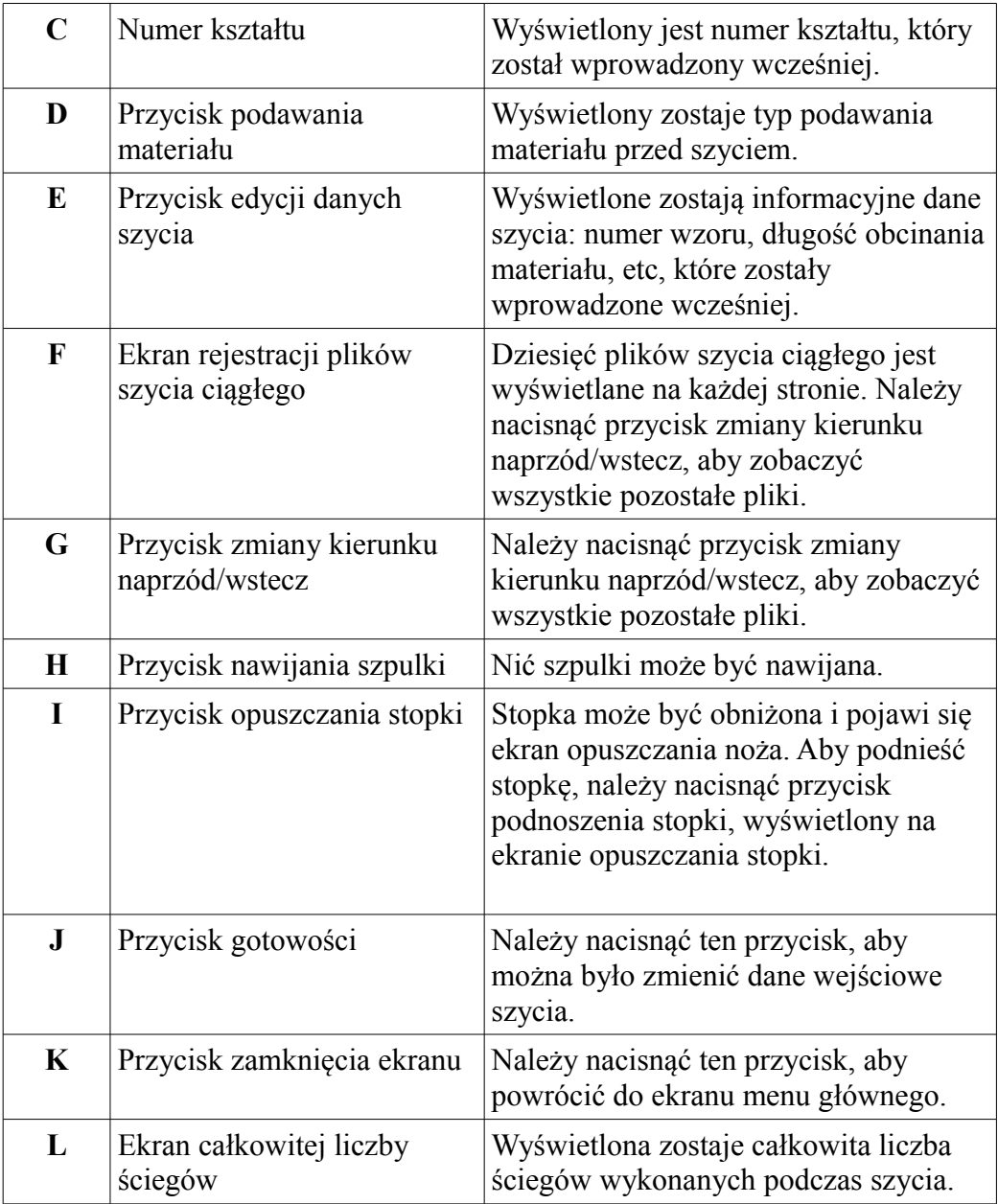

### **11.1.2 Ekran szycia**

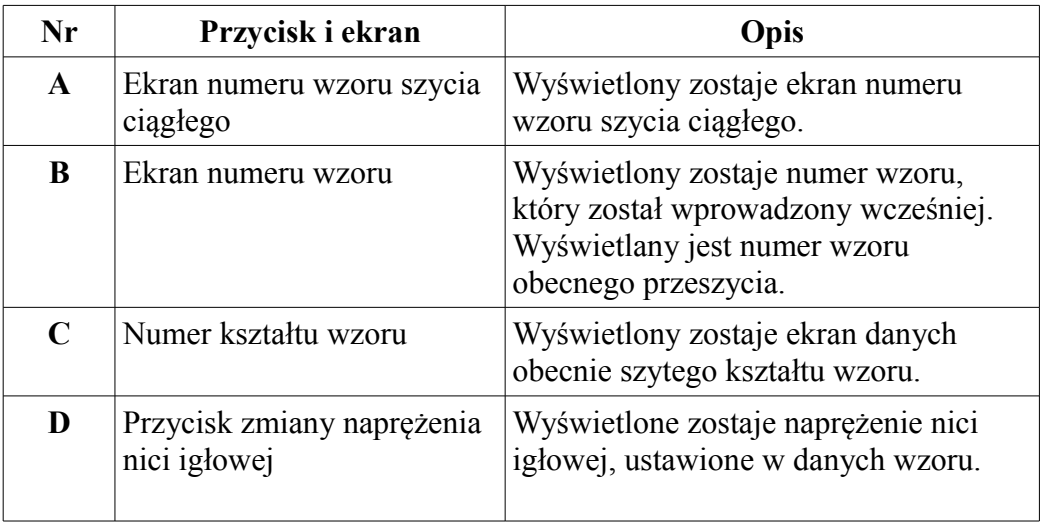

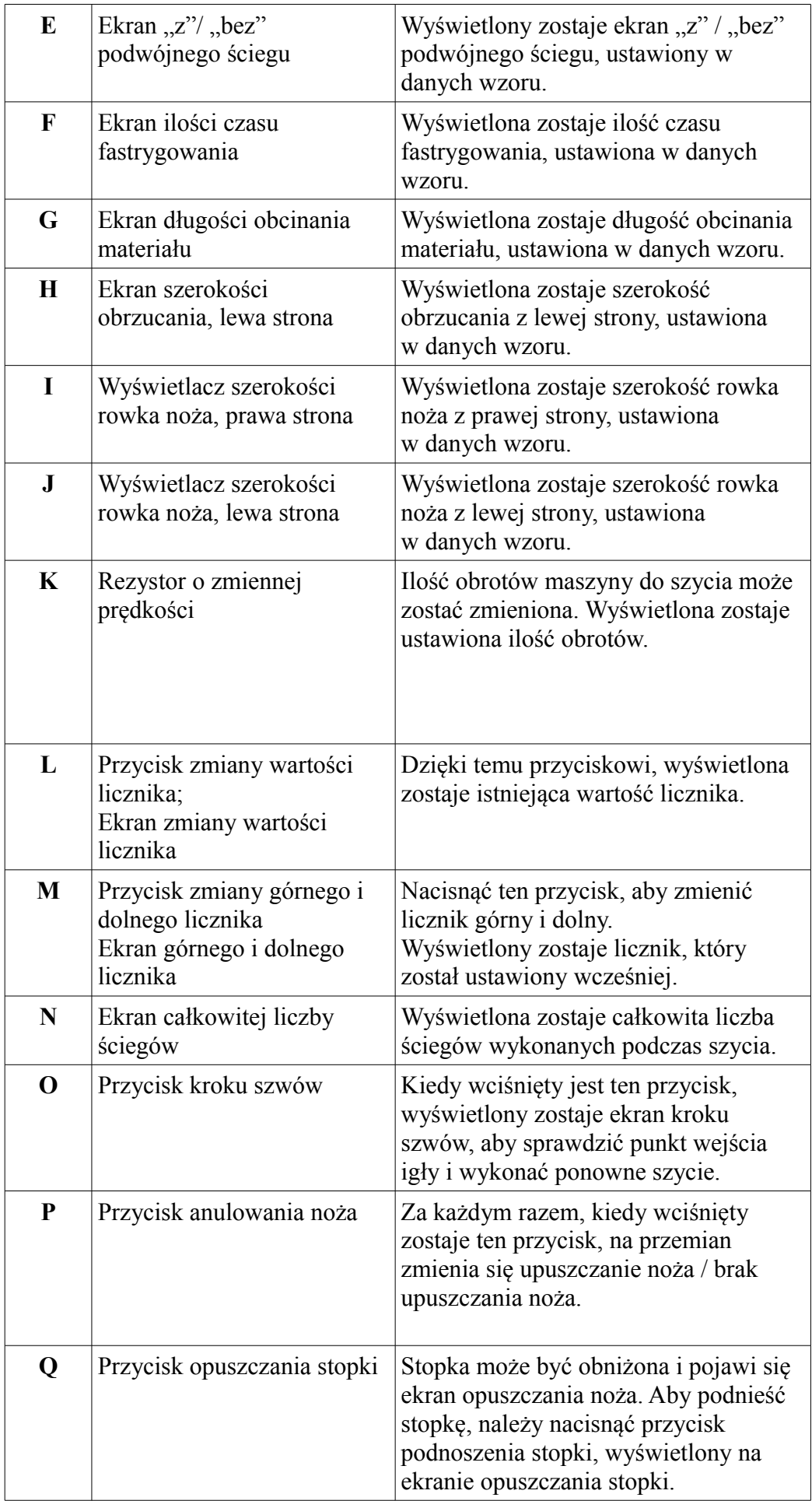

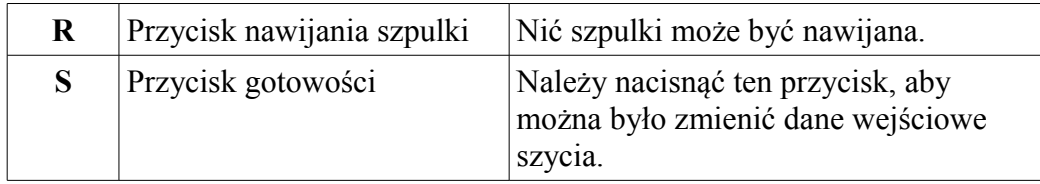

### **11.2 Wykonanie ściegu ciągłego**

**11.2.1 Nazywanie ściegu ciągłego** 

Nacisnąć przycisk A  $\frac{01}{48}$   $\frac{943}{48}$  na ekranie wprowadzania danych, a wyświetlony zostanie ekran **<zarządzanie plikami ściegu ciągłego>.** 

### Ω

#### **Wprowadzanie numeru**

Nacisnąć numeryczny przycisk B, którego potrzebujesz. Największy numer na wyświetlaczu w strefie A to dwadzieścia. Aby go usunąć, należy nacisnąć przycisk wyczyść  $\bigcirc$ .

### 2

### **Zakończenie wprowadzania numeru**

Nacisnąć przycisk enter  $\Box$  C i zakończyć wprowadzanie numeru. Następnie, wprowadzony numer zostaje zapisany jako nazwa pliku ściegu ciągłego.

### **11.2.2 Procedura edycji danych szycia ciągłego**

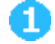

### **Wyświetlenie ekranu wprowadzania ilości podawania**

Jeżeli wciśnięty jest przycisk ilości podawania (A), wyświetlony zostaje ekran wprowadzania ilości podawania.

### Ø

#### **Wprowadzenie ilości podawania**

Ilość podawania wprowadzana jest przy pomocy przycisków plus, minus **41** (B). Przyciski  $\left| \bullet \right|$  są przyciskami szybkiej edycji. Jednostka edycji to jeden.

Przyciski  $\left| \bullet \right|$  są przyciskami wolnej edycji. Jednostka edycji to 0.1.

Zmiany zakresu wejściowego należy dokonywać w zależności od wielkości stopki, która została ustawiona.

### A

### **Określenie ilości podawania i wywołanie numeru wzoru na ekranie wyboru**

Kiedy wciśnięty jest przycisk numeru wzoru  $\Box$  (A), ekran wprowadzania ilości podawania będzie zamknięty i wprowadzanie zostanie zakończone. Wyświetlony zostanie przycisk kształtu wzoru .

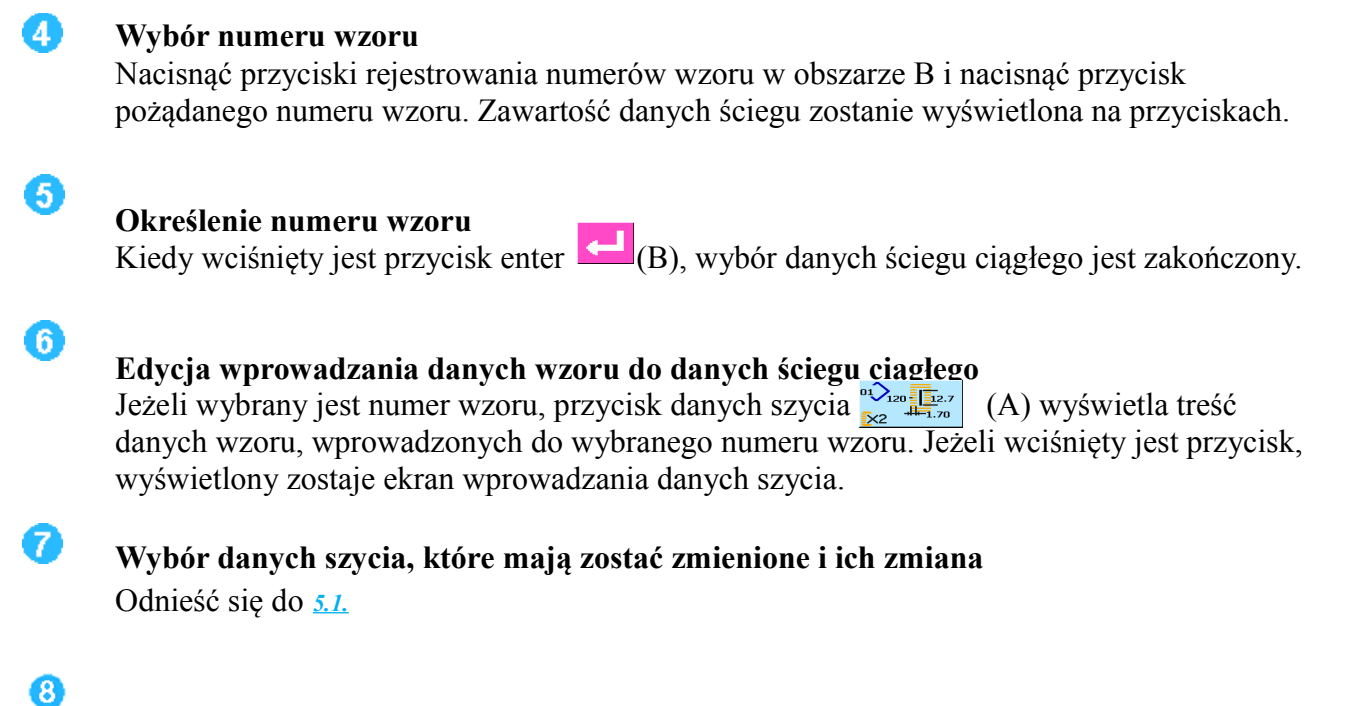

### **Zakończenie zmiany danych**

Po zakończeniu zmiany danych, należy nacisnąć przycisk  $\left|\mathbb{R}\right|$  (A), aby zapisać dokonane zmiany. Wyświetlony zostanie ekran edycji danych szycia ciągłego.

### **11.2.3 Zapisywanie plików szycia ciągłego**

Kiedy edycja danych ściegu ciągłego zostanie zakończona, należy wcisnąć przycisk (A), aby zapisać plik szycia ciągłego.

### **11.2.4 Zarządzanie plikami szycia ciągłego**

Nacisnąć przycisk A  $\rightarrow$  4.4 na ekranie wprowadzania danych, a wyświetlony zostanie ekran <zarządzanie plikami szycia ciągłego>.

### **A Obszar ekranu rejestru plików szycia ciągłego**

**B Wybrany plik szycia ciągłego; jeżeli przycisk zostanie wciśnięty ponownie, wybrany ścieg zostanie anulowany.** 

- **C Obecnie wciśnięty plik szycia ciągłego.**
- **D Kopiowanie lub zmiana nazwy pojedynczego pliku szycia ciągłego.**
- **E Przycisk pliku szycia ciągłego. Po naciśnięciu któregoś z przycisków, zostanie wyświetlony**   $z$ nak  $\overline{\phantom{a}}_{01}$   $\overline{\phantom{a}}_{02}$ .
- **F Usunięcie rejestru plików szycia ciągłego.**
- **G Przycisk powrotu. Powrót do ekranu wprowadzania danych.**
(1) **Kopiowanie lub zmiana nazwy pojedynczego pliku szycia ciągłego.**

【**Szczegóły operacji**】:

Ω

**Na ekranie zarządzania plikami szycia ciągłego, wybrany jest jeden plik. Plik jest**  wybrany przez aktualny plik **w** i oznaczony <aktualny plik>. Kiedy wciśnięty zostanie **przycisk D, wyświetlony zostanie ekran kopiowania plików szycia ciągłego.** 

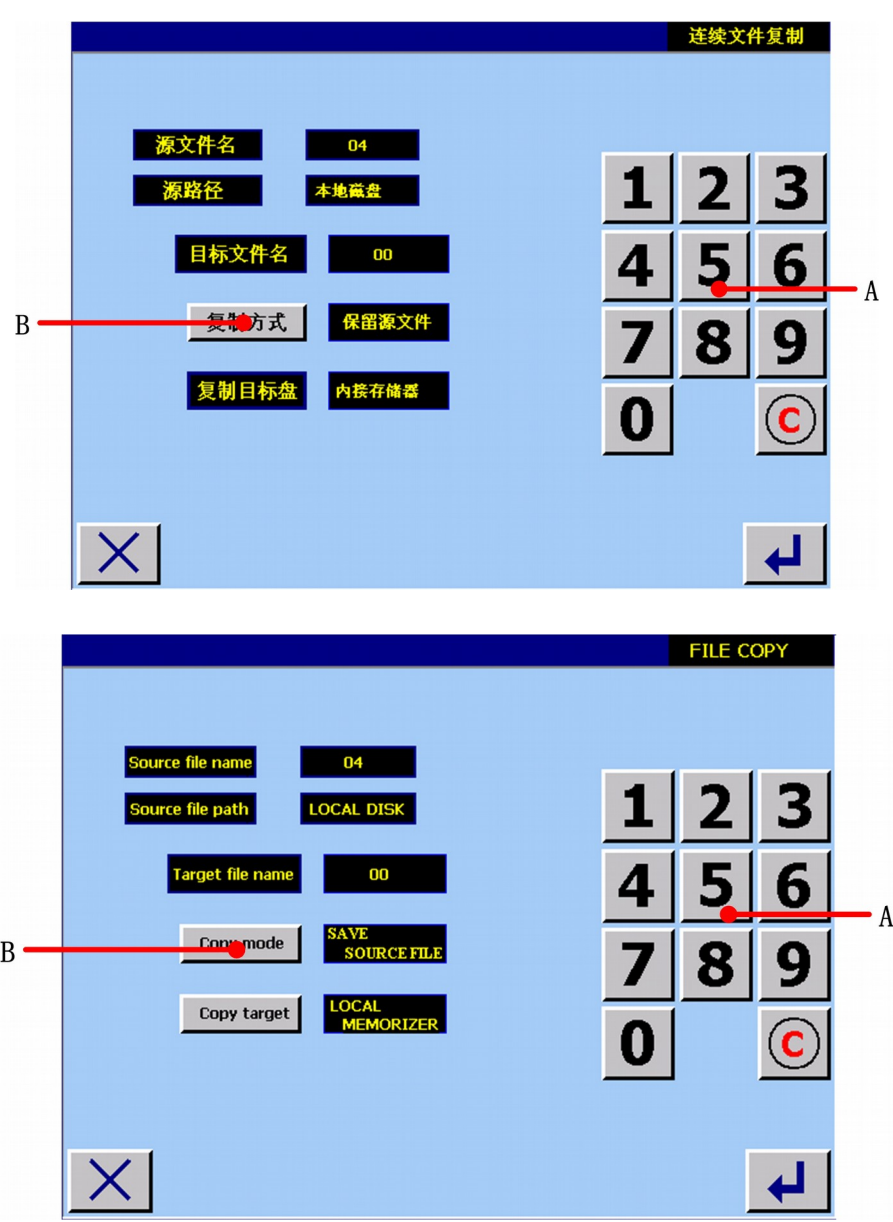

Rysunek 11.11

**A Użyć przycisku numerycznego, aby wprowadzić docelową nazwę. Będzie to nazwa kopiowanego pliku.** 

**B** Użyć przycisku  $_{\text{Copy mode}}$ , aby wybrać, czy zapisać plik źródłowy, czy nie. Jeśli wybrane **zostanie przechowywanie pliku źródłowego, funkcja kopiowania zostanie zrealizowana; jeśli wybrane zostanie usunięcie pliku źródłowego, zostanie zrealizowana funkcja zmiany nazwy.** 

# Zakończenie ustawień; nacisnąć **d**, aby potwierdzić.

Jeśli operacja powiedzie się, zostanie wyświetlony ekran <operacja powiodła się>, taki jak pokazano na rysunku 11.12.

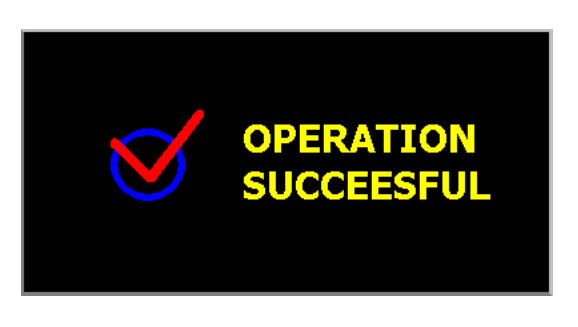

Rysunek 11.12

Jeśli plik docelowy i plik zarejestrowany to te same pliki, wyświetlony zostanie ekran, taki jak pokazano na rysunku 11.13.

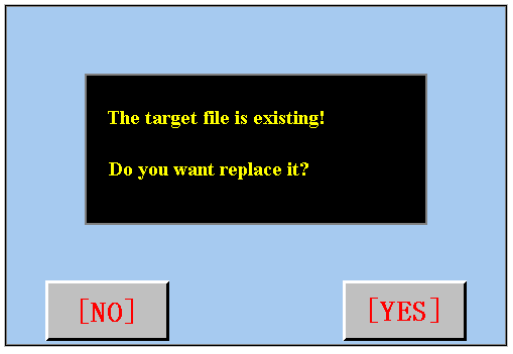

Rysunek 11.13

Nacisnąć przycisk **KALA**, aby przenieść; Nacisnąć przycisk **KALA**, aby powrócić do ekranu <zarządzanie plikami szycia ciągłego>.

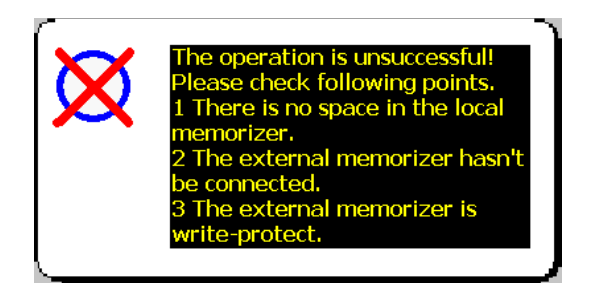

Rysunek 11.14

(2) **Usuwanie pliku szycia ciągłego.**

#### 【**Szczegóły operacji**】:

Λ

Ø

**Nacisnąć przycisk rejestru plików szycia ciągłego , jeżeli plik ma zostać usunięty. Wyświetlony zostanie ekran, taki jak pokazano na rysunku 11.15.** 

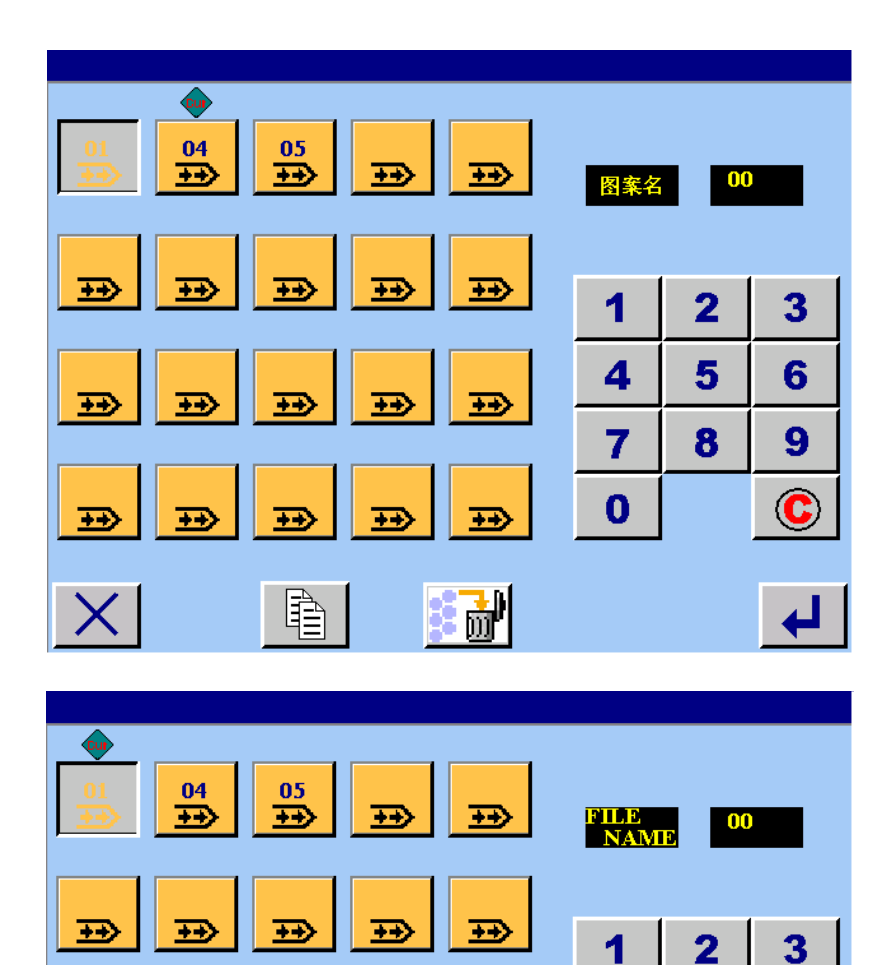

Rysunek 11.15

5

8

4

 $\overline{7}$ 

 $\mathbf 0$ 

6

9

 $\ddot{\mathbf{C}}$ 

 $\mathbf{\overline{L}}$ 

2 **Nacisnąć przycisk (F), aby ustawić usuwanie.** 

## 12) **SZYCIE CYKLICZNE**

H

 $\overline{+}$ 

कर

 $\overline{+}$ 

#### **12.1 Sekcje wyświetlacza LCD w czasie wykonywania szycia cyklicznego**

 $\overline{1}$ 

 $\overline{12}$ 

重

Ŧ.

∓

 $\overline{1}$ 

 $\overline{\mathbf{B}}$ 

訮

**※** Ta maszyna może wykonywać mnogie szycie danych wzoru w kolejności cyklów. Możliwe jest wprowadzenie 30 wzorów. Należy użyć tej funkcji, gdy szyte są różne dziurki na produkcie szycia. Dodatkowo, możliwa jest rejestracja 20 cykli. Należy użyć tej funkcji w razie konieczności tworzenia nowego rejestru, lub kopiowania.

# **12.1.1 Ekran wprowadzania danych**

Nacisnąć przycisk E **XCX** na ekranie menu głównego, a wyświetlony zostanie ekran **<szycie cykliczne>.** (Patrz: rysunek 12.1).

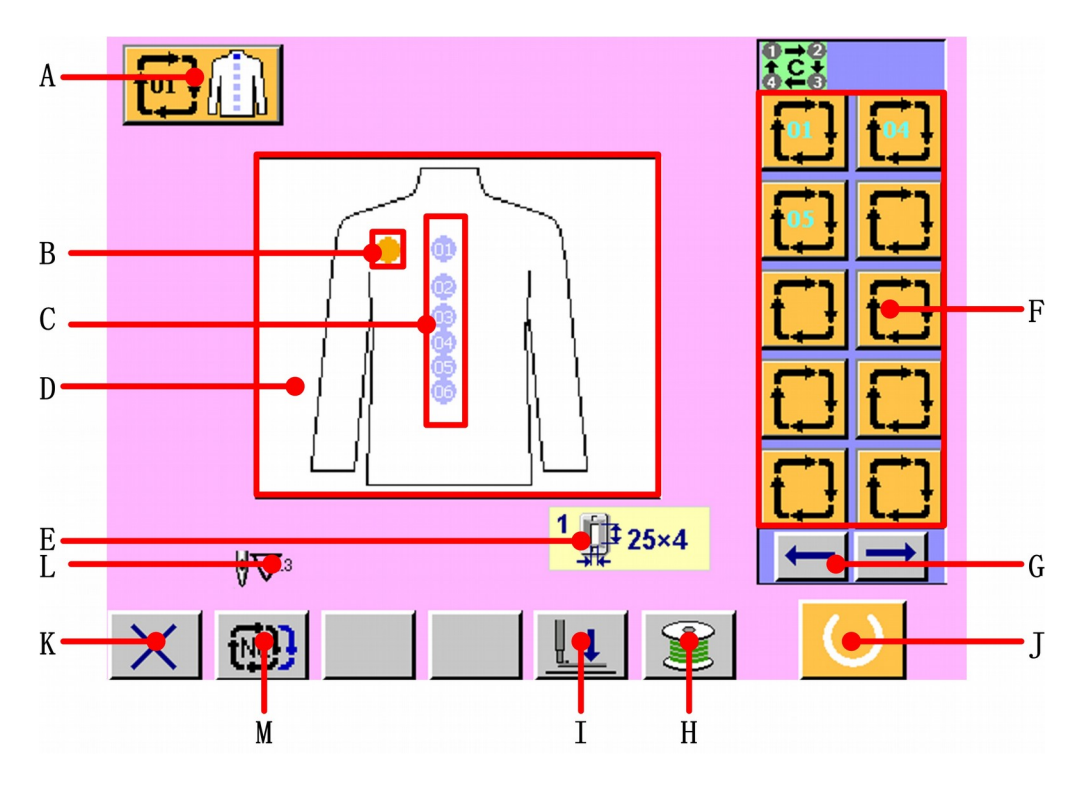

Rysunek 12.1

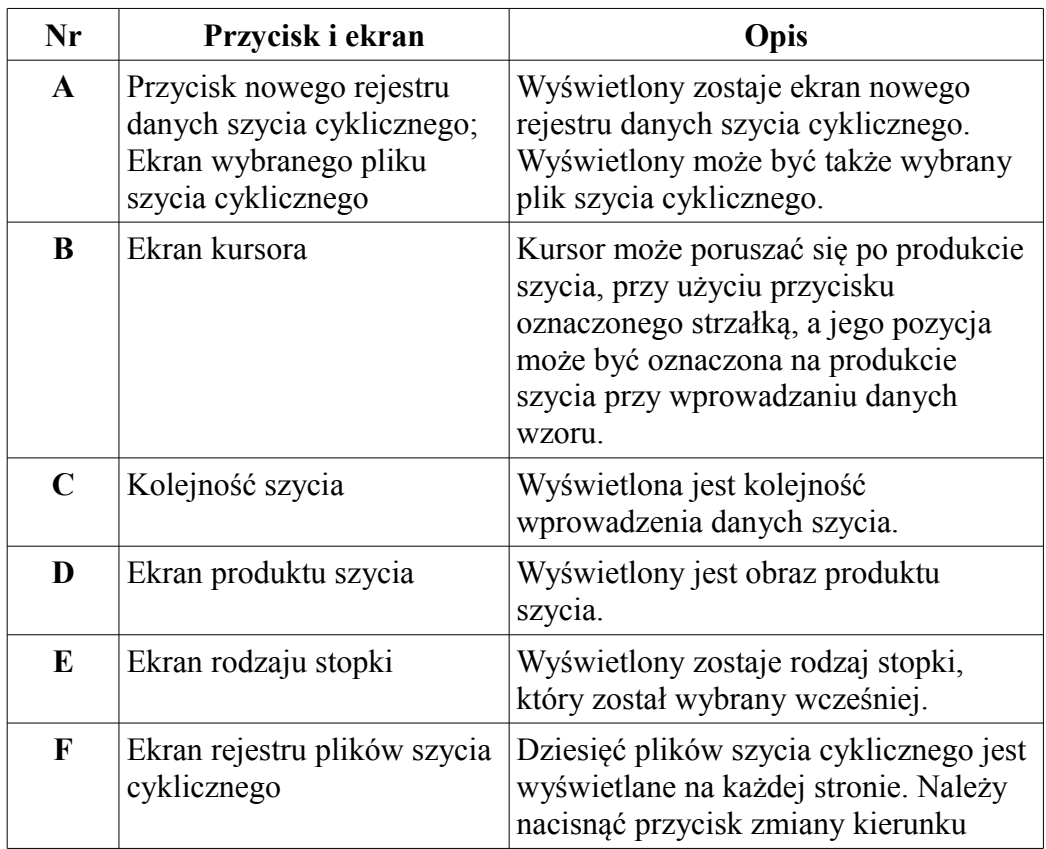

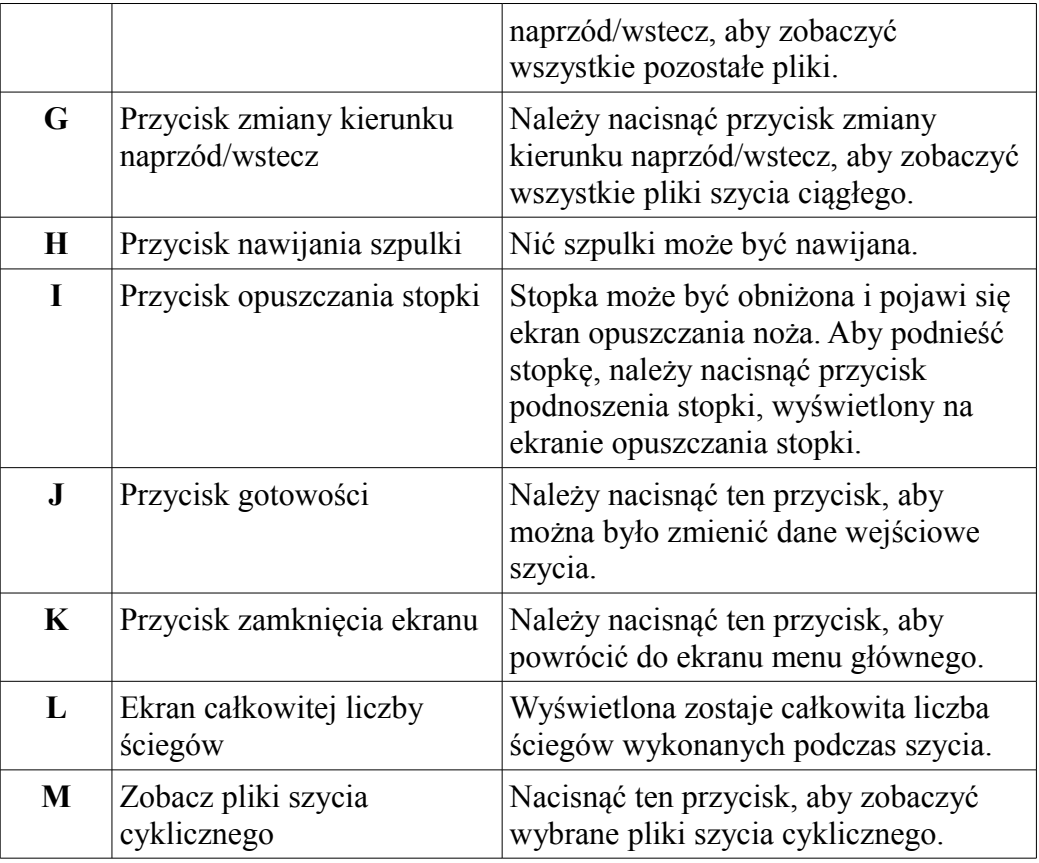

# **12.1.2 Ekran szycia**

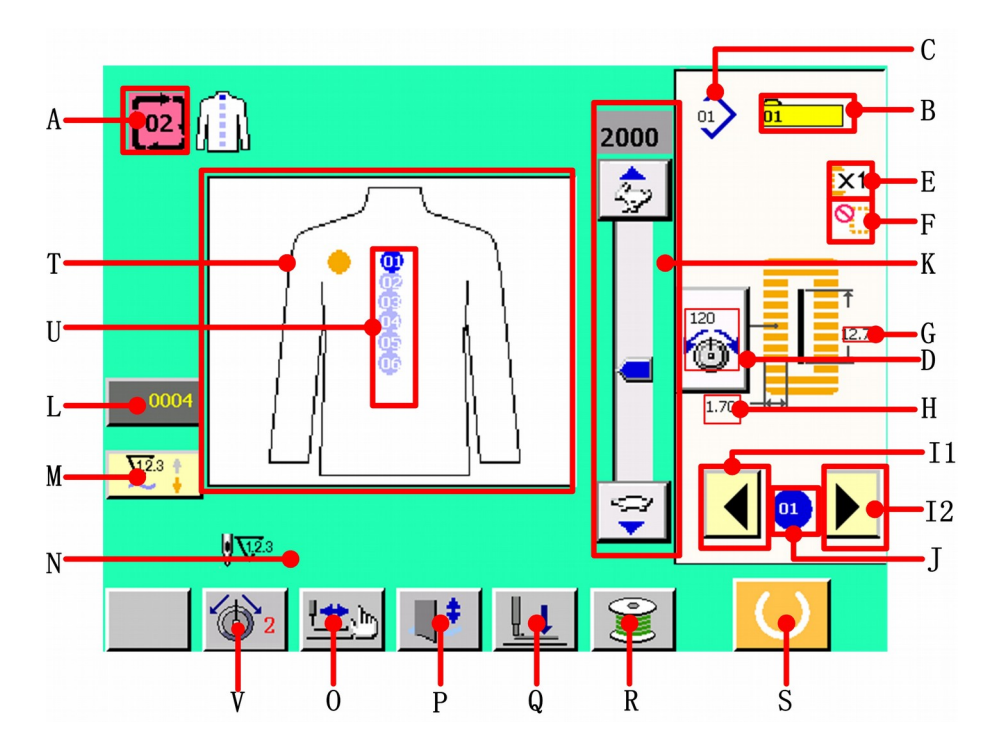

Rysunek 12.2

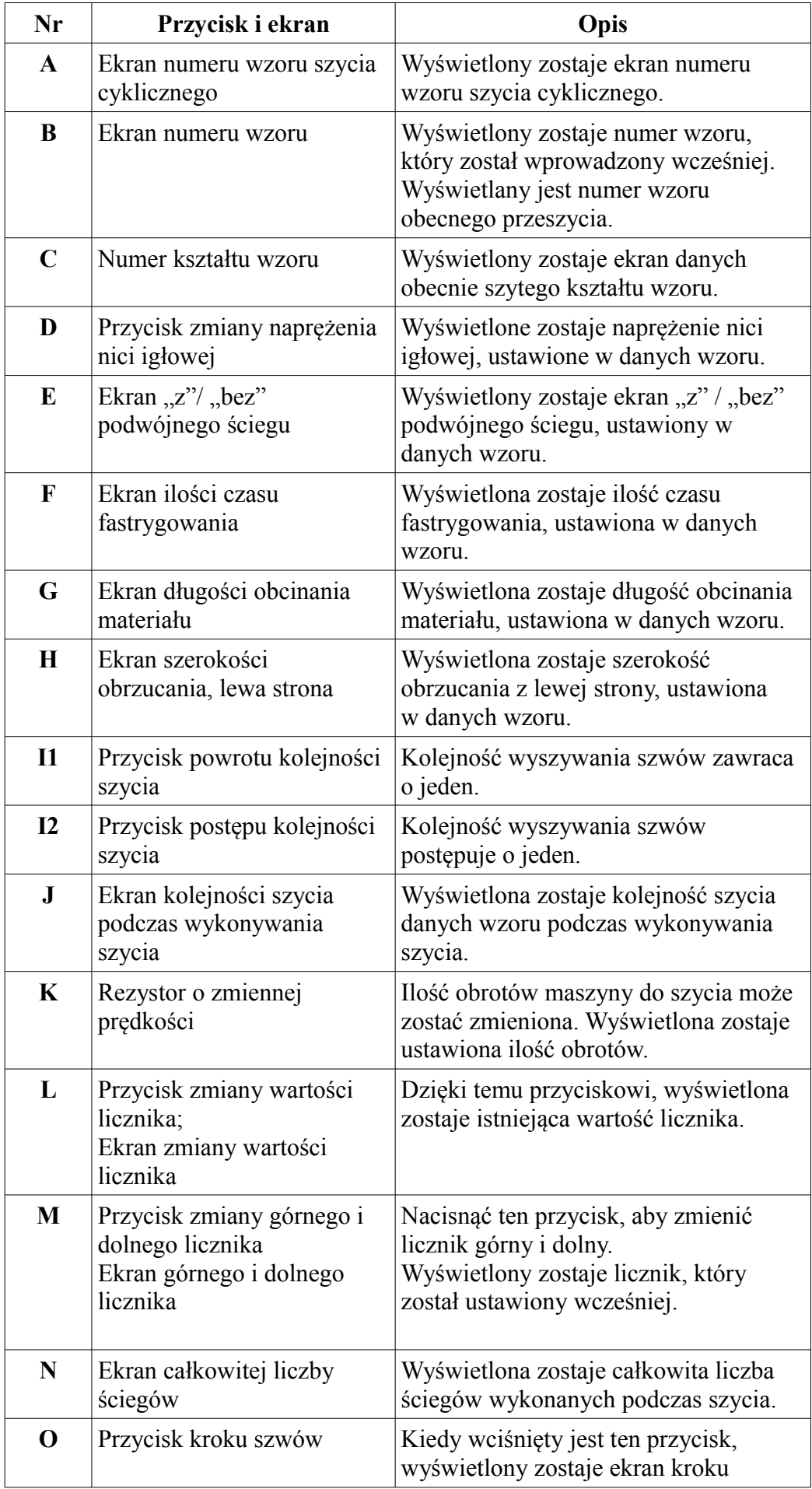

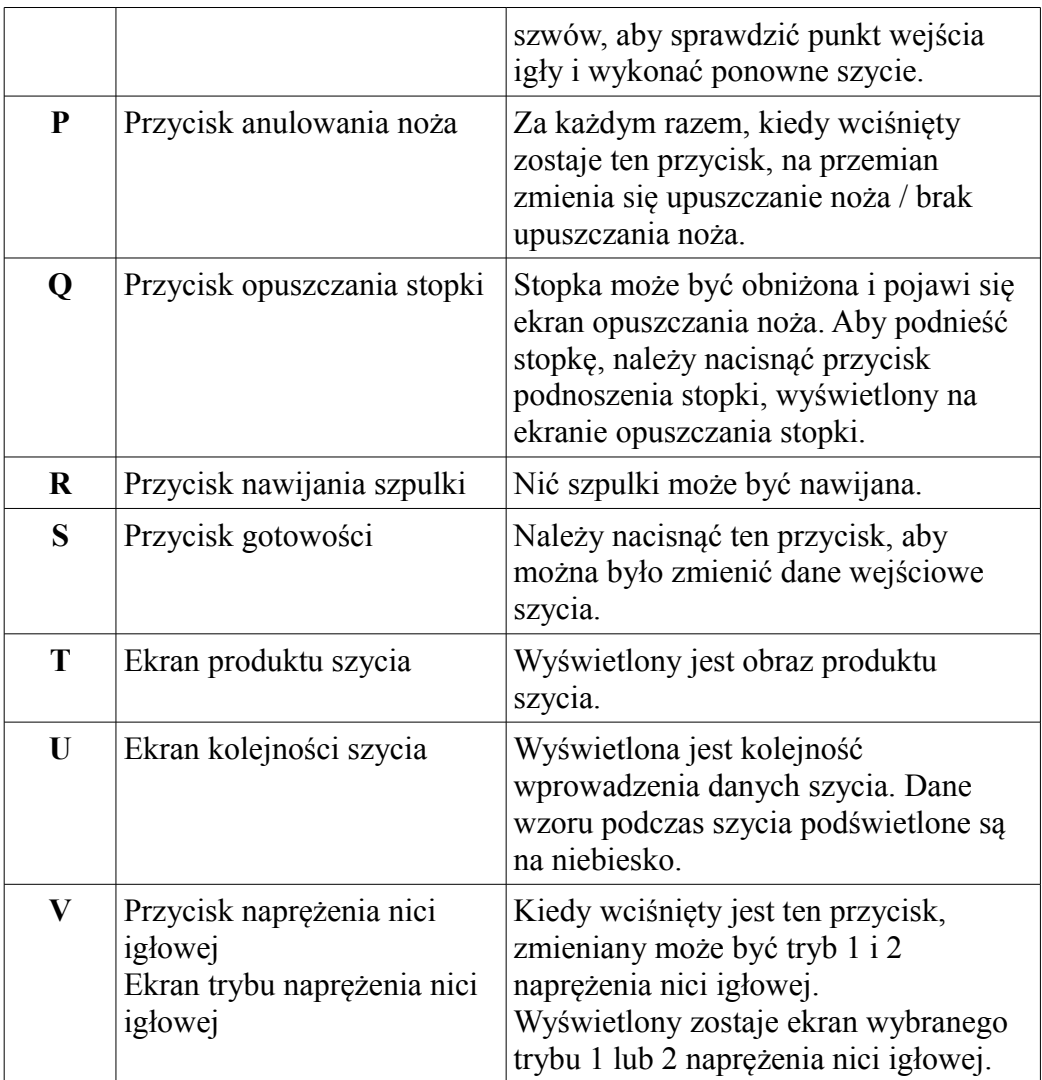

# **12.2 Wykonanie ściegu cyklicznego**

**12.2.1 Nazywanie ściegu ciągłego** 

**Nacisnąć przycisk A na ekranie wprowadzania danych (patrz: rysunek 12.1), a wyświetlony zostanie ekran <zarządzanie plikami ściegu ciągłego> (patrz: rysunek 12.3).**

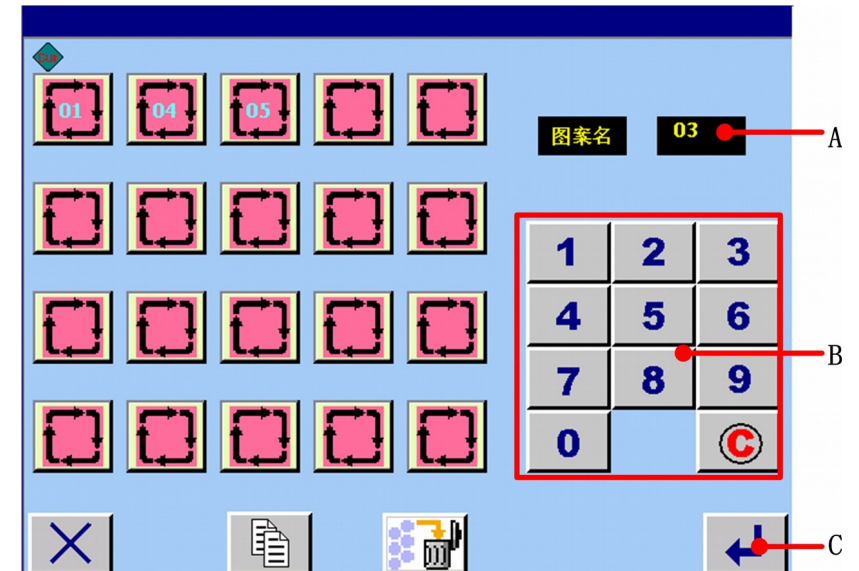

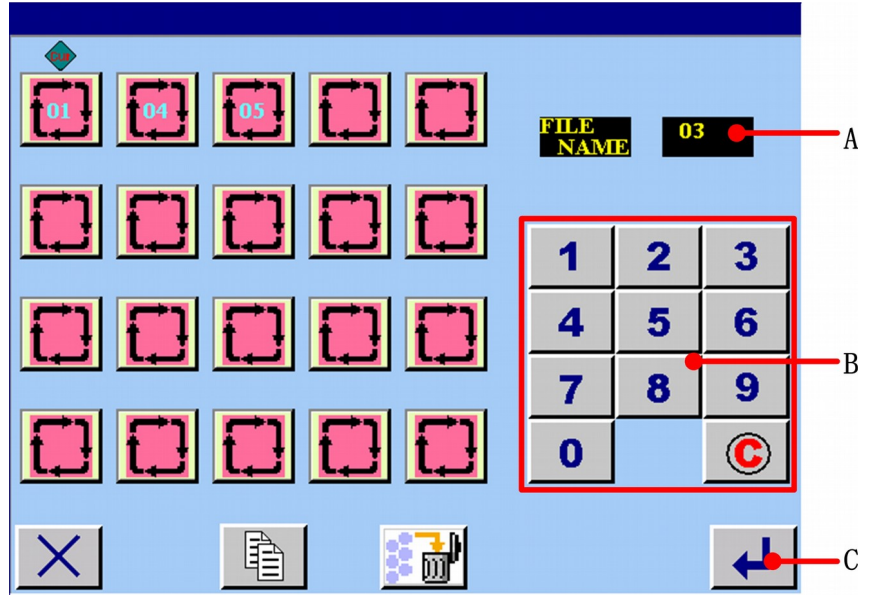

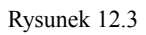

#### o **Wprowadzanie numeru**

Nacisnąć numeryczny przycisk B, którego potrzebujesz. Największy numer na wyświetlaczu w strefie A to dwadzieścia. Aby go usunąć, należy nacisnąć przycisk wyczyść  $\bigcirc$ .

## Ø

#### **Zakończenie wprowadzania numeru**

Nacisnąć przycisk enter  $\Box$  C i zakończyć wprowadzanie numeru. Następnie, wprowadzony numer zostaje zapisany jako nazwa pliku ściegu ciągłego.

#### **12.2.2 Procedura edycji danych szycia ciągłego**

## 0

#### **Wybór obrazka produktu szycia, który ma być wyświetlony**

Po nazwaniu nowego rejestru plików szycia cyklicznego, wyświetlony zostaje ekran <wybór produktu szycia>.

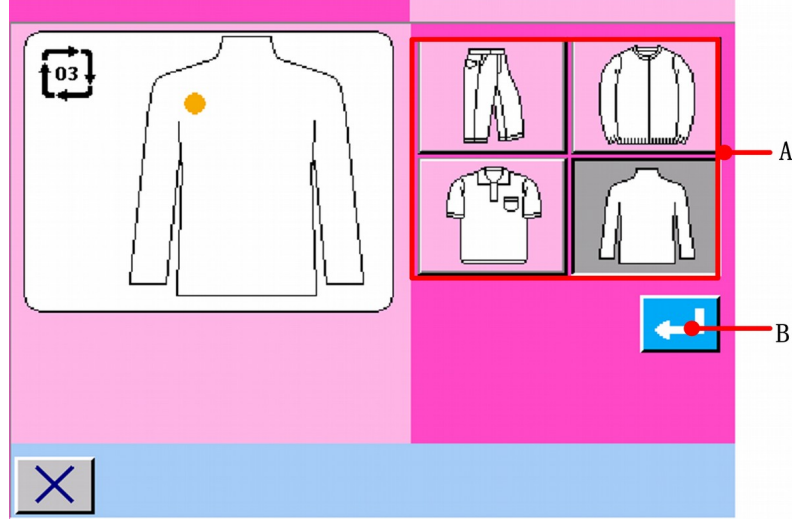

Rysunek 12.4

**Należy wybrać produkt szycia, który ma zostać wyświetlony, poprzez wciśniecie przycisku A.**

#### **Określenie obrazka produktu szycia, który ma być wyświetlony**

2

6

Kiedy wciśnięty jest przycisk ENTER  $\Box$  (B), wybór jest określony i zostaje wyświetlony ekran wprowadzania danych.

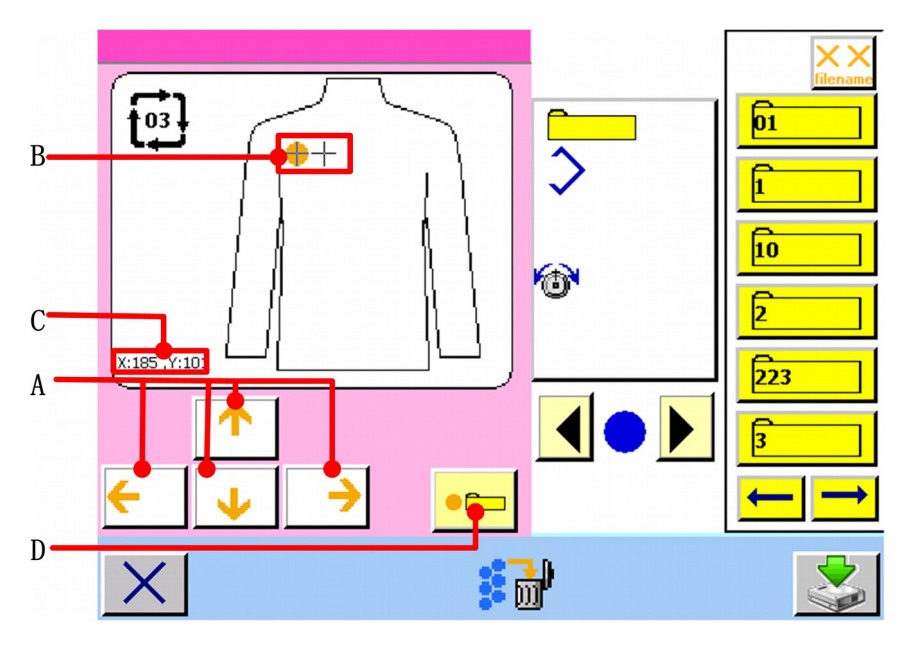

Rysunek 12.5

#### **Przesuwanie kursora do pożądanej pozycji**

Przesunąć kursor (B) do pożądanej pozycji, przy użyciu przycisku oznaczonego strzałką (A). Kiedy przycisk oznaczony strzałką  $(A)$  jest przesunięty, kursor "+" wyświetli się na produkcie szycia. Współrzędne kursora wyświetlone zostają w obszarze C. Nacisnąć przycisk D  $_{\bullet}$ , aby zatwierdzona została pozycja kursora "+". Oznaczenie wyświetli się na pozycji kursora "+".

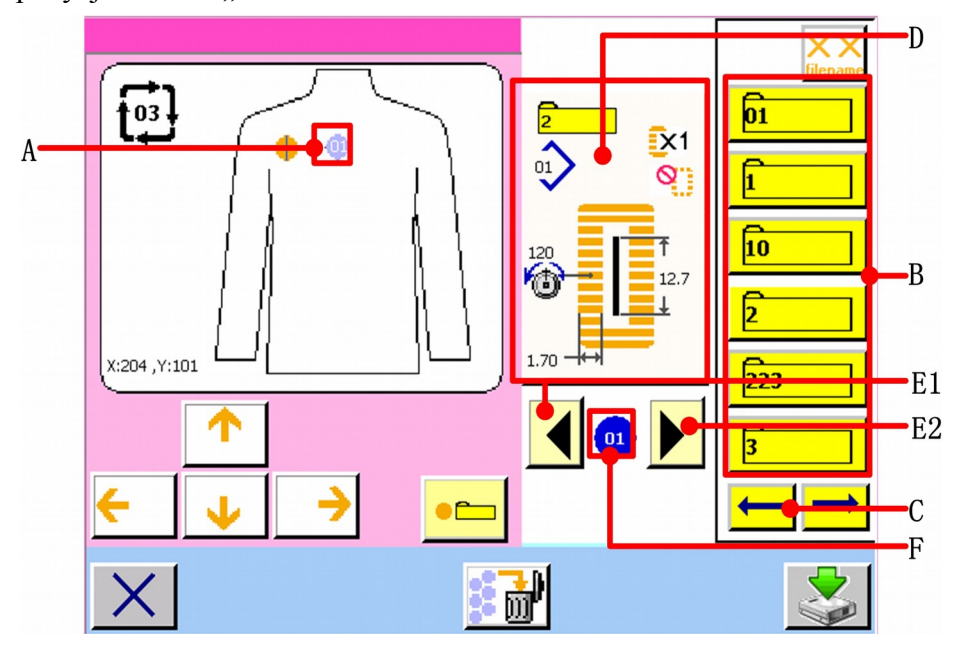

Rysunek 12.6

#### **Wybór numeru wzoru**

Kiedy wciśnięte są przyciski przewijania góra/dół  $\Box$ , przyciski rejestracji numeru wzorów (E1 i E2) zmieniają się kolejno. Zawartość danych wzoru zostaje wyświetlona w obszarze D. Tutaj, nacisnąć przycisk numeru wzoru, który został wybrany.

## **Określenie numeru wzoru**

Kiedy wciśnięty jest przycisk  $\left\{\left\{\right\}\right\}$ , wybór numeru wzoru jest zakończony i przesuwany jest następny kursor.

#### **Widok numeru wzoru i danych wzoru**

Wcisnąć przycisk przewijania góra / dół  $\left| \left( \text{E1} \right) \right|$  (E2), aby zobaczyć korespondujące numery wzorów i dane wzorów. Kolejność wyświetlania danych szycia, w niebieskim kółku. **Treść korespondujących danych wzoru wyświetlona jest w obszarze D. Istnieje** możliwość edycji danych, zawartych w danych szycia cyklicznego.

#### ❼ **Edycja danych szycia wzoru, wprowadzonych w danych szycia cyklicznego**

Kiedy wybrany jest numer wzoru, przycisk danych szycia  $\frac{1}{\infty}$  (D) wyświetla treść wprowadzonych danych numeru wzoru. Kiedy wciśnięty  $\frac{1}{2}$ jest przycisk, wyświetlony zostaje ekran wprowadzania danych szycia.

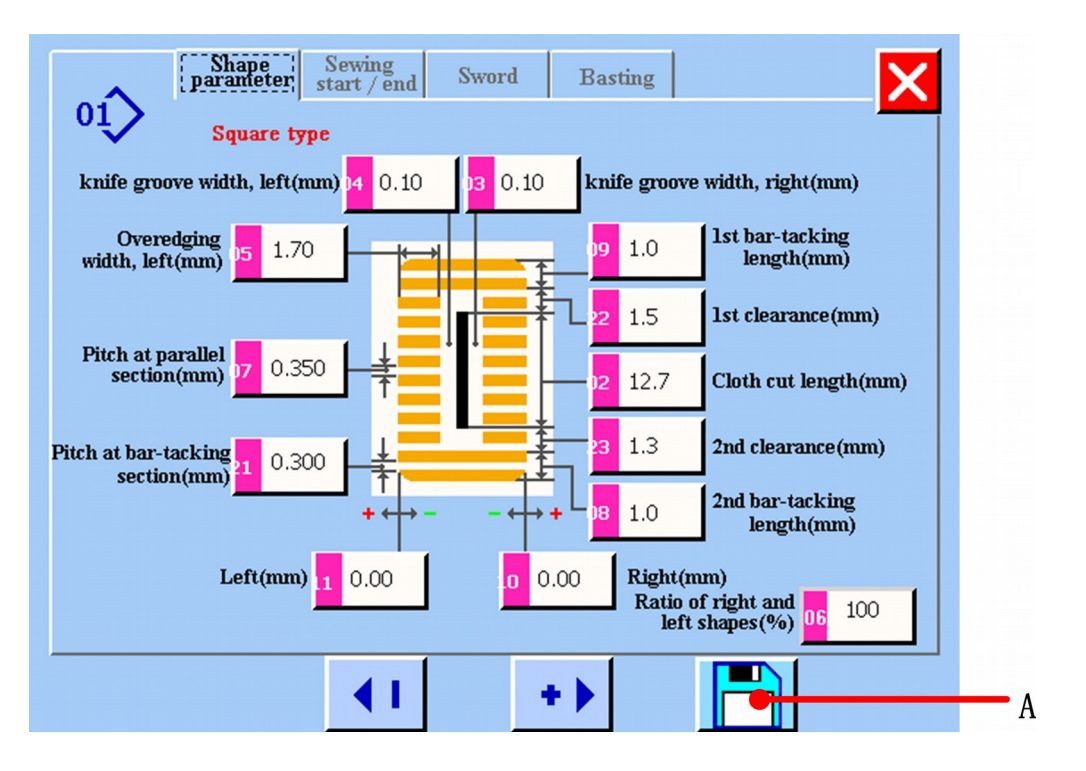

Rysunek 12.7

 $\mathbf{G}$ 

**Wybór danych szycia, które mają zostać zmienione i ich zmiana** Odnieść się do *5.1.*

#### A

A

6

## **Zakończenie zmiany danych**

Po zakończeniu zmiany danych, należy nacisnąć przycisk (A), aby zapisać dokonane zmiany. Wyświetlony zostanie ekran edycji danych szycia ciągłego.

## **12.2.3 Zapisywanie plików szycia cyklicznego**

Kiedy edycja danych szycia cyklicznego zostanie zakończona, należy wcisnąć przycisk (A), aby zapisać plik szycia cyklicznego.

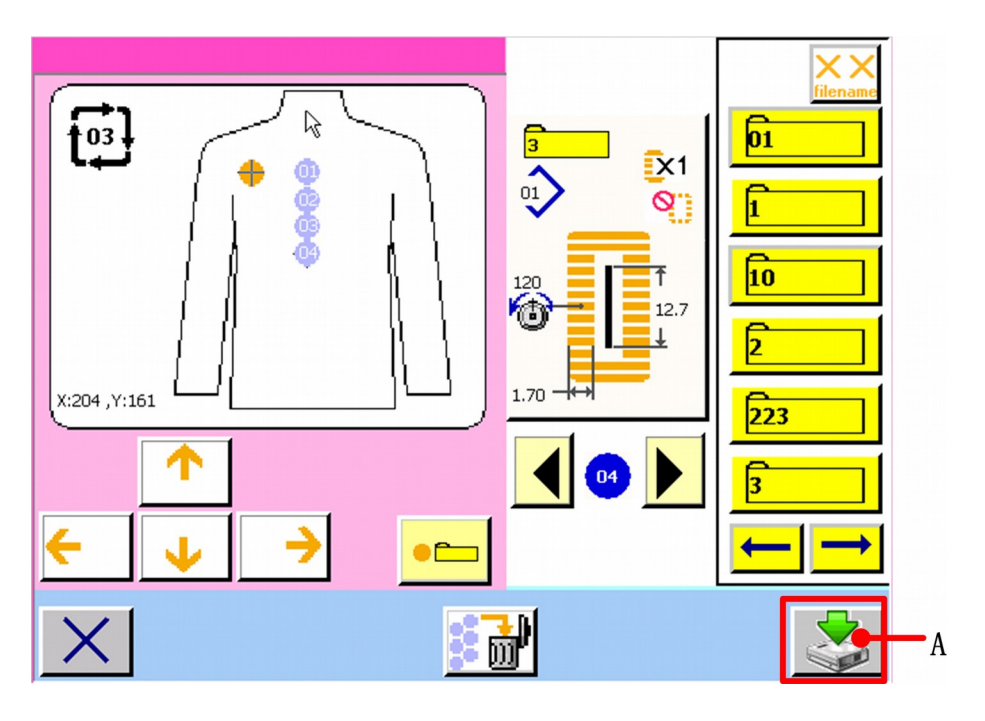

Rysunek 12.8

#### **12.2.4 Zarządzanie plikami szycia cyklicznego**

Nacisnąć przycisk A  $\frac{\text{101}}{\text{101}}$  na ekranie wprowadzania danych (patrz: rysunek 12.1), a wyświetlony zostanie ekran <zarządzanie plikami szycia cyklicznego> (patrz: rysunek 12.9).

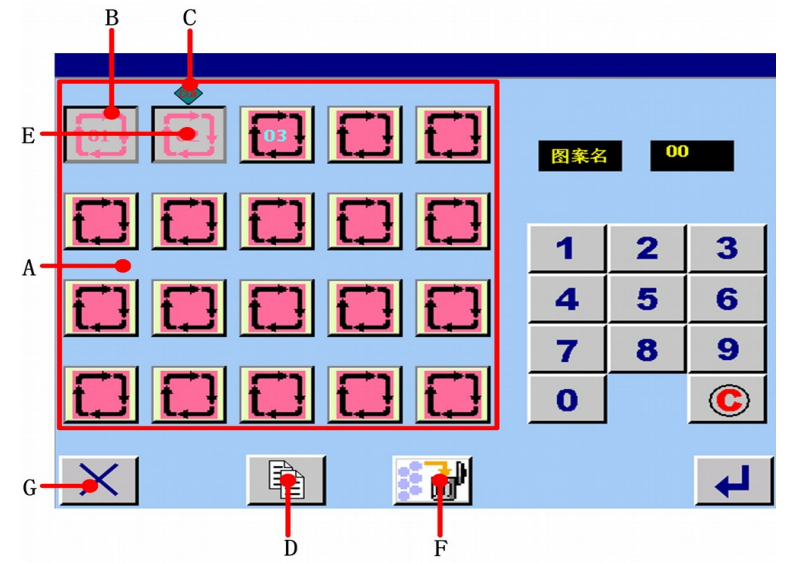

❹

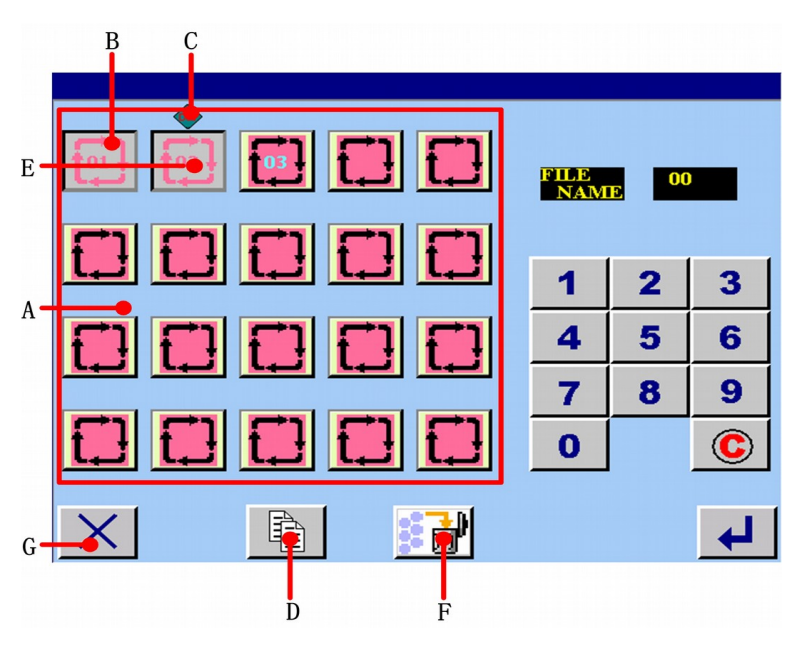

Rysunek 12.9

**A Obszar ekranu rejestru plików szycia cyklicznego**

**B Wybrany plik szycia cyklicznego; jeżeli przycisk zostanie wciśnięty ponownie, wybrany ścieg zostanie anulowany.** 

- **C Obecnie wciśnięty plik szycia cyklicznego**
- **D Kopiowanie lub zmiana nazwy pojedynczego pliku szycia cyklicznego**
- **E Przycisk pliku szycia cyklicznego. Po naciśnięciu któregoś z przycisków, zostanie**

wyświetlony znak **de lateratura (articipality)**, jak pokazano na rysunku 12.9.

**F Usunięcie rejestru plików szycia cyklicznego**

**G Przycisk powrotu. Powrót do ekranu wprowadzania danych** 

(1) **Kopiowanie lub zmiana nazwy pojedynczego pliku szycia cyklicznego.**

【**Szczegóły operacji**】:

o

**Na ekranie zarządzania plikami szycia cyklicznego, wybrany jest jeden plik. Plik jest**  wybrany przez aktualny plik **ink i oddyw**i oznaczony <aktualny plik>. Kiedy wciśnięty **zostanie przycisk D, wyświetlony zostanie ekran kopiowania plików szycia cyklicznego.** 

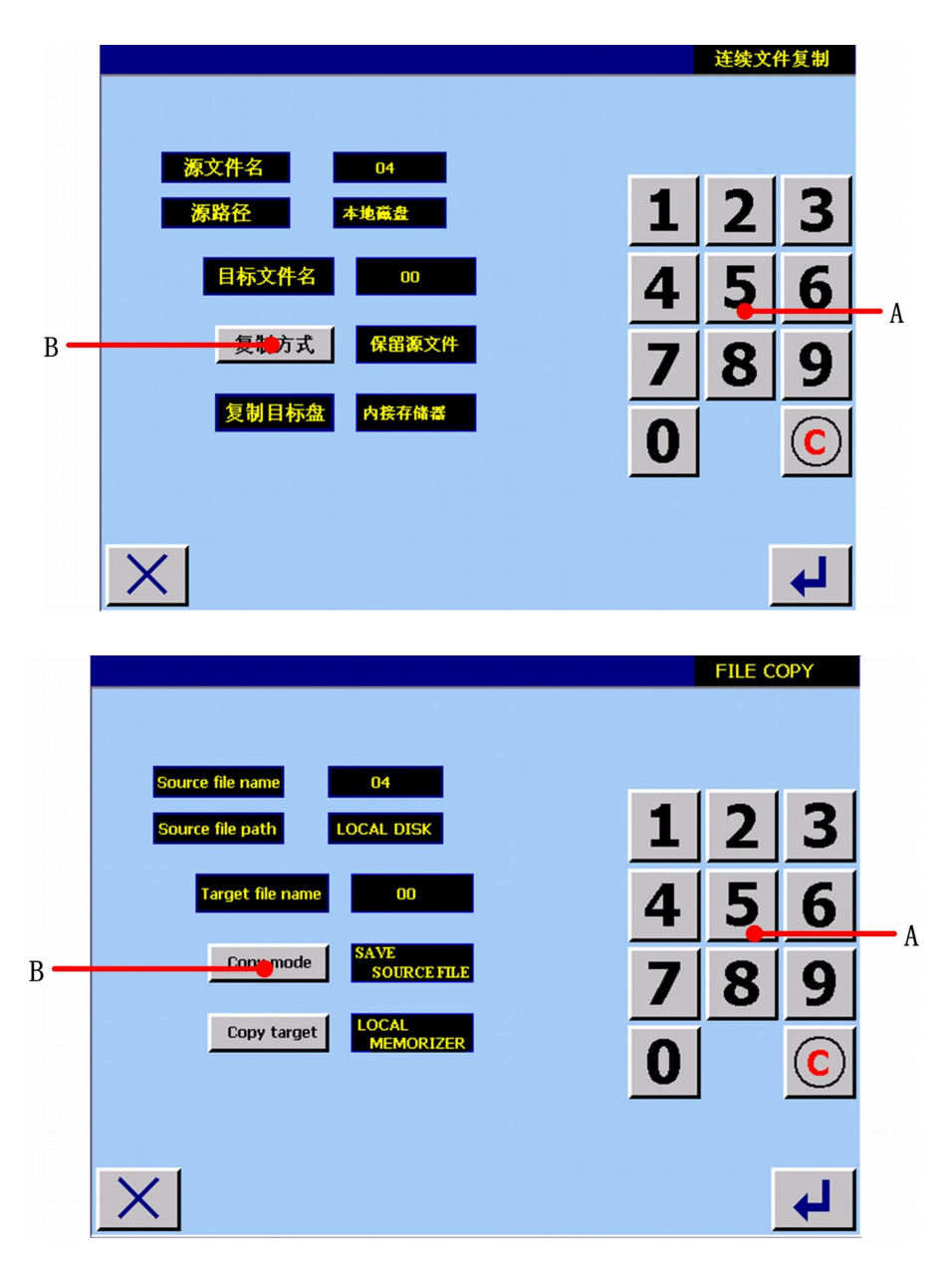

Rysunek 12.10

**A Użyć przycisku numerycznego, aby wprowadzić docelową nazwę. Będzie to nazwa kopiowanego pliku.** 

B Użyć przycisku **Copy mode** , aby wybrać, czy zapisać plik źródłowy, czy nie. Jeśli wybrane **zostanie przechowywanie pliku źródłowego, funkcja kopiowania zostanie zrealizowana; jeśli wybrane zostanie usunięcie pliku źródłowego, zostanie zrealizowana funkcja zmiany nazwy.** 

Zakończenie ustawień; nacisnąć **4**, aby potwierdzić.

2

Jeśli operacja powiedzie się, zostanie wyświetlony ekran <operacja powiodła się>, taki jak pokazano na rysunku 12.11.

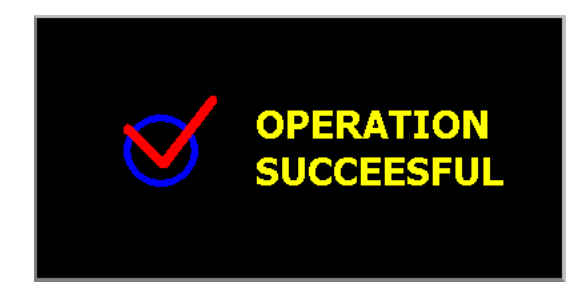

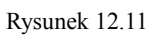

Jeśli plik docelowy i plik zarejestrowany to te same pliki, wyświetlony zostanie ekran, taki jak pokazano na rysunku 12.12.

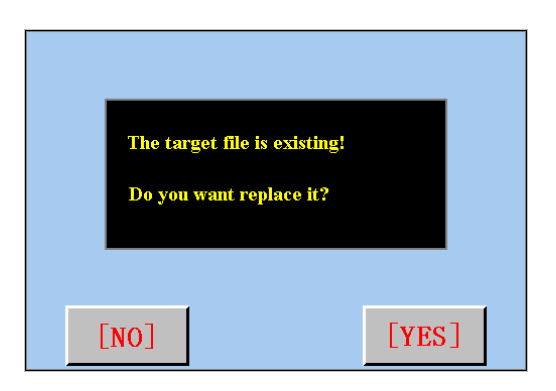

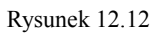

Nacisnąć przycisk <sup>[YES]</sup>, aby przenieść; Nacisnąć przycisk <sup>[NO]</sup>, aby powrócić do ekranu <zarządzanie plikami szycia cyklicznego>.

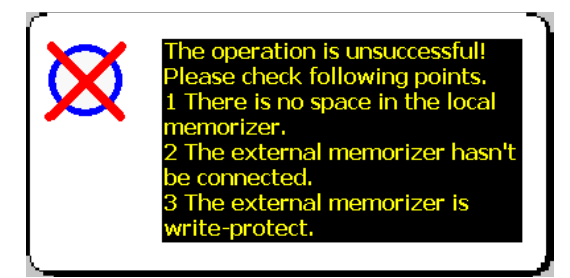

Rysunek 12.13

(2) **Usuwanie pliku szycia cyklicznego.**

【**Szczegóły operacji**】:

û **Nacisnąć przycisk rejestru plików szycia cyklicznego , jeżeli plik ma zostać usunięty. Wyświetlony zostanie ekran, taki jak pokazano na rysunku 12.14.** 

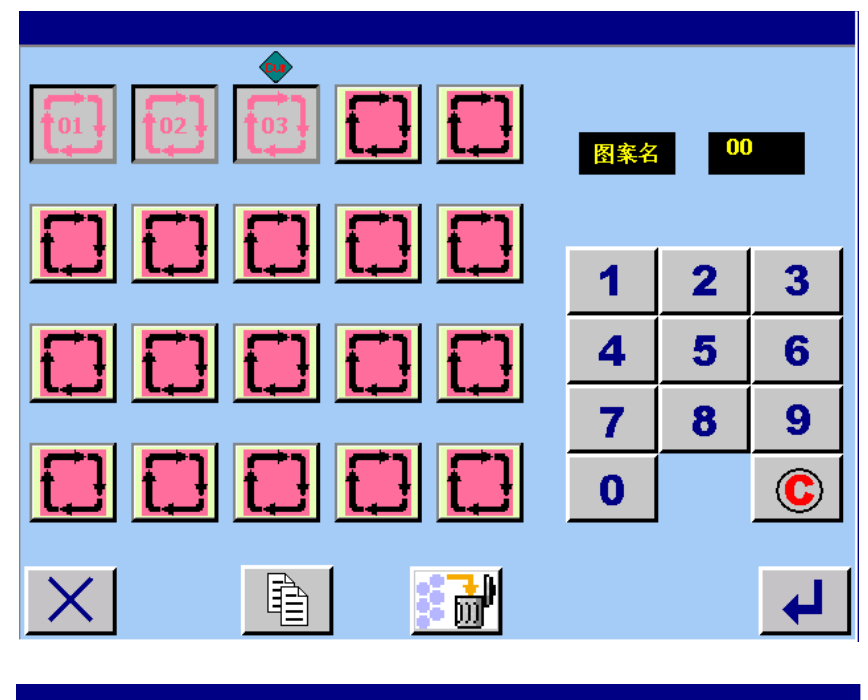

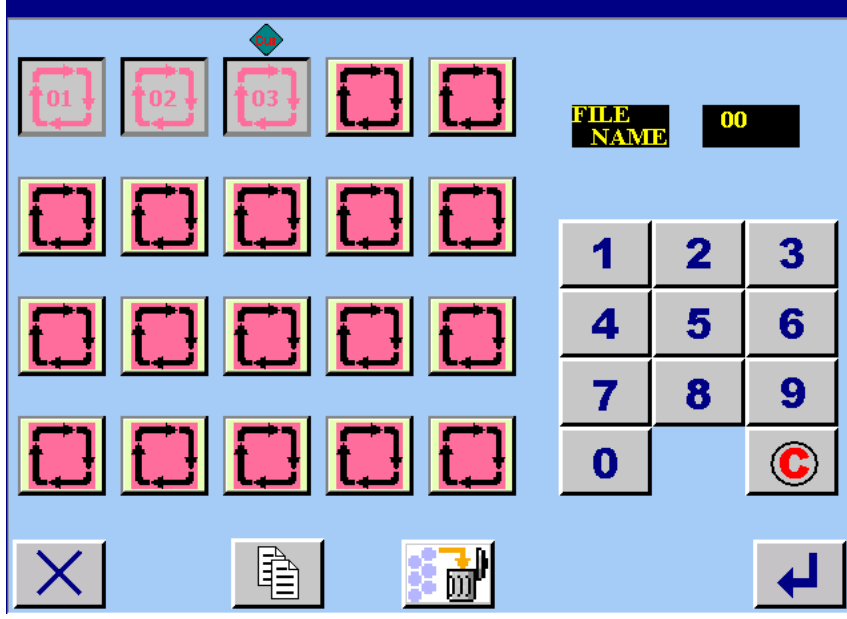

Rysunek 12.14

**Nacisnąć przycisk (F), aby ustawić usuwanie.** 

Ø

#### **12.2.5 Oglądanie plików szycia cyklicznego**

Nacisnąć przycisk **na ekranie wprowadzania danych, a wyświetlony zostanie ekran <oglądanie plików szycia cyklicznego>** (patrz: rysunek 12.15)**.** 

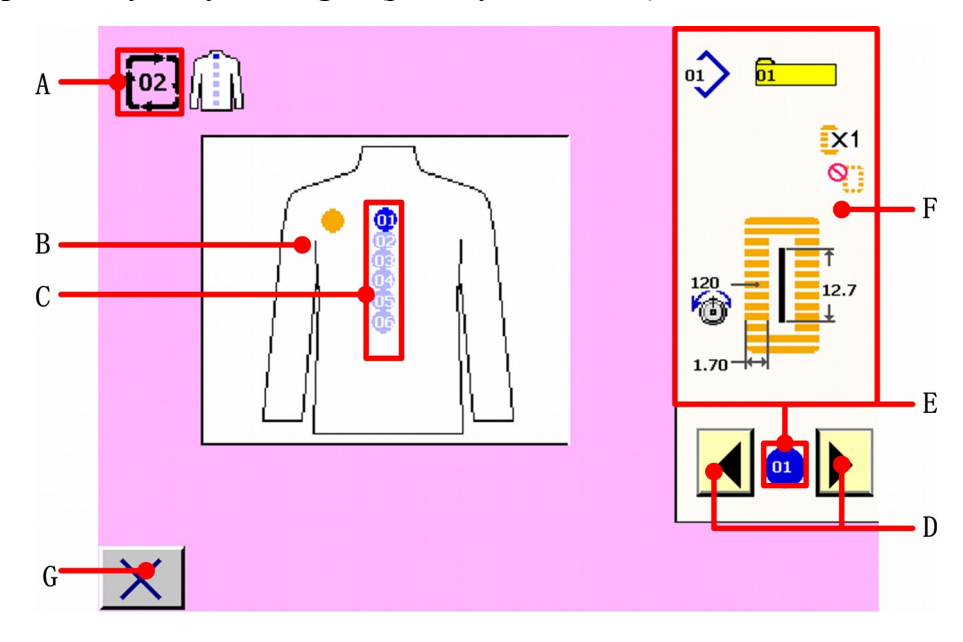

Rysunek 12.15

**A: Podczas oglądania wyświetlony jest numer danych szycia cyklicznego.**

**B: Wyświetlanie obrazu produktu szycia.**

**C: Wyświetlanie kolejności szycia wprowadzonych danych wzoru. Dane wzoru podczas szycia, wyświetlane są na niebiesko.** 

**D: Nacisnąć przycisk przewijania góra / dół ◀ i ▶, aby obejrzeć korespondujące numery wzorów i dane wzorów. Dane szycia zostały wyświetlone w obszarze C. Kolejność**  wyświetlania danych szycia, w niebieskim kółku **m.** Treść korespondujących danych wzoru **wyświetlona jest w obszarze F.** 

**E: Wyświetlanie obejrzanych danych szycia.**

**F: Wyświetlanie numeru wzoru i danych numeru wzoru.**

**G: Przycisk zamknięcia.** 

# 13) **ZMIANA DANYCH PARAMETRÓW UŻYTKOWNIKA**

#### **13.1 Zmiana procedury danych parametrów użytkownika**

【**Szczegóły operacji**】:

o Nacisnąć przycisk parametrów użytkownika <sup>U&K</sup> na ekranie menu głównego, **a wyświetlony zostanie ekran <parametry użytkownika>, taki jak pokazano na rysunku 13.1.** 

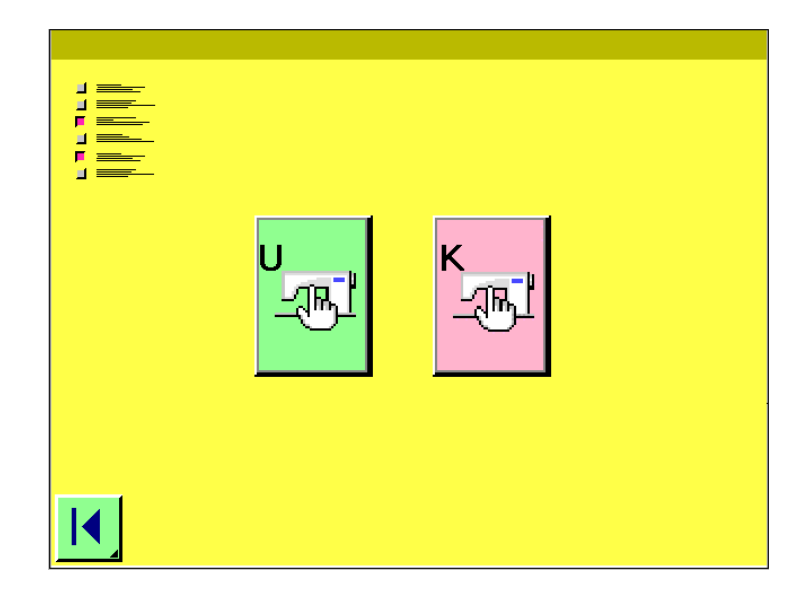

Rysunek 13.1

Nacisnąć przycisk  $\mathbb{R}^4$ , a wyświetlony zostanie ekran <parametry użytkownika 1>. Nacisnąć przycisk kada wyświetlony zostanie ekran <parametry użytkownika 2> (patrz: rysunek 13.2)**.**

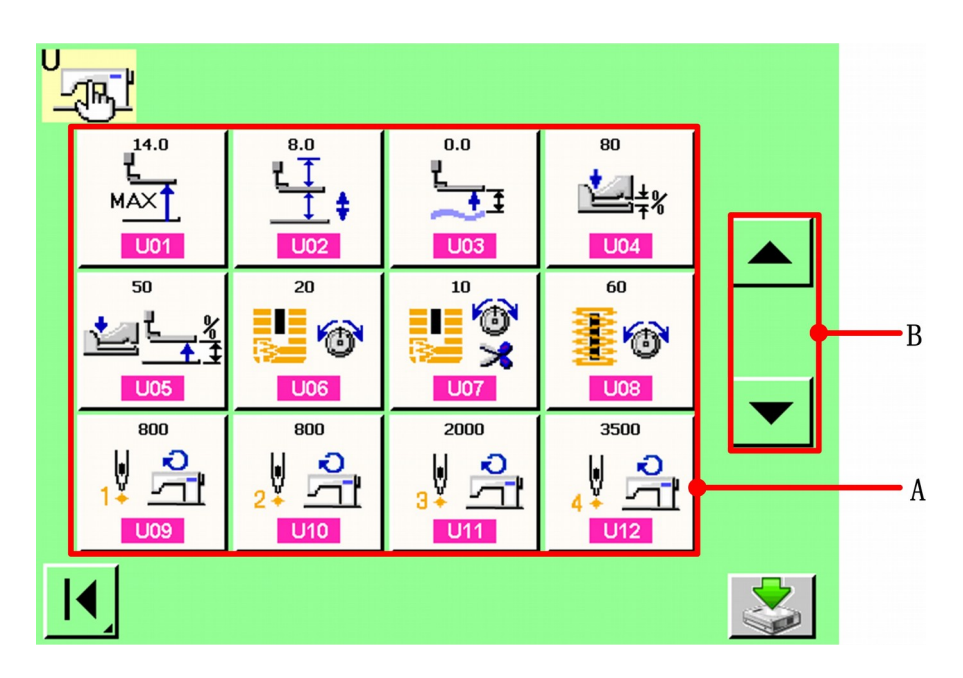

Rysunek 13.2

❸

2

**Wybór przycisku parametru użytkownika, który ma zostać zmieniony**<br>Nacisnąć przycisk przewijania góra / dół **(a)**  $\bullet$  (B) i wybrać przycisk elementu danych Nacisnąć przycisk przewijania góra / dół (B), który ma zostać zmieniony.

## **Zmiana danych paramentów użytkownika**

Tutaj znajdują się elementy danych, które mogą zostać zmienione. Należy wybrać spośród nich, obrazek odpowiednich danych parametrów użytkownika. Oznaczenie cyfrowe w kolorze różowym, np<sup>1</sup>001 ;wyświetlone na ekranie zmian zostają: elementy danych do zmiany wraz z numerem i zestaw wartości, które mogą zostać zmienione, wraz z numerem przycisku.

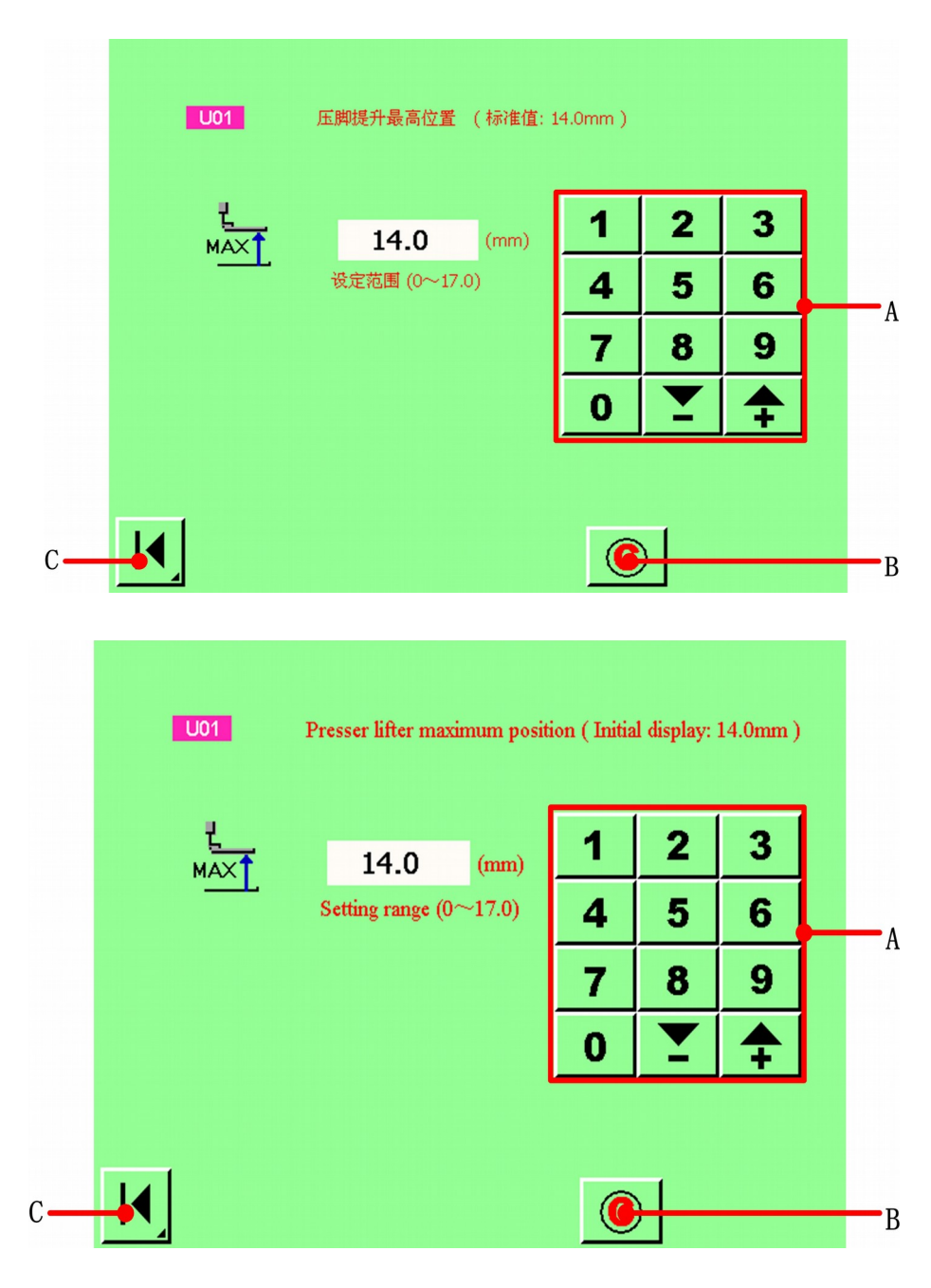

Rysunek 13.3

**A: Numeryczna klawiatura przycisków.**

B: Przycisk "wyczyść".

**C: Numer w kolorze niebieskim, np. U19** wyświetlony jest w elemencie danych, aby wybrać **obrazek. Wybrany obrazek zostanie wyświetlony na ekranie zmian.** 

Ø

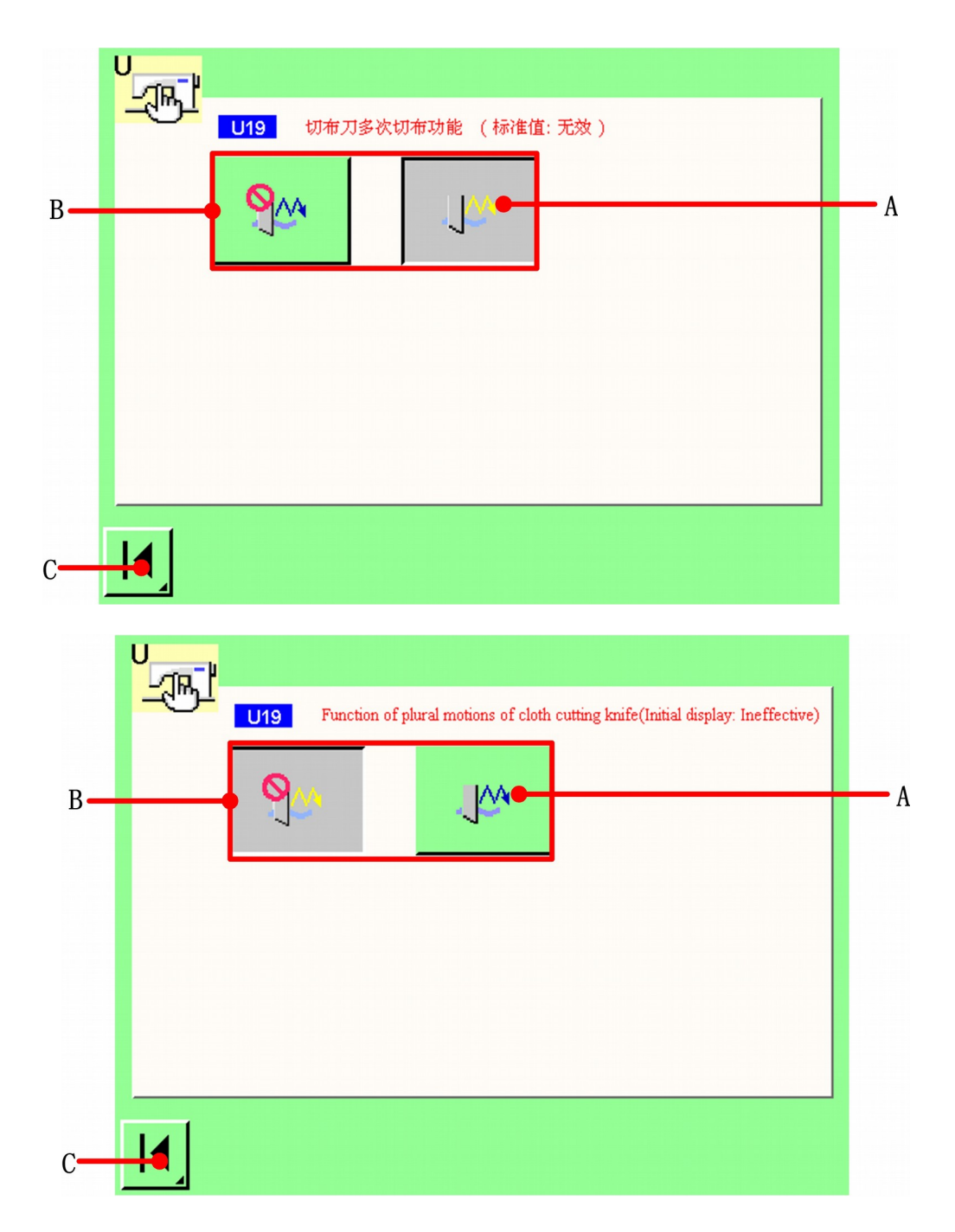

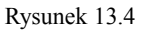

- **A: Wybrany element danych.**
- **B: Elementy danych.**
- C: Przycisk "powrót".

❺

#### **Potwierdzenie zmian danych parametrów użytkownika.**

Kiedy wszelkie zmiany danych parametrów użytkownika zostały wykonane, nacisnąć przycisk C  $\overline{A}$ , aby powrócić do ekranu <parametry użytkownika 1>.

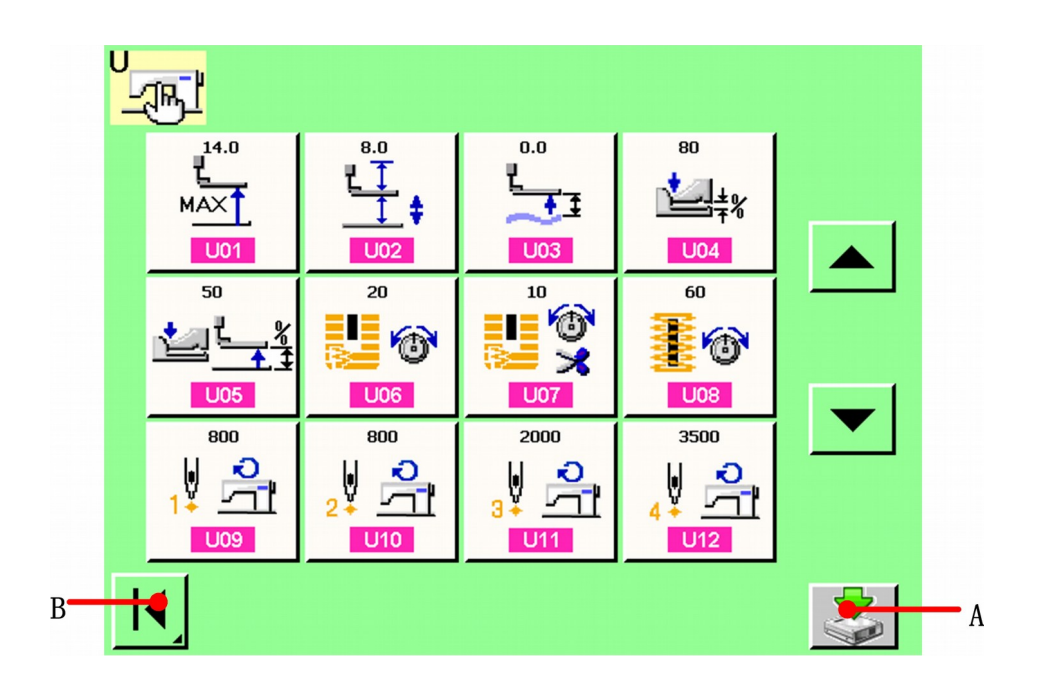

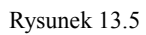

Nacisnąć przycisk "zapisz"  $\leq (A)$ , aby potwierdzić zmiany danych parametrów użytkownika. Nacisnąć przycisk "powrót"  $\left| \bigotimes_{B} (B) \right|$ , aby powrócić do ekranu <parametry użytkownika>.

#### **13.2 Lista danych parametrów użytkownika**

#### 【**Parametry użytkownika U**】

☆ Dane parametrów użytkownika 1 są danymi ruchomymi, bo maszyna do szycia jest wspólna i dane operacji na wszystkich wzorach maszyny są wspólne.

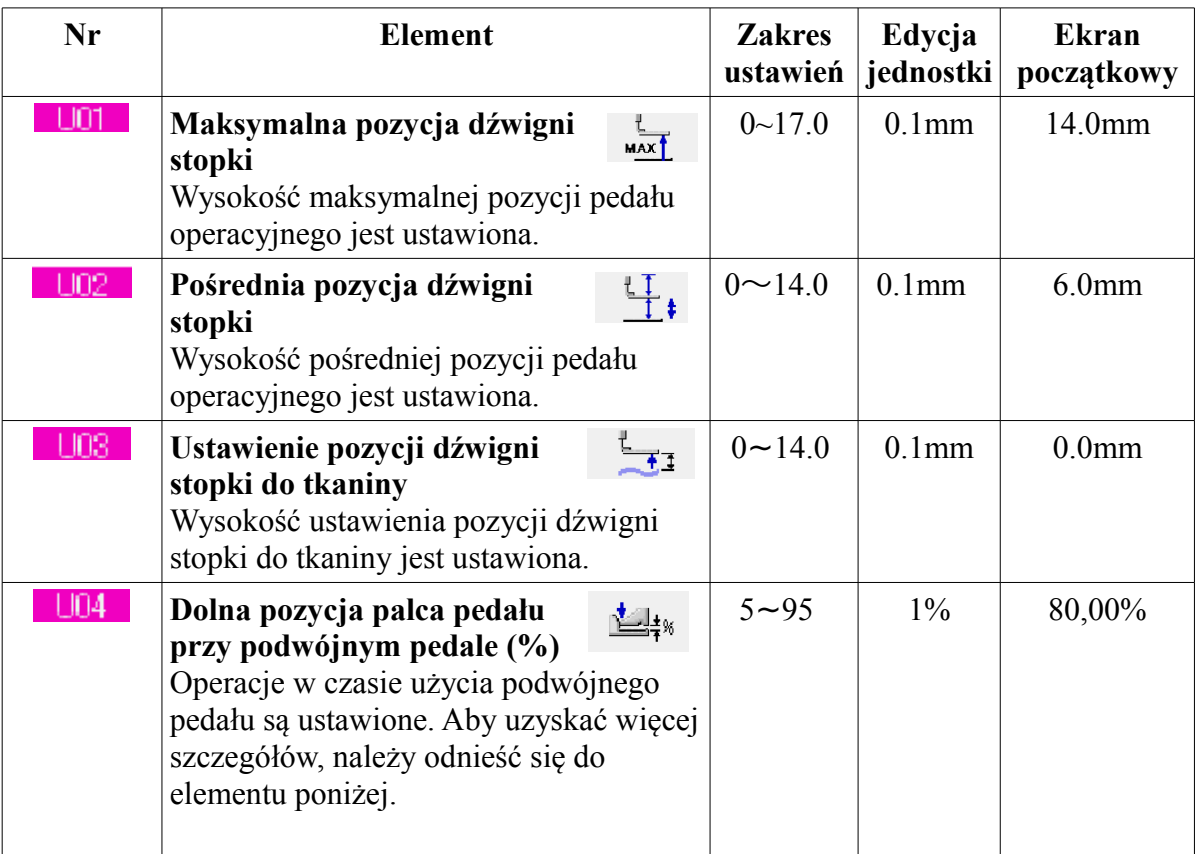

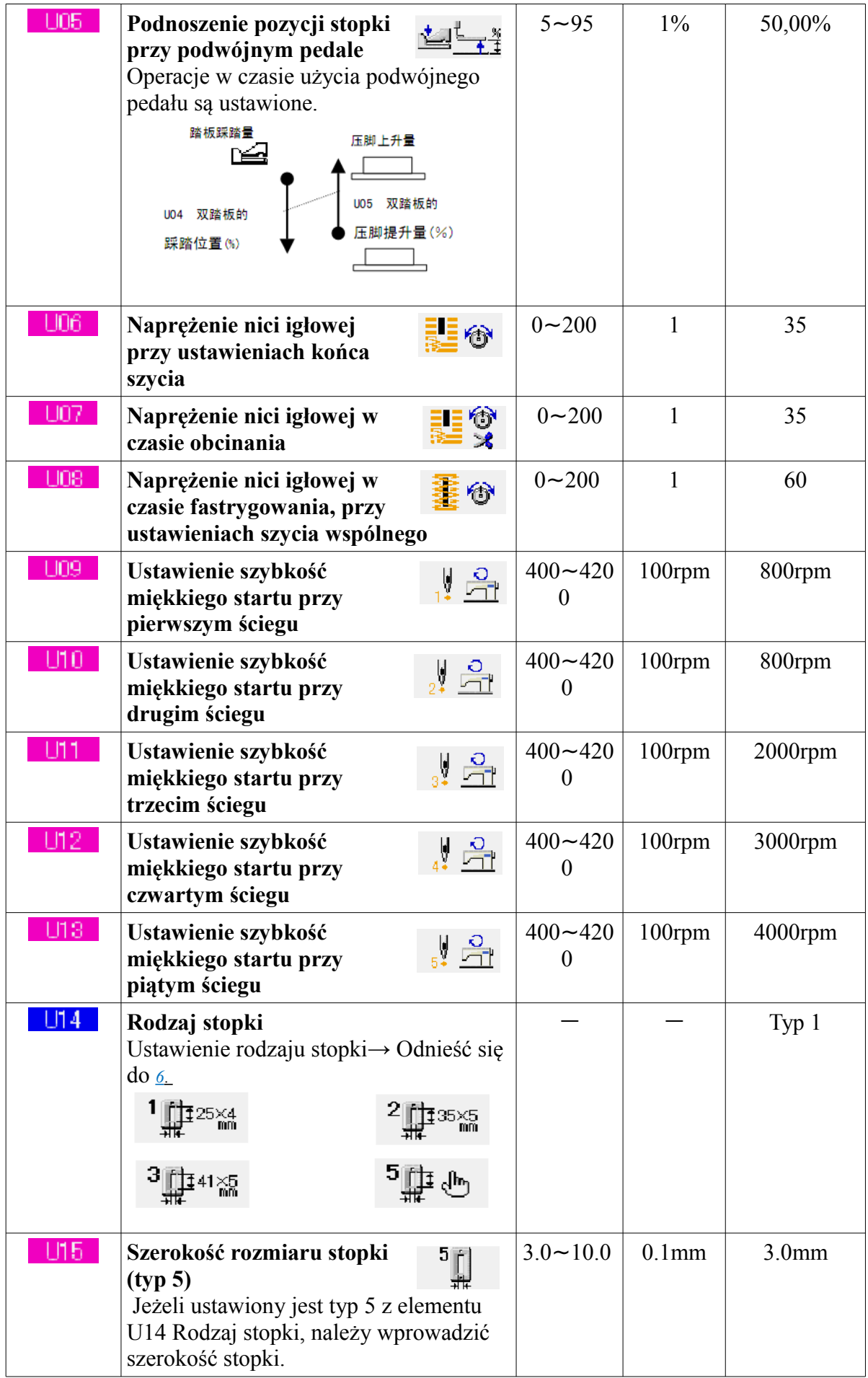

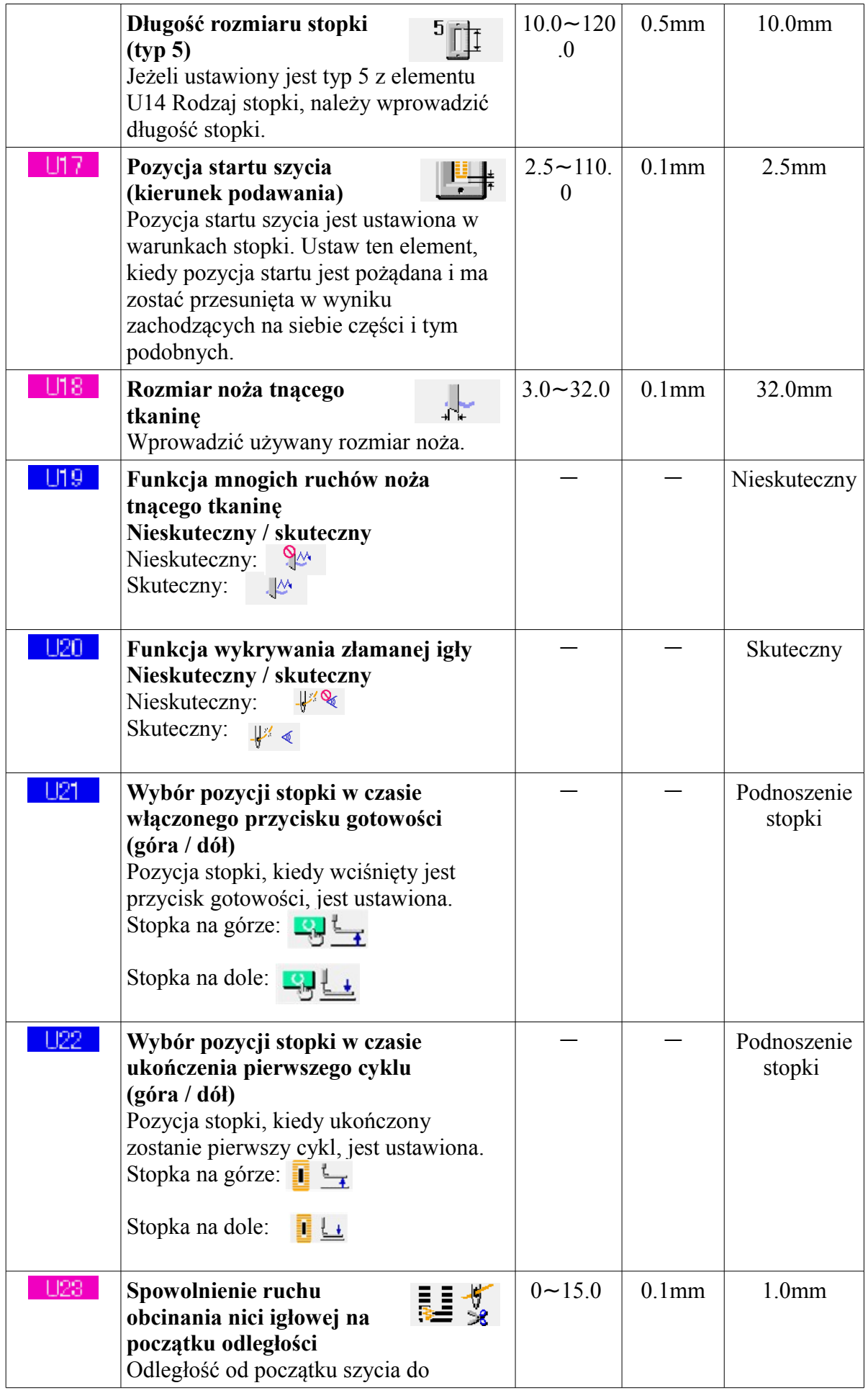

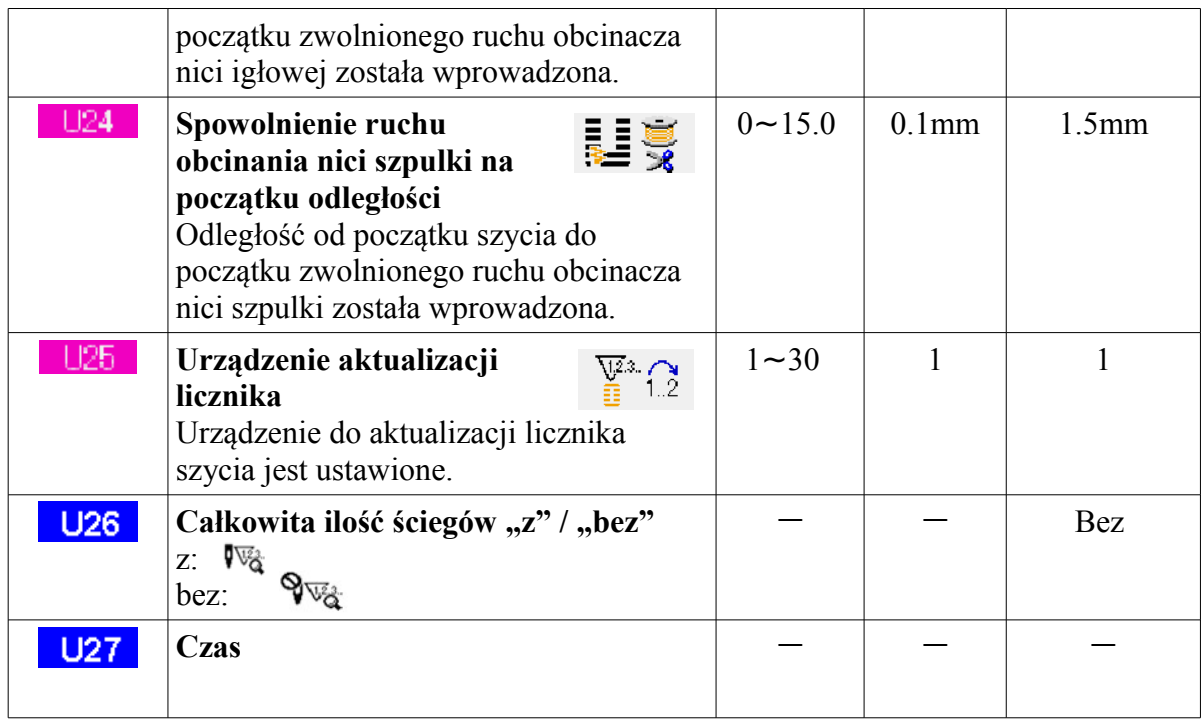

# 【**Parametry użytkownika K**】

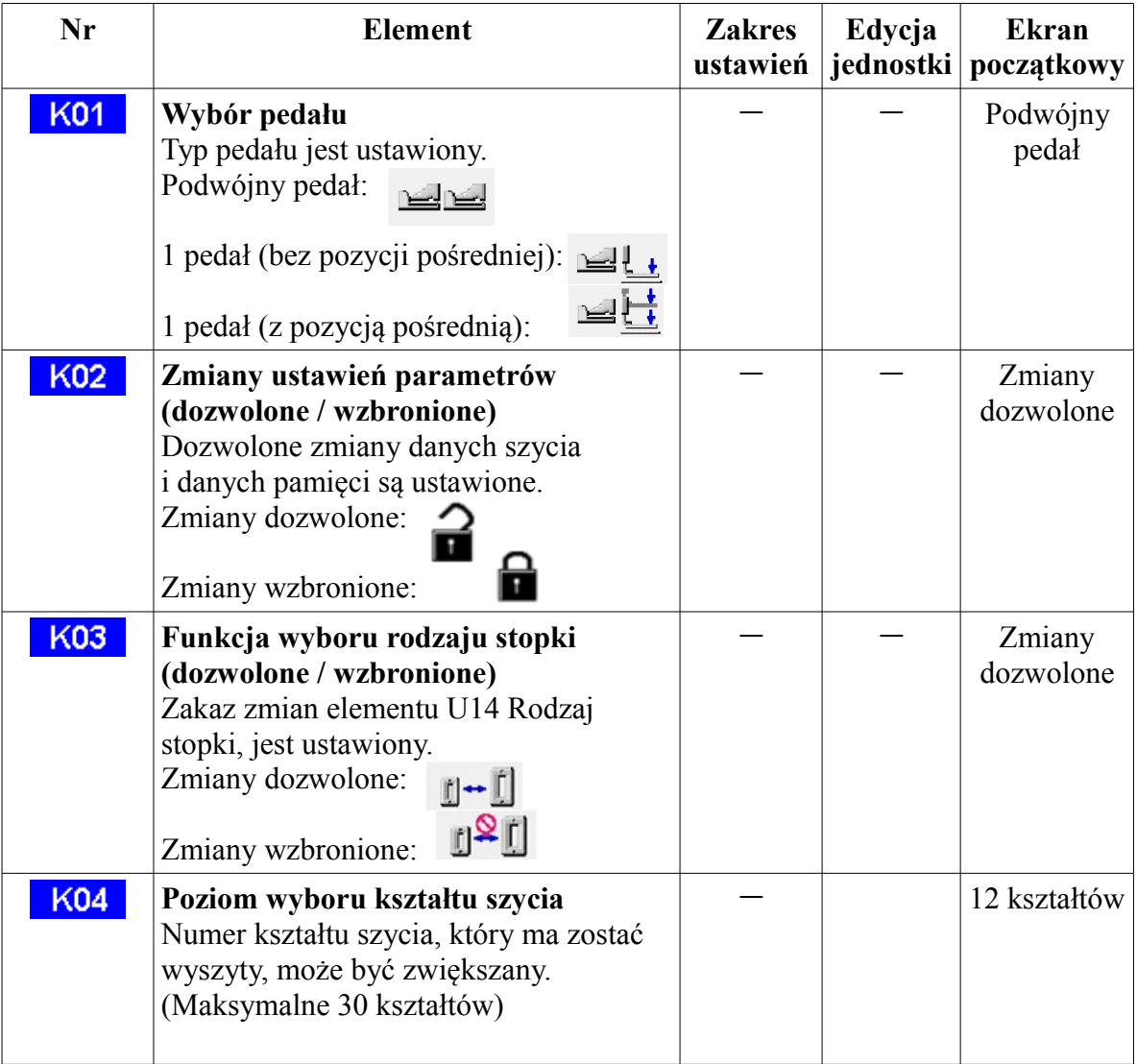

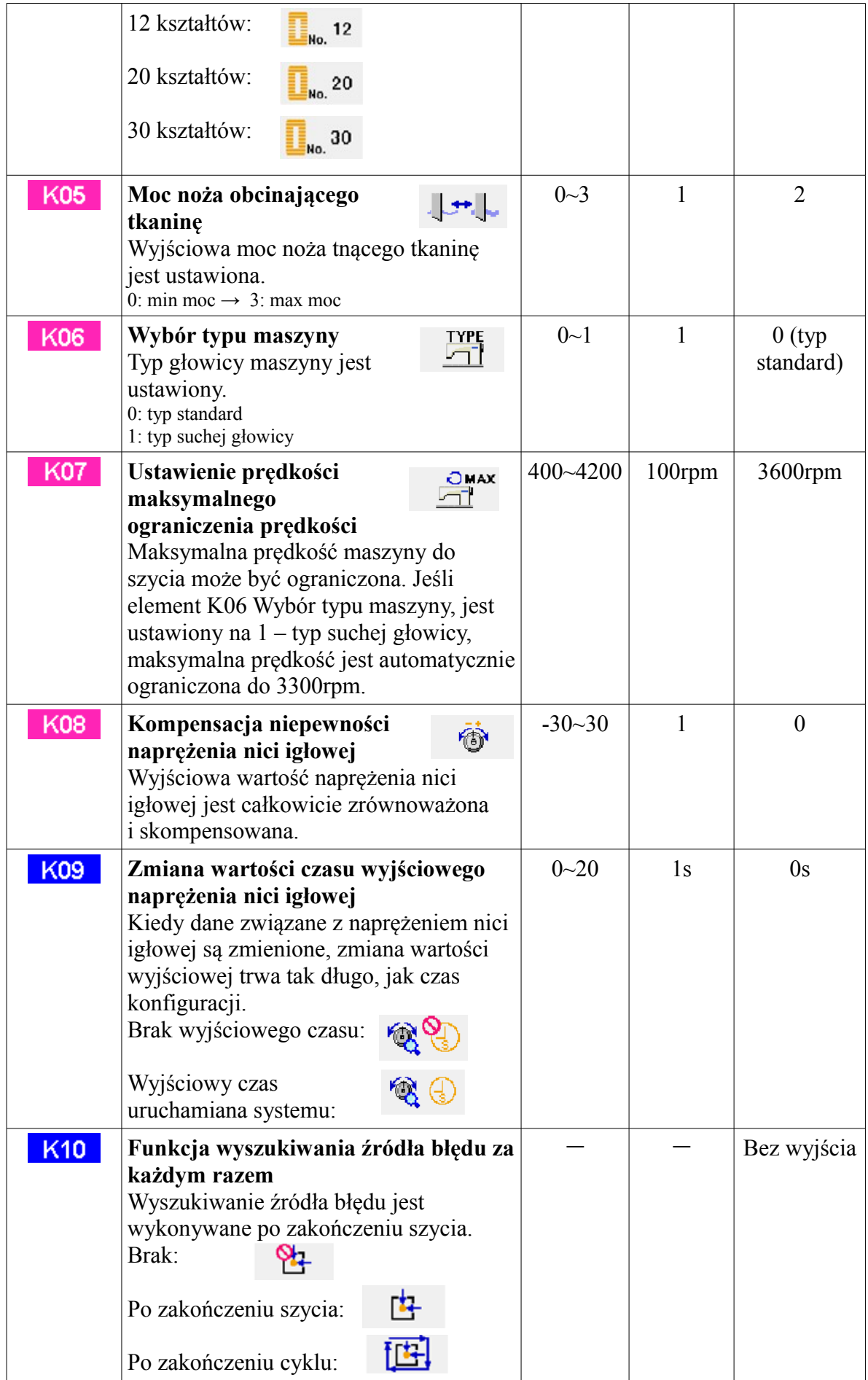

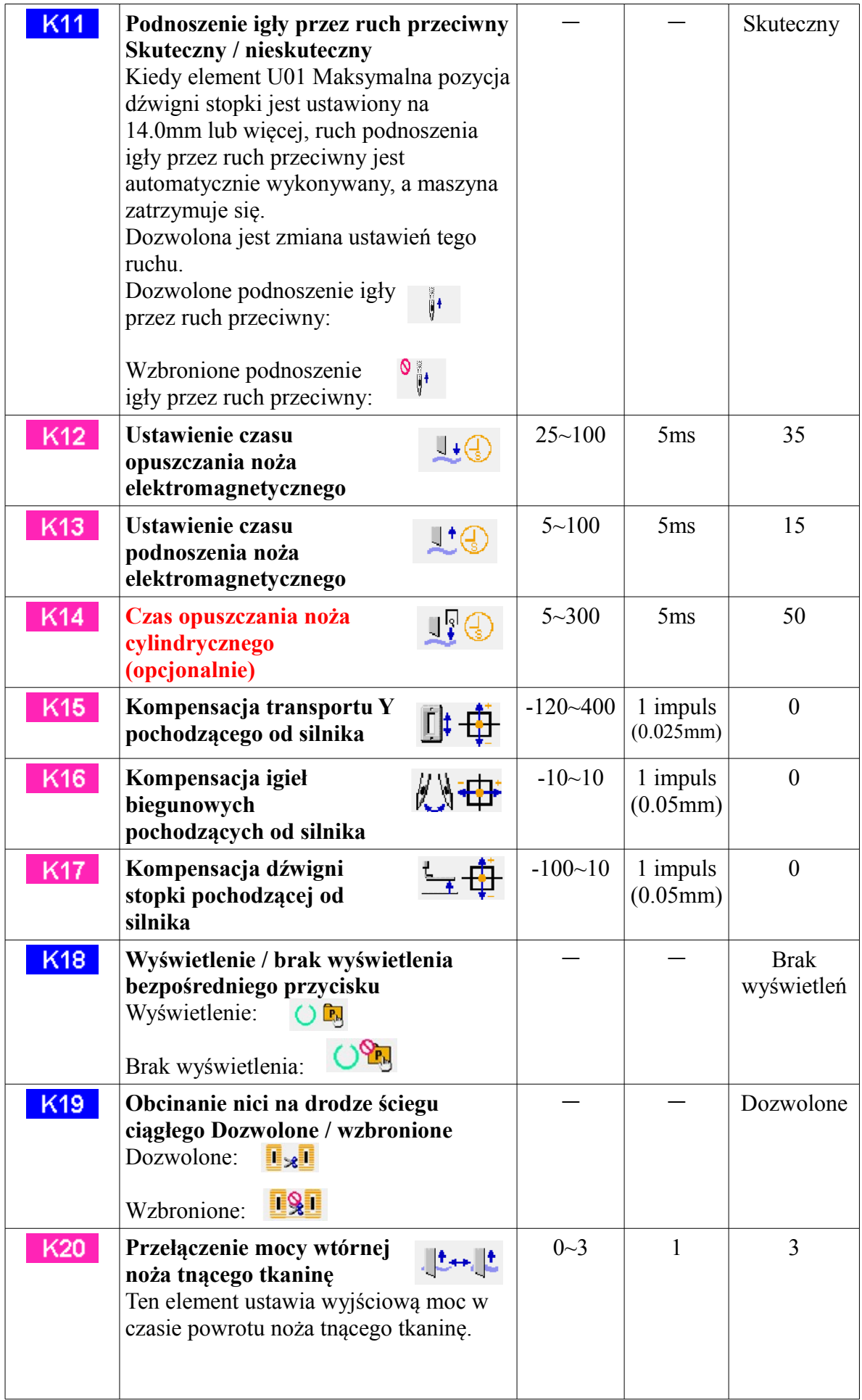

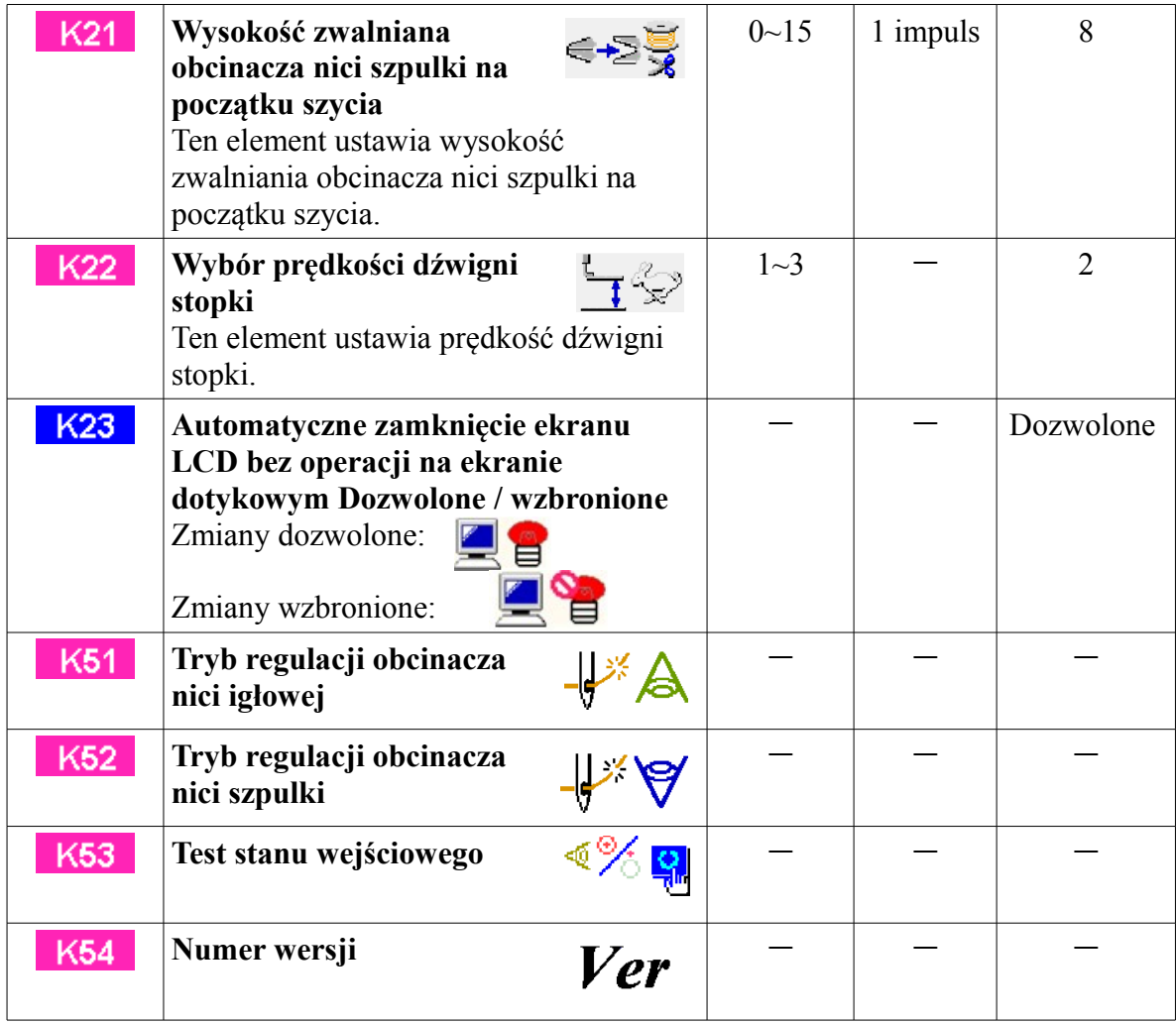

# 14) **OBJAŚNIENIA DOTYCZĄCE MNOGICH RUCHÓW NOŻA**

**Maszyna do szycia może automatycznie dynamizować mnogie ruchy noża i dziurki dłuższe niż rozmiar noża ustawiony na panelu operacyjnym. Wybierz i użyj tej funkcji, kiedy chcesz wyszyć różne kształty, bez konieczności wymiany noża.** 

【**Szczegóły operacji**】:

Ω

o Nacisnąć przycisk parametrów użytkownika<sup>U&K</sup>na ekranie menu głównego, **a** wyświetlony zostanie ekran <parametry użytkownika>. Patrz: rysunek 14.1.

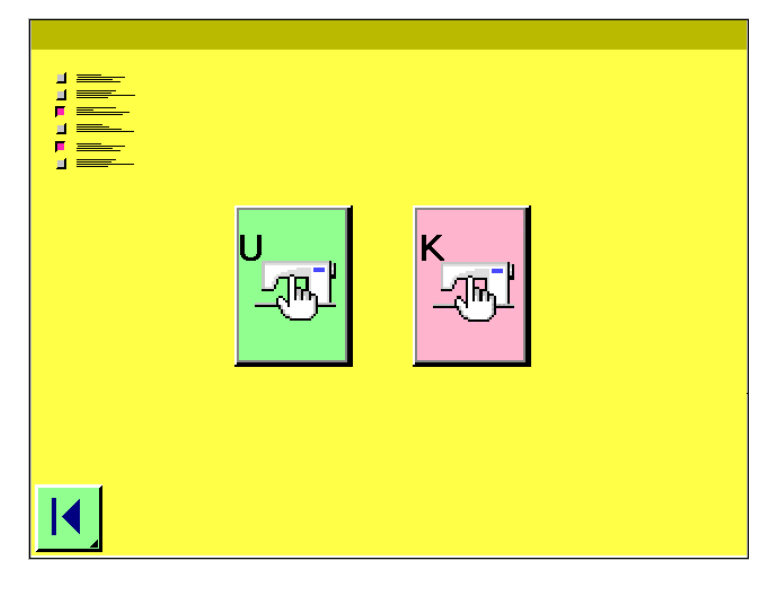

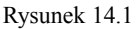

Nacisnąć przycisk <sub>3/3</sub>, a wyświetlony zostanie ekran <parametry użytkownika U>. Nacisnąć przycisk przewijania góra / dół **▲ ▼** (B), a wybrany zostanie przycisk **rozmiaru noża tnącego tkaninę (C).**   $\frac{1}{\sqrt{2}}$  $U18$ 

**Wyświetlony zostanie ekran wprowadzania rozmiaru noża tnącego tkaninę.** 

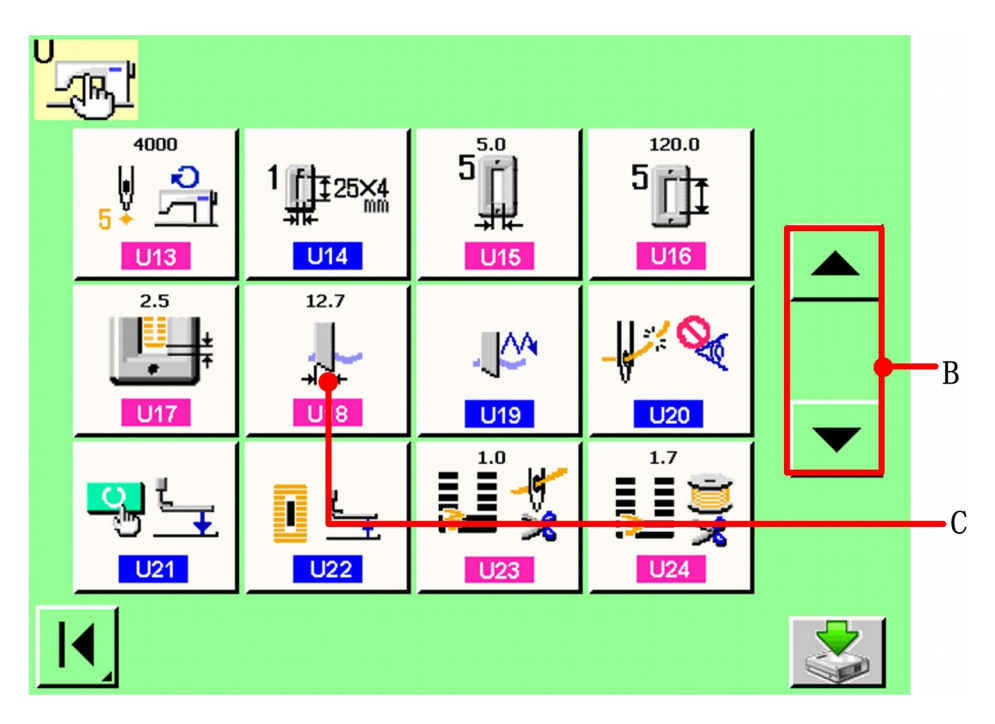

Rysunek 14.2

6

#### **Wprowadzenie rozmiaru noża tnącego tkaninę**

Nacisnąć jeden z przycisków na klawiaturze numerycznej  $\frac{1}{4}$  5  $\frac{2}{5}$  (D) i wprowadzić rozmiar noża tnącego tkaninę.

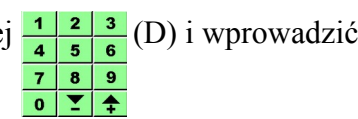

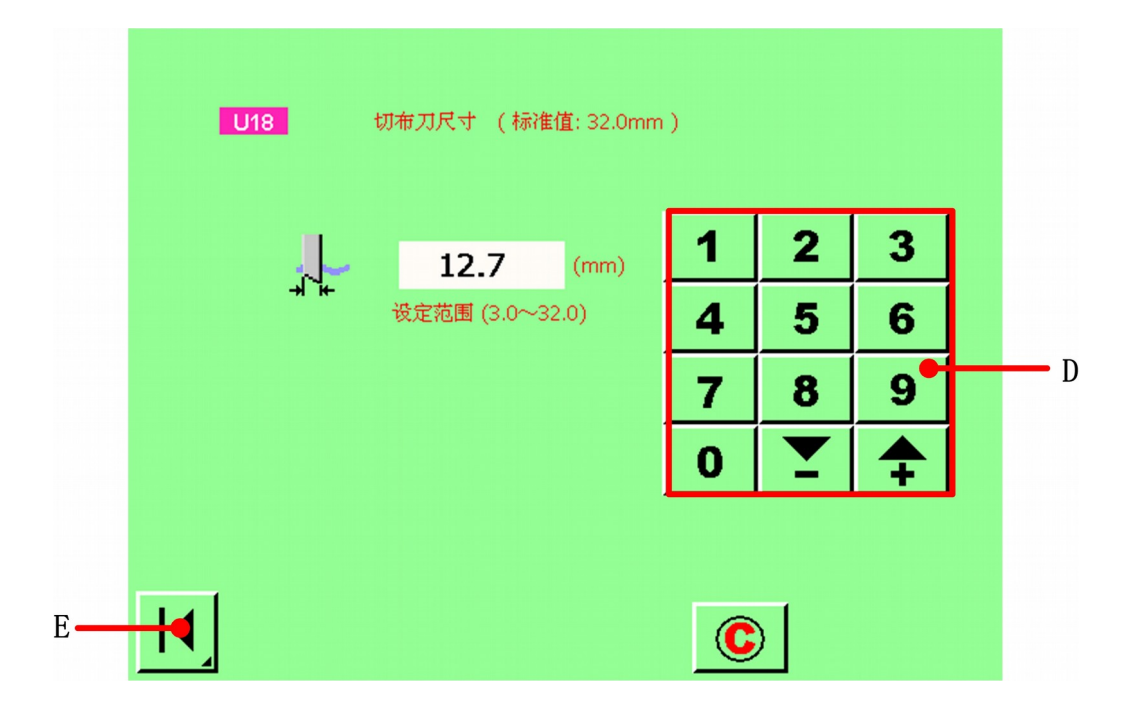

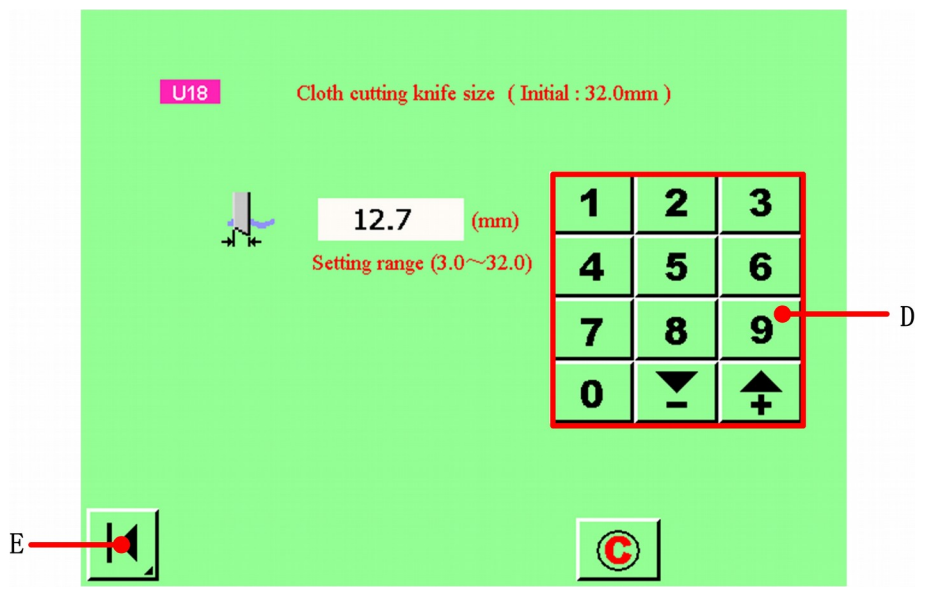

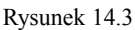

#### **Określenie rozmiaru noża tnącego tkaninę**

Ø

6

Kiedy zmiana danych parametrów użytkownika zostanie zakończona, nacisnąć przycisk E. Ekran wprowadzania rozmiaru noża tnącego tkaninę zostanie zamknięty, a wprowadzanie zmian zostanie zakończone. Następnie ekran powróci do <parametrów użytkownika 1>.

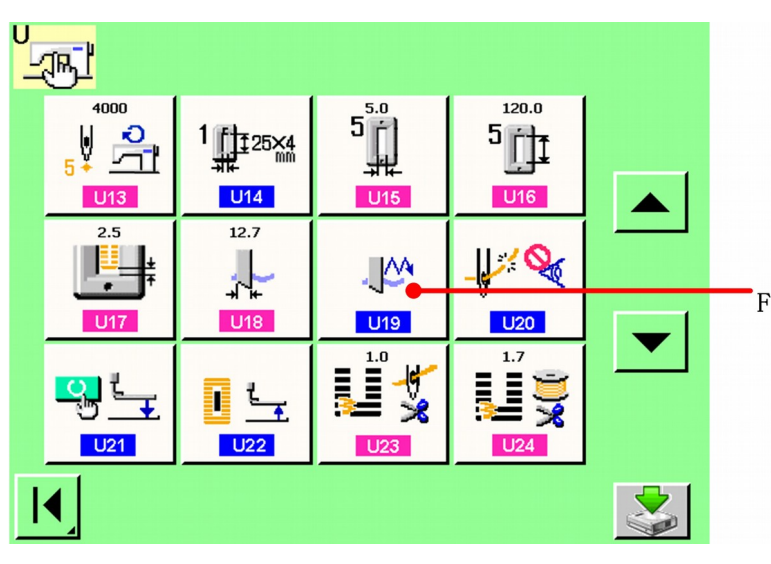

#### **Wybór Funkcja mnogich ruchów noża tnącego tkaninę.**

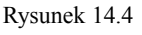

Nacisnąć przycisk przewijania góra / dół, wybrać przycisk **[unitation mnogich**]  $\frac{1}{2}$  m. funkcja mnogich ruchów noża tnącego tkaninę" (F). Zostanie wyświetlony ekran wyboru funkcji mnogich ruchów noża tnącego tkaninę.

#### **Włączenie skuteczności funkcji mnogich ruchów noża tnącego tkaninę.** Należy wcisnąć przycisk skuteczności (G).

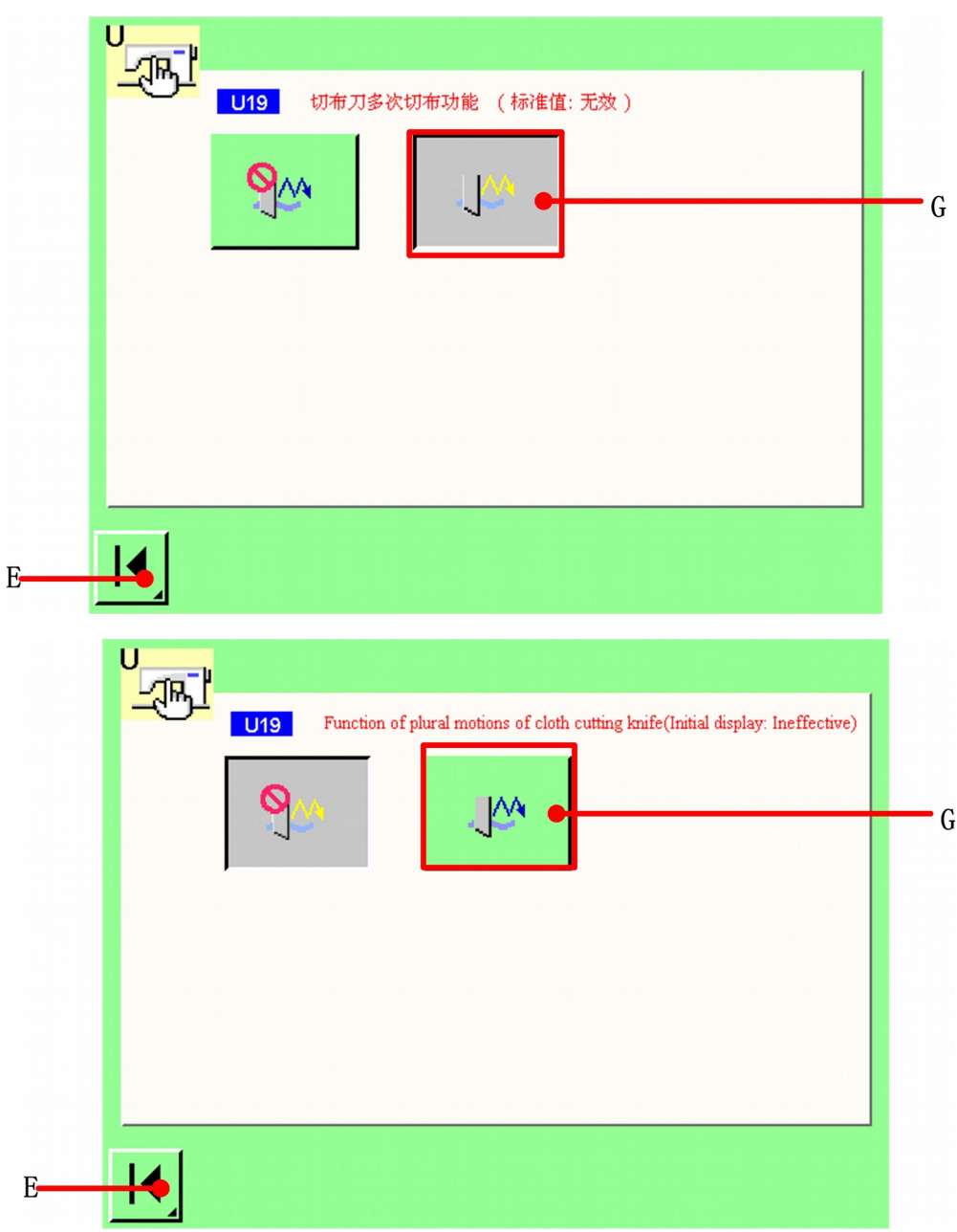

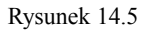

#### $\bullet$ **Zakończenie ustawiania funkcji mnogich ruchów noża tnącego tkaninę.**

Kiedy wciśnięty jest przycisk "powrót" |◀ (E), ekran funkcji mnogich ruchów noża tnącego tkaninę zostaje zamknięty i wybór tej funkcji zostaje zakończony. Następnie system powraca do ekranu <parametry użytkownika 1>.

## **Określenie rozmiaru noża tnącego tkaninę i funkcji mnogich ruchów noża tnącego tkaninę.**

 $\bullet$ 

6

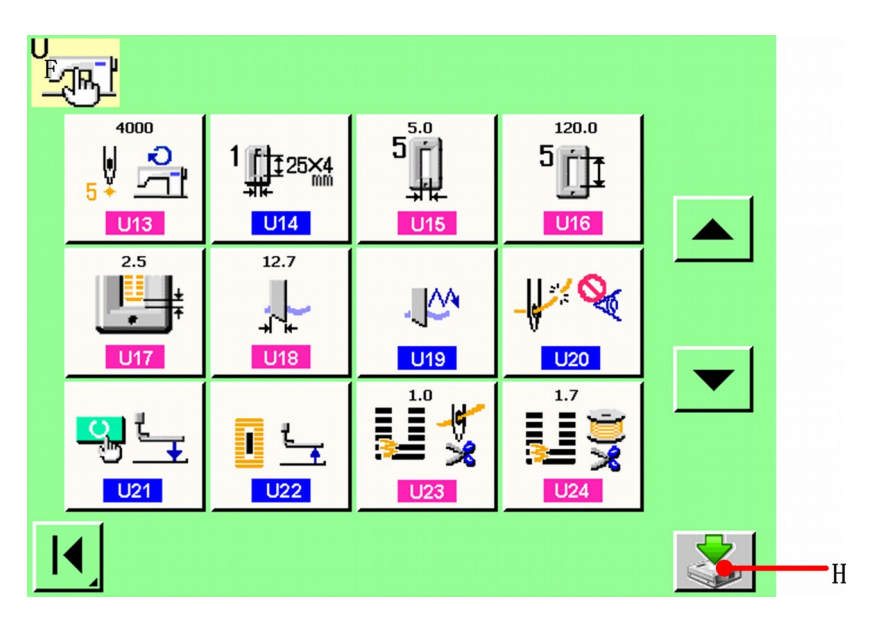

#### Rysunek 14.6

Nacisnąć przycisk "zapisz"  $(H)$ , aby potwierdzić wybór rozmiaru noża tnącego tkaninę oraz funkcji mnogich ruchów noża tnącego tkaninę.

# 15) **CZYTANIE, OPEROWANIE I ZARZĄDZANIE PLIKAMI**

#### **15.1 Czytanie i operowanie plikami**

【**Szczegóły operacji**】:

#### **Wybór pliku w obszarze A menu plików.**

Jeżeli dany plik nie znajduje się w aktualnie wyświetlanym obszarze, należy użyć przełącznika  $\leftarrow \rightarrow$ . Na przykład, kiedy wybrano plik z numerem 1, należy nacisnąć tylko przycisk nr  $1$   $\boxed{\Box}$ , a system automatycznie otworzy ten plik.

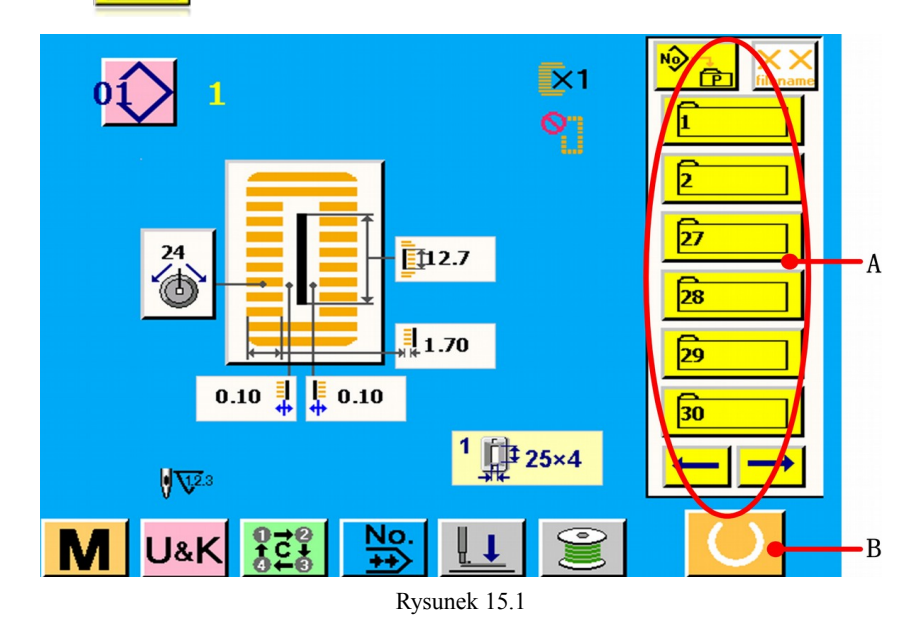

**Nacisnąć przycisk gotowości (B), a system przejdzie do ekranu szycia. Ustawić produkt szycia na odcinku stopki, operować pedałem, aby uruchomić maszynę i rozpocząć szycie.** 

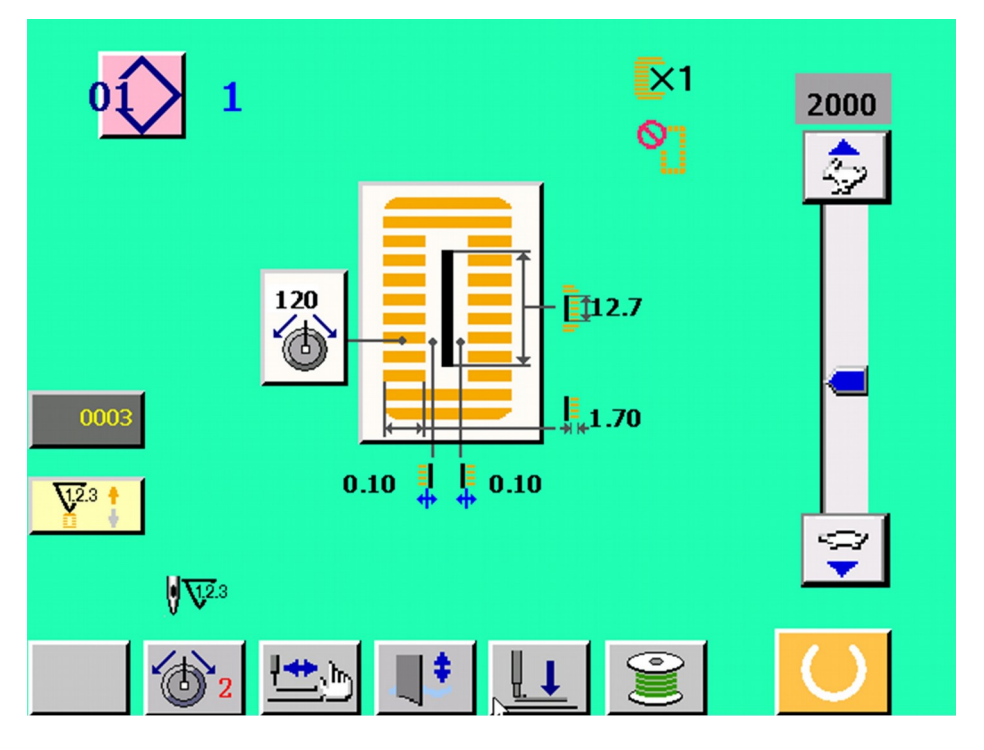

Rysunek 15.2

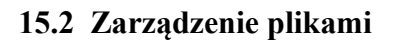

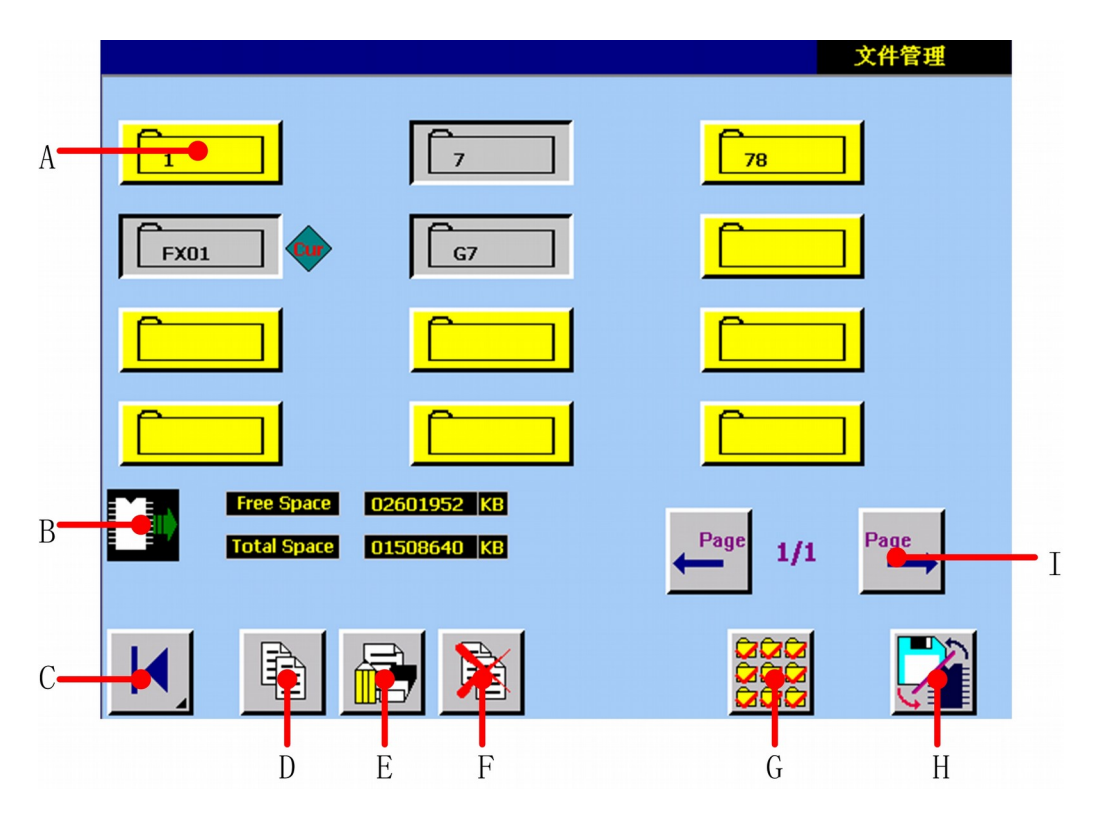

❷

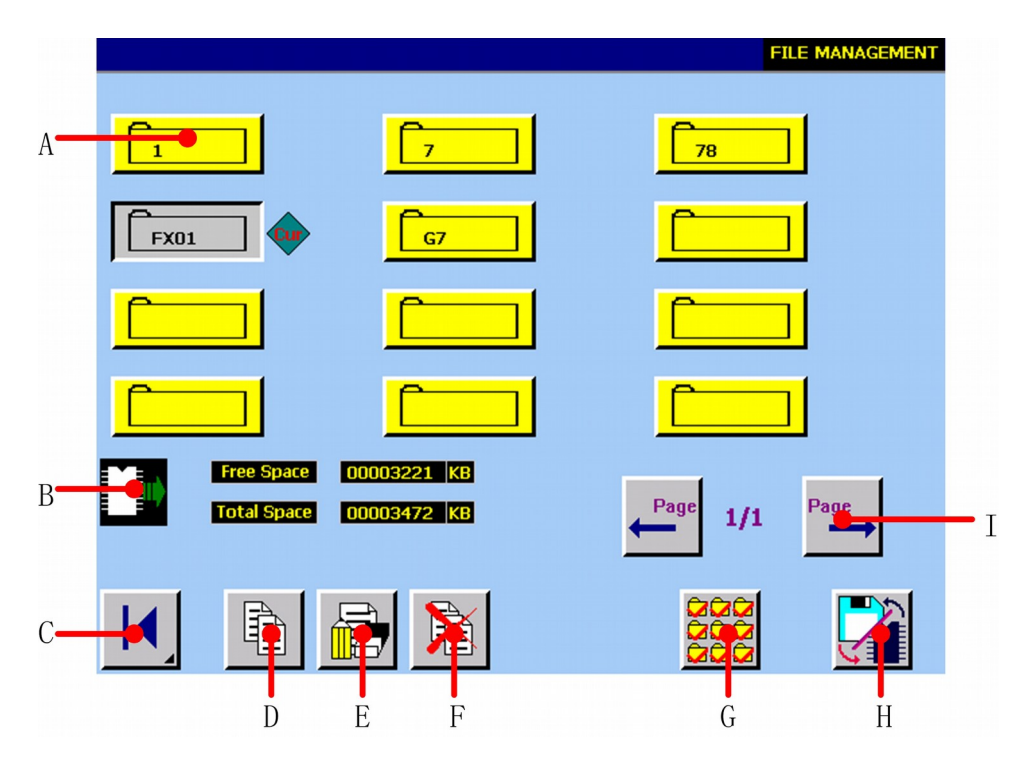

Rysunek 15.3

**A Przycisk pliku.**

**Nacisnąć któryś z przycisków pliku, np. oznaczony tw.** 

- **B Wyświetlenie aktualnego dysku.** 
	- **(Karta CF / dysk zewnętrzny )**
- **C Przycisk "powrót". Powraca do ekranu menu głównego.**
- **D Kopiowanie wielu plików w tym samym czasie.**
- **E Kopiowanie lub zmiana nazwy pojedynczego pliku.**
- **F Usuwanie pliku.**
- **G Wybór wszystkich plików z aktualnego dysku.**
- **H Przełącznik dysków wewnętrznych.**
	- **(Karta CF / dysk zewnętrzny [USB])**
- **I Przycisk zmiany stron góra / dół.**

## **15.2.1 Kopiowanie wielu plików**

Ta funkcja ułatwia kopiowanie wielu plików na lokalnym komputerze PC.

#### 【**Szczegóły operacji**】:

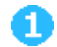

**Wybór pliku, który chcesz skopiować.** (Patrz: rysunek 15.4).

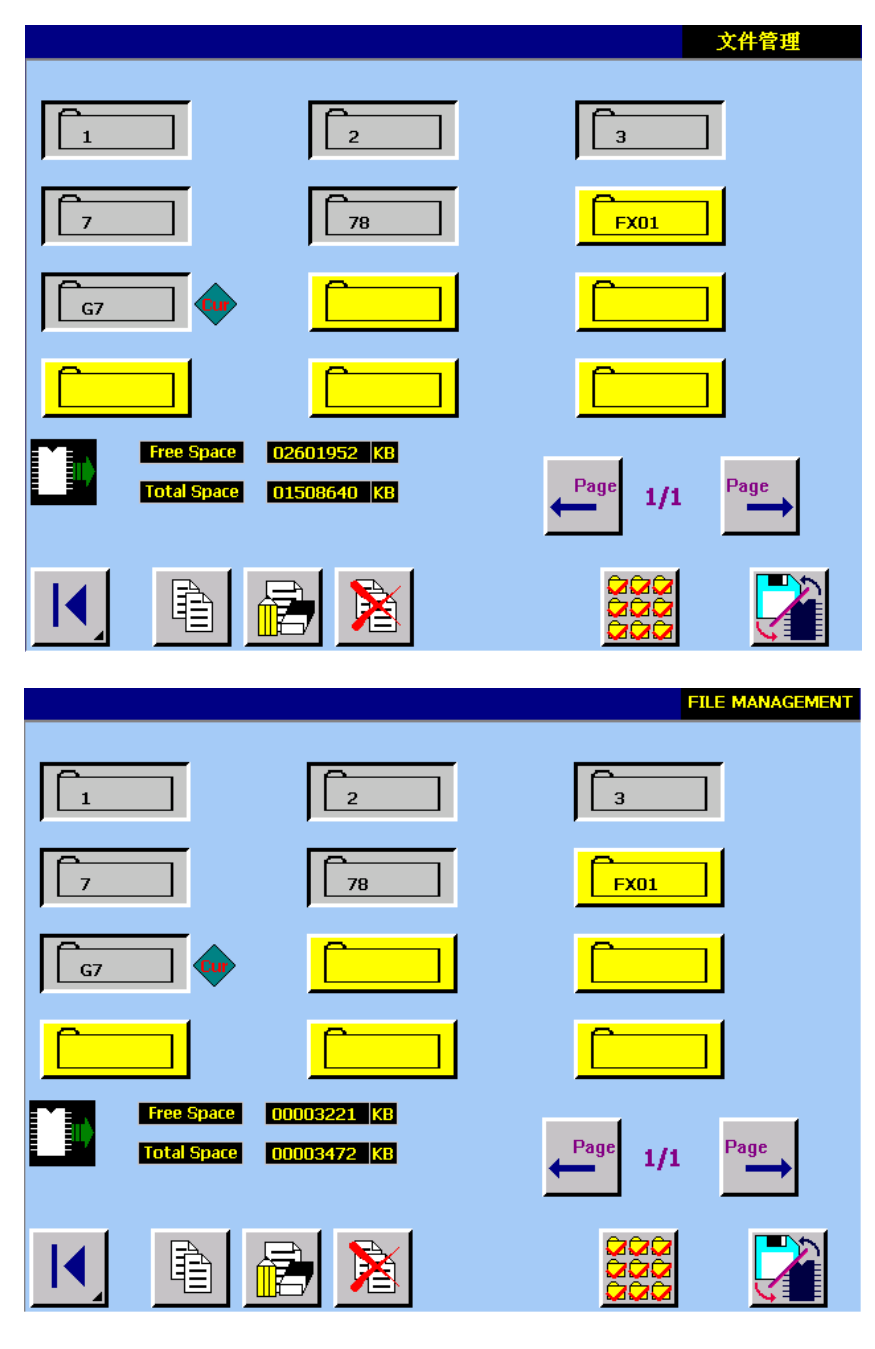

Rysunek 15.4

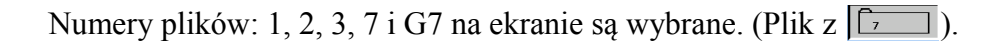

Nacisnąć przycisk **in kontakterista (k. 1915)**, a system przejdzie do ekranu <kopiowanie wielu plików>.

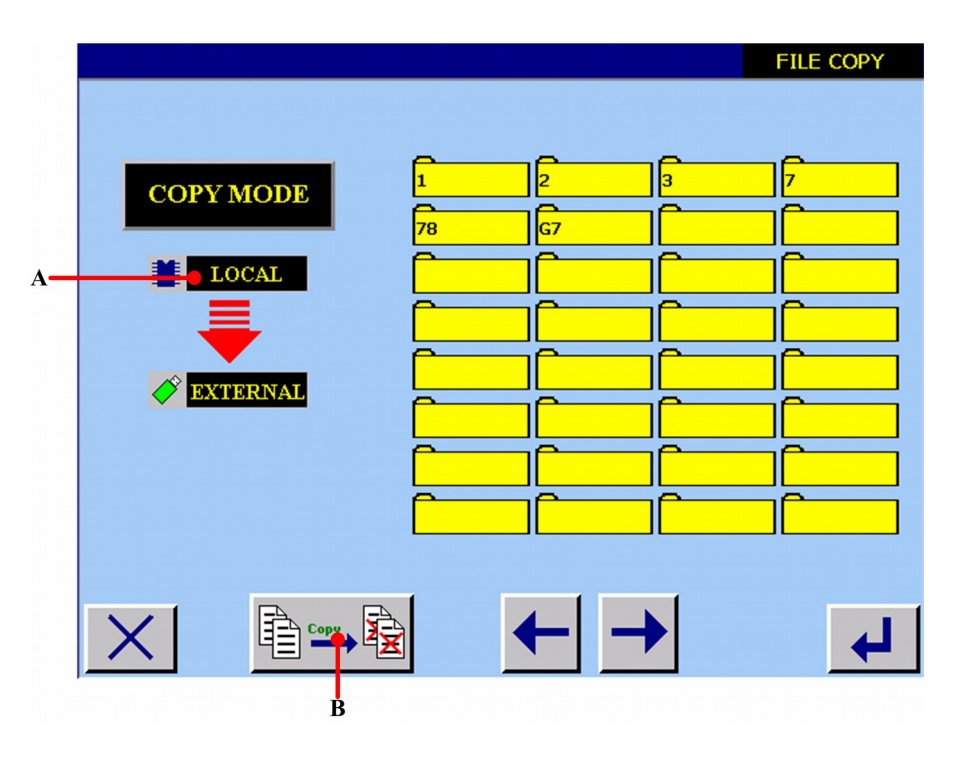

Rysunek 15.5

#### **A Tryb kopiowania.**

2

**Jeżeli wybrany plik na powyższym ekranie jest przechowywany w pamięci**  wewnętrznej lokalnego komputera PC (**Woznaczenie pamięci wewnętrznej**), tryb **kopiowania sugeruje ekran <kopiowanie wielu danych>, tak jak pokazano na rysunku 15.6.** 

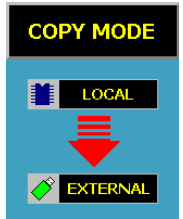

Rysunek 15.6

**Jeżeli wybrany plik na powyższym ekranie jest przechowywany w pamięci zewnętrznej** lokalnego komputera PC (**Poznaczenie pamięci zewnętrznej**), tryb kopiowania **sugeruje ekran <kopiowanie wielu danych>, tak jak pokazano na rysunku 15.7.** 

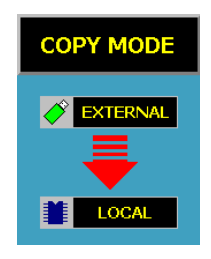

Rysunek 15.7

**B Wybór pokrycia homonimicznych danych. Oznacza to, że spełniają wszystkie zasady pokrycia.** 

 **Wybór braku pokrycia homonimicznych danych. Oznacza to, że jeżeli plik jest homonimiczny, system go nie skopiuje; jeżeli nie jest – system go skopiuje.** 

Koniec ustawień, nacisnąć **+**, aby zatwierdzić.

**15.2.2 Zmiana nazwy pliku** 

【**Szczegóły operacji**】:

Ω

A

**Na ekranie zarządzania plikami, wybrany jest jeden plik. Na rysunku 15.4 wybrany jest plik G7, jako plik aktualny. Nacisnąć przycisk**  $\mathbb{R}$ **, a wyświetlony zostanie ekran kopiowania plików.** 

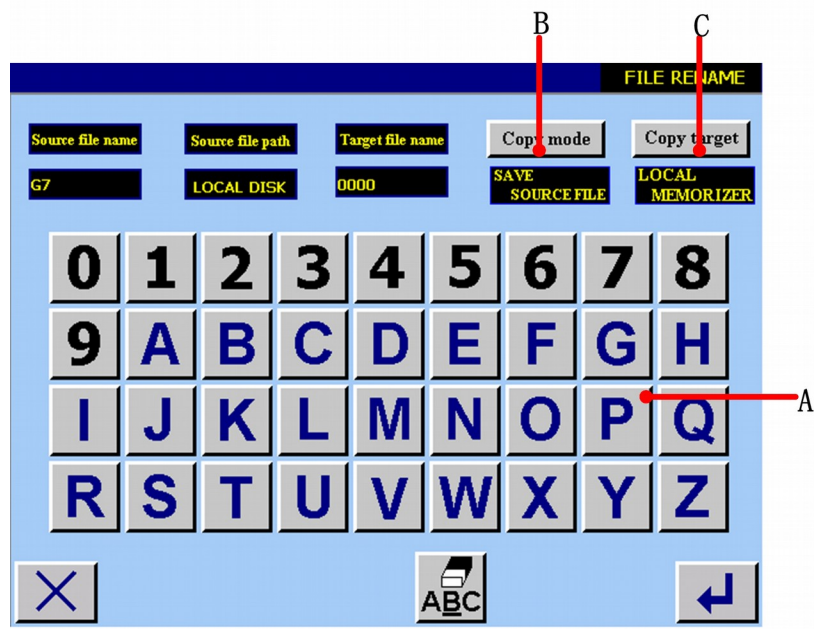

Rysunek 15.8

**A Należy używać przycisków numerycznych i alfabetycznych, aby wprowadzić nazwę docelowych danych. Oznacza to, wprowadzenie nazwy kopiowanego pliku.** 

B Użyć Copy mode , aby wybrać, czy przechowywać pliki źródłowe, czy nie. Jeżeli wybrane **zostanie przechowywanie plików, zrealizowana będzie funkcja kopiowania; jeżeli wybrane zostanie usuwanie plików źródłowych, zrealizowana będzie funkcja zmiany nazwy. C** Użyć Copy target aby wybrać docelowy plik do skopiowania. Jeżeli wybrana zostanie pamięć **lokalna PC, system przechowa pliki źródłowe w pamięci wewnętrznej; jeżeli wybrana zostanie pamięć zewnętrzna, system przechowa skopiowane pliki na USB.** 

Ø

Koniec ustawień, nacisnąć **+**, aby zatwierdzić.

Jeżeli operacja powiedzie się, wyświetlony zostanie ekran <operacja powiodła się>, taki jak pokazano na rysunku 15.9.
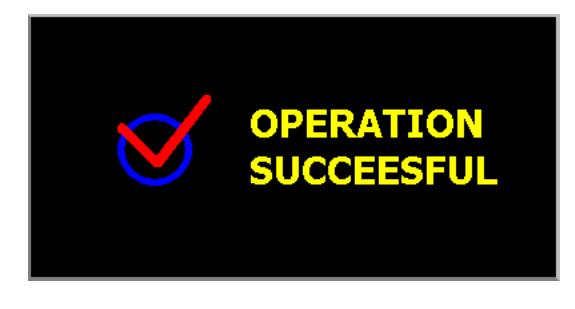

Rysunek 15.9

Jeżeli docelowy plik i rejestr plików mają taką samą nazwę, wyświetlony zostanie ekran, taki jak pokazano na rysunku 15.10.

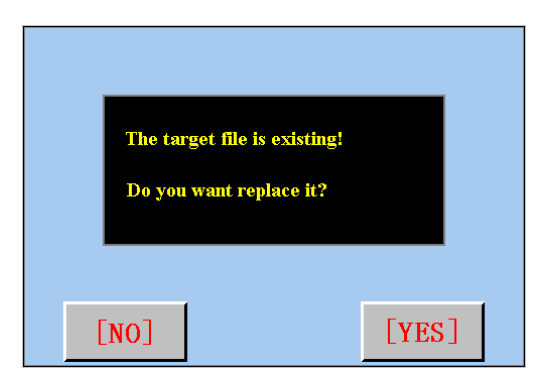

Rysunek 15.10

Nacisnąć przycisk <sup>[YES]</sup>, aby zamienić; nacisnąć przycisk <sub>[NO]</sub>, aby powrócić do ekranu <zarządzanie plikami>.

Jeżeli operacja nie powiedzie się, zostanie wyświetlony ekran <operacja nie powiodła się>, taki jak pokazano na rysunku 15.11.

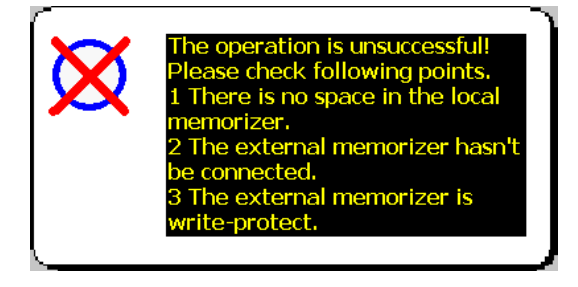

Rysunek 15.11

#### **15.2.3 Usuwanie pliku**

【**Szczegóły operacji**】:

2

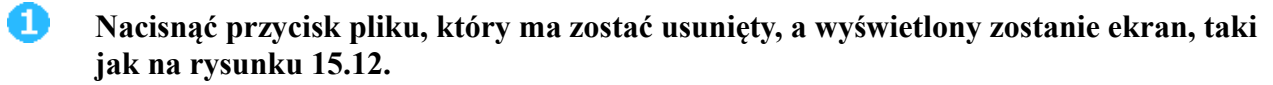

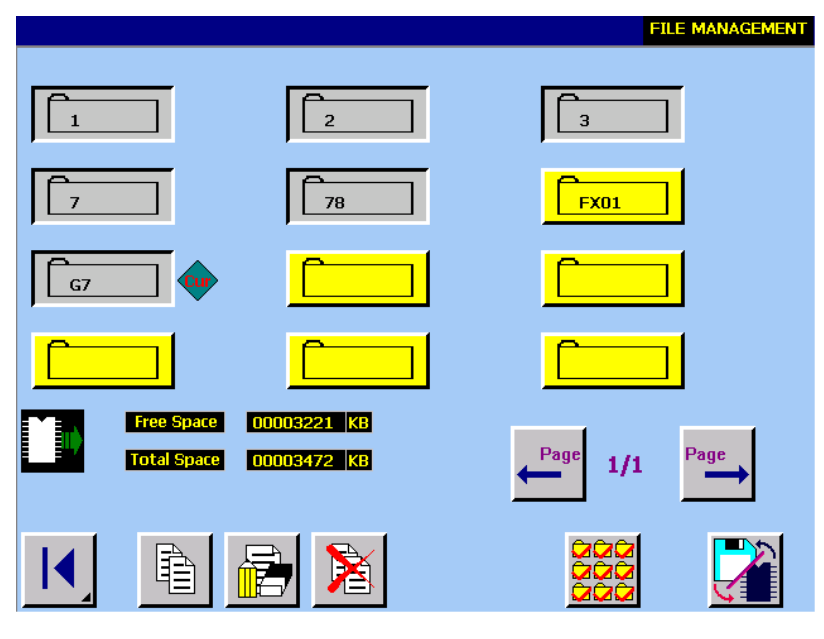

Rysunek 15.12

Numery plików: 1, 2, 3, 7 i G7 na ekranie są wybrane. (Plik z  $\boxed{5}$ ).

Nacisnąć przycisk **in przejść do ekranu <usuwanie pliku>**.

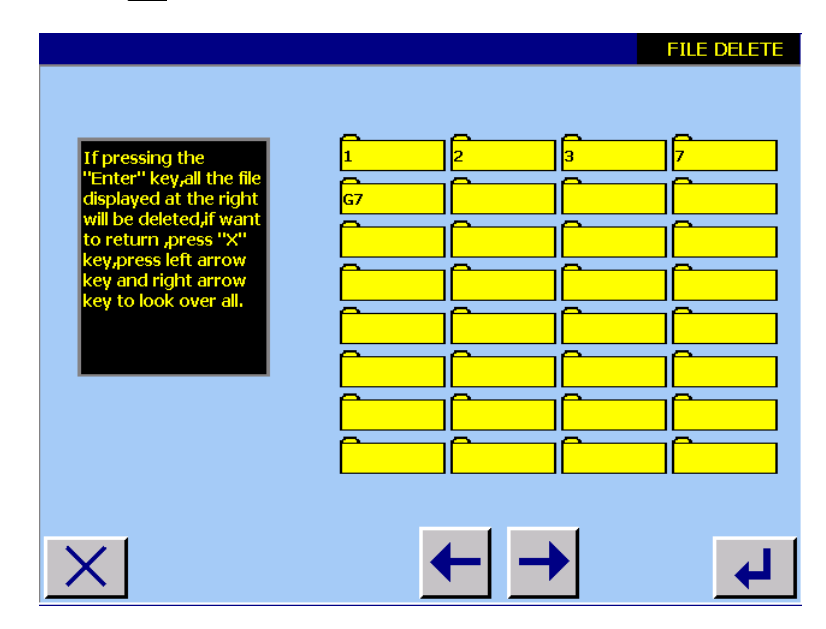

Rysunek 15.13

## **Nacisnąć przycisk , aby ustawić usuwanie.**

## 16) **WYKONANIE PRZEŁĄCZANIA WERSJI CHIŃSKIEJ I ANGIELSKIEJ**

Ekran maszyny może być wyświetlany w wersji polskiej i angielskiej; można ją wybrać stosownie do własnych preferencji.

⊕

Q

❸

Nacisnąć przycisk **M** na ekranie menu głównego, a wyświetlony zostanie ekran **<wprowadzanie hasła>.** (Patrz: rysunek 16.1).

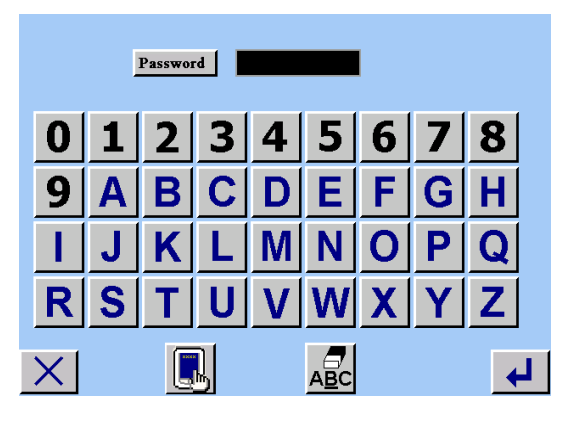

Rysunek 16.1

Naciskając odpowiednie przyciski na klawiaturze numerycznej, wprowadzić hasło: 179000, następnie naciskając przycisk  $\Box$ , przejść do ekranu <parametry systemu>. Patrz: rysunek 16.2.

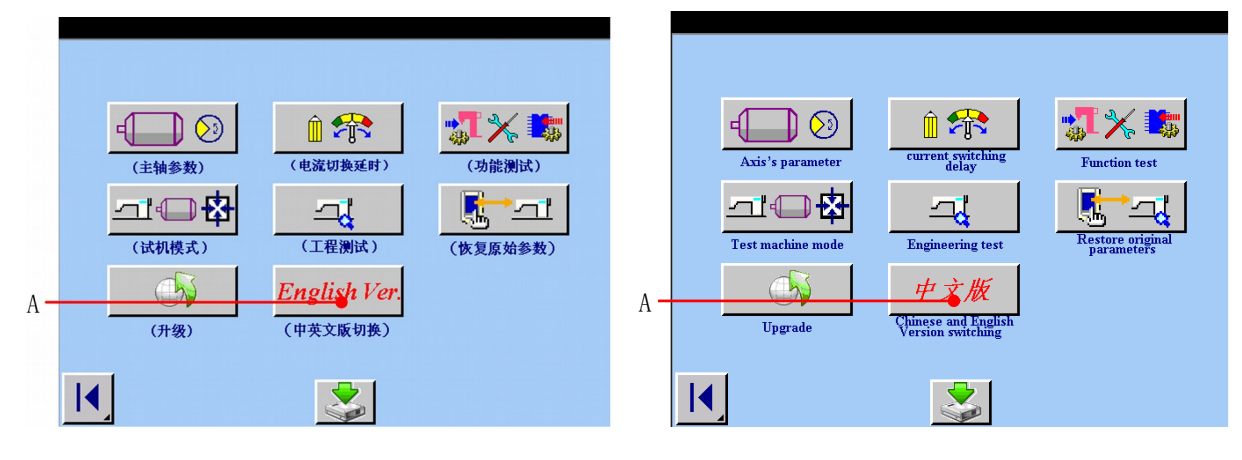

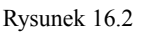

**Nacisnąć przycisk A, aby włączyć wersję chińską lub angielską.**

Nacisnąć <sup>1</sup>, aby powrócić do menu głównego.

0

# 17) **LISTA KODÓW BŁĘDÓW**

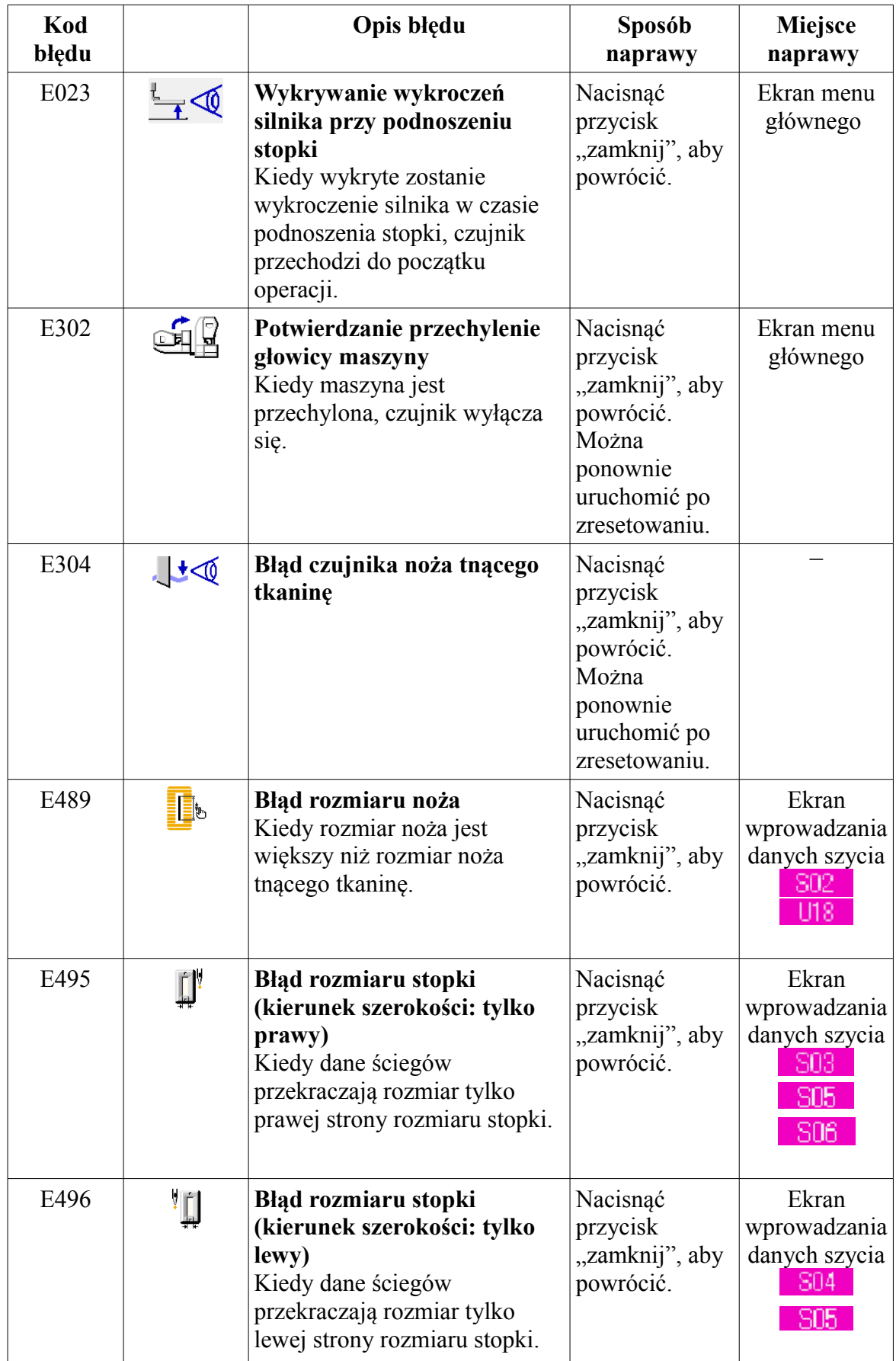

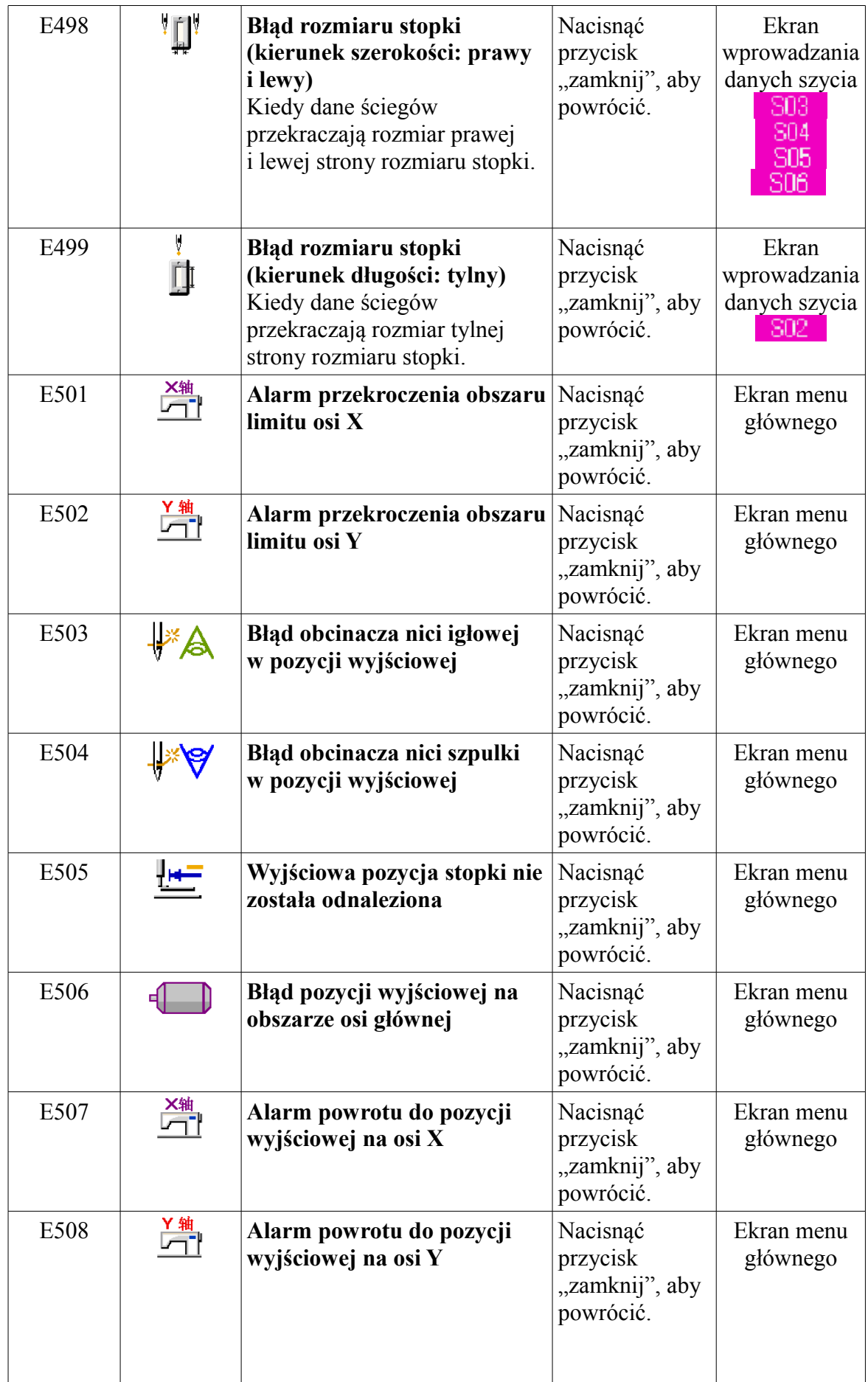

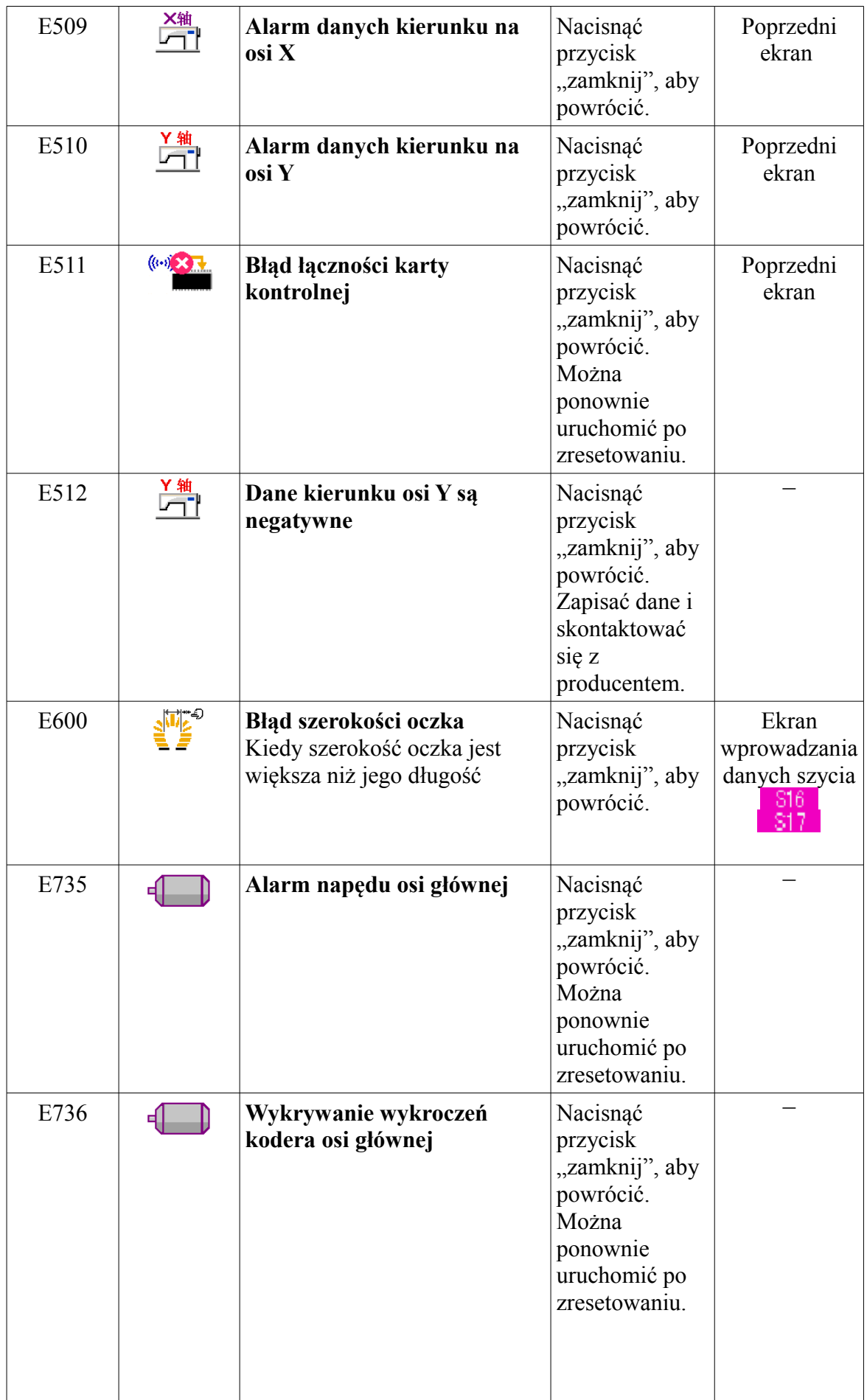

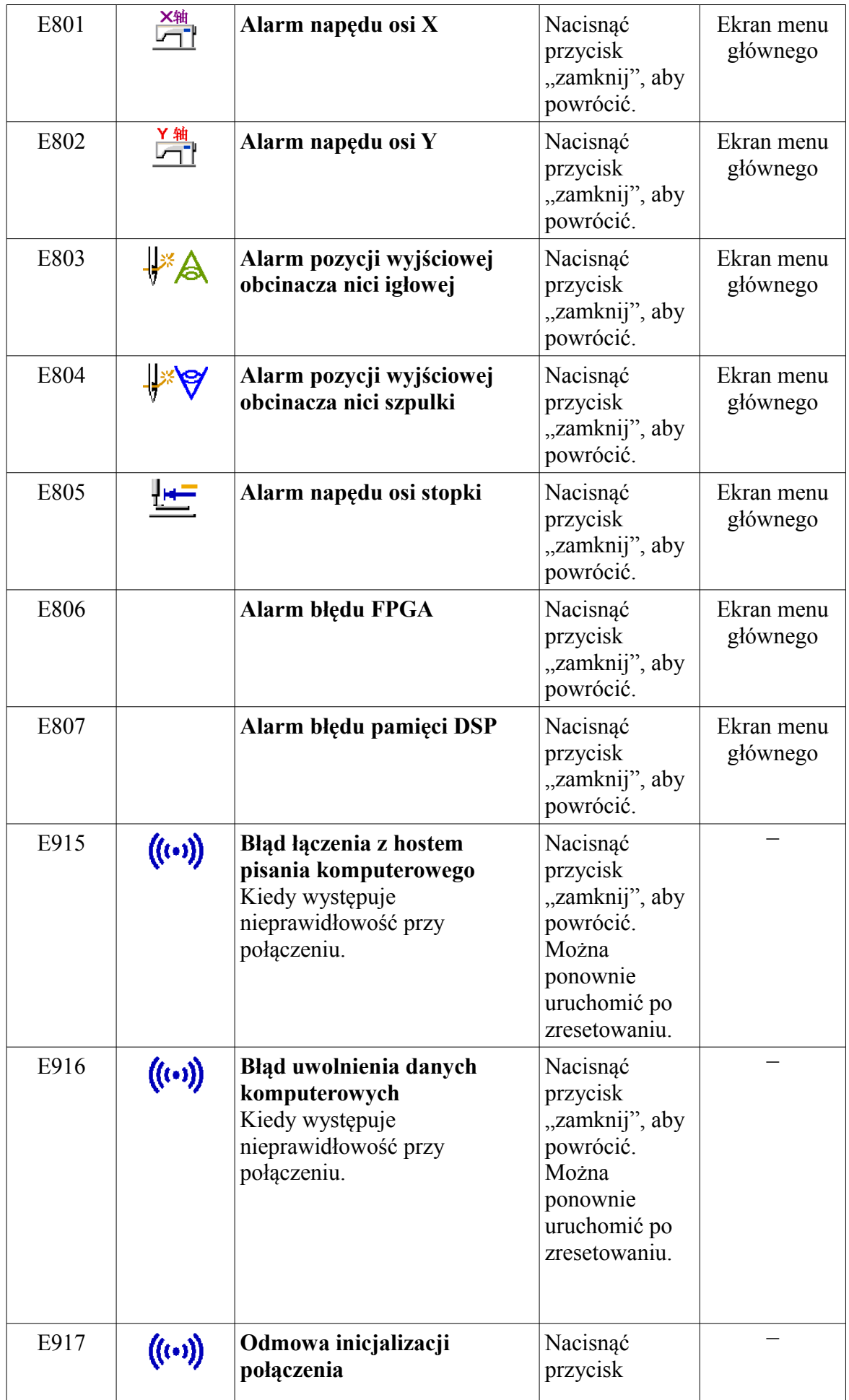

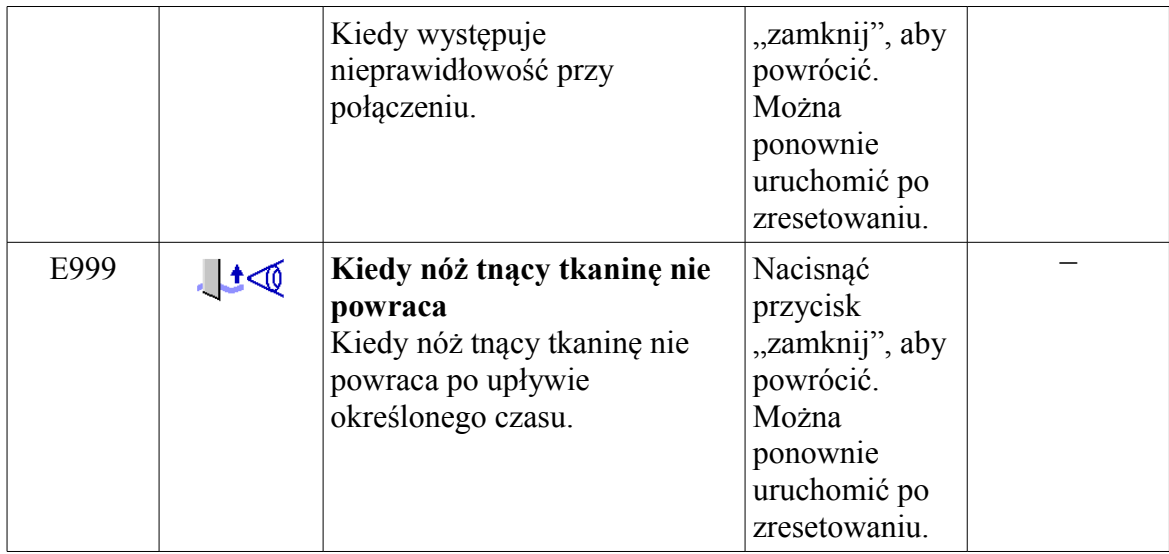

## 18) **WYŚWIETLANIE WERSJI INFORMACJI**

#### A

Nacisnąć przycisk parametrów użytkownika U&K na ekranie menu głównego, **a wyświetlony zostanie ekran <parametry użytkownika>.** Patrz: rysunek 18.1.

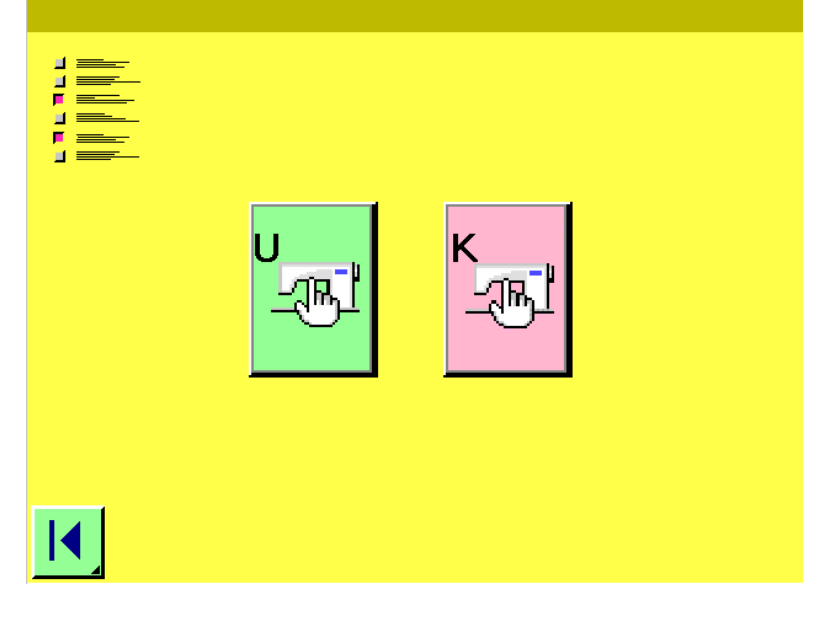

Rysunek 18.1

Nacisnąć przycisk a wyświetlony zostanie ekran <parametry użytkownika 2>. Patrz: rysunek 18.2.

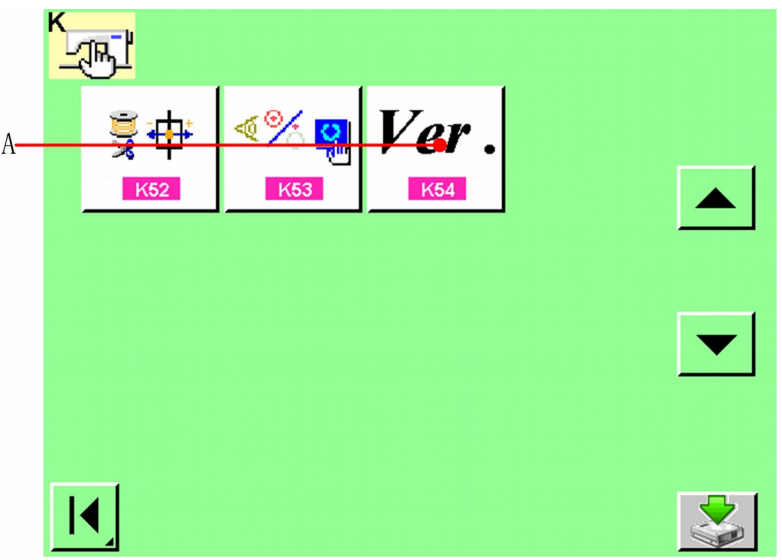

Rysunek 18.2

**Kiedy wciśnięty jest przycisk A, wyświetlona zostaje wersja informacji.**

**Wersja informacji, która jest obecnie używana, zostaje wyświetlona na ekranie wersji informacji.**

**B: Lekka wersja numeryczna**

**C: Wersja numeryczna DSP**

**D: Wersja numeryczna FPGA**

**Nacisnąć przycisk E, aby wyjść z tego ekranu.** 

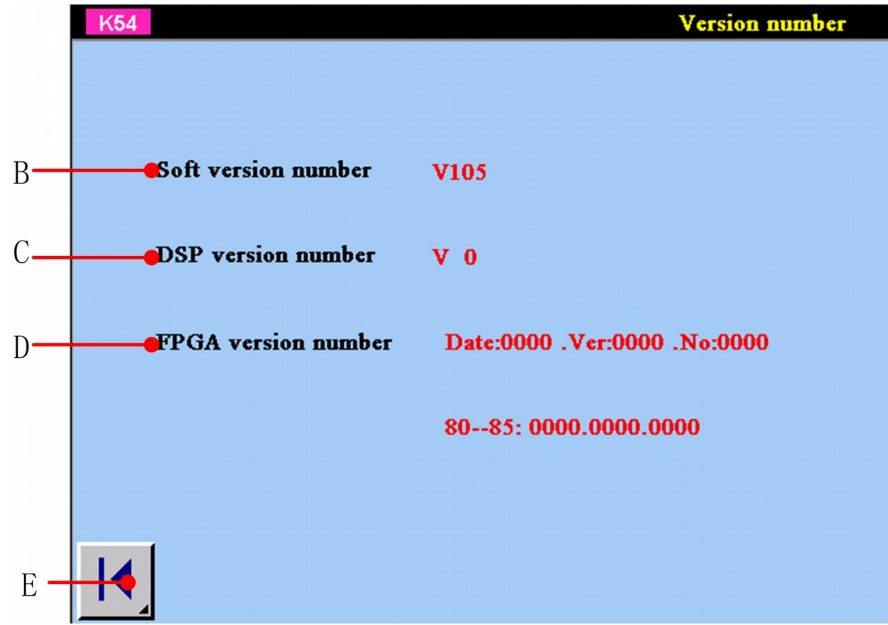

## 19) **KORZYSTANIE ZE SPRAWDZENIA PROGRAMU**

#### **19.1 Wyświetlenie ekranu sprawdzenia programu**

Nacisnąć przycisk parametrów użytkownika U<sup>&K</sup> na ekranie menu głównego, **a** wyświetlony zostanie ekran <parametry użytkownika>. Patrz: rysunek 19.1.

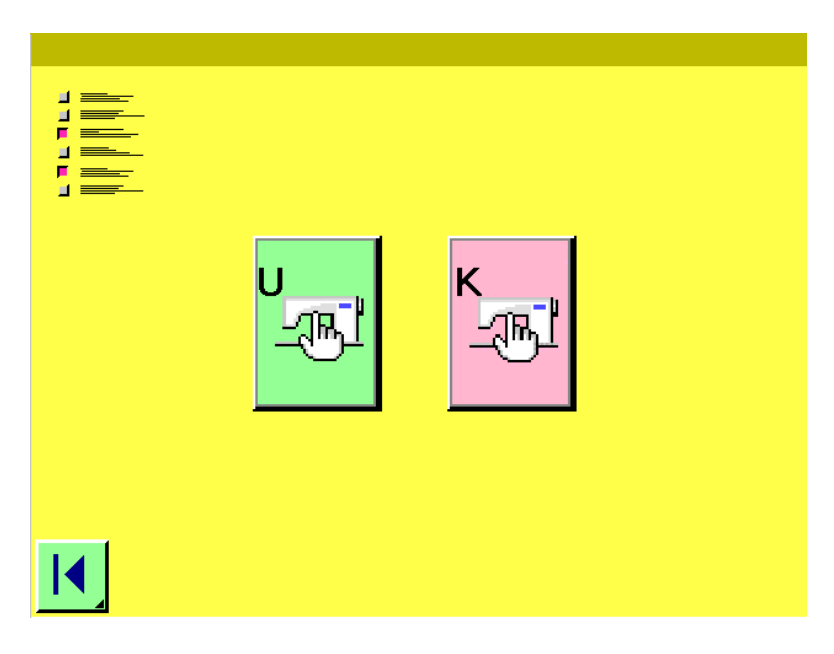

Rysunek 19.1

Nacisnąć przycisk<sup>k (ww</sup>), a wyświetlony zostanie ekran <parametry użytkownika 2>. Patrz: rysunek 19.2.

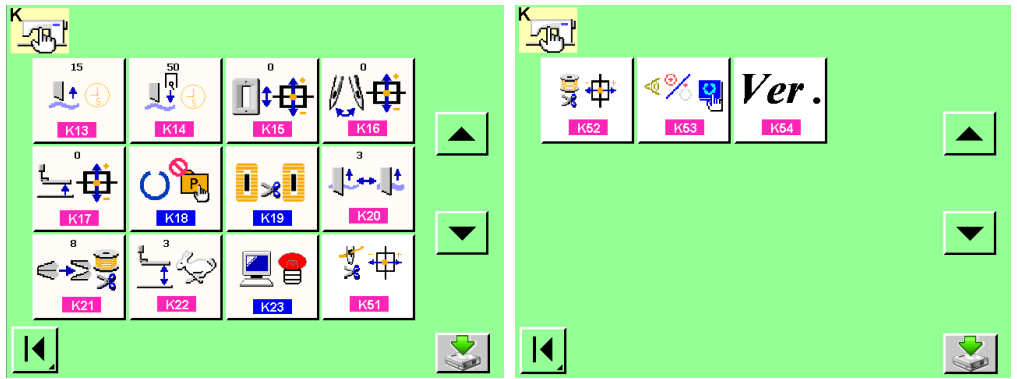

Rysunek 19.2

#### **Istnieją 3 poniższe elementy przy sprawdzeniu programu:**

K51 Tryb regulacji obcinacza nici igłowej **→** Odnieść się do 19.2 Wykonywanie obcinania nici igłowej K<sub>52</sub>

Tryb regulacji obcinacza nici szpulki **→** Odnieść się do 19.3 Wykonywanie obcinania nici igłowej K53

Wprowadzenie testu stanu → Odnieść się do 19.4 Wykonywanie testu stanu

#### **19.2 Wykonywanie regulacji trybu obcinacza nici igłowej**

O

2

**Wyświetlenie ekranu regulacji trybu obcinacza nici igłowej** Kiedy przycisk regulacji trybu obcinacza nici igłowej  $\blacktriangleright$   $\#$  (A), jest wciśnięty, zostaje wyświetlony ekran regulacji trybu obcinacza nici igłowej.

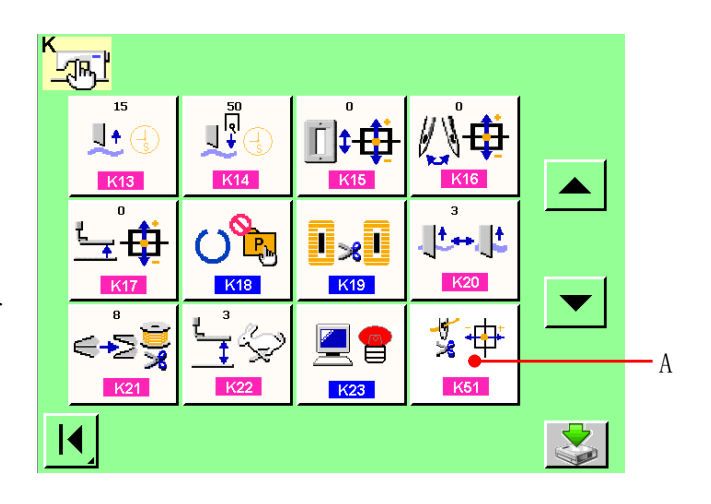

#### **Wykonanie regulacji obcinacza nici igłowej**

Kiedy wciśnięty jest przycisk operacji  $\mathcal{L}(B)$ , obcinacz nici igłowej zostaje wprawiony w ruch i przesuwa się do poniższej pozycji, a na wyświetlaczu zostaje zobrazowana ta pozycja ...

**C: Pozycja zatrzymania nici (początkowa wartość: 0 drgań) D: Pozycja zwalniania (początkowa wartość: -86 drgań) E: Pozycja wyczekiwania (początkowa wartość: 10 drgań) F: Pozycja obcinania nici (początkowa wartość: 40 drgań)** 

Dane poszczególnych pozycji mogą być zmieniane poprzez przyciski  $,$   $+$ " $\blacktriangle$  i  $,$   $-$ " $\blacktriangleright$  (G) i (H). Kiedy wciśnięty jest przycisk rozpoznawania pochodzenia błędu  $\mathbf{I}^{\dagger}$ [I], rozpoznanie pochodzenia błędu może być wykonane z każdej pozycji. Kiedy wciśnięty jest przycisk  $\left\langle \right\rangle$  (K), silnik obcinania pracuje z pojedynczymi drganiami, można więc symulować

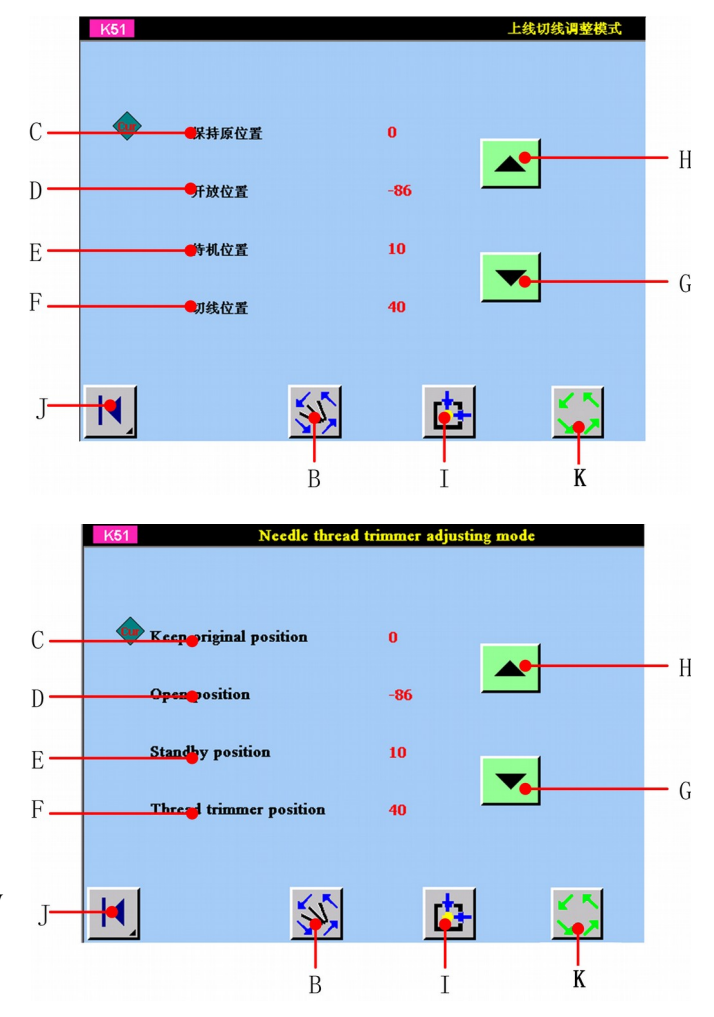

proces obcinania i dokonać regulacji dogodnych funkcji obcinacza nici igłowej. Kiedy wciśnięty jest przycisk "anuluj"  $\mathbb{E}[(J)]$ , treść zmian może być zapisana w EEPROM w głowicy maszyny, a system powróci do ekranu sprawdzenia programu.

#### **19.3 Wykonywanie regulacji trybu obcinacza nici szpulki**

o **Wyświetlenie ekranu regulacji trybu obcinacza nici szpulki** Kiedy przycisk regulacji trybu obcinacza nici szpulki  $\qquad \qquad \qquad \frac{1}{2} \qquad \qquad \text{(A) jest}$ wciśnięty, zostaje wyświetlony ekran

regulacji trybu obcinacza nici szpulki.

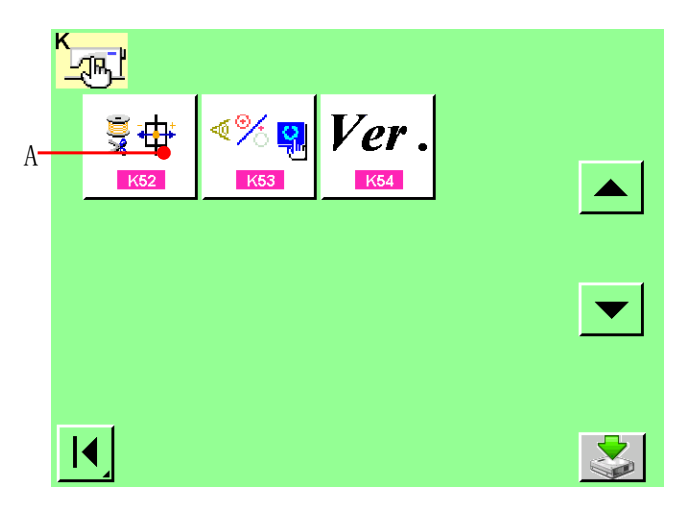

#### **Wykonanie regulacji obcinacza nici szpulki**

2

Kiedy wciśnięty jest przycisk operacji  $\mathcal{L}(B)$ , obcinacz nici szpulki zostaje wprawiony w ruch i przesuwa się do poniższej pozycji, a na wyświetlaczu zostaje zobrazowana ta pozycja

**C: Pozycja zatrzymania nici (początkowa wartość: 0 drgań) D: Pozycja zwalniania (początkowa wartość: -86 drgań) E: Pozycja wyczekiwania (początkowa wartość: 10 drgań) F: Pozycja obcinania nici (początkowa wartość: 40 drgań)** 

Dane poszczególnych pozycji mogą być zmieniane poprzez przyciski  $,$ <sup>+"</sup>  $\blacktriangle |i|$ , -" $\nblacktriangleright$  (G) i (H). Kiedy wciśnięty jest przycisk rozpoznawania pochodzenia błędu  $\mathbf{I}^{\dagger}$ [I], rozpoznanie pochodzenia błędu może być wykonane z każdej pozycji. Kiedy wciśnięty jest przycisk  $\lesssim$  (K), silnik obcinania pracuje z pojedynczymi drganiami, można więc symulować

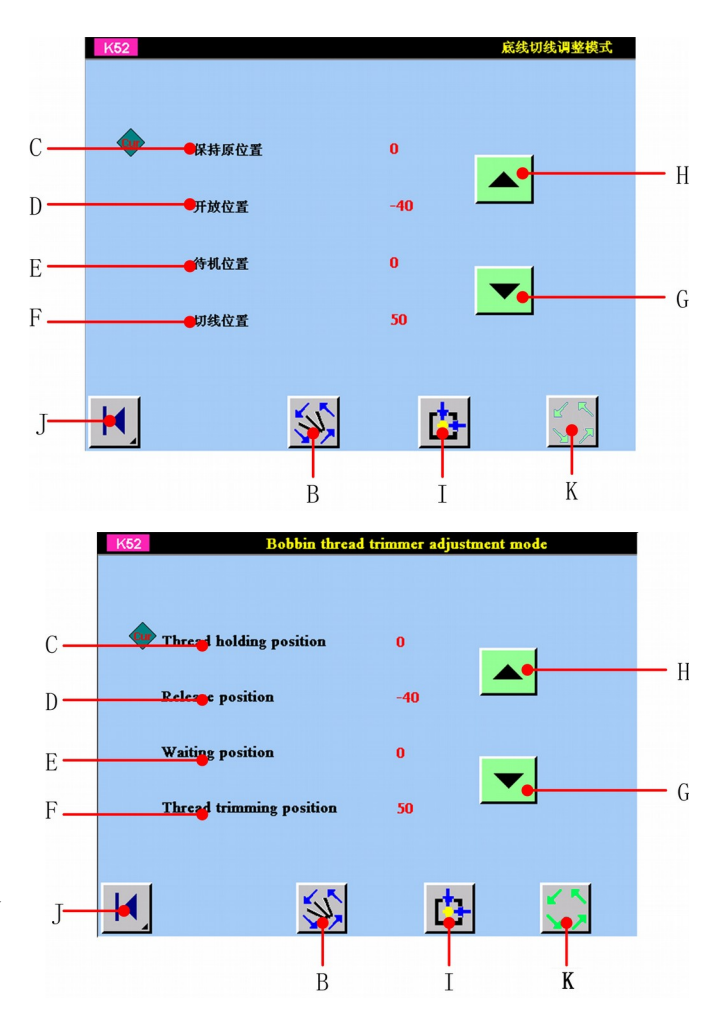

proces obcinania i dokonać regulacji dogodnych funkcji obcinacza nici szpulki. Kiedy wciśnięty jest przycisk "anuluj"  $\left| \cdot \right|$  (J), treść zmian może być zapisana w EEPROM w głowicy maszyny, a system powróci do ekranu sprawdzenia programu.

#### **19.4 Wykonywanie testu stanu wejścia**

## ❶

Q

#### **Wyświetlenie ekranu testu stanu wejścia**

Kiedy wciśnięty jest przycisk testu stanu  $\mathscr{C}$  (A) na ekranie sprawdzenia programu, wyświetlony zostanie ekran testu stanu. K63

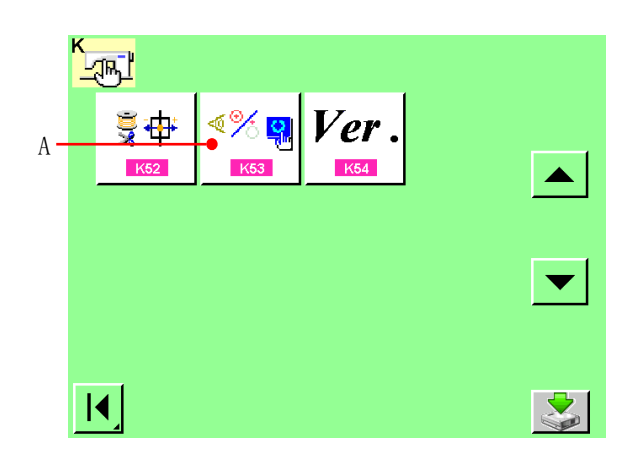

### **Wykonanie testu stanu wejścia**

Status wejścia z różnych czujników można sprawdzić na ekranie testu stanu wejścia. Status wejścia każdego czujnika jest wyświetlany jako B.

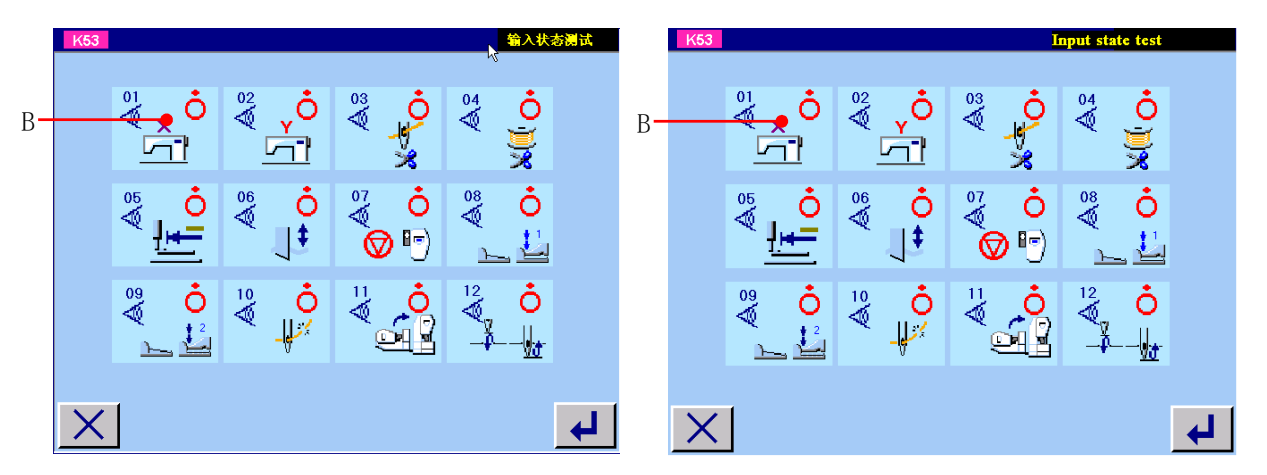

Na wyświetlaczu pokazywane są statusy ON / OFF, jak poniżej.

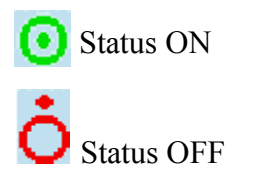

**12 rodzajów wyświetlanych czujników pokazane są poniżej.**

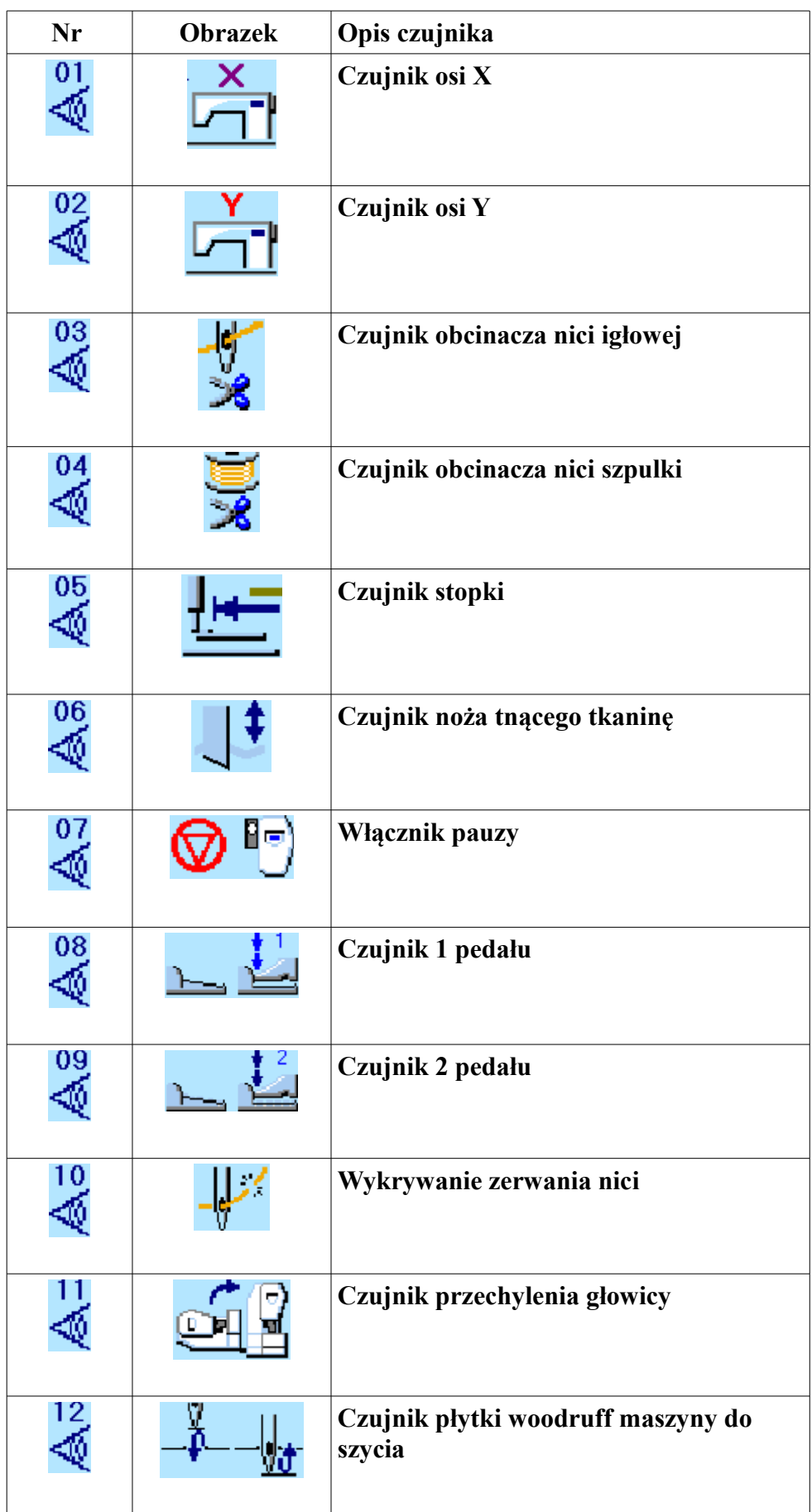

#### Ⅵ.KONSERWACJA

### 1. Regulacja zwi**ą**zku igła – chwytacz

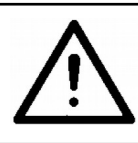

**UWAGA:**<br>Aby zabezpieczy**ć** si**ę** przed ewentualnym zranjeniem spowodowanym nagłym uruchomieniem maszyny, **łądzieniem maszyny**, ł<br>po wyłączeniu zasilania należy upewnić się, że silnik jest w spoczynku.

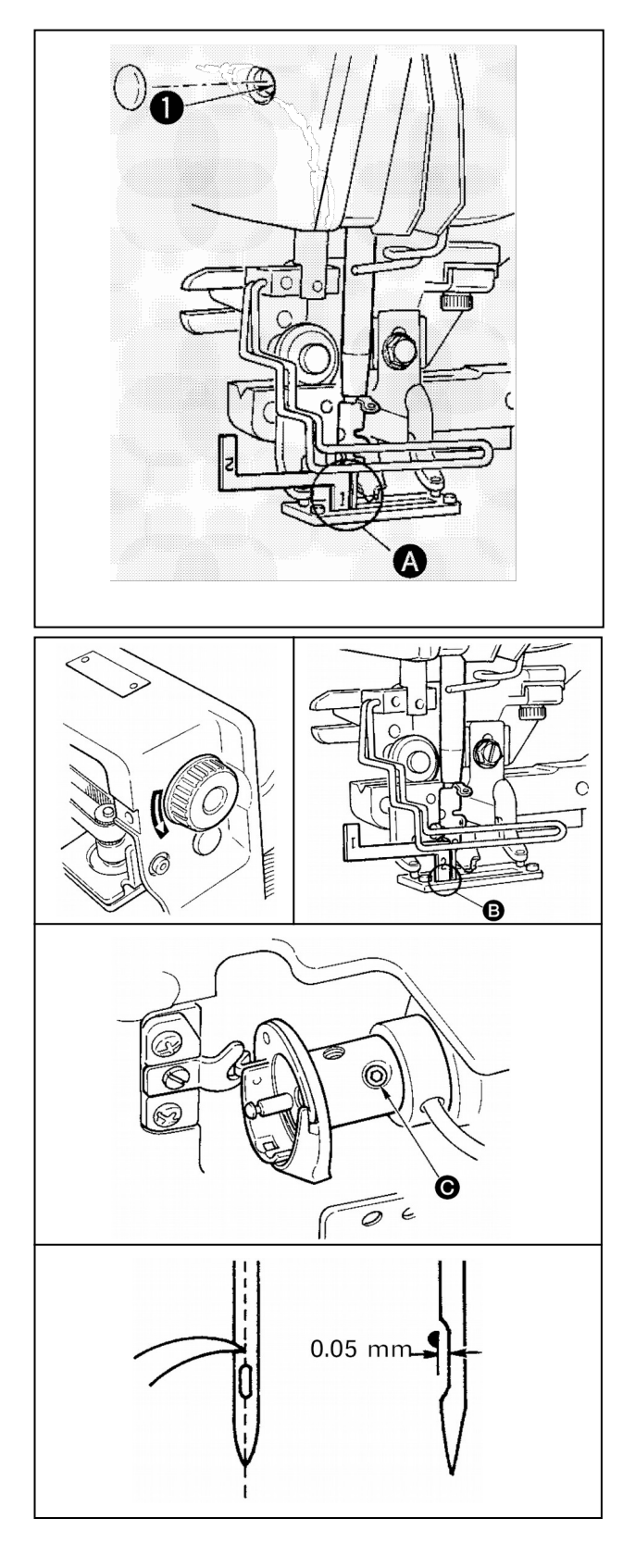

Wyregulować zwi**ą**zek igła – chwytacz, kiedy igła przechodzi przez sordek dziurki igły na<br>płytce gardłowej.<br>**(1) Wysokość igielnicy**<br>1)Przenieść igielnicę do najniższej pozycji.

2)W ożenie części [1] rozrządu miernika do<br>szczeliny pomiędzy dolnym końcem igielnicy i płytką gardłówą, przy czym dolny koniec<br>pręta igły styka się z górną częścią [1]<br>prowadnika.<br>3)Poluzować igielnicę przymocowaną śrubą i wyregulować wysokość igielnicy.

## ( 2 ) Zestawi**ć** relacj**ę** igły i chwytacza

w nast puj cy sposób **ę ą** 1) Obraca r czn rolk w poprawnym kierunku ć ę ą ą podczas startu igły z jej najniższej pozycji.<br>2) Wło**ż**yć cz**ę**sć [2] rozrządu miernika między dolna częścia igielnicy i płytką gardłową, pr<br>zy cżym dolna część igielnicy styka się z – g<br>órną częścią [2] prowadnika.<br>3) Poluzować zestaw śrub rękawa chwytącza, wyrównać punkt łopatki chwytacza w środkiem<br>oczka igły. Dokonać regulacji tak, aby pozostał zapewniony odstęp 0.05 mm między<br>igłą i punktem łopatki chwytacza.

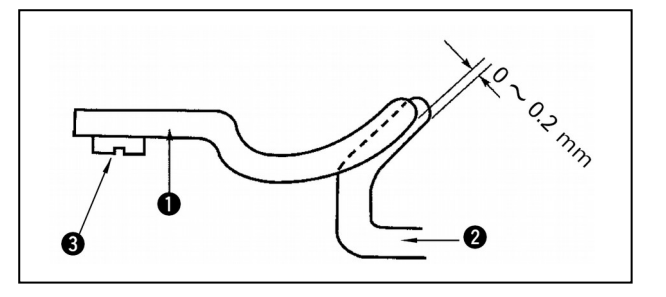

( 3 ) Regulacja zatyczki pozycjonera b benka **ę** Wyregulować kontakt górnej częsci zatyczki pozycjonera bębenka i końcówki wewnętrznego chwytacza, przy pomocy zestawu śrub, od 0 do 0.2 mm.

2. Regulacja obcinacza nici igłowej

UWAGA: Aby zabezpieczy**ć się przed ewentualnym zranieniem spowodowanym nagłym uruchomieniem maszyny, <b>ć łapo wy czeniu**<br>po wyłączeniu zasilania nale**ż**y upewni**ć się, ż**e silnik jest w spoczynku.

![](_page_123_Figure_4.jpeg)

#### (1) Regulacja siły chwytającej obcinacza nici ig owej **ł**

1) Jeżeli obcinacz nici igłowej nie zapewnia odpowiednio spójnej sily chwytającej, nić igłowa moze zsunąć się na początku szycia. 2) Lekko zgiąć górny koniec nici dociskowej sprężyny tak, żeby miał kontakt z ostrzem obcinajacym górnego noża na całej długości, bez odprawy i tak, żeby obcinacz nici  $ig^{\prime}$ owej, miał zabezpieczony gwint, niezależnie od położenia gwintu ostrza przycinania, na którym nić została przycięta.

![](_page_124_Picture_0.jpeg)

#### ( 2 ) Regulacja wysoko ci obcinacza nici **ś** ig**ł**owej

Aby wyregulować wysokoścobcinacza nici igłowej, należy poluzować zestaw śrub. Ustawić wysokość obcinacza tak nisko, jak to możliwe, upewniając się, że nie będzie dotykać zacisku, co pozwala zminimalizować długość nici pozostałej na igle przed obcinaniem.

Należy zauważyć, że zaciski sa przechylone przy szyciu wielowarstwowych części materiału, mocując obcinacz nici należy nieznacznie podniesć pozycję instalacji obcinacza.

![](_page_124_Picture_4.jpeg)

Kiedy zast**ę**powany jest obcinacz nici igłowej, należy upewnić się, ze obcinacz pracuje normalnie w trybie regulacji obcinacza nici igłowej

#### 3. Regulacja docisku stopki

![](_page_124_Picture_7.jpeg)

UWAGA: **Aby zabezpieczyć się przed ewentualnym zranieniem spowodowanym nagłym uruchomieniem maszyny,<br>po wyłączeniu zasilania należy upewnic się, że silnik jest w spoczynku.** 

![](_page_124_Picture_9.jpeg)

Aby wyregulować docisk stopki odpowiednio do materiału, należy obrócić sprężynę regulatora . Kiedy docisk nie jest wystarczający, aby zapobiec marszczeniu materiału, należy obrócić regulator zgodnie z ruchem wskazówek zegara.

![](_page_125_Picture_1.jpeg)

UWAGA: Aby zabezpieczy**ć** si**ę** przed ewentualnym zranjeniem spowodowanym nagłym uruchomieniem maszyny, **ć łapo wydewni**<br>po wyłączeniu zasilania należy upewnić się, że silnik jest w spoczynku.

![](_page_125_Figure_3.jpeg)

Poluzować nakrętkę i wyregulować pozycję zatyczki spreżynki tak, aby dystans od frontu końcowej cz**eś**ci łoża maszyny do docisku szpulki wynosił od 8 do 15 mm, kiedy maszyna zatrzymuje się. Następnie dokręcić nakrętkę.

#### 5. Naprężenie nici

![](_page_125_Figure_6.jpeg)

#### ( 1 ) Spr ynka podnoszenia nici **ęż** (ścieg lamuj**ą**cy)

1) Wielkość podnoszenia nici sprężynką to 8-10 mm, stosowny do docisku to w przybliżeniu 0.06 do 0.1N.

2) Aby zmienić suw podnoszenia sprężynki nici, należy poluzować śruby, wprowadzić grubszy śrubokręt do szczeliny naprężenia nici i przekrecić.

3) Aby zmienić docisk podnszenia sprężynki nici, należy wprowadzić grubszy śrubokręt do szczeliny napr**eż**enia nici, podczas dokrecania śrub i przekrecić. Obracać zgodnie z ruchem wskazówek zegara, aby zwiększyć docisk sprężyny podnoszenia nici. Obracać przeciwnie do ruchu wskazówek zegara, aby zmniejszyć docisk.

![](_page_126_Picture_0.jpeg)

#### ( 2 ) Regulacja wysoko ci podnoszenia nici **ś** d wigni **ź ą**

Regulacja wysokości podnoszenia nici dźwignią powinna być regulowana odpowiednio do grubości produktu szycia, dla uzyskania dobrze pokrytych szwów.

a . Przy materiałach średniej grubości, należy poluzować zestaw śrub prowadnika nici, przesunać prowadnik w lewo. Wysokość podnoszenia nici dźwignią, zostanie zwiekszona.

b . Dla lekkich materiałów, przesunać prowad nik nici w prawo. Wysokość podnoszenia nici dźwignia, zostanie zmniejszona.

#### 6. Czyszczenie filtrów

![](_page_126_Figure_6.jpeg)

UWAGA: Aby zabezpieczy si przed ewentualnym zranieniem spowodowanym nag ym uruchomieniem maszyny, **ć ę ł** po wy czeniu zasilania nale y upewni si , e silnik jest w spoczynku. **łą ż ć ę ż**

![](_page_126_Figure_8.jpeg)

Czyszczenie filtra wentylatora znajdującego się na dolnej powierzchni stołu maszyny  $(podstawa$   $łoża)$  powinno odbywać się raz w tygodniu.

1) Wyciagnać zestaw ekranu 1 w kierunku wskazanym przez strzałkę, aby ja usunąć..

 $2$  ) Wyczyścić filtr pod bieżącą wodą.

3) Ponownie zainstalować filtr i ekran.